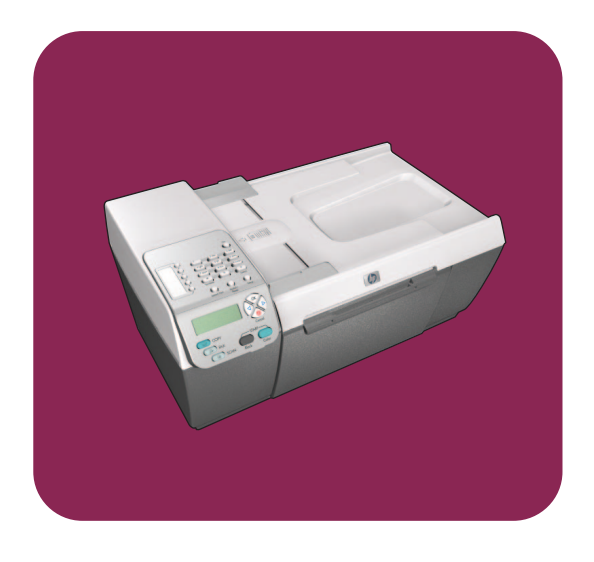

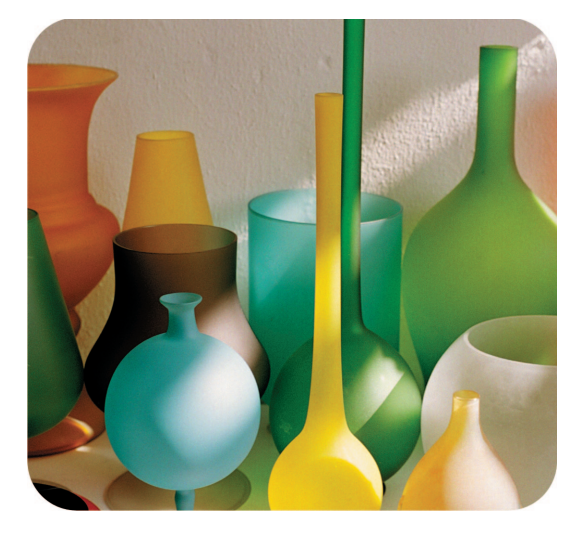

## **hp officejet 5500 series all-in-one**

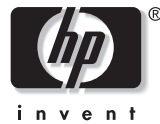

**buku petunjuk**

# **hp officejet 5500 series all-in-one**

© Hak cipta Hewlett-Packard Company 2003

Semua hak dilindungi. Tidak ada bagian dari dokumen ini yang boleh difotokopi, direproduksi atau diterjemahkan ke bahasa lain tanpa persetujuan tertulis terlebih dulu dari Hewlett-Packard Company.

Produk ini menggunakan teknologi PDF Adobe, yang mengandung implementasi LZW yang dilisensi di bawah U.S. Patent 4,558,302.

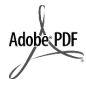

Adobe dan logo Acrobat merupakan merek dagang terdaftar atau merek dagang dari Adobe Systems Incorporated di Amerika Serikat dan/atau negara lain.

Bagian Hak cipta © 1989-2003 Palomar Software Inc. HP Officejet 5500 Series menggunakan teknologi printer driver yang dilisensi dari Palomar Software, Inc. www.palomar.com

Hak cipta © 1999-2003 Apple Computer, Inc.

Apple, logo Apple, Mac, logo Mac, Macintosh dan Mac OS merupakan merek dagang dari Apple Computer, Inc., yang didaftarkan di A.S. dan negara lain.

Nomor publikasi: Q3434-90180

Edisi pertama: Juli 2003

Dicetak di Singapura atau Malaysia.

Windows®, Windows NT®, Windows ME®, Windows XP®dan Windows 2000® merupakan merek dagang Microsoft Corporation-yang terdaftar di A.S.

Intel® dan Pentium® merupakan merek dagang terdaftar dari Intel Corporation.

#### **pemberitahuan**

Informasi yang terkandung di dalam dokumen ini bisa berubah tanpa pemberitahuan dan tidak bisa dianggap sebagai komitmen dari Hewlett-Packard Company.

**Hewlett-Packard tidak bertanggung jawab atas setiap kesalahan yang mungkin terjadi pada dokumen ini, ataupun memberikan jaminan baik yang tertulis maupun tersirat sehubungan dengan materi ini, termasuk, tapi tidak terbatas kepada, jaminan tersirat atas kemampujualan dan kelayakan untuk tujuan tertentu.**

Hewlett-Packard Company tidak bertanggung jawab atas kerusakan insidental atau konsekuensial sehubungan dengan atau akibat dari penyediaan, kinerja atau penggunaan dokumen ini dan materi program yang dijelaskan di dalamnya.

**Catatan:** Informasi wajib dapat ditemukan dalam bab informasi teknis dari buku petunjuk ini.

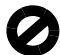

Di banyak negara, melakukan penyalinan atas hal-hal berikut ini adalah melanggar hukum. Bila ragu, harap tanyakan kepada penasehat hukum terlebih dulu.

- **•** Akta atau dokumen pemerintah:
	- **-** Paspor
	- **-** Akta imigrasi
	- **-** Surat keterangan wajib militer
	- **-** Lencana, kartu atau lambang identifikasi
- **•** Meterai pemerintah:
	- **-** Prangko
	- **-** Kupon makanan
- **•** Cek atau surat perintah bayar atas badan Pemerintahan
- **•** Mata uang kertas, traveler's checks atau surat perintah bayar
- **•** Sertifikat deposito
- **•** Karya berhak cipta

#### **informasi keselamatan**

- **Peringatan!** Untuk
- menghindari bahaya kebakaran atau sengatan listrik, jangan biarkan produk ini terkena hujan atau cairan lain.

Selalu gunakan tindakan pencegahan dasar saat menggunakan produk ini untuk mengurangi risiko luka karena api atau sengatan listrik.

> **Peringatan!** Bahaya sengatan listrik potensial

- **1** Baca dan pahami semua petunjuk pada poster pemasangan.
- **2** Gunakan hanya soket listrik berpengaman saat menghubungkan perangkat dengan sumber listrik. Bila Anda tidak yakin apakah soket tersebut berpengaman, tanyakan kepada ahli listrik yang berkualifikasi.
- **3** Perhatikan semua tanda peringatan dan petunjuk pada produk.
- **4** Cabut kabel listrik produk ini dari soket dinding sebelum dibersihkan.
- **5** Jangan pasang atau gunakan produk ini di dekat air atau saat Anda basah.
- **6** Pasang produk secara mantap pada permukaan yang stabil.
- **7** Pasang produk pada tempat yang terlindungi dimana tidak seorang pun yang dapat menginjak atau tersandung kabel listrik dan dimana kabel listrik tidak akan rusak.
- **8** Bila produk tidak beroperasi secara normal, baca bantuan Pemecahan Masalah online.
- **9** Tidak ada bagian yang dapat diperbaiki pengguna di dalam produk. Serahkan perbaikan kepada personel layanan yang berkualifikasi.
- **10** Gunakan dalam ruangan berventilasi memadai.

## **daftar isi**

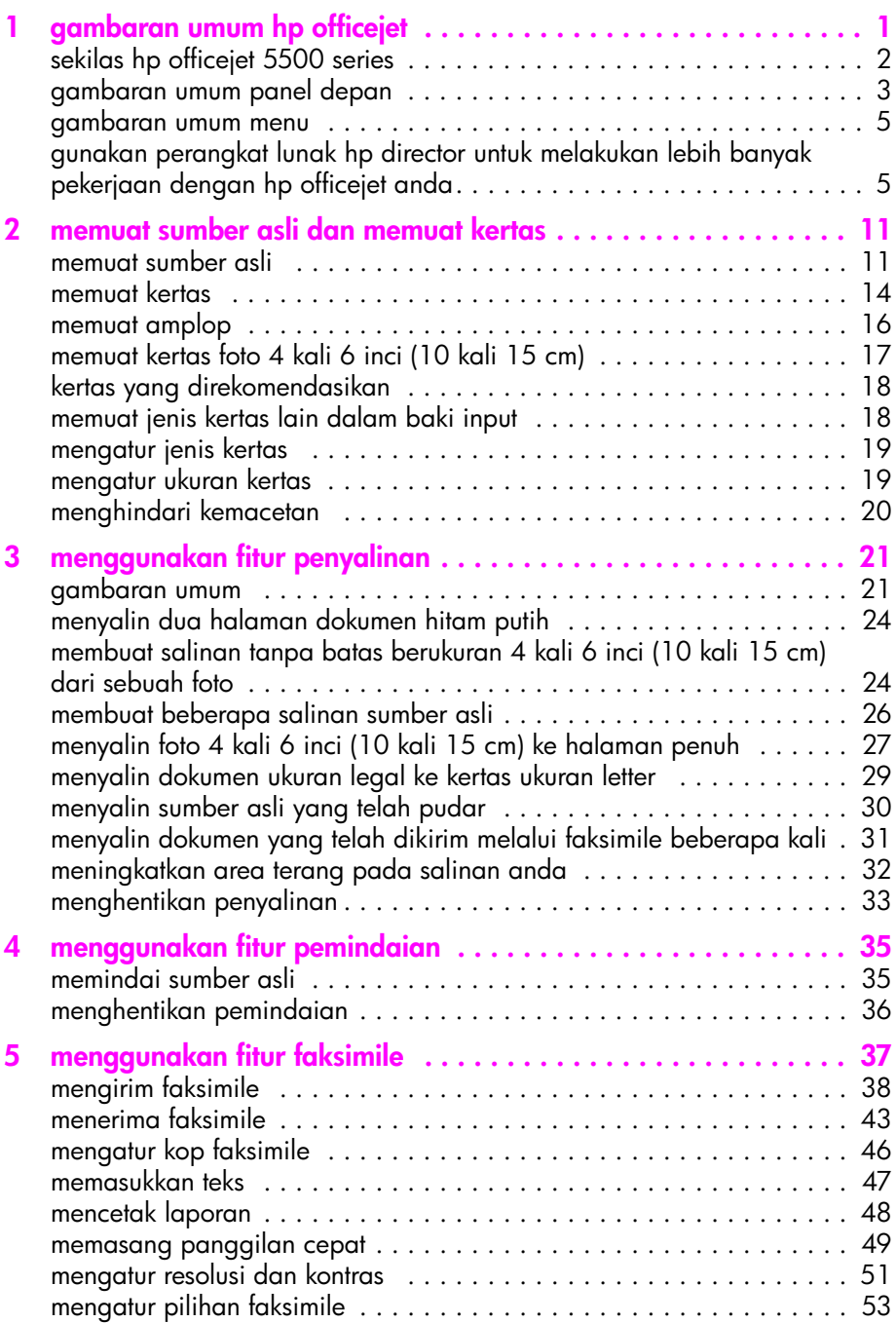

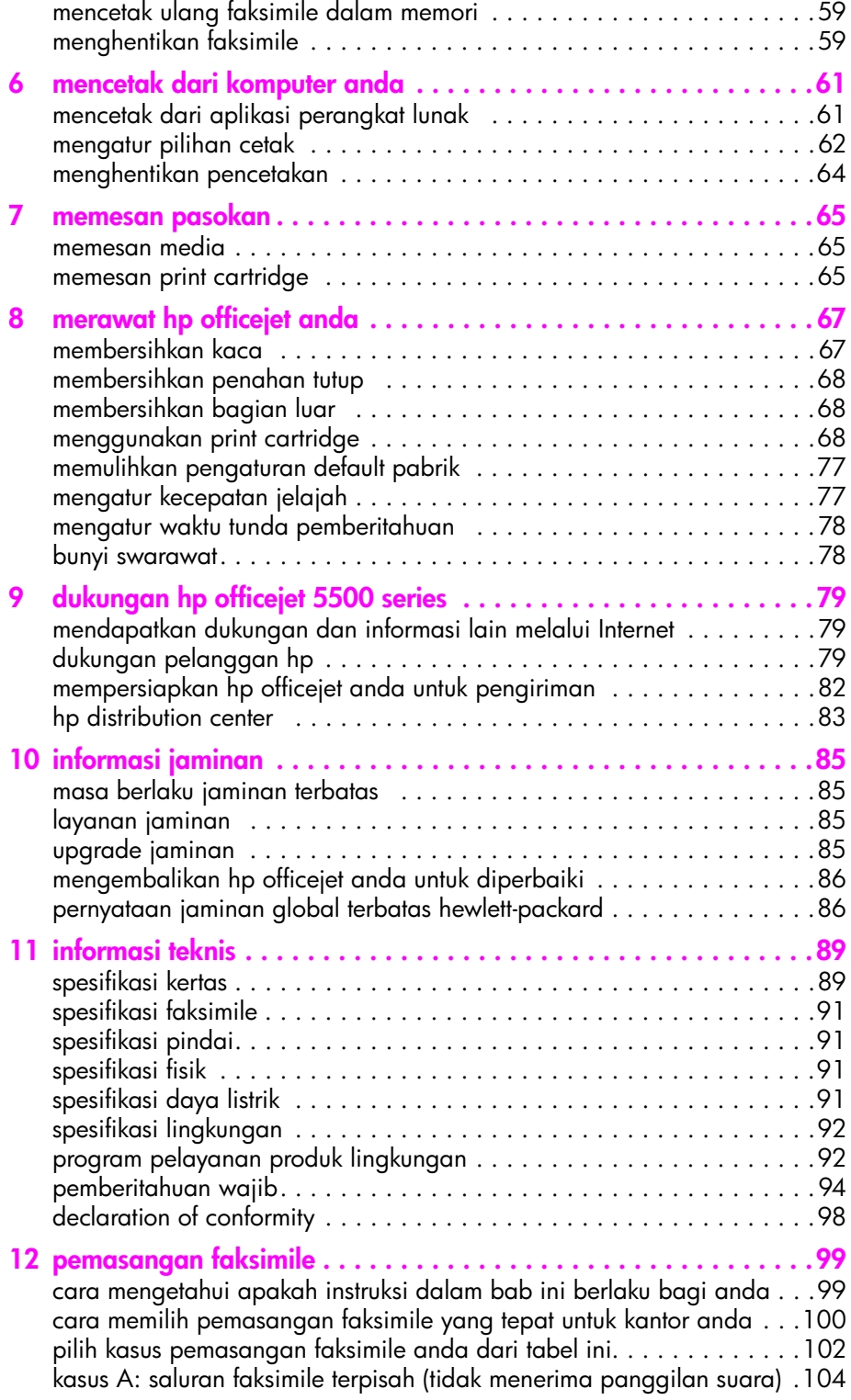

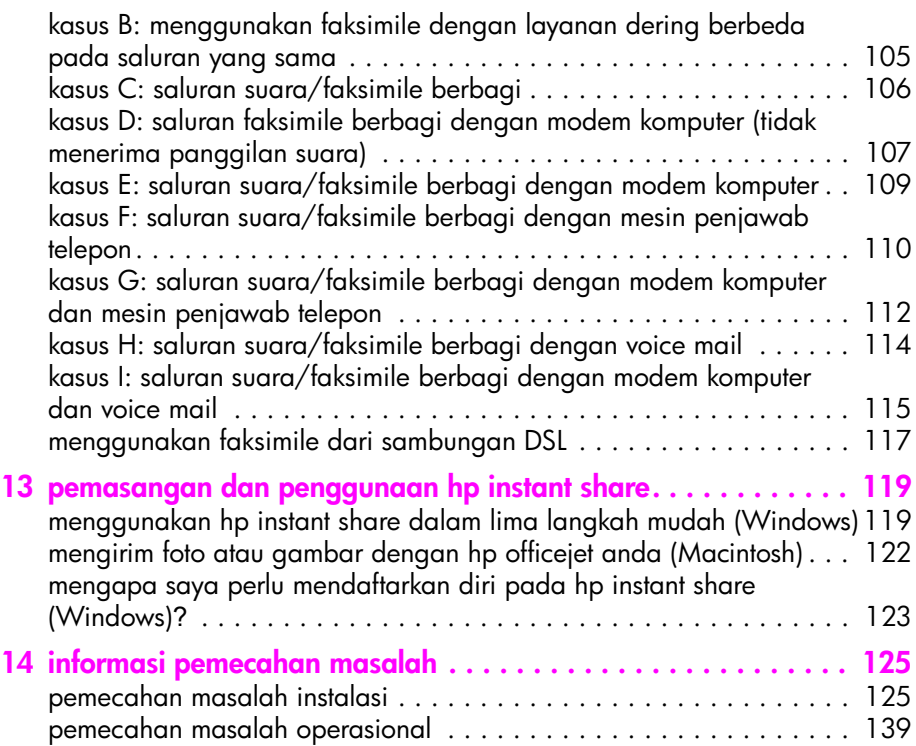

daftar isi

## **mendapatkan bantuan**

Buku Petunjuk ini mengandung informasi cara menggunakan HP Officejet Anda dan memberikan bantuan tambahan untuk pemecahan masalah proses instalasi. Buku Petunjuk ini juga mengandung informasi cara memesan pasokan dan aksesori, spesifikasi teknis, dukungan serta informasi jaminan.

Tabel di bawah menguraikan sumber informasi tambahan untuk HP Officejet Anda.

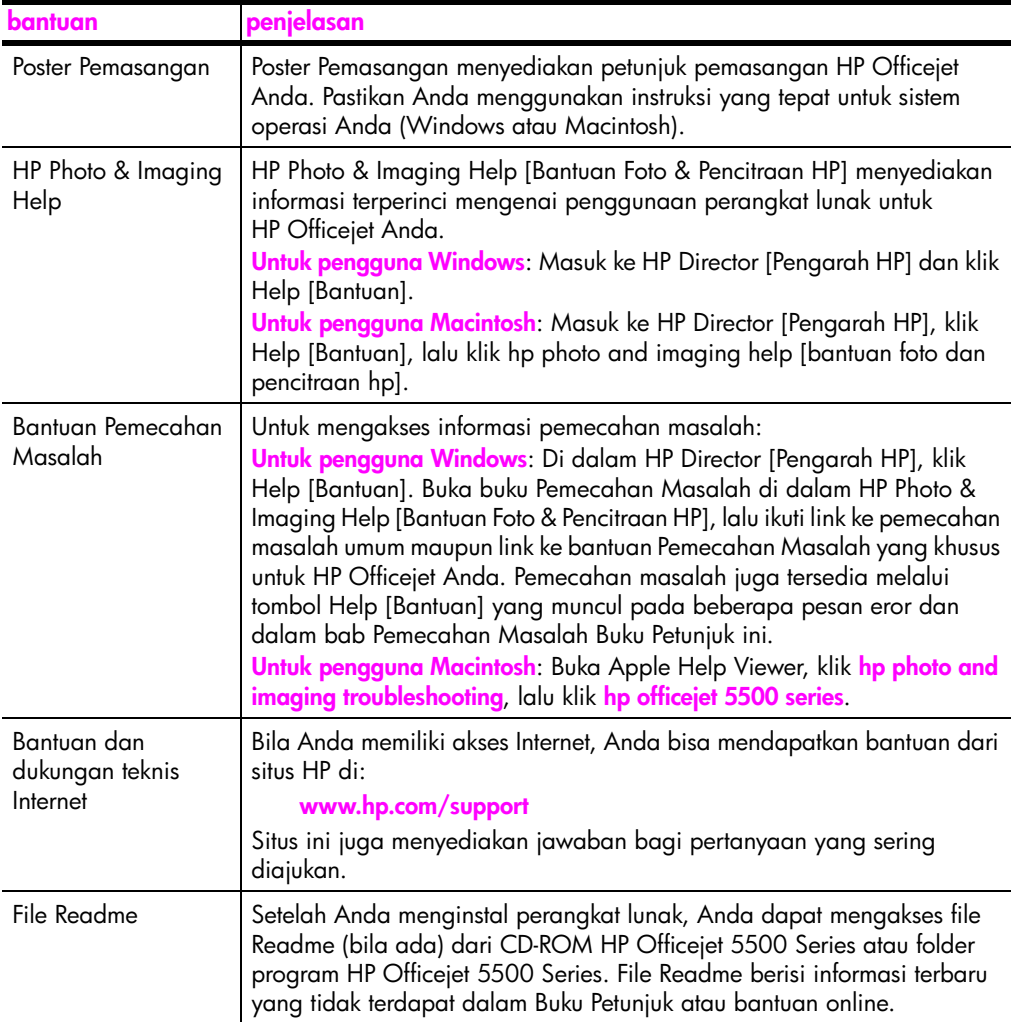

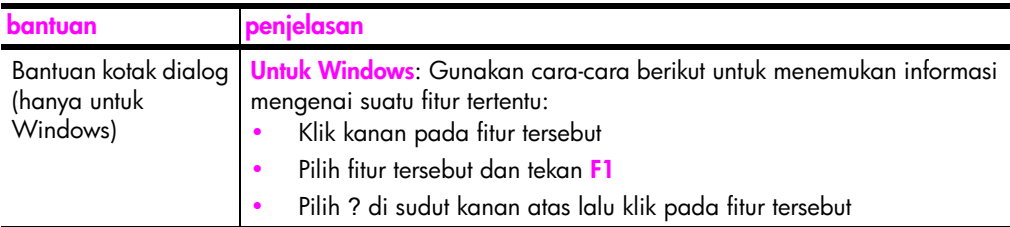

## <span id="page-10-0"></span>**gambaran umum hp officejet**

HP Officejet Anda siap digunakan bila Anda sendiri telah siap, banyak fitur dan fungsi pada HP Officejet Anda yang dapat digunakan tanpa perlu menyalakan komputer Anda. Pekerjaan seperti mengirim faksimile atau membuat salinan dokumen atau foto dapat diselesaikan dengan cepat dan mudah menggunakan HP Officejet Anda.

**Tip:** Anda dapat melakukan lebih banyak pekerjaan menggunakan HP Officejet Anda dengan perangkat lunak HP Photo & Imaging Director [Pengarah Foto & Pencitraan HP](HP Director [Pengarah HP]) yang secara otomatis terinstal pada komputer Anda selama proses pemasangan awal. HP Director [Pengarah HP] mencakup tip pemecahan masalah, bantuan produk khusus dan peningkatan fungsionalitas penyalinan, faksimile dan pemindaian. Untuk mendapatkan informasi lebih lanjut mengenai penggunaan HP Director [Pengarah HP], baca **[gunakan perangkat lunak hp director untuk](#page-14-1)  [melakukan lebih banyak pekerjaan dengan hp officejet anda](#page-14-1)** di [halaman 5](#page-14-1).

Bagian ini berisi topik berikut:

**1**

- **• [sekilas hp officejet 5500 series](#page-11-0)** di halaman 2
- **• [gambaran umum panel depan](#page-12-0)** di halaman 3
- **• [gambaran umum menu](#page-14-0)** di halaman 5
- **• [gunakan perangkat lunak hp director untuk melakukan lebih banyak](#page-14-1)  [pekerjaan dengan hp officejet anda](#page-14-1)** di halaman 5

## <span id="page-11-0"></span>bab 1 **sekilas hp officejet 5500 series**

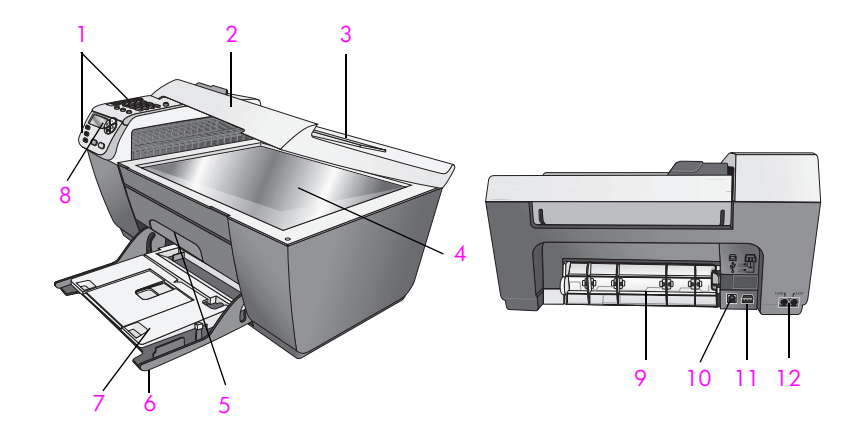

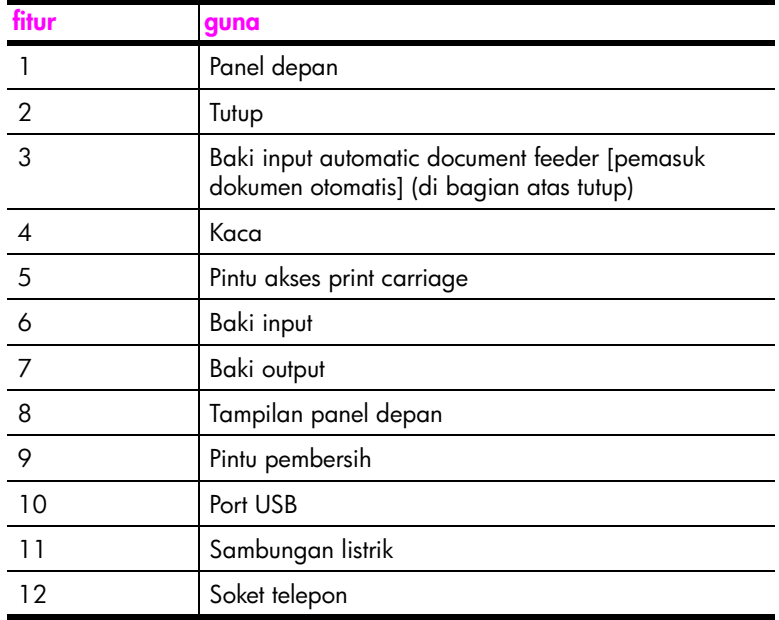

## <span id="page-12-0"></span>**gambaran umum panel depan**

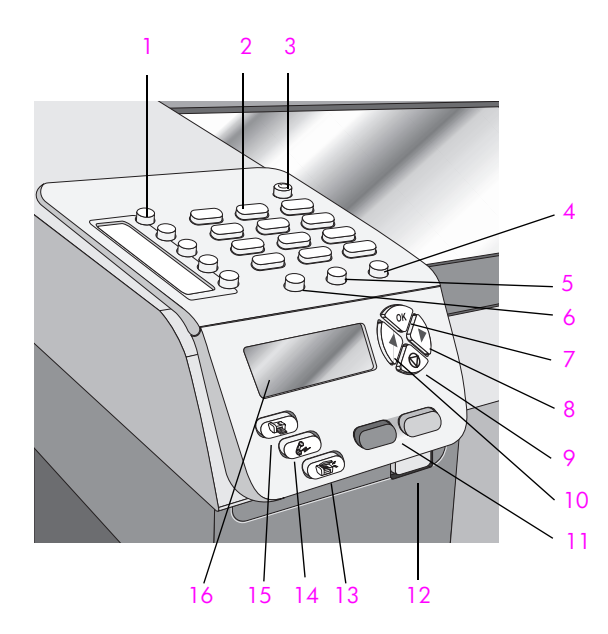

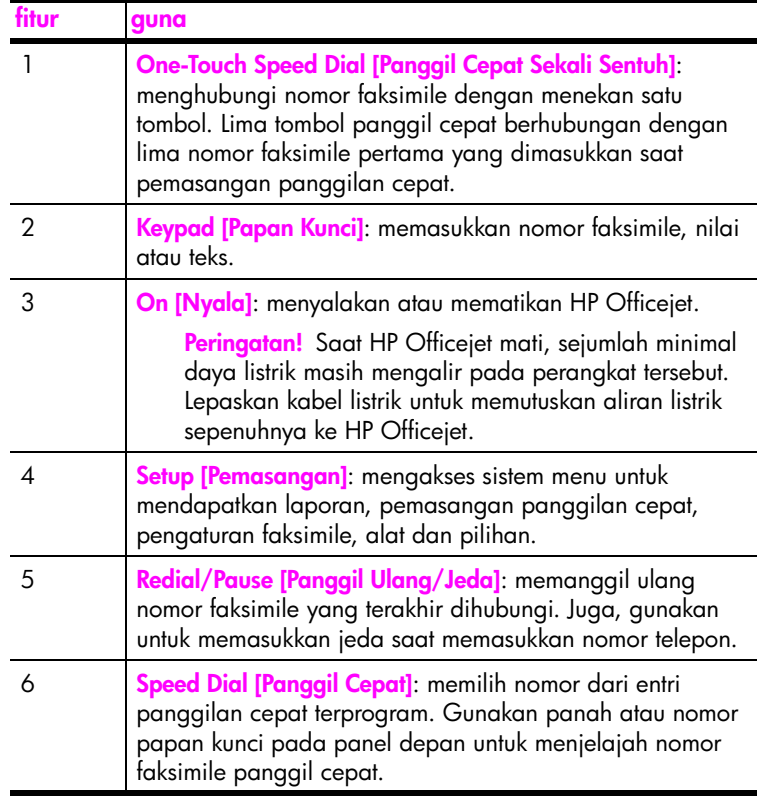

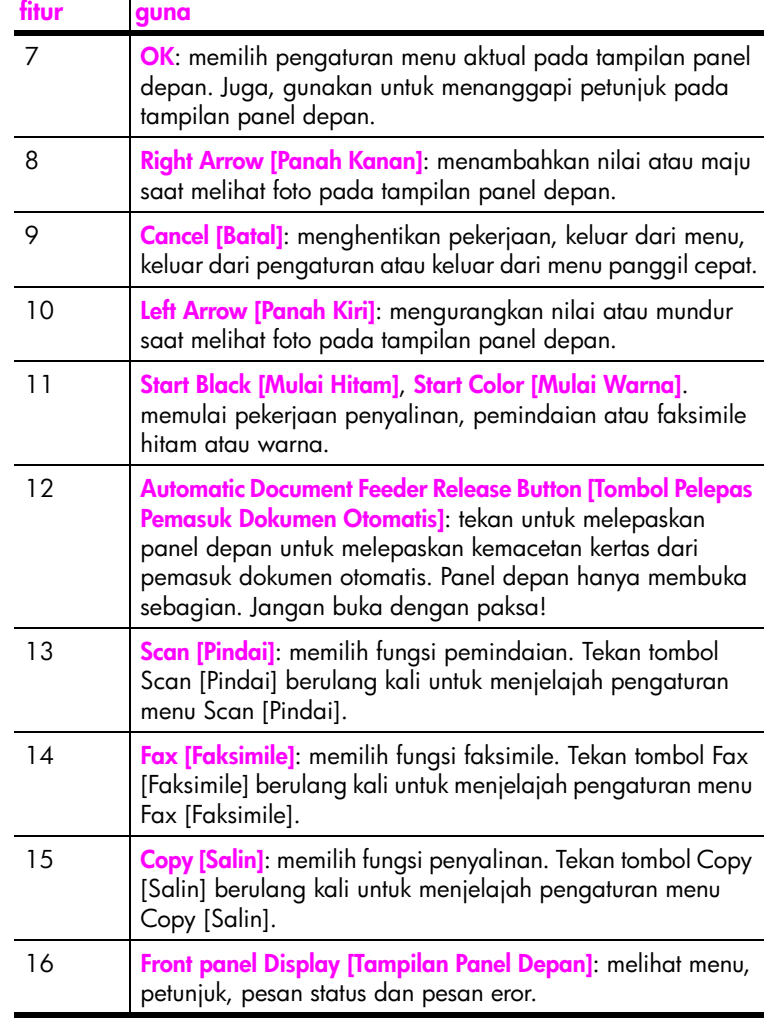

## <span id="page-14-0"></span>**gambaran umum menu**

Berikut merupakan referensi cepat atas menu tingkat atas yang muncul pada tampilan panel depan HP Officejet.

**Copy [Salin]** Number of Copies [Jumlah Salinan] Reduce/Enlarge [Memperkecil/Memperbesar] Copy Quality [Kualitas Salinan] Copy Paper Size [Ukuran Kertas Salinan] Paper Type [Jenis Kertas] Lighter/Darker [Lebih Terang/ Lebih Gelap] Enhancements [Peningkatan] Color Intensity [Intensitas Warna] Set New Defaults [Atur Default Baru]

#### **Fax [Faksimile]**

Enter Fax Number [Masukkan Nomor Faksimile] Resolution [Resolusi] Lighter/Darker [Lebih Terang/ Lebih Gelap] How to Fax [Cara Melakukan Faksimile] Set New Defaults [Atur Default Baru]

## **Scan [Pindai]**

HP Photo & Imaging Gallery [Galeri Foto & Pencitraan HP]

Catatan: Isi menu ini bervariasi tergantung dari jumlah tujuan pindai potensial pada komputer Anda.

#### **Setup [Pemasangan]**

1. Print Report [Cetak Laporan] 2. Speed Dial Setup [Pemasangan Panggil Cepat] 3. Basic Fax Setup [Pemasangan Faksimile Dasar] 4. Advanced Fax Setup [Pemasangan Faksimile Lanjutan] 5. Tools [Alat] 6. Preferences [Pilihan]

## <span id="page-14-1"></span>**gunakan perangkat lunak hp director untuk melakukan lebih banyak pekerjaan dengan hp officejet anda**

Saat Anda pertama kali menginstal perangkat lunak HP Officejet pada komputer Anda, selama pemasangan, HP Director secara otomatis diinstal pada komputer Anda.

Anda dengan cepat dan mudah memperluas fungsionalitas HP Officejet Anda. Cari kotak, seperti ini, dalam panduan ini yang menyediakan tip topik khusus dan informasi yang berguna untuk proyek Anda.

- **• [membuka hp director untuk pengguna Windows](#page-15-0)** di halaman 6
- **• [membuka hp director untuk pengguna Macintosh](#page-16-0)** di halaman 7

#### <span id="page-15-0"></span>**membuka hp director untuk pengguna Windows**

- **1** Lakukan salah satu petunjuk berikut:
	- **–** Klik dua kali ikon **HP Director [Pengarah HP]** pada desktop.
	- **–** Dalam Windows taskbar, klik **Start [Mulai]**, arahkan kursor ke **Programs** or **All Programs (XP)**, arahkan kursor ke **HP**, lalu pilih **HP Director [Pengarah HP]**.
- **2** Di dalam kotak **Select Device [Pilih Perangkat]**, klik untuk melihat daftar perangkat HP yang terinstal.
- **3** Pilih **HP Officejet 5500 Series**.
- **4 HP Director [Pengarah HP]** hanya menampilkan ikon yang sesuai bagi perangkat yang dipilih.

**Catatan:** Gambar HP Director [Pengarah HP] di bawah mungkin tampak berbeda pada komputer Anda. HP Director [Pengarah HP] disesuaikan berdasarkan perangkat HP yang dipilih. Bila perangkat Anda tidak dilengkapi dengan fitur khusus, maka ikon untuk fitur tersebut tidak akan ditampilkan dalam HP Director [Pengarah HP] pada komputer Anda.

**Tip:** Bila HP Director [Pengarah HP] pada komputer Anda tidak memuat ikon, eror mungkin terjadi saat instalasi perangkat lunak. Untuk mengoreksi hal ini, gunakan Panel Kendali pada Windows untuk melakukan uninstall perangkat lunak HP Director [Pengarah HP], kemudian instal ulang HP Director [Pengarah HP].

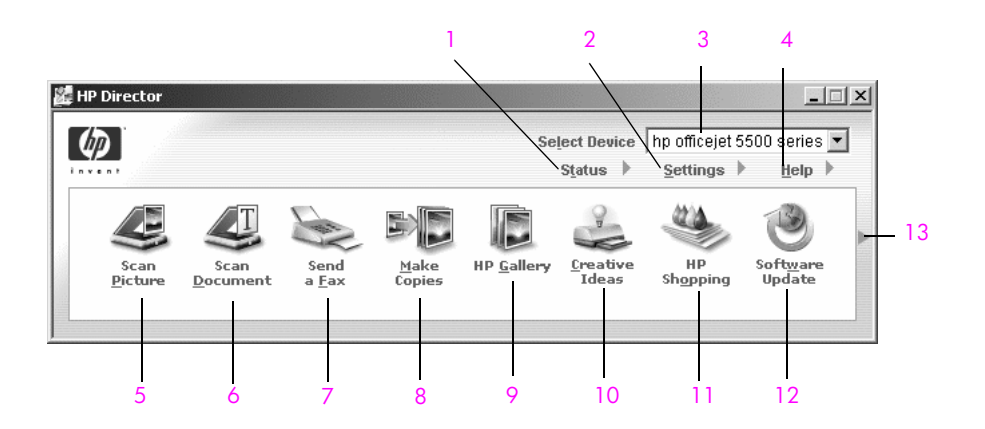

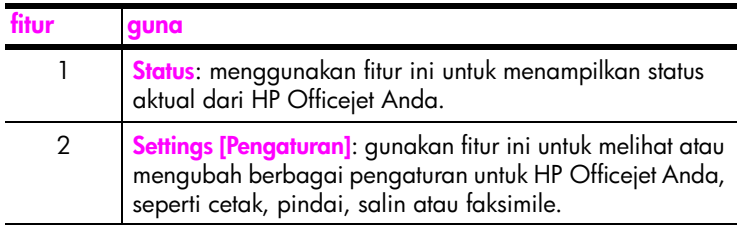

**gambaran umum hp officejet**

gambaran umum hp officejet

**gambaran umum hp officejet**

gambaran umum hp officejet

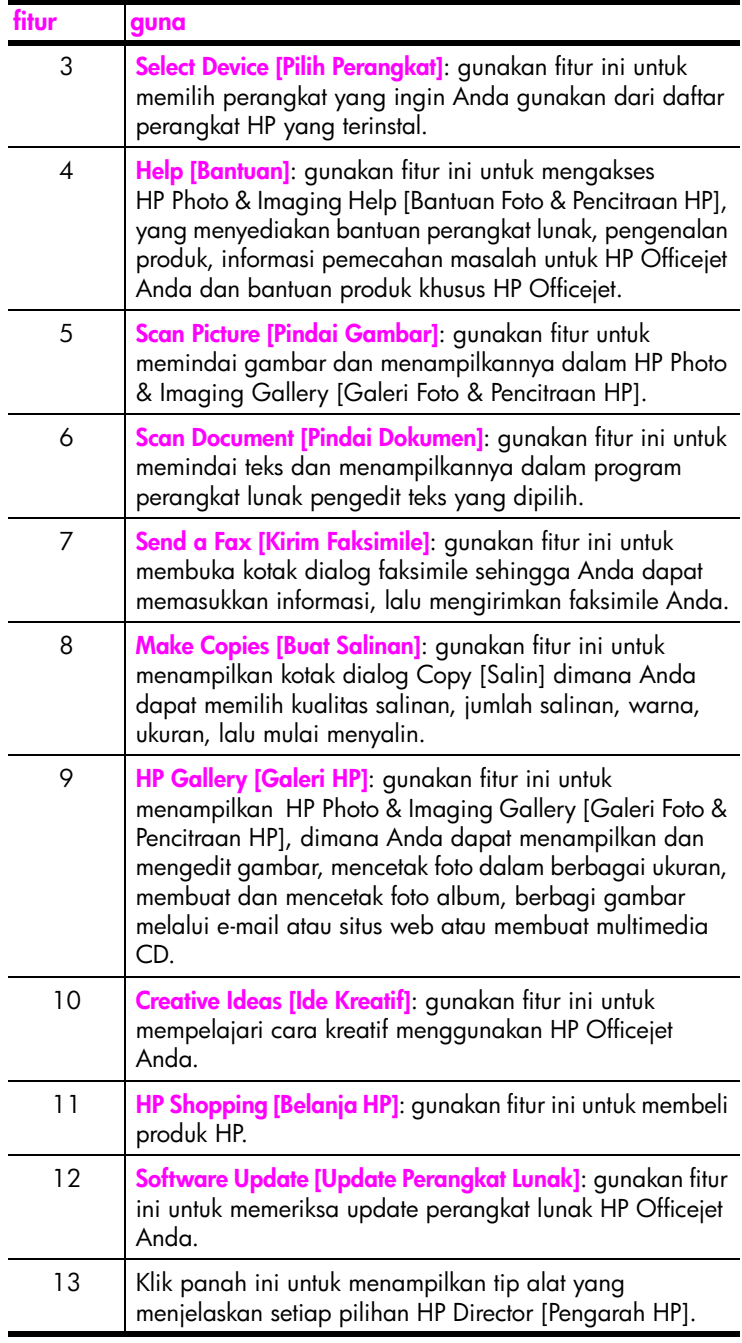

#### <span id="page-16-0"></span>**membuka hp director untuk pengguna Macintosh**

Gunakan salah satu metode berikut untuk meluncurkan atau mengakses HP Director, tergantung dari Macintosh OS yang Anda gunakan.

#### **membuka hp director (all-in-one) menggunakan Macintosh OS X**

Bila Anda menggunakan Macintosh OS X, HP Director [Pengarah HP] (All-in-One) diluncurkan secara otomatis saat instalasi perangkat lunak HP Photo and Imaging [Foto dan Pencitraan HP] dan membuat ikon HP Director [Pengarah HP] (All-in-One) dibuat dalam Dock bagi perangkat Anda. Anda mengakses kemampuan perangkat melalui menu HP Director [Pengarah HP] yang berkaitan dengan ikon HP Director [Pengarah HP] (All-in-One).

**Tip:** Bila Anda tidak ingin HP Director [Pengarah HP] diluncurkan secara otomatis setiap kali Anda memulai Macintosh Anda, Anda dapat mengubah pengaturan ini pada menu HP Director Preferences [Pilihan Pengarah HP].

Untuk menampilkan menu HP Director [Pengarah HP]:

! Dalam Dock, klik ikon **HP Director [Pengarah HP] (All-in-One)** untuk perangkat Anda.

Menu HP Director [Pengarah HP] ditampilkan.

**Catatan:** Bila Anda ingin menginstal lebih dari satu perangkat HP, ikon HP Director [Pengarah HP]untuk setiap perangkat akan ditampilkan dalam Dock. Misalnya, bila Anda memiliki pemindai HP dan HP Officejet terinstal, dua ikon HP Director [Pengarah HP] ada dalam Dock, satu untuk setiap perangkat. Namun, bila Anda menginstal dua perangkat yang sama (misalnya, dua perangkat HP Officejet) hanya satu ikon HP Director [Perangkat HP] muncul dalam Dock untuk mewakili semua perangkat yang sama.

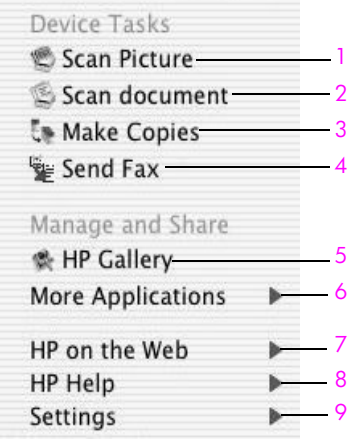

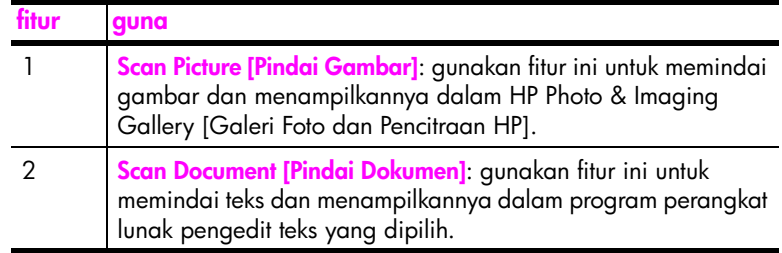

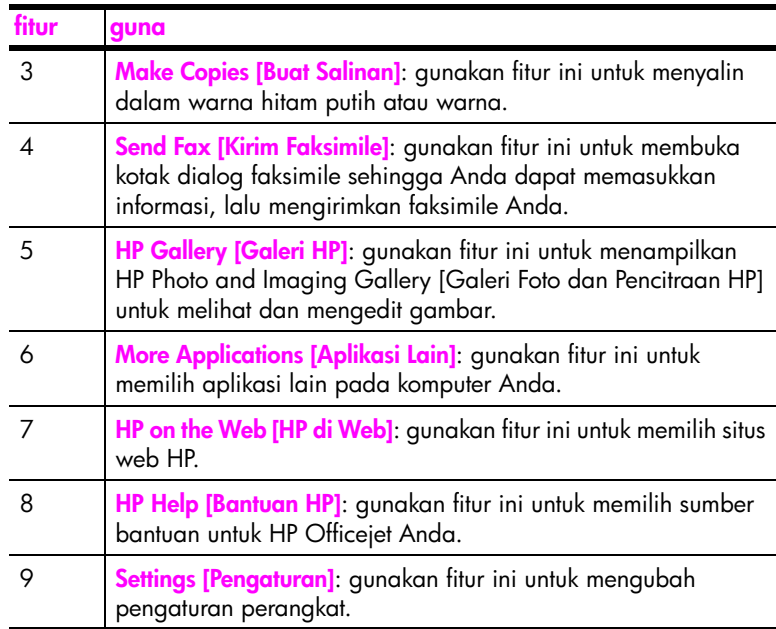

#### **membuka hp photo and imaging director menggunakan Macintosh OS 9**

Dalam Macintosh OS 9, HP Photo and Imaging Director [Pengarah Foto dan Pencitraan HP] (HP Director [Pengarah HP]) diluncurkan secara otomatis selama instalasi perangkat lunak HP Photo and Imaging [Foto dan Pencitraan HP] dan HP Photo and Imaging Director [Pengarah Foto dan Pencitraan HP] muncul sebagai alias pada desktop. Gunakan salah satu metode berikut untuk meluncurkan HP Photo and Imaging Director [Pengarah Foto dan Pencitraan HP].

- ! Klik dua kali alias **HP Photo and Imaging Director [Pengarah Foto dan Pencitraan HP]** pada desktop.
- ! Klik dua kali **HP Photo and Imaging Director [Pengarah Foto dan Pencitraan HP]** dalam Applications [Aplikasi]:Hewlett-Packard:HP Photo and Imaging Software [Perangkat Lunak Foto dan Pencitraan HP]: folder HP Photo and Imaging Director [Pengarah Foto dan Pencitraan HP].

HP Photo and Imaging Director [Pengarah Foto dan Pencitraan HP] (HP Director [Pengarah HP]) hanya menampilkan tombol yang berhubungan dengan perangkat yang dipilih. Untuk mendapatkan informasi lebih lanjut, baca hp photo and imaging help yang diberikan bersama perangkat lunak Anda.

Gambar berikut menunjukkan sebagian fitur yang tersedia melalui HP Director [Pengarah HP] untuk Macintosh OS 9. Konsultasikan legend untuk mendapatkan keterangan singkat mengenai fitur tertentu.

**Catatan:** Gambar HP Director [Pengarah HP] di bawah mungkin tampak berbeda pada komputer Anda. HP Director [Pengarah HP] disesuaikan berdasarkan perangkat HP yang dipilih. Bila perangkat Anda tidak dilengkapi dengan fitur khusus, maka ikon untuk fitur tersebut tidak akan ditampilkan dalam HP Director [Pengarah HP] pada komputer Anda. Beberapa perangkat HP mungkin menampilkan tombol tambahan daripada yang ditampilkan di bawah.

bab 1

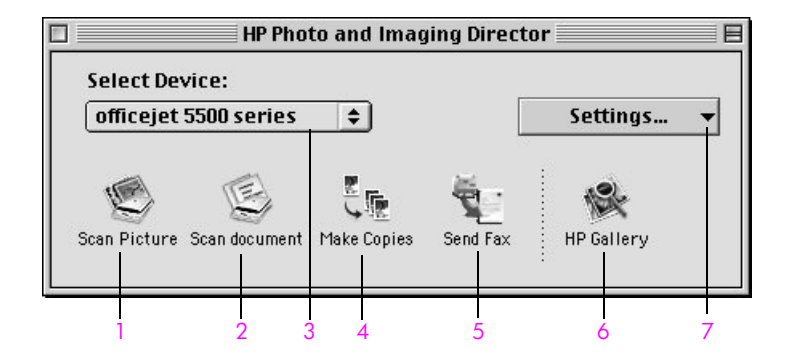

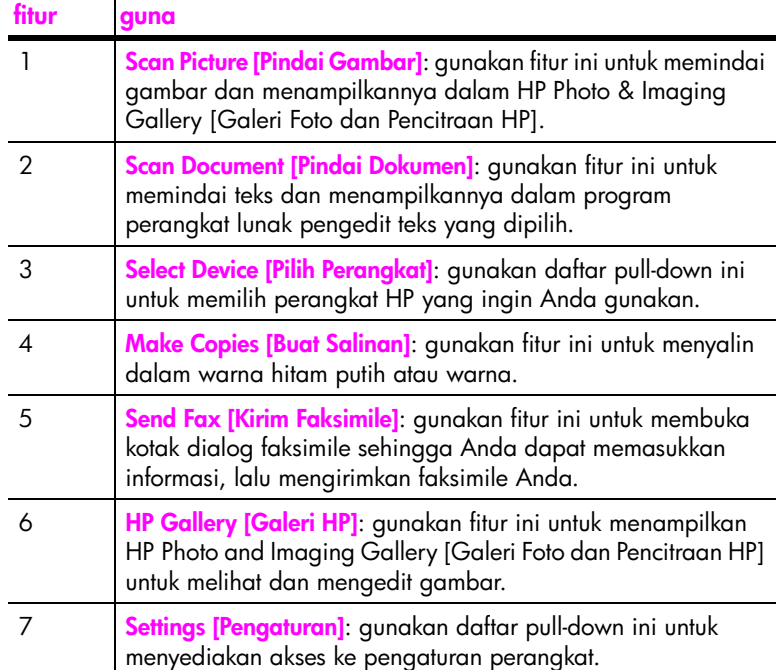

## <span id="page-20-0"></span>**memuat sumber asli dan memuat kertas**

HP Officejet 5500 Series memampukan Anda memuat jenis dan ukuran kertas yang berbeda dalam HP Officejet Anda, termasuk ukuran letter, kertas foto dan amplop. Anda juga dapat mengubah pengaturan bagi jenis kertas dan ukuran kertas untuk memperoleh salinan dengan kualitas terbaik dari HP Officejet Anda.

Bagian ini berisi topik berikut:

- **• [memuat sumber asli](#page-20-1)** di halaman 11
- **memuat kertas** [di halaman 14](#page-23-0)
- **• [memuat amplop](#page-25-0)** di halaman 16
- **• [memuat kertas foto 4 kali 6 inci \(10 kali 15 cm\)](#page-26-0)** di halaman 17
- **• [kertas yang direkomendasikan](#page-27-0)** di halaman 18
- **• [memuat jenis kertas lain dalam baki input](#page-27-1)** di halaman 18
- **• [mengatur jenis kertas](#page-28-0)** di halaman 19
- **• [mengatur ukuran kertas](#page-28-1)** di halaman 19
- **• [menghindari kemacetan](#page-29-0)** di halaman 20

### <span id="page-20-1"></span>**memuat sumber asli**

HP Officejet 5500 Series memampukan Anda memuat sumber asli untuk penyalinan, faksimile atau pemindaian dalam pemasuk dokumen otomatis atau pada kaca. Sumber asli yang dimuat dalam pemasuk dokumen otomatis akan secara otomatis dimasukkan ke dalam HP Officejet.

Bagian ini berisi topik berikut:

- **• [memuat dokumen asli pada pemasuk dokumen otomatis](#page-20-2)** di halaman 11
- **• [memuat sumber asli pada kaca](#page-21-0)** di halaman 12
- **• [memuat foto sumber asli pada kaca](#page-22-0)** di halaman 13

#### <span id="page-20-2"></span>**memuat dokumen asli pada pemasuk dokumen otomatis**

Anda dapat menyalin, mengirim faksimile atau memindai sumber asli berukuran letter, legal atau A4 dengan menempatkannya ke dalam pemasuk dokumen otomatis. Prosedur berikut menjelaskan cara memuat kertas ke dalam pemasuk dokumen otomatis HP Officejet.

**Catatan:** Pemasuk dokumen otomatis dapat menyimpan maksimum 20 lembar kertas.

**Catatan:** Fitur salin Fit to Page [Muat ke Halaman] tidak berfungsi bagi sumber asli yang dimuat ke dalam pemasuk dokumen otomatis. Fitur ini hanya berfungsi bagi sumber asli yang dimuat pada kaca.

**1** Muat sumber asli Anda dalam pemasuk dokumen otomatis menghadap ke atas dengan bagian atas halaman menghadap ke kiri.

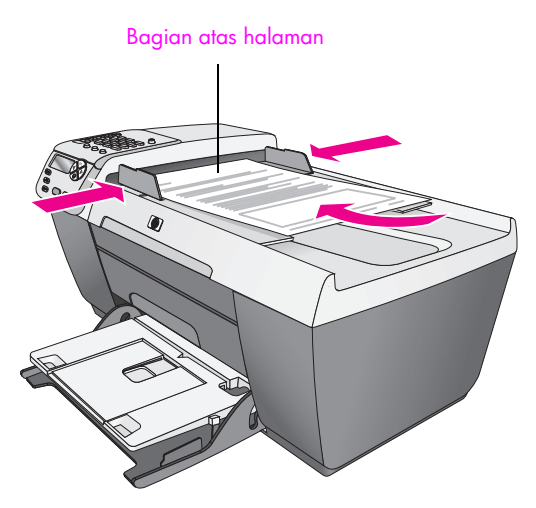

- **2** Geser pemandu kanan dan kiri kertas ke dalam sampai berhenti di ujung kertas.
- **3** Tekan **Copy [Salin]**, **Scan [Pindai]** atau **Fax [Faksimile]** pada panel depan untuk memilih pilihan yang ingin Anda gunakan.

**Catatan:** Bila Anda ingin mengubah pengaturan Copy [Salin] atau Fax [Faksimile] atau mengubah tujuan Scan [Pindai], tekan tombol Copy [Salin], Fax [Faksimile] atau Scan [Pindai] berulang kali sampai pengaturan atau tujuan yang diinginkan muncul pada tampilan panel depan. Setelah pengaturan yang Anda ingin ubah muncul, bila perlu, tekan **b**untuk mengubah nilai tertentu (misalnya ukuran kertas tertentu), lalu tekan OK untuk memilih pengaturan atau tujuan.

**4** Tekan **Start Black [Mulai Hitam]** atau **Start Color [Mulai Warna]** pada panel depan untuk memulai.

**Catatan:** Keluarkan semua sumber asli dari pemasuk dokumen otomatis sebelum mengangkat tutup HP Officejet.

#### <span id="page-21-0"></span>**memuat sumber asli pada kaca**

Prosedur berikut menjelaskan cara memuat kertas pada kaca HP Officejet Anda.

**Hati-hati!** Hindari kerusakan sumber asli Anda dengan mengeluarkan semua sumber asli dari pemasuk dokumen otomatis sebelum mengangkat tutup.

**1** Muat sumber asli Anda menghadap ke bawah pada sudut kiri depan kaca.

**Tip:** Lihat diagram di sudut kiri depan HP Officejet Anda untuk mendapatkan bantuan lebih lanjut mengenai cara memuat sumber asli pada kaca.

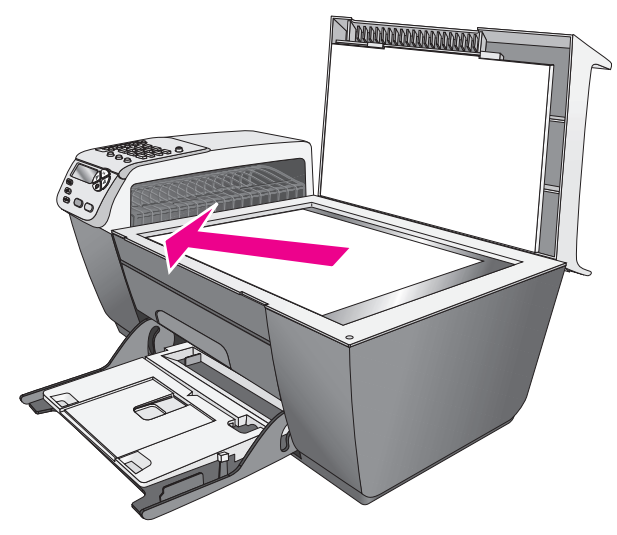

**2** Tekan **Copy [Salin]**, **Scan [Pindai]**, atau **Fax [Faksimile]** pada panel depan untuk memilih pilihan yang ingin Anda lakukan.

**Catatan:** Bila Anda ingin mengubah pengaturan Copy [Salin] atau Fax [Faksimile] atau mengubah tujuan Scan [Pindai], tekan tombol Copy [Salin], Fax [Faksimile] atau Scan [Pindai] berulang kali sampai pengaturan atau tujuan yang diinginkan muncul pada tampilan panel depan. Setelah pengaturan yang Anda ingin ubah muncul, bila perlu, tekan buntuk mengubah nilai tertentu (misalnya ukuran kertas tertentu), lalu tekan **OK** untuk memilih pengaturan atau tujuan.

**3** Tekan **Start Black [Mulai Hitam]** atau **Start Color [Mulai Warna]** pada panel depan untuk memulai.

**Catatan:** Sebagian besar pilihan Reduce/Enlarge [Memperkecil/ Memperbesar], seperti Fit to Page [Muat ke Halaman], tidak akan berfungsi dengan benar bila kaca dan penahan tutup tidak bersih. Untuk mendapatkan informasi lebih lanjut, baca **[membersihkan kaca](#page-76-2)** di [halaman 67](#page-76-2) dan **[membersihkan penahan tutup](#page-77-3)** di halaman 68.

#### <span id="page-22-0"></span>**memuat foto sumber asli pada kaca**

Anda dapat membuat salinan foto sumber asli dari kaca HP Officejet Anda. Untuk mendapatkan salinan terbaik, penting untuk memuat foto sumber asli pada kaca dengan benar.

**1** Muat foto sumber asli Anda menghadap ke bawah pada sudut kiri depan kaca.

Tempatkan foto pada kaca dengan baik sehingga sisi panjang foto berada di sepanjang pinggiran depan kaca.

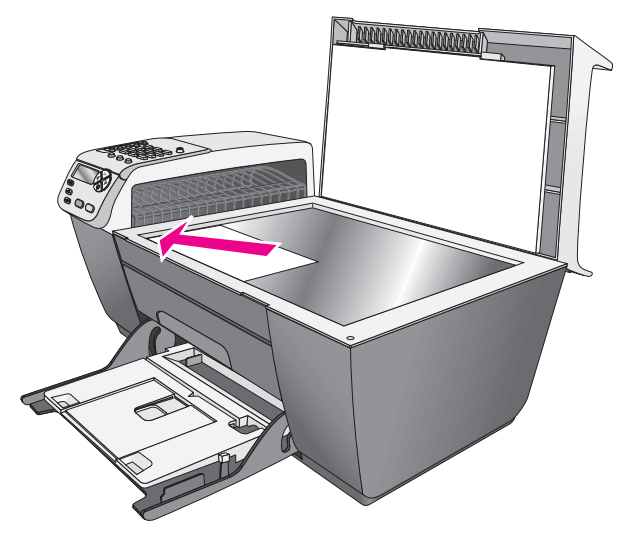

Untuk mendapatkan informasi lebih lanjut mengenai pembuatan salinan foto sumber asli, baca **[membuat salinan tanpa batas berukuran 4 kali 6 inci \(10 kali](#page-33-2)  [15 cm\) dari sebuah foto](#page-33-2)** di halaman 24.

### <span id="page-23-0"></span>**memuat kertas**

Prosedur berikut menjelaskan cara memuat kertas ukuran letter, legal dan A4 ke dalam baki input. Ada beberapa pertimbangan khusus untuk memuat jenis kertas dan amplop tertentu. Setelah Anda membaca prosedur ini, baca **[memuat](#page-25-0)  amplop** [di halaman 16](#page-25-0), **[memuat kertas foto 4 kali 6 inci \(10 kali 15 cm\)](#page-26-0)** di [halaman 17](#page-26-0) dan **[memuat jenis kertas lain dalam baki input](#page-27-1)** di halaman 18.

Untuk mendapatkan hasil yang terbaik, sesuaikan pengaturan kertas setiap kali Anda merubah jenis atau ukuran kertas. Untuk mendapatkan informasi lebih lanjut, baca **[mengatur jenis kertas](#page-28-0)** di halaman 19.

**Tip:** Cegah terjadinya sobekan dan kerutan, lengkungan atau tekukan pada pinggir media dengan menyimpan semua media secara mendatar dalam sebuah kantong yang dapat ditutup rapat kembali. Perubahan suhu dan kelembaban yang ekstrem dapat mengakibatkan media melengkung sehingga tidak dapat berfungsi dengan baik dalam HP Officejet bila media tidak disimpan dengan baik.

- **1** Turunkan baki input ke posisi bawah, lalu angkat baki output.
- **2** Geser pemandu lebar kertas ke posisi paling luar.
- **3** Ratakan tumpukan kertas pada permukaan yang rata untuk meratakan ujung-ujung kertas, lalu periksa untuk memastikan bahwa semua kertas dalam tumpukan tersebut memiliki ukuran dan jenis yang sama.
- **4** Angkat baki output dan masukkan ujung pendek kertas ke dalam baki input (bagian cetak menghadap ke bawah) sampai berhenti. Agar kertas tidak terlipat, pastikan Anda tidak mendorong kertas terlalu dalam atau terlalu keras. Bila Anda menggunakan kop surat, masukkan bagian atas halaman terlebih dulu.

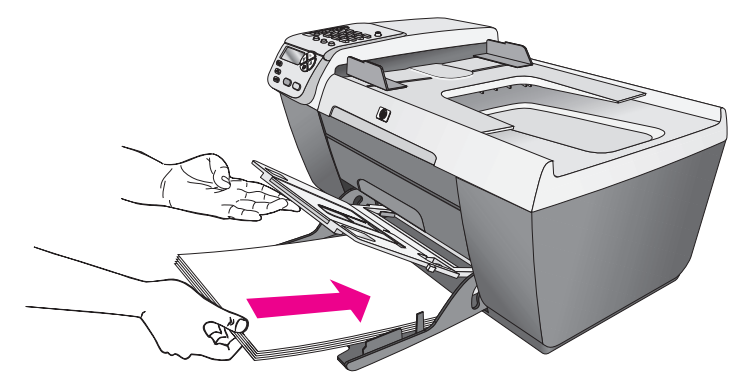

**5** Turunkan baki output dan geser pemandu lebar kertas ke dalam sampai berhenti di ujung kertas. Pastikan bahwa tumpukan kertas tersimpan rata pada baki input dan termuat tepat di bawah tab pemandu lebar kertas.

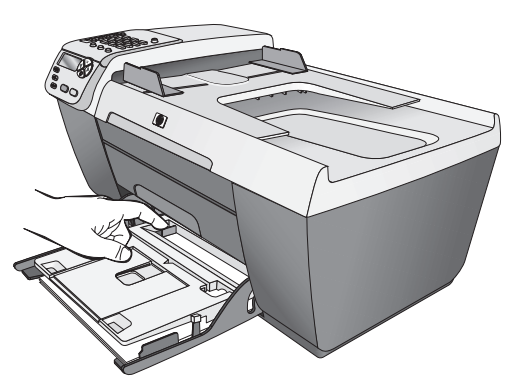

**6** Tarik perpanjangan baki output untuk menangkap hasil cetak, pindai atau faksimile.

**Tip:** Untuk mendapatkan hasil terbaik saat memuat kertas ukuran legal, masukkan perpanjangan baki output pada baki output untuk mencegah kemacetan kertas.

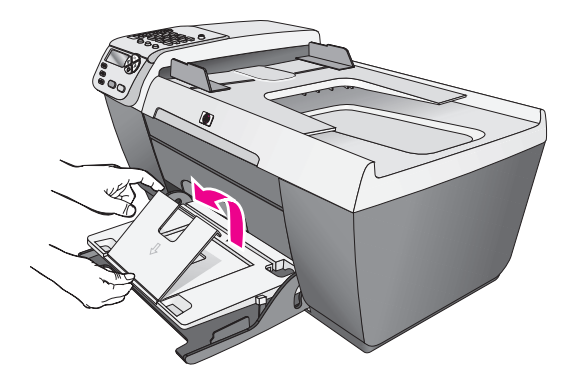

### <span id="page-25-0"></span>**memuat amplop**

Prosedur berikut menjelaskan cara memuat amplop ke dalam HP Officejet. Anda dapat memuat baki input dengan satu atau lebih amplop. Untuk mendapatkan hasil terbaik, pertimbangkan menggunakan label untuk alamat pengirim pada amplop. Jangan menggunakan amplop mengkilap atau embossed atau amplop yang memiliki penjepit atau jendela.

**Tip:** Baca file bantuan perangkat lunak pemroses kata Anda untuk mendapatkan rincian khusus cara memformat teks untuk pencetakan pada amplop.

- **1** Keluarkan semua kertas dari baki input.
- **2** Angkat baki output, lalu masukkan satu atau lebih amplop ke dalam baki input dengan penutup amplop menghadap ke atas dan ke kiri. Geser amplop ke depan sampai berhenti.

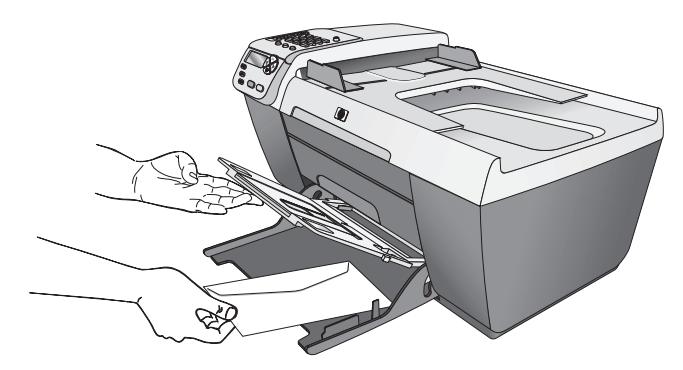

**3** Turunkan baki output dan geser pemandu lebar kertas terhadap amplop (jangan sampai amplop terlipat oleh pemandu lebar kertas). Pastikan amplop termuat tepat di bawah tab pemandu lebar kertas.

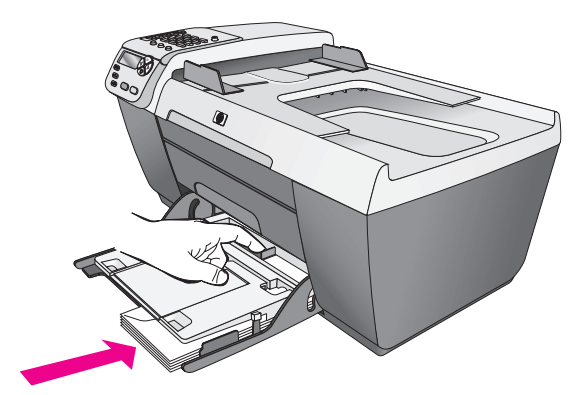

## <span id="page-26-0"></span>**memuat kertas foto 4 kali 6 inci (10 kali 15 cm)**

Prosedur berikut menjelaskan cara memuat kertas foto 4 kali 6 inci (10 kali 15 cm) ke dalam HP Officejet Anda.

**Catatan:** Untuk hasil terbaik, gunakan jenis kertas foto ukuran 4 kali 6 inci (10 kali 15 cm) yang dianjurkan. Untuk mendapatkan informasi lebih lanjut, baca **[kertas yang direkomendasikan](#page-27-0)** di halaman 18. Selain itu, untuk hasil terbaik, atur jenis kertas dan ukuran kertas sebelum mencetak. Untuk mendapatkan informasi lebih lanjut, baca **[mengatur jenis kertas](#page-28-0)** di [halaman 19](#page-28-0) dan **[mengatur ukuran kertas](#page-28-1)** di halaman 19.

**Tip:** Cegah terjadinya sobekan, kerutan, lengkungan atau tekukan pada pinggir media dengan menyimpan semua media secara mendatar dalam sebuah kantong yang dapat ditutup rapat kembali. Perubahan suhu dan kelembaban yang ekstrem dapat mengakibatkan media melengkung sehingga tidak dapat berfungsi dengan baik dalam HP Officejet bila media tidak disimpan dengan baik.

- **1** Keluarkan semua kertas dari baki input.
- **2** Angkat baki output dan geser tumpukan kertas foto dengan bagian mengkilap (cetak) menghadap ke bawah maju dan ke bagian ujung kanan pada baki input sampai berhenti. Tempatkan sisi panjang kertas foto sepanjang pinggiran sisi panjang baki input.

**Catatan:** Bila kertas foto yang Anda gunakan memiliki garis berlubang, muat kertas foto sehingga garis berlubang menghadap ke arah Anda.

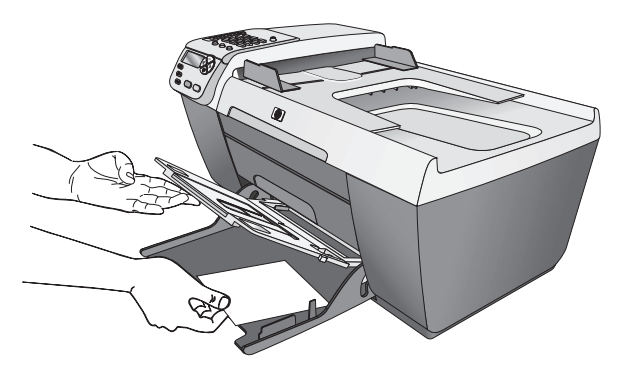

**3** Turunkan baki output dan geser pemandu lebar kertas terhadap tumpukan kertas foto (jangan sampai kertas foto terlipat oleh pemandu lebar kertas). Pastikan tumpukan kertas foto termuat tepat di bawah tab pemandu lebar kertas.

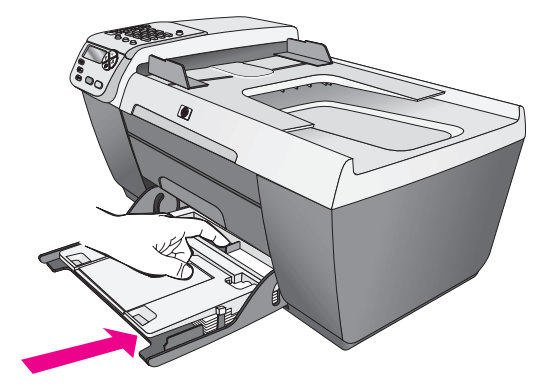

## <span id="page-27-0"></span>**kertas yang direkomendasikan**

Bila Anda ingin mendapatkan kualitas cetak terbaik, kami merekomendasikan HP Papers. Menggunakan kertas yang terlalu tipis, kertas yang memiliki tekstur licin atau kertas yang terlalu mudah terulur dapat mengakibatkan kemacetan kertas. Menggunakan kertas yang memiliki tekstur berat atau tidak menyerap tinta dapat menyebabkan gambar cetakan kotor, luntur atau tidak terisi sepenuhnya. Untuk mendapatkan informasi lebih lanjut mengenai HP Papers, kunjungi situs web kami di:

**[www.hp.com/support](http://productfinder.support.hp.com/tps/Hub?h_product=hpofficeje311253&h_lang=en&h_cc=all&h_tool=prodhomes" target="_blank)**

## <span id="page-27-1"></span>**memuat jenis kertas lain dalam baki input**

Tabel berikut menyediakan petunjuk untuk memuat jenis kertas tertentu dan film transparansi. Untuk mendapatkan hasil yang terbaik, sesuaikan jenis kertas setiap kali Anda mengubah jenis dan ukuran kertas. Untuk mendapatkan informasi lebih lanjut, baca **[mengatur jenis kertas](#page-28-0)** di halaman 19.

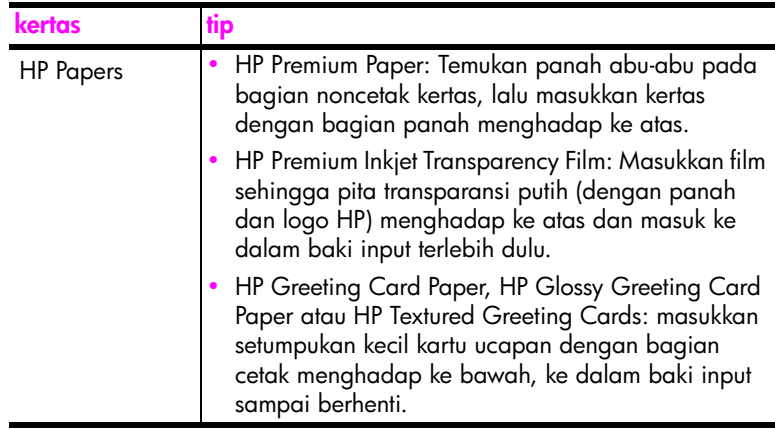

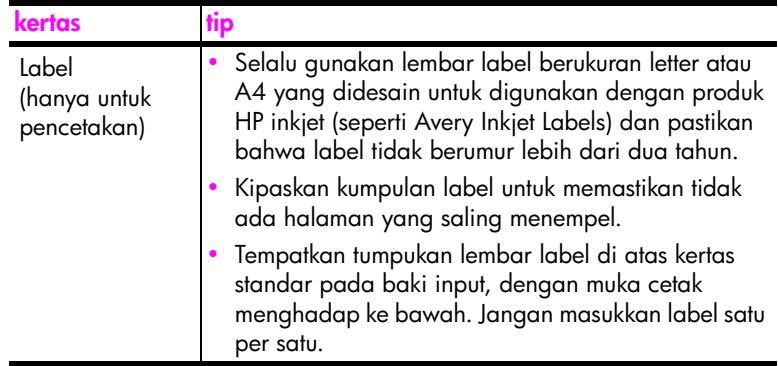

### <span id="page-28-0"></span>**mengatur jenis kertas**

Prosedur berikut menjelaskan cara mengatur jenis kertas untuk pilihan Copy [Salin] pada HP Officejet Anda. Pilih pengaturan Paper Type [Jenis Kertas] yang sesuai dengan kertas atau film transparansi yang Anda gunakan.

**Catatan:** Saat mencetak dari komputer Anda, atur properti jenis kertas dalam kotak dialog Print [Cetak] program perangkat lunak tempat Anda melakukan pencetakan.

- **1** Tekan tombol **Copy [Salin]** sampai **Paper Type [Jenis Kertas]** muncul.
- **2** Tekan sampai jenis kertas yang sesuai muncul.
- **3** Tekan **OK** untuk memilih jenis kertas yang ditampilkan.

**Catatan:** Pengaturan ini kembali ke pengaturan default dua menit setelah pekerjaan telah diselesaikan. Untuk mendapatkan informasi mengenai pengubahan pengaturan salinan default, baca **[ubah pengaturan](#page-32-0)  [penyalinan default](#page-32-0)** di halaman 23.

### <span id="page-28-1"></span>**mengatur ukuran kertas**

Prosedur berikut menjelaskan cara mengatur ukuran kertas untuk pilihan Copy [Salin] dan Fax [Faksimile] pada HP Officejet Anda. Pilih pengaturan Paper Size [Ukuran Kertas] yang sesuai dengan kertas atau film transparansi yang Anda gunakan. HP Officejet dapat menggunakan kertas ukuran letter, legal, A4 atau 4 kali 6 inci (10 kali 15 cm).

Bagian ini berisi topik berikut:

- **• [mengatur ukuran kertas salin](#page-29-1)** di halaman 20
- **• [mengatur ukuran kertas untuk menerima faksimile](#page-29-2)** di halaman 20

**Catatan:** Pengaturan ini kembali ke pengaturan default dua menit setelah pekerjaan telah diselesaikan. Untuk mendapatkan informasi mengenai pengubahan pengaturan salinan default, baca **[ubah pengaturan](#page-32-0)  [penyalinan default](#page-32-0)** di halaman 23.

#### <span id="page-29-1"></span>**mengatur ukuran kertas salin**

- **1** Tekan tombol **Copy [Salin]** sampai **Copy Paper Size [Ukuran Kertas Salin]** muncul.
- **2** Tekan sampai ukuran kertas yang sesuai muncul.
- **3** Tekan **OK** untuk memilih ukuran kertas yang ditampilkan.

#### <span id="page-29-2"></span>**mengatur ukuran kertas untuk menerima faksimile**

Anda dapat memilih ukuran kertas untuk faksimile yang diterima. Ukuran kertas yang dipilih harus cocok dengan yang dimuatkan pada baki input. Faksimile dapat dicetak hanya pada kertas letter, A4 atau legal.

**Catatan:** Bila ukuran kertas yang dimuatkan pada baki input tidak benar ketika faksimile diterima, faksimile tersebut tidak akan dicetak. Muatkan kertas letter, A4 atau legal, lalu tekan OK untuk mencetak faksimile.

- **1** Tekan **Setup [Pemasangan]**.
- **2** Tekan **3**, lalu tekan **5**. Hal ini memilih Basic Fax Setup [Pemasangan Faksimile Dasar] lalu Fax Paper Size [Ukuran Kertas Faksimile].
- **3** Tekan **D** untuk memilih sebuah pilihan, lalu tekan **OK**.

### <span id="page-29-0"></span>**menghindari kemacetan**

Untuk membantu menghindari kemacetan kertas, ikuti petunjuk-petunjuk ini:

- **•** Cegah penggulungan atau pengerutan kertas dengan menyimpan semua pasokan media secara rata dalam kantong yang dapat ditutup rapat kembali.
- **•** Ambil kertas yang selesai dicetak dari baki output sesering mungkin.
- **•** Pastikan media yang dimuat dalam pemasuk dokumen otomatis dan baki input terletak rata dan ujungnya tidak melengkung atau sobek.
- **•** Jangan menggabungkan jenis dan ukuran kertas yang berbeda dalam pemasuk dokumen otomatis ataupun baki input; muat kertas dengan jenis dan ukuran yang sama dalam pemasuk dokumen otomatis dan baki input.
- **•** Sesuaikan pemandu kertas pada pemasuk dokumen otomatis dan baki input agar menjepit dengan tepat seluruh media. Pastikan pemandu kertas tidak melipat media.
- **•** Jangan mendorong paksa media terlalu jauh masuk ke dalam baki input.
- **•** Gunakan jenis kertas yang dianjurkan bagi HP Officejet Anda.

**muat kertas dan sumber asli**

muat kertas dan sumber asli

## <span id="page-30-0"></span>**menggunakan fitur penyalinan**

HP Officejet memampukan Anda menghasilkan salinan warna dan hitam putih berkualitas tinggi menggunakan beragam jenis kertas, termasuk transparansi. Anda dapat memperbesar atau memperkecil ukuran sumber asli agar muat ke ukuran kertas khusus, menyesuaikan kegelapan dan intensitas warna salinan serta menggunakan fitur-fitur khusus untuk membuat salinan foto berkualitas tinggi, termasuk salinan tanpa batas 4 kali 6 inci (10 kali 15 cm).

Bagian ini berisi topik berikut:

- **• [gambaran umum](#page-30-1)** di halaman 21
- **• [menyalin dua halaman dokumen hitam putih](#page-33-0)** di halaman 24
- **• [membuat salinan tanpa batas berukuran 4 kali 6 inci \(10 kali 15 cm\) dari](#page-33-1)  sebuah foto** [di halaman 24](#page-33-1)
- **• [membuat beberapa salinan sumber asli](#page-35-0)** di halaman 26
- **• [menyalin foto 4 kali 6 inci \(10 kali 15 cm\) ke halaman penuh](#page-36-0)** di [halaman 27](#page-36-0)
- **• [menyalin dokumen ukuran legal ke kertas ukuran letter](#page-38-0)** di halaman 29
- **• [menyalin sumber asli yang telah pudar](#page-39-0)** di halaman 30
- **• [menyalin dokumen yang telah dikirim melalui faksimile beberapa kali](#page-40-0)** di [halaman 31](#page-40-0)
- **• [meningkatkan area terang pada salinan anda](#page-41-0)** di halaman 32
- **• [menghentikan penyalinan](#page-42-0)** di halaman 33

#### <span id="page-30-1"></span>**gambaran umum**

Anda dapat membuat salinan dengan menggunakan panel depan HP Officejet Anda atau dengan menggunakan perangkat lunak HP Photo & Imaging Director [Pengarah Foto & Pencitraan HP] (HP Director [Pengarah HP]) pada komputer Anda. Banyak fitur salinan yang tersedia dengan menggunakan salah satu metode tersebut. Namun, Anda mungkin merasakan bahwa perangkat lunak memberikan akses yang lebih mudah terhadap fitur penyalinan khusus.

Bab ini menjelaskan cara melakukan penyalinan biasa dari panel depan HP Officejet. Untuk mendapatkan informasi mengenai cara melakukan tugas penyalinan dari HP Director [Pengarah HP], baca **hp photo & imaging help [bantuan foto & pencitraan hp]** di layar tampilan perangkat lunak Anda.

Bagian ini berisi topik berikut:

- **• [meningkatkan kecepatan atau kualitas penyalinan](#page-31-0)** di halaman 22
- **• [ubah pengaturan penyalinan default](#page-32-1)** di halaman 23

#### <span id="page-31-0"></span>**meningkatkan kecepatan atau kualitas penyalinan**

HP Officejet menyediakan tiga pilihan yang dapat mempengaruhi kecepatan dan kualitas penyalinan.

- **•** Normal menghasilkan output berkualitas tinggi dan direkomendasikan sebagai pengaturan bagi sebagian besar penyalinan Anda. Normal menyalin lebih cepat daripada Best [Terbaik].
- **•** Fast [Cepat] menyalin lebih cepat daripada pengaturan Normal. Teks memiliki kualitas yang sebanding dengan pengaturan Normal tapi grafis mungkin memiliki kualitas yang lebih rendah. Penggunaan Fast [Cepat] mengurangi frekuensi penggantian print cartridge Anda, karena menggunakan lebih sedikit tinta.
- **•** Best [Terbaik] menghasilkan kualitas terbaik untuk semua kertas dan meniadakan efek bergaris yang kadang-kadang muncul di bagian gambar yang padat. Best [Terbaik] menyalin lebih lambat daripada pengaturan kualitas lain.
- **1** Muat sumber asli Anda menghadap ke bawah di sudut kiri depan kaca atau menghadap ke atas pada baki pemasuk dokumen otomatis. Bila Anda menggunakan pemasuk dokumen otomatis, tempatkan halaman sehingga bagian atas dokumen masuk terlebih dulu.
- **2** Tekan **Copy [Salin]** sampai **Copy Quality [Kualitas Salinan]** muncul di bagian atas tampilan.

Pilihan berikut tersedia pada menu Copy Quality [Kualitas Salinan].

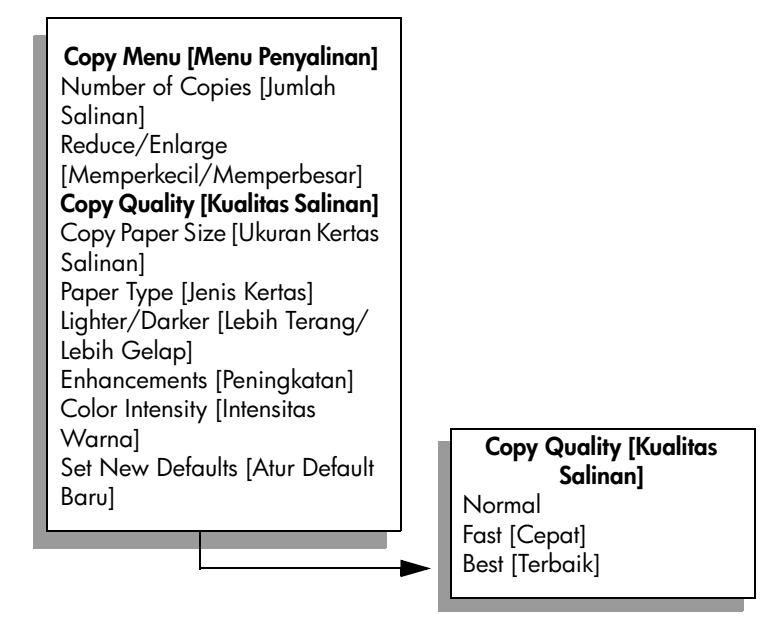

- **3** Tekan Sampai pengaturan kualitas yang Anda inginkan muncul.
- **4** Tekan **Start Black [Mulai Hitam]** atau **Start Color [Mulai Warna]**.

**salin**

#### <span id="page-32-1"></span><span id="page-32-0"></span>**ubah pengaturan penyalinan default**

Ketika Anda mengubah pengaturan penyalinan dari panel depan atau HP Director [Pengarah HP], perubahan itu hanya akan berlaku bagi pekerjaan penyalinan aktual. Untuk menerapkan pengaturan penyalinan bagi seluruh pekerjaan penyalinan di masa mendatang, Anda dapat menyimpan pengaturan itu sebagai default.

- **1** Muat sumber asli menghadap ke bawah di sudut kiri depan kaca atau menghadap ke atas pada baki pemasuk dokumen otomatis. Bila Anda menggunakan pemasuk dokumen otomatis, tempatkan halaman sehingga bagian atas dokumen masuk terlebih dulu.
- **2** Buat perubahan pada pilihan dalam menu **Copy [Penyalinan]**.
- **3** Tekan **Copy [Salin]** sampai **Set New Defaults [Atur Default Baru]** muncul di bagian atas tampilan.

**Copy Menu [Menu Penyalinan]** Number of Copies [Jumlah Salinan] Reduce/Enlarge [Memperkecil/ Memperbesar] Copy Quality [Kualitas Salinan] Copy Paper Size [Ukuran Kertas Salinan] Paper Type [Jenis Kertas] Lighter/Darker [Lebih Terang/Lebih Gelap] Enhancements [Peningkatan] Color Intensity [Intensitas Warna] **Set New Defaults [Atur Default Baru]**

- **4** Tekan sampai **Yes [Ya]** muncul.
- **5** Tekan **Start Black [Mulai Hitam]** atau **Start Color [Mulai Warna]**.

HP Officejet menggunakan pengaturan default baru untuk membuat salinan sumber asli Anda.

Pengaturan yang Anda buat di sini hanya disimpan pada HP Officejet. Perubahan itu tidak akan menyesuaikan pengaturan dalam perangkat lunak. Bila Anda menggunakan perangkat lunak HP Director [Pengarah HP] untuk mengendalikan pengaturan pada salinan-salinan yang Anda buat, Anda sebaiknya mengatur pengaturan yang paling sering Anda gunakan sebagai pengaturan default dalam kotak dialog HP Copy [Salinan HP]. Untuk mempelajari cara melakukannya, baca **hp photo & imaging help [bantuan foto & pencitraan hp]** di layar tampilan perangkat lunak Anda.

## <span id="page-33-0"></span>**menyalin dua halaman dokumen hitam putih**

Anda dapat menggunakan HP Officejet untuk menyalin sebuah dokumen berisi satu atau beberapa halaman secara berwarna atau hitam putih. Dalam contoh ini, HP Officejet digunakan untuk menyalin sebuah sumber asli dua halaman hitam-putih.

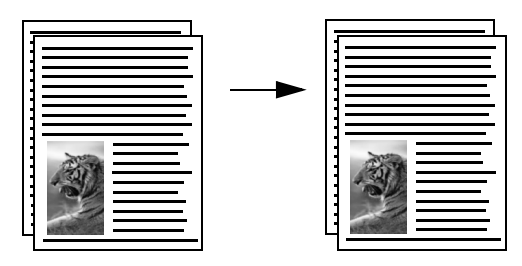

- **1** Atur sumber asli Anda sehingga berurutan dengan halaman pertama di bagian atas.
- **2** Muat dokumen asli Anda menghadap ke atas pada baki pemasuk dokumen otomatis.

Tempatkan halaman dalam pemasuk dokumen otomatis sehingga bagian atas dokumen masuk terlebih dulu.

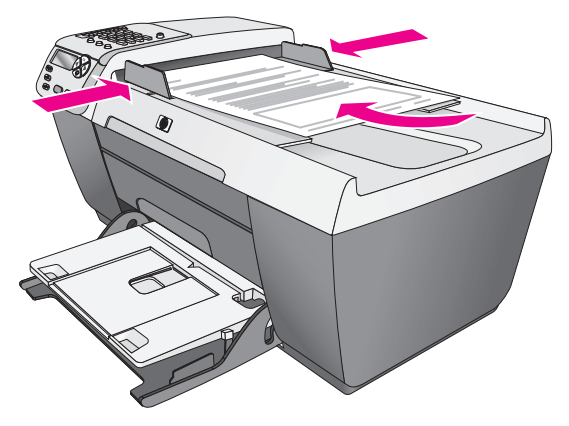

- **3** Tekan **Copy [Salin]**, bila belum menyala.
- **4** Tekan **Start Black [Mulai Hitam]** atau **Start Color [Mulai Warna]**.

## <span id="page-33-2"></span><span id="page-33-1"></span>**membuat salinan tanpa batas berukuran 4 kali 6 inci (10 kali 15 cm) dari sebuah foto**

Untuk mendapatkan kualitas terbaik saat menyalin foto, muat kertas foto dalam baki input, ubah pengaturan penyalinan Anda ke jenis kertas dan peningkatan foto yang tepat.

**1** Muat foto sumber asli Anda menghadap ke bawah pada sudut kiri depan kaca. Tempatkan foto pada kaca dengan baik sehingga sisi panjang foto berada di sepanjang pinggiran depan kaca.

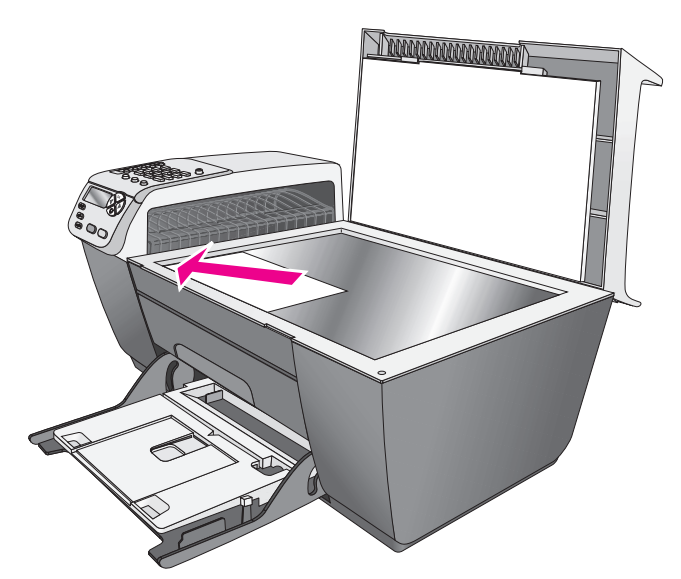

- **2** Muat bagian cetak kertas foto berlubang 4 kali 6 inci (10 kali 15 cm) menghadap ke bawah dalam baki input, dengan lubang menghadap ke arah Anda.
- **3** Tekan **Copy [Salin]** sampai **Copy Paper Size [Ukuran Kertas Salinan]** muncul di bagian atas tampilan. Pilihan berikut tersedia pada menu Copy Paper Size [Ukuran Kertas Salinan].

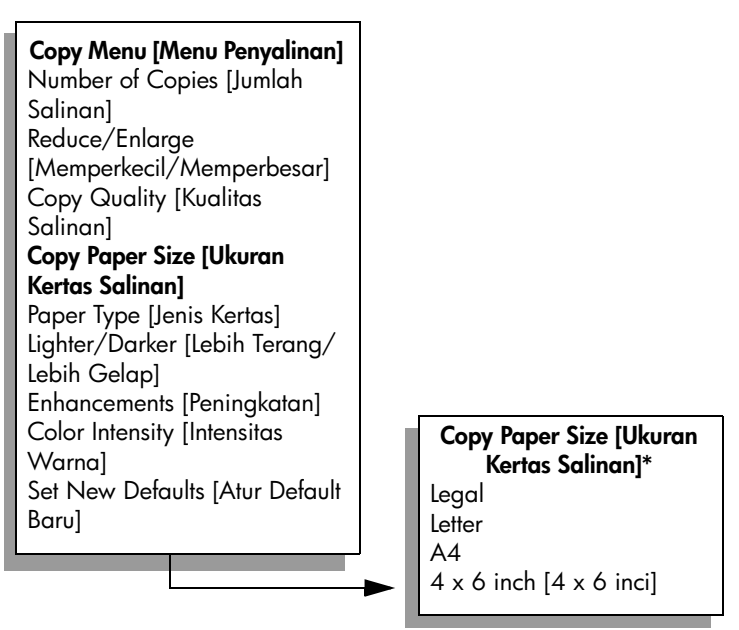

**\*Ukuran kertas yang tersedia bervariasi berdasarkan negara/wilayah.**

- **4** Tekan  $\triangleright$  sampai **4 x 6 inch [4 x 6 inci]** muncul.
- **5** Tekan **Start Black [Mulai Hitam]** atau **Start Color [Mulai Warna]**.

HP Officejet membuat salinan tanpa batas berukuran 4 kali 6 inci (10 kali 15 cm) dari foto asli Anda, seperti ditunjukkan di bawah ini.

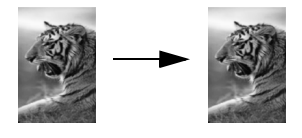

Anda mungkin akan merasakan bahwa menyalin foto lebih mudah dilakukan dengan perangkat lunak HP Director [Pengarah HP] yang telah Anda instal pada HP Officejet Anda. Dengan menggunakan HP Director [Pengarah HP], Anda dapat dengan mudah membuat salinan tanpa batas 4 kali 6 inci (10 kali 15 cm) dari foto Anda, memperbesar atau memperkecil foto agar memenuhi ukuran kertas yang Anda muat dan menyalakan peningkatan Photo [Foto] untuk memastikan Anda mendapatkan foto berkualitas terbaik. Untuk mendapatkan informasi mengenai cara menggunakan fitur-fitur dalam HP Director [Pengarah HP] ini, baca **hp photo & imaging help [bantuan foto & pencitraan hp]** di layar tampilan perangkat lunak Anda.

### <span id="page-35-0"></span>**membuat beberapa salinan sumber asli**

- **1** Muat sumber asli Anda menghadap ke bawah di sudut kiri depan kaca atau menghadap ke atas pada baki pemasuk dokumen otomatis. Bila Anda menggunakan pemasuk dokumen otomatis, tempatkan halaman sehingga bagian atas dokumen masuk terlebih dulu.
- **2** Tekan **Copy [Salin]** sampai **Number of Copies [Jumlah Salinan]** muncul di bagian atas tampilan.
- **3** Tekan ▶ atau gunakan papan kunci untuk memasukkan jumlah salinan, sampai jumlah maksimum.

(Jumlah maksimum salinan bervariasi berdasarkan modelnya.)

**Tip:** Bila Anda terus menekan salah satu tombol panah, jumlah salinan berubah dengan pertambahan 5 untuk mempermudah mengatur sejumlah besar salinan.

**4** Tekan **Start Black [Mulai Hitam]** atau **Start Color [Mulai Warna]**.

Bila Anda menyalin tumpukan sumber asli dalam pemasuk dokumen otomatis, HP Officejet membuat beberapa salinan halaman tunggal sebelum menyalin halaman berikut. Anda harus menyusun dan mengumpulkan salinan Anda sendiri.

Dalam contoh ini, HP Officejet membuat enam salinan dari sebuah foto asli berukuran 4 kali 6 inci (10 kali 15 cm).
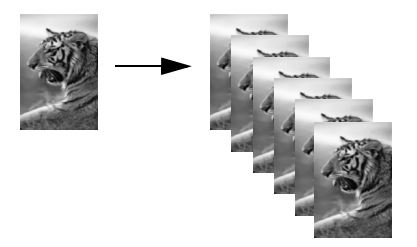

# **menyalin foto 4 kali 6 inci (10 kali 15 cm) ke halaman penuh**

Gunakan Fit to Page [Muat ke Halaman] bila Anda ingin secara otomatis memperbesar atau memperkecil sumber asli Anda untuk memenuhi area cetakan ukuran kertas yang dimuat dalam baki input. Dalam contoh ini, Fit to Page [Muat ke Halaman] digunakan untuk memperbesar foto kecil untuk muat dalam margin halaman penuh, seperti ditunjukkan di bawah ini.

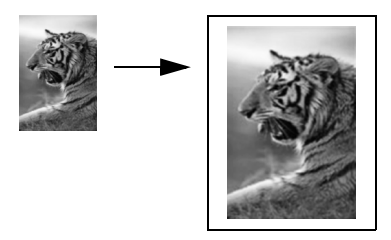

Anda juga dapat menggunakan Fit to Page [Muat ke Halaman] untuk memperkecil sumber asli agar mencegah pemotongan teks atau gambar yang tidak diinginkan di sekitar margin atau memperkecil/memperbesar sumber asli untuk membuat foto tanpa batas 4 kali 6 inci (10 kali 15 cm).

**Tip:** Pastikan kaca bersih dan sumber asli telah ditempatkan di sudut kiri depan kaca. Anda tidak dapat menggunakan pemasuk dokumen otomatis dengan pilihan Fit to Page [Muat ke Halaman].

**1** Muat foto sumber asli Anda menghadap ke bawah pada sudut kiri depan kaca. Tempatkan foto pada kaca dengan baik sehingga sisi panjang foto berada di sepanjang pinggiran depan kaca.

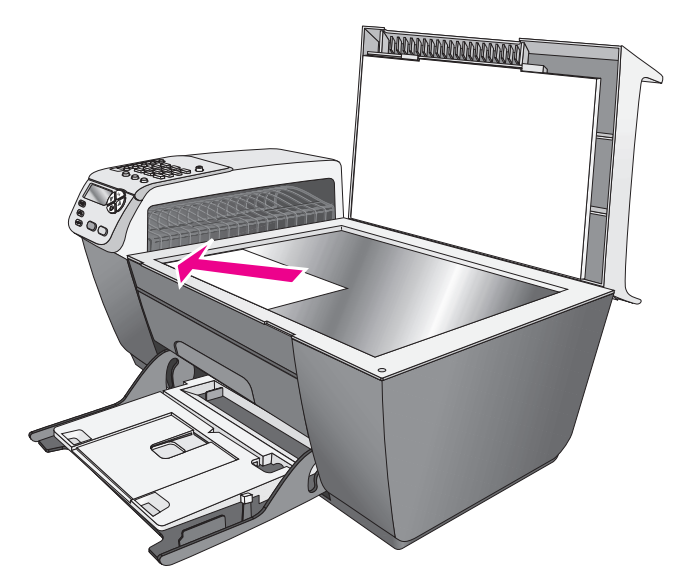

- **2** Memuat kertas ukuran letter atau A4 dalam baki input.
- **3** Tekan **Copy [Salin]** sampai **Copy Paper Size [Ukuran Kertas Salinan]** muncul di bagian atas tampilan. Pilihan berikut tersedia pada menu Copy Paper Size [Ukuran Kertas Salinan].

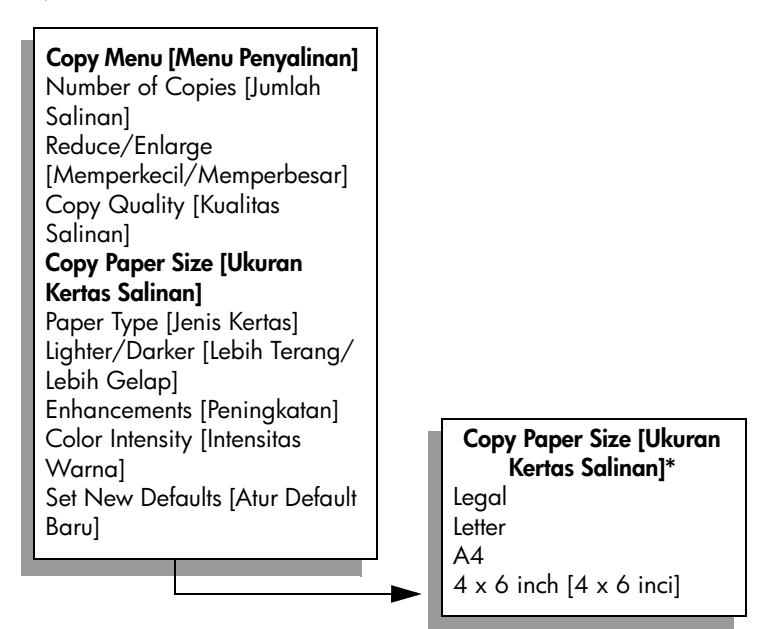

**\*Ukuran kertas yang tersedia bervariasi berdasarkan negara/wilayah.**

**4** Tekan ▶ sampai Letter atau A4 muncul, yang sesuai.

**salin**

**5** Tekan **Copy [Salin]** sampai **Reduce/Enlarge [Memperkecil/Memperbesar]** muncul di bagian atas tampilan. Pilihan berikut tersedia pada menu Reduce/Enlarge [Memperkecil/Memperbesar].

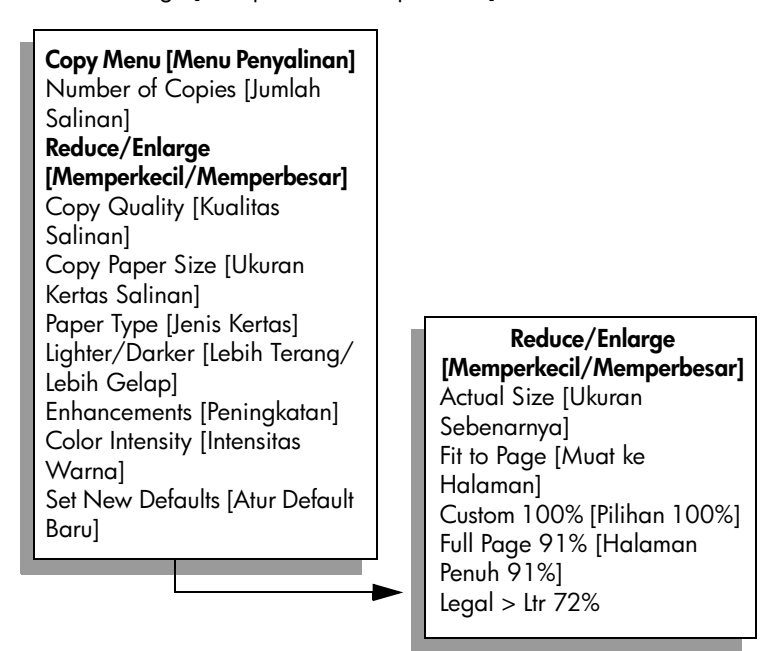

- **6** Tekan **>** sampai **Fit to Page [Muat ke Halaman]** muncul.
- **7** Tekan **Start Color [Mulai Warna]**.

Untuk memuat sumber asli Anda dalam area cetakan halaman penuh tanpa mengubah proporsi sumber asli, HP Officejet mungkin meninggalkan ruang putih di sekeliling sisi kertas.

# **menyalin dokumen ukuran legal ke kertas ukuran letter**

**1** Muat dokumen legal menghadap ke atas pada baki pemasuk dokumen otomatis.

Tempatkan halaman dalam pemasuk dokumen otomatis sehingga bagian atas dokumen masuk terlebih dulu.

**2** Tekan **Copy [Salin]** sampai **Reduce/Enlarge [Memperkecil/Memperbesar]** muncul di bagian atas tampilan.

Pilihan berikut tersedia pada menu Reduce/Enlarge [Memperkecil/ Memperbesar].

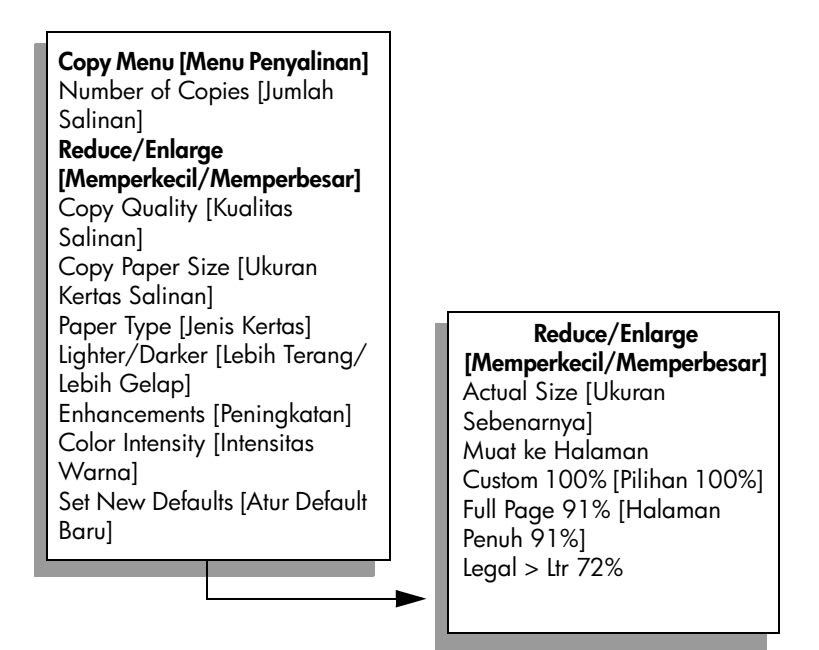

**3** Tekan sampai **Legal > Ltr 72%** muncul.

### **4** Tekan **Start Black [Mulai Hitam]** atau **Start Color [Mulai Warna]**. HP Officejet memperkecil ukuran sumber asli Anda untuk memenuhi area cetakan kertas ukuran letter, seperti ditunjukkan di bawah ini.

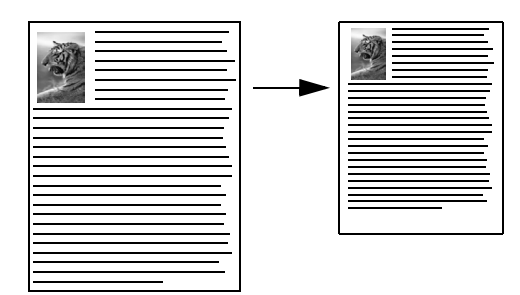

# **menyalin sumber asli yang telah pudar**

Gunakan Lighter/Darker [Lebih Terang/Lebih Gelap] untuk menyesuaikan tingkat terang dan gelap salinan yang Anda buat. Anda juga dapat menyesuaikan intensitas warna untuk membuat warna pada salinan Anda lebih jelas atau lebih kabur.

- **1** Muat sumber asli Anda menghadap ke bawah di sudut kiri depan kaca atau menghadap ke atas pada baki pemasuk dokumen otomatis. Bila Anda menggunakan pemasuk dokumen otomatis, tempatkan halaman sehingga bagian atas dokumen masuk terlebih dulu.
- **2** Tekan **Copy [Salin]** sampai **Lighter/Darker [Lebih Terang/Lebih Gelap]** muncul di bagian atas tampilan.

Jangkauan nilai Lighter/Darker [Lebih Terang/Lebih Gelap] muncul sebagai lingkaran pada skala di tampilan panel depan.

**3** Tekan **D** untuk mempergelap salinan.

**Catatan:** Anda dapat pula menekan **valish untuk membuat salinan lebih** terang.

**4** Tekan **Copy [Salin]** sampai **Color Intensity [Intensitas Warna]** muncul di bagian atas tampilan. Jangkauan nilai intensitas warna muncul sebagai lingkaran pada skala di

tampilan panel depan.

**5** Tekan **v** untuk membuat gambar lebih jelas.

**Catatan:** Anda dapat pula menakan **vert**untuk membuat gambar lebih pucat.

**6** Tekan **Start Color [Mulai Warna]**.

# **menyalin dokumen yang telah dikirim melalui faksimile beberapa kali**

Fitur Enhancements [Peningkatan] secara otomatis menyesuaikan kualitas dokumen teks dengan menajamkan pinggir-pinggir teks hitam atau memperbaiki foto dengan meningkatkan kualitas warna terang yang dalam keadaan aslinya akan terlihat putih.

Peningkatan Text [Teks] merupakan pilihan default. Gunakan peningkatan Text [Teks] untuk menajamkan pinggiran teks hitam.

- **1** Muat sumber asli Anda menghadap ke bawah di sudut kiri depan kaca atau menghadap ke atas pada baki pemasuk dokumen otomatis. Bila Anda menggunakan pemasuk dokumen otomatis, tempatkan halaman sehingga bagian atas dokumen masuk terlebih dulu.
- **2** Tekan **Copy [Salin]** sampai **Enhancements [Peningkatan]** muncul di bagian atas tampilan. Pilihan berikut tersedia pada menu Enhancements [Peningkatan].

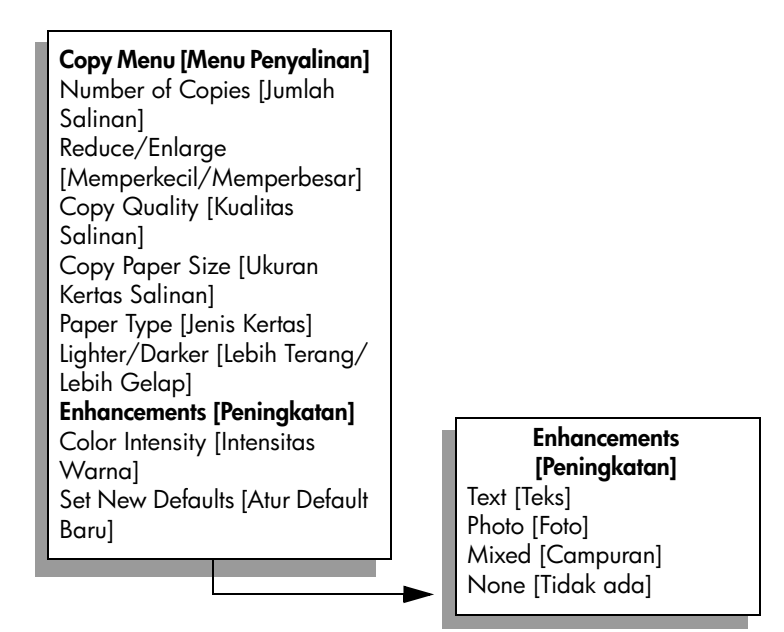

- **3** Tekan sampai **Text [Teks]** muncul.
- **4** Tekan **Start Black [Mulai Hitam]** atau **Start Color [Mulai Warna]**.

**Tip:** Bila terjadi hal berikut, matikan peningkatan Text [Teks] dengan memilih Photo [Foto] atau None [Tidak Ada]:

- **–** Titik-titik warna mengelilingi sebagian teks pada salinan Anda
- **–** Karakter besar berwarna hitam tampak kotor (tidak rapi)
- **–** Obyek atau garis tipis berwarna mengandung bagian berwarna hitam
- **–** Pita kasar atau putih horisontal muncul di daerah abu-abu terang sampai menengah

## **meningkatkan area terang pada salinan anda**

Gunakan peningkatan Photo [Foto] untuk meningkatkan warna-warna terang yang bila tidak ditingkatkan dapat terlihat putih. Anda juga dapat menyalin dengan peningkatan Photo [Foto] untuk meniadakan atau mengurangi hal berikut yang dapat terjadi ketika melakukan penyalinan dengan peningkatan Text [Teks]:

- **•** Titik-titik warna mengelilingi sebagian teks pada salinan Anda
- **•** Karakter besar berwarna hitam tampak kotor (tidak rapi)
- **•** Obyek atau garis tipis berwarna mengandung bagian berwarna hitam
- **•** Pita kasar atau putih horisontal muncul di daerah abu-abu terang sampai menengah
- **1** Muat foto sumber asli Anda menghadap ke bawah pada sudut kiri depan kaca. Tempatkan foto pada kaca dengan baik sehingga sisi panjang foto berada di sepanjang pinggiran depan kaca.
- **2** Tekan **Copy [Salin]** sampai **Enhancements [Peningkatan]** muncul di bagian atas tampilan. Pilihan berikut tersedia pada menu Enhancements [Peningkatan].

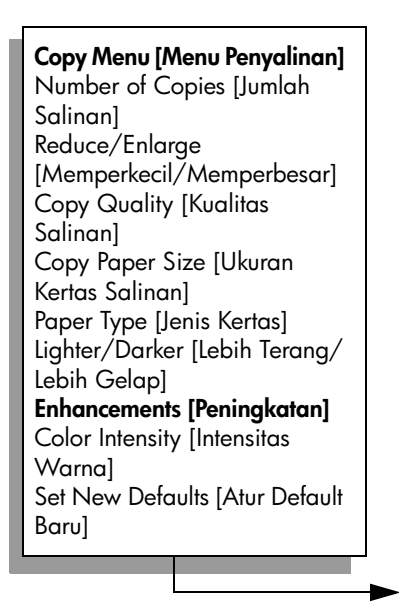

**Enhancements [Peningkatan]** Text [Teks] Photo [Foto] Mixed [Campuran] None [Tidak ada]

- **3** Tekan **>** sampai **Photo [Foto]** muncul.
- **4** Tekan **Start Color [Mulai Warna]**.

# **menghentikan penyalinan**

! Untuk menghentikan penyalinan, tekan **Cancel [Batal]** pada panel depan.

HP Officejet dengan segera menghentikan pencetakan dan melepaskan kertas.

# **menggunakan fitur pemindaian**

Pemindaian merupakan proses mengubah gambar dan teks menjadi format elektronik untuk komputer Anda. Anda dapat memindai foto dan dokumen teks.

Karena gambar atau teks yang dipindai berada dalam format elektronik, Anda dapat memasukkannya ke dalam pemroses kata atau perangkat lunak grafis Anda, lalu memodifikasinya sesuai kebutuhan Anda. Anda dapat melakukan hal-hal berikut:

- **•** Pindai foto anak-anak Anda dan kirimkan melalui e-mail kepada saudarasaudara Anda, buat penyimpanan fotografis rumah atau kantor Anda atau buat album elektronik.
- **•** Pindai teks dari suatu artikel ke dalam pemroses kata Anda dan kutip dalam laporan, sehingga Anda tidak perlu mengetik ulang.

Untuk menggunakan fitur pemindaian, HP Officejet dan komputer Anda harus dihubungkan dan dinyalakan. Perangkat lunak HP Officejet harus diinstal dan dijalankan pada komputer Anda sebelum pemindaian. Untuk memastikan bahwa perangkat lunak HP Officejet berjalan dalam PC Windows, cari ikon hp officejet 5500 series dalam baki sistem di sisi kanan bawah layar Anda, di sebelah waktu. Pada Macintosh, perangkat lunak HP Officejet selalu dijalankan.

Anda dapat menjalankan pemindaian dari komputer Anda atau dari HP Officejet Anda. Bagian ini hanya menjelaskan cara memindai dari panel depan HP Officejet.

Untuk mendapatkan informasi menenai cara memindai dari komputer dan cara menyesuaikan, mengatur ulang ukuran, memutar, memotong dan mempertajam hasil pindaian Anda, baca **hp photo & imaging help [bantuan foto & pencitraan hp]** yang diberikan bersama perangkat lunak Anda.

**Catatan:** Pemindaian beresolusi tinggi (600 dpi atau lebih) membutuhkan ruang hard disk yang besar. Bila tidak tersedia ruang hard disk yang mencukupi, sistem Anda bisa berhenti.

Bagian ini berisi topik berikut:

- **• [memindai sumber asli](#page-44-0)** di halaman 35
- **• [menghentikan pemindaian](#page-45-0)** di halaman 36

## <span id="page-44-0"></span>**memindai sumber asli**

- **1** Muat sumber asli Anda menghadap ke bawah pada pemasuk dokumen otomatis atau di sudut kiri depan kaca.
- **2** Tekan **Scan [Pindai]**.

Menu Scan [Pindai] muncul, menampilkan daftar tujuan yang dipasang untuk pemindaian. Tujuan default adalah tujuan yang Anda pilih terakhir kali Anda menggunakan menu ini.

**3** Pilih tujuan dengan menekan < atau > atau dengan menekan tombol **Scan [Pindai]** berulang kali.

#### **4** Tekan **Start Black [Mulai Hitam]** atau **Start Color [Mulai Warna]**.

HP Officejet memindai sumber asli dan mengirim pindaian ke tujuan yang dipilih. Bila Anda memilih HP Photo & Imaging Gallery [Galeri Foto & Pencitraan HP] (HP Gallery [Galeri HP]), hal ini secara otomatis membuka dan menampilkan gambar.

HP Gallery [Galeri HP] memiliki banyak alat yang dapat Anda gunakan untuk mengedit gambar pindaian Anda. Anda dapat memperbaiki kualitas gambar keseluruhan dengan menyesuaikan tingkat terang, ketajaman, rona warna atau saturasi. Anda juga dapat memotong, meluruskan, memutar atau mengatur ulang ukuran gambar. Saat gambar yang dipindai sesuai dengan apa yang Anda inginkan, Anda dapat membukanya dalam aplikasi lain, mengirimkannya melalui e-mail, menyimpannya ke suatu file atau mencetaknya. Untuk mendapatkan informasi mengenai penggunaan HP Gallery [Galeri HP], baca **hp photo and imaging help [bantuan foto dan pencitraan hp]** yang diberikan bersama perangkat lunak Anda.

# <span id="page-45-0"></span>**menghentikan pemindaian**

! Untuk menghentikan pemindaian, tekan **Cancel [Batal]** pada panel depan.

# **menggunakan fitur faksimile**

Dengan menggunakan HP Officejet, Anda dapat mengirim dan menerima faksimile, termasuk faksimile berwarna. Anda dapat mengatur pemanggilan cepat untuk mengirim faksimile dengan cepat dan mudah ke nomor-nomor yang sering digunakan. Dari panel depan, Anda dapat mengatur sejumlah pilihan faksimile, seperti resolusi dan kekontrasan.

Bagian ini berisi topik berikut:

- **• [mengirim faksimile](#page-47-0)** di halaman 38
- **• [menerima faksimile](#page-52-0)** di halaman 43
- **• [mengatur kop faksimile](#page-55-0)** di halaman 46
- **• [memasukkan teks](#page-56-0)** di halaman 47
- **• [mencetak laporan](#page-57-0)** di halaman 48
- **• [memasang panggilan cepat](#page-58-0)** di halaman 49
- **• [mengatur resolusi dan kontras](#page-60-0)** di halaman 51
- **• [mengatur pilihan faksimile](#page-62-0)** di halaman 53
- **• [mencetak ulang faksimile dalam memori](#page-68-0)** di halaman 59
- **• [menghentikan faksimile](#page-68-1)** di halaman 59

Untuk menggunakan HP Officejet Anda seoptimal mungkin, Anda harus menjelajah perangkat lunak HP Photo & Imaging Director [Pengarah Foto & Pencitraan HP] (HP Director [Pengarah HP]) yang diberikan bersama perangkat Anda. Dengan menggunakan perangkat lunak HP , Anda dapat melakukan tugas-tugas ini dan tugas lainnya yang tidak tersedia melalui panel depan HP Officejet Anda. Misalnya:

- **•** mengirim faksimile dari komputer Anda yang dilengkapi dengan satu halaman depan
- **•** membuat sebuah halaman depan dari komputer Anda
- **•** mempratinjau sebuah faksimile dalam komputer Anda sebelum mengirimkannya
- **•** mengirim faksimile kepada beberapa penerima sekaligus

Untuk informasi tentang cara mengakses perangkat lunak HP Director [Pengarah HP], baca **[gunakan perangkat lunak hp director untuk melakukan lebih banyak](#page-14-0)  [pekerjaan dengan hp officejet anda](#page-14-0)** di halaman 5.

# <span id="page-47-0"></span>**mengirim faksimile**

Dengan menggunakan panel depan, Anda dapat mengirim faksimile hitam putih atau berwarna dari HP Officejet Anda.

Bagian ini berisi topik berikut:

- **• [menyalakan konfirmasi faksimile](#page-47-1)** di halaman 38
- **• [mengirim faksimile dasar](#page-48-0)** di halaman 39
- **• [mengirim sumber asli faksimile berwarna atau foto](#page-48-1)** di halaman 39
- **• [mengirim faksimile menggunakan panggilan cepat](#page-49-0)** di halaman 40
- **• [menjadwal faksimile](#page-50-0)** di halaman 41
- **• [membatalkan faksimile terdaftar](#page-50-1)** di halaman 41
- **• [mengirim faksimile dari memori](#page-50-2)** di halaman 41
- **• [mengirim faksimile menggunakan panggilan monitor atau manual](#page-51-0)** di [halaman 42](#page-51-0)
- **• [mengirim faksimile manual dari telepon](#page-51-1)** di halaman 42

### <span id="page-47-1"></span>**menyalakan konfirmasi faksimile**

Dengan pengaturan default, HP Officejet Anda mencetak laporan hanya bila terjadi masalah dalam mengirim atau menerima faksimile. Suatu pesan konfirmasi yang mengindikasikan apakah faksimile telah berhasil dikirim muncul secara singkat pada tampilan panel depan setelah setiap transaksi. Apabila Anda membutuhkan cetakan konfirmasi bahwa faksimile Anda telah berhasil dikirim, ikuti petunjuk ini *sebelum* mengirimkan faksimile.

- **1** Tekan **Setup [Pemasangan]**.
- **2** Tekan **1**, lalu tekan **5**.

Hal ini memilih Print Report [Cetak Laporan], lalu memilih Automatic Reports Setup [Pemasangan Laporan Otomatis].

### **Print Report [Cetak Laporan]**

1: Last Transaction [Transaksi Terakhir] 2: Fax Log [Catatan Faksimile] 3: Speed Dial List [Daftar Panggil **Cepat1** 4: Self-Test Report [Laporan Swauji] **5: Automatic Reports Setup** 

**[Pemasangan Laporan Otomatis]**

#### **Automatic Reports Setup [Pemasangan Laporan Otomatis]**

Every Error [Setiap Eror] Send Error [Eror Pengiriman] Receive Error [Eror Penerimaan] Every Fax [Setiap Faksimile] Send Only [Hanya Pengiriman] Off [Mati]

**3** Tekan > sampai **Send Only [Hanya Pengiriman]** muncul di baris kedua pada tampilan, lalu tekan **OK**.

Untuk informasi lebih lanjut tentang pencetakan laporan, baca **[mencetak](#page-57-0)  laporan** [di halaman 48](#page-57-0).

**faksimile**

### <span id="page-48-0"></span>**mengirim faksimile dasar**

Bagian ini menguraikan cara mengirimkan faksimile hitam putih dasar.

Bila Anda ingin mengirim faksimile warna atau foto, baca **[mengirim sumber asli](#page-48-1)  [faksimile berwarna atau foto](#page-48-1)** di halaman 39.

- **1** Muat sumber asli pada pemasuk dokumen otomatis. Untuk mendapatkan informasi lebih lanjut mengenai pemuatan sumber asli, baca **[memuat sumber asli](#page-20-0)** di halaman 11.
- **2** Tekan **Fax [Faksimile]**.

Enter Fax Number [Masukkan Nomor Faksimile] muncul di bagian atas tampilan.

- **3** Masukkan nomor faksimile dengan menggunakan papan kunci.
- **4** Tekan **Start Black [Mulai Hitam]**.

Tahukah Anda bahwa Anda dapat mengirimkan faksimile dari komputer Anda dengan menggunakan perangkat lunak HP Director [Pengarah HP] yang ada dalam HP Officejet Anda? Anda juga dapat membuat dan melampirkan halaman depan yang dibuat dengan komputer bersama dengan faksimile Anda. Itu mudah saja. Untuk informasi lebih lanjut, baca **hp photo & imaging help [bantuan foto & pencitraan hp]** di layar tampilan perangkat lunak Anda.

### <span id="page-48-1"></span>**mengirim sumber asli faksimile berwarna atau foto**

Anda dapat mengirim sumber asli faksimile berwarna atau foto dari HP Officejet Anda. Ketika mengirimkan faksimile berwarna, bila HP Officejet Anda menentukan bahwa mesin faksimile penerima hanya mendukung faksimile hitam putih, HP Officejet akan mengirim faksimile hitam putih.

Kami merekomendasikan Anda untuk hanya menggunakan sumber asli berwarna untuk pengiriman faksimile berwarna.

- **1** Untuk memuat sumber asli, lakukan salah satu hal berikut:
	- **–** Bila Anda mengirim faksimile warna, muat sumber asli dalam pemasuk dokumen otomatis.
	- **–** Bila Anda mengirim faksimile foto, muat foto menghadap ke bawah di sudut kiri depan kaca. Anda hanya dapat mengirim faksimile satu halaman dari kaca.

Untuk informasi lebih lanjut, baca **[memuat sumber asli](#page-20-0)** di halaman 11.

**Tip:** Untuk menempatkan foto ukuran 4 kali 6 inci (10 kali 15 cm) di tengah, tempatkan foto di tengah kertas ukuran letter atau A4 kosong, lalu tempatkan sumber asli pada kaca.

**2** Tekan **Fax [Faksimile]**.

Enter Fax Number [Masukkan Nomor Faksimile] muncul di bagian atas tampilan.

**3** Masukkan nomor faksimile.

**Tip:** Untuk memasukkan jeda dalam nomor faksimile, tekan Redial/Pause [Panggil Ulang/Jeda].

**4** Apabila Anda mengirim faksimile foto, Anda dianjurkan untuk mengubah resolusi menjadi **Photo [Foto]**.

Untuk informasi tentang cara mengubah resolusi, baca **[mengubah resolusi](#page-60-1)** [di halaman 51](#page-60-1).

- **5** Tekan **Start Color [Mulai Warna]**.
- **6** Bila Anda menempatkan sumber asli pada kaca, tekan If you placed the original on the glass, press **1 (Yes [Ya])** untuk mengirim faksimile sumber asli dari kaca.

**Catatan:** Bila mesin faksimile penerima hanya mendukung faksimile hitam putih HP Officejet akan secara otomatis mengirim faksimile hitam putih. Pesan akan muncul setelah faksimile dikirim mengindikasikan bahwa faksimile dikirim hitam putih. Tekan OK untuk menghapus pesan.

Tahukah Anda bahwa Anda dapat mengirimkan faksimile dari komputer Anda dengan menggunakan perangkat lunak HP Director [Pengarah HP] yang ada dalam HP Officejet Anda? Anda juga dapat membuat dan melampirkan halaman depan yang dibuat dengan komputer bersama dengan faksimile Anda. Itu mudah saja. Untuk informasi lebih lanjut, baca **hp photo & imaging help [bantuan foto & pencitraan hp]** di layar tampilan perangkat lunak Anda.

#### <span id="page-49-0"></span>**mengirim faksimile menggunakan panggilan cepat**

Anda dapat dengan cepat mengirim faksimile dari panel depan dengan menggunakan tombol panggil cepat sekali sentuh atau tombol Speed Dial [Panggil Cepat] pada panel depan.

Speed Dials [Panggil Cepat] tidak akan muncul kecuali bila Anda telah mengaturnya terlebih dahulu. Untuk informasi lebih lanjut, baca **[memasang](#page-58-0)  [panggilan cepat](#page-58-0)** di halaman 49.

- **1** Muat sumber asli Anda pada pemasuk dokumen otomatis. Untuk informasi lebih lanjut, baca **[memuat sumber asli](#page-20-0)** di halaman 11.
- **2** Tekan **Fax [Faksimile]**.

Enter Fax Number [Masukkan Nomor Faksimile] muncul di bagian atas tampilan.

- **3** Lakukan salah satu petunjuk berikut:
	- **–** Tekan **Speed Dial [Panggil Cepat]** sampai entri panggil cepat yang diinginkan muncul di bagian atas tampilan.
	- **–** Tekan tombol panggil cepat sekali sentuh.
	- **–** Tekan **Speed Dial [Panggil Cepat]** lalu masukkan kode entri panggil cepat dua digit dari panel depan.
- **4** Tekan **Start Black [Mulai Hitam]** atau **Start Color [Mulai Warna]**.

Anda dapat dengan cepat dan mudah memasang pengaturan panggilan cepat dari komputer Anda dengan menggunakan perangkat lunak HP Director [Pengarah HP]. Untuk informasi, baca **hp photo & imaging help [bantuan foto & pencitraan hp]** di layar tampilan perangkat lunak Anda.

### <span id="page-50-0"></span>**menjadwal faksimile**

Anda dapat menjadwal faksimile hitam putih untuk dikirim kemudian pada hari yang sama; saat sambungan telepon tidak sibuk atau saat tarif telepon lebih rendah. Saat menjadwal faksimile, sumber asli harus dimuat dalam pemasuk dokumen otomatis.

Saat waktu yang ditetapkan tiba, faksimile Anda secara otomatis dikirim segera setelah sambungan dilakukan.

- **1** Muat sumber asli Anda pada pemasuk dokumen otomatis.
- **2** Tekan **Fax [Faksimile]**.

Enter Fax Number [Masukkan Nomor Faksimile] muncul di bagian atas tampilan.

**3** Masukkan nomor faksimile dengan menggunakan papan kunci, menekan tombol panggil cepat sekali sentuh atau **Speed Dial [Panggil Cepat]** sampai entri panggil cepat yang diinginkan muncul.

Untuk mendapatkan informasi lebih lanjut mengenai panggilan cepat, baca **[memasang panggilan cepat](#page-58-0)** di halaman 49.

**Tip:** Untuk memasukkan jeda dalam nomor faksimile, tekan Redial/Pause [Panggil Ulang/Jeda].

- **4** Tekan **Fax [Faksimile]** sampai **How to Fax [Cara Mengirim Faksimile]** muncul di bagian atas tampilan.
- **5** Tekan Sampai **Send Fax Later [Kirim Faksimile Kemudian]** muncul di bagian atas tampilan, lalu tekan **OK**.
- **6** Masukkan **Send Time [Waktu Kirim]** dengan menggunakan papan kunci numerik.
- **7** Bila diminta, tekan **1** untuk **AM** atau **2** untuk **PM**.
- **8** Tekan **Start Black [Mulai Hitam]**.

### <span id="page-50-1"></span>**membatalkan faksimile terdaftar**

Anda dapat membatalkan faksimile terjadwal atau faksimile yang sedang berlangsung.

! Saat waktu terjadwal ditampilkan, tekan **Cancel [Batal]**.

### <span id="page-50-2"></span>**mengirim faksimile dari memori**

HP Officejet Anda dapat memindai faksimile ke dalam memori sebelum mengirimnya. Fitur ini berguna bila nomor faksimile yang ingin Anda hubungi masih sibuk atau tidak tersedia untuk sementara. Sumber asli dipindai ke dalam memori sebelum dikirim dan setelah HP Officejet dapat menghubungi, faksimile dikirim. Hal ini memampukan Anda dengan segera mengeluarkan sumber asli dari HP Officejet setelah halaman dipindai ke dalam memori. Sumber asli harus dimuat ke dalam pemasuk dokumen otomatis dan hanya faksimile hitam putih yang dapat dikirim dari memori.

- **1** Muat sumber asli Anda pada pemasuk dokumen otomatis.
- **2** Tekan **Fax [Faksimile]**.

Enter Fax Number [Masukkan Nomor Faksimile] muncul di bagian atas tampilan.

**3** Masukkan nomor faksimile dengan menggunakan papan kunci, menekan tombol panggil cepat sekali sentuh atau **Speed Dial [Panggil Cepat]** sampai entri panggil cepat yang diinginkan muncul. Untuk mendapatkan informasi lebih lanjut mengenai panggilan cepat, baca **[memasang panggilan cepat](#page-58-0)** di halaman 49.

**Tip:** Untuk memasukkan jeda dalam nomor faksimile, tekan Redial/Pause [Panggil Ulang/Jeda].

- **4** Tekan **Fax [Faksimile]** sampai **How to Fax [Cara Mengirim Faksimile]** muncul di bagian atas tampilan.
- **5** Tekan Sampai Fax from Memory [Faksimile dari Memori] muncul di bagian atas tampilan, lalu tekan **OK**.
- **6** Tekan **Start Black [Mulai Hitam]**.

Sumber asli dipindai ke dalam memori dan dikirim.

#### <span id="page-51-0"></span>**mengirim faksimile menggunakan panggilan monitor atau manual**

Panggilan monitor memampukan Anda menghubungi nomor seperti Anda menghubungi telepon biasa. Fitur ini berguna bila Anda ingin menggunakan kartu telepon untuk membayar panggilan. Atau Anda dapat menggunakannya bila Anda ingin menanggapi petunjuk nada saat menghubungi dan harus mengikuti kecepatan panggilan Anda.

- **1** Muat sumber asli Anda pada pemasuk dokumen otomatis.
- **2** Tekan **Fax [Faksimile]**.
- **3** Tekan **Start Black [Mulai Hitam]** atau **Start Color [Mulai Warna]**.
- **4** Setelah Anda mendengar nada panggil, masukkan nomor faksimile dengan menggunakan papan kunci.

**Tip:** Untuk memasukkan jeda dalam nomor faksimile, tekan Redial/Pause [Panggil Ulang/Jeda].

**5** Ikuti petunjuk yang muncul. Faksimile Anda akan dikirim saat mesin faksimile penerima menjawab.

### <span id="page-51-1"></span>**mengirim faksimile manual dari telepon**

Anda dapat mengirim faksimile secara manual menggunakan telepon yang secara langsung disambungkan ke HP Officejet Anda.

Untuk mendapatkan informasi mengenai pemasangan HP Officejet Anda dengan telepon, baca **[pemasangan faksimile](#page-108-0)** di halaman 99.

**1** Muat sumber asli Anda pada pemasuk dokumen otomatis.

**Catatan:** Mengirim faksimile secara manual hanya digunakan saat menggunakan pemasuk dokumen otomatis.

**2** Hubungi nomor faksimile dengan menggunakan telepon yang disambungkan ke HP Officejet Anda.

**Catatan:** Anda harus menghubungi nomor faksimile dengan menggunakan telepon yang disambungkan dan bukan dari panel depan HP Officejet.

- **3** Lakukan salah satu petunjuk berikut:
	- **–** Bila setelah menghubungi nomor Anda mendengar nada faksimile, tekan **Fax [Faksimile]**, lalu tekan **Start Black [Mulai Hitam]** atau **Start Color [Mulai Warna]** dalam tiga detik.
	- **–** Bila penerima menjawab telepon, minta mereka menekan Start pada mesin faksimile mereka saat mereka mendengar nada faksimile. Pastikan Anda menekan **Fax [Faksimile]**, lalu **Start Black [Mulai Hitam]**  atau **Start Color [Mulai Warna]** pada HP Officejet *sebelum* penerima menekan Start pada mesin faksimile penerima.
- **4** Tunggu hingga nada faksimile terdengar, lalu letakkan kembali telepon.

# <span id="page-52-0"></span>**menerima faksimile**

Tergantung bagaimana Anda mengatur HP Officejet, Anda dapat menerima faksimile secara otomatis atau manual. HP Officejet Anda diatur untuk secara otomatis mencetak faksimile yang diterima kecuali Anda telah memilih No [Tidak] untuk pengaturan Auto Answer [Jawab Otomatis]. Untuk mendapatkan informasi lebih lanjut mengenai Auto Answer [Jawab Otomatis], baca **[memasang hp officejet untuk menerima faksimile secara otomatis atau manual](#page-53-0)** [di halaman 44.](#page-53-0)

Bila Anda menerima faksimile berukuran legal dan HP Officejet Anda saat itu tidak diatur untuk menggunakan kertas berukuran legal, perangkat secara otomatis akan memperkecil faksimile sehingga termuat tepat pada kertas yang dimuat. Apabila Anda mematikan fitur automatic-reduction [pengecilan otomatis], faksimile akan dicetak pada dua halaman. Untuk informasi lebih lanjut, baca **[mengatur pengecilan otomatis untuk faksimile masuk](#page-65-0)** di [halaman 56](#page-65-0).

Bila Anda memiliki memiliki mesin penjawab telepon yang tersambung pada sambungan telepon yang sama dengan HP Officejet Anda, Anda mungkin perlu mengatur jumlah dering yang diperlukan sebelum HP Officejet mulai menerima faksimile. Jumlah dering default sebelum HP Officejet menerima faksimile adalah 5 (bervariasi berdasarkan negara/wilayah). Untuk mendapatkan informasi mengenai pengaturan jumlah dering sebelum menjawab, baca **[mengatur jumlah dering sebelum menjawab](#page-52-1)** di halaman 43.

Untuk informasi mengenai cara mengatur HP Officejet Anda dengan peralatan kantor lainnya, seperti mesin penjawab telepon dan voice mail, baca **[pemasangan faksimile](#page-108-0)** di halaman 99.

Bagian ini berisi topik berikut:

- **• [mengatur jumlah dering sebelum menjawab](#page-52-1)** di halaman 43
- **• [memasang hp officejet untuk menerima faksimile secara otomatis atau](#page-53-0)  manual** [di halaman 44](#page-53-0)
- **• [menerima faksimile secara manual](#page-54-0)** di halaman 45
- **• [menampung penerimaan faksimile](#page-55-1)** di halaman 46

#### <span id="page-52-1"></span>**mengatur jumlah dering sebelum menjawab**

Anda dapat menentukan berapa banyak dering yang harus berbunyi sebelum HP Officejet Anda secara otomatis menjawab telepon. Pengaturan default adalah 5 (bervariasi berdasarkan negara/wilayah).

bab 5

- **1** Tekan **Setup [Pemasangan]**.
- **2** Tekan **3**, lalu tekan **4**.

Hal ini memilih Basic Fax Setup [Pemasangan Faksimile Dasar] lalu Rings to Answer [Dering sebelum Jawab].

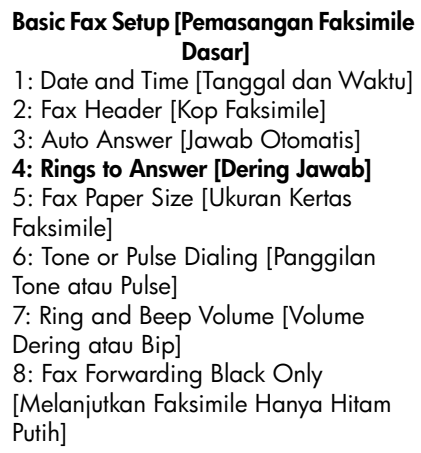

- **3** Masukkan jumlah dering yang diinginkan menggunakan papan kunci. Apabila Anda memiliki mesin penjawab pada sambungan telepon ini, atur HP Officejet Anda untuk menjawab telepon setelah mesin penjawab. Jumlah dering sebelum menjawab untuk HP Officejet harus lebih banyak daripada jumlah dering sebelum menjawab untuk mesin penjawab. Anda ingin mesin penjawab untuk menjawab telepon *sebelum* HP Officejet Anda. HP Officejet memantau panggilan dan akan menjawab apabila mendeteksi nada faksimile.
- **4** Tekan **OK** untuk menerima pengaturan.

Untuk informasi mengenai cara mengatur HP Officejet Anda dengan peralatan kantor lainnya, seperti mesin penjawab telepon dan voice mail, baca **[pemasangan faksimile](#page-108-0)** di halaman 99.

#### <span id="page-53-0"></span>**memasang hp officejet untuk menerima faksimile secara otomatis atau manual**

HP Officejet Anda diatur berdasarkan default untuk secara otomatis mencetak faksimile yang diterima. Anda memiliki pilihan untuk menerima faksimile secara manual atau otomatis.

Dalam situasi tertentu, Anda mungkin ingin menerima faksimile secara manual. Misalnya, bila Anda berbagi sambungan telepon antara HP Officejet dan telepon serta Anda tidak memiliki dering yang berbeda, Anda perlu mengatur HP Officejet untuk menerima panggilan faksimile secara manual. Hal ini karena HP Officejet tidak akan mampu membedakan panggilan faksimile dengan panggilan telepon. Saat menerima faksimile secara manual, Anda harus ada di tempat untuk menanggapi secara langsung panggilan masuk faksimile, atau HP Officejet Anda tidak akan dapat menerima faksimile.

Anda mungkin juga ingin mengatur HP Officejet Anda untuk menjawab panggilan faksimile secara manual apabila Anda memiliki layanan voice mail melalui perusahaan telepon Anda.

Untuk mendapatkan informasi mengenai penerimaan faksimile secara manual, baca **[menerima faksimile secara manual](#page-54-0)** di halaman 45.

Untuk informasi mengenai cara mengatur HP Officejet Anda dengan peralatan kantor lainnya, seperti mesin penjawab telepon dan voice mail, baca **[pemasangan faksimile](#page-108-0)** di halaman 99.

- **1** Tekan **Setup [Pemasangan]**.
- **2** Tekan **3**, lalu tekan **3** lagi.

Hal ini memilih Basic Fax Setup [Pemasangan Faksimile Dasar] lalu pilih Auto Answer [Jawab Otomatis].

- **3** Tekan **D** untuk memilih **On [Hidup]** atau **Off [Mati]**.
	- **–** Pilih **On [Nyala]** untuk menerima faksimile secara otomatis (default).
	- **–** Pilih **Off [Mati]** untuk menerima faksimile secara manual. Untuk informasi lebih lanjut tentang menerima faksimile secara manual, baca **[menerima faksimile secara manual](#page-54-0)** di halaman 45.
- **4** Tekan **OK** untuk menerima pengaturan.

#### <span id="page-54-0"></span>**menerima faksimile secara manual**

Apabila Anda mengatur HP Officejet Anda untuk menerima faksimile secara manual, Anda perlu merespons secara langsung panggilan faksimile. Anda dapat menerima faksimile masuk dari telepon yang secara langsung tersambung ke HP Officejet Anda atau dari telepon yang tersambung ke sambungan telepon yang sama dengan perangkat Anda.

Untuk mendapatkan informasi mengenai pemasangan HP Officejet Anda dengan telepon, baca **[pemasangan faksimile](#page-108-0)** di halaman 99.

- **1** Keluarkan sumber asli dari pemasuk dokumen otomatis HP Officejet Anda.
- **2** Atur HP Officejet ke secara manual menerima panggilan faksimile dengan mematikan **Auto Answer [Jawab Otomatis]**. Atau atur pilihan jumlah **Rings to Answer [Dering sebelum Jawab]** ke jumlah yang banyak untuk memampukan Anda menjawab panggilan faksimile sebelum HP Officejet. Untuk mendapatkan informasi mengenai pemasangan HP Officejet untuk menjawab panggilan faksimile secra manual, baca **[memasang hp officejet](#page-53-0)  [untuk menerima faksimile secara otomatis atau manual](#page-53-0)** di halaman 44. Untuk mendapatkan informasi mengenai pengaturan jumlah Rings to Answer [Dering sebelum Jawab], baca **[mengatur jumlah dering sebelum](#page-52-1)  menjawab** [di halaman 43](#page-52-1).
- **3** Saat HP Officejet Anda berdering, angkat gagang telepon yang tersambung ke perangkat atau yang tersambung ke sambungan telepon yang sama.

bab 5

- **4** Apabila Anda mendengar nada faksimile, lakukan yang berikut ini:
	- **–** Bila telepon Anda tersambung ke bagian belakang HP Officejet, tekan **Fax [Faksimile]**, lalu **Start Black [Mulai Hitam]** atau **Start Color [Mulai Warna]**.
	- **–** Bila telepon Anda tidak tersambung ke bagian belakang HP Officejet tapi tersambung ke sambungan telepon yang sama, tekan **123** pada telepon Anda.
	- **–** Bila Anda sedang bertelepon dengan pengirim, minta mereka menekan Start pada mesin faksimile mereka. Setelah Anda mendengar nada faksimile, tekan **Fax [Faksimile]**, lalu tekan **Start Black [Mulai Hitam]** atau **Start Color [Mulai Warna]**.
- **5** Tunggu hingga nada faksimile terdengar, lalu letakkan kembali telepon.

#### <span id="page-55-1"></span>**menampung penerimaan faksimile**

Penampungan memampukan HP Officejet Anda untuk meminta mesin faksimile lain untuk mengirim faksimile yang akan masuk. Bila Anda menggunakan fitur Poll to Receive [Tampung untuk Terima], HP Officejet menghubungi mesin faksimile yang dituju dan meminta faksimile. Mesin faksimile yang dituju harus diatur ke penampungan dan memiliki faksimile yang siap untuk dikirim.

**1** Tekan **Fax [Faksimile]**.

Enter Fax Number [Masukkan Nomor Faksimile] muncul di bagian atas tampilan.

- **2** Masukkan nomor faksimile mesin faksimile lain.
- **3** Tekan **Fax [Faksimile]** sampai **How to Fax [Cara Mengirim Faksimile]** muncul di bagian atas tampilan.
- **4** Tekan **>** sampai **Poll to Receive [Tampung untuk Terima]** muncul di bagian atas tampilan.
- **5** Tekan **Start Black [Mulai Hitam]** atau **Start Color [Mulai Warna]**.

# <span id="page-55-0"></span>**mengatur kop faksimile**

Kop faksimile mencetak nama nomor faksimile Anda di bagian atas setiap faksimile yang Anda kirim. Kami merekomendasikan Anda untuk menggunakan Fax Setup Wizard [Wizard Pemasangan Faksimile] selama instalasi perangkat lunak HP untuk mengatur kop faksimile Anda; namun, Anda dapat pula mengaturnya dari panel depan.

Informasi kop faksimile harus dicantumkan berdasarkan hukum di banyak negara.

**Catatan:** Di Hongaria, kode identifikasi pelanggan (kop faksimile) dapat diatur atau diubah hanya oleh pihak yang berwenang. Untuk mendapatkan informasi lebih lanjut, hubungi dealer HP resmi Anda.

- **1** Tekan **Setup [Pemasangan]**.
- **2** Tekan **3**, lalu tekan **2**.

Tindakan ini akan memilih Basic Fax Setup [Pemasangan Faksimile Dasar] lalu memilih Fax Header [Kop Faksimile].

- **3** Masukkan nama pribadi atau perusahaan Anda saat diminta. Untuk mendapatkan informasi mengenai pemasukkan teks dari panel depan, baca **[memasukkan teks](#page-56-0)** di halaman 47.
- **4** Tekan **OK**.
- **5** Masukkan nomor faksimile Anda dengan menggunakan papan kunci numerik.
- **6** Tekan **OK**.

Anda mungkin menemukan bahwa lebih mudah memasukkan informasi kop faksimile dengan menggunakan Fax Setup Wizard [Wizard Pemasangan Faksimile] dalam perangkat lunak HP Director [Pengarah HP] yang Anda instal ke dalam HP Officejet Anda. Selain memasukkan informasi kop faksimile, Anda juga dapat memasukkan informasi halaman depan. Informasi ini akan digunakan ketika Anda mengirim faksimile dari komputer Anda dan melampirkan sebuah halaman depan. Untuk informasi lebih lanjut, baca **hp photo & imaging help [bantuan foto & pencitraan hp]** di layar tampilan perangkat lunak Anda.

### <span id="page-56-0"></span>**memasukkan teks**

Daftar berikut menyediakan tip untuk memasukkan teks dengan menggunakan papan kunci panel depan.

**•** Tekan nomor keypad yang sesuai dengan huruf-huruf sebuah nama.

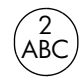

Huruf A, B, dan C setara dengan nomor 2, dan seterusnya.

**•** Tekan tombol beberapa kali untuk melihat karakter yang tersedia.

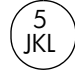

Untuk mendapatkan karakter ini: j kl J KL 5

Tekan 5 sebanyak ini 1 2 3 4 5 6 7

**Catatan:** Tergantung pada pengaturan negara/wilayah, karakter tambahan mungkin tersedia.

- **Setelah huruf yang tepat muncul, tekan**  $\triangleright$ **, lalu tekan nomor yang** berhubungan dengan huruf berikutnya pada nama. Tekan tombol berulang kali sampai huruf yang tepat muncul.
- **•** Untuk memasukkan spasi, tekan **Space [Spasi] (#)**.
- **•** Untuk memasukkan jeda, tekan **Redial/Pause [Panggil Ulang/Jeda]**.
- **•** Untuk memasukkan simbol, misalnya @, tekan **Symbols [Simbol] (\*)** untuk menjelajah daftar simbol yang tersedia, yaitu:  $*, \cdot, \&$ , ., / (), ', =, #, @, \_, + dan !
- **Bila Anda melakukan kesalahan, tekan < untuk menghapusnya, lalu** masukkan entri yang tepat.
- **•** Setelah Anda selesai memasukkan teks, tekan **OK** untuk menyimpan entri Anda.

# <span id="page-57-0"></span>**mencetak laporan**

Anda dapat mengatur HP Officejet Anda untuk secara otomatis mencetak laporan eror dan laporan konfirmasi untuk setiap faksimile yang Anda kirim dan terima. Anda juga dapat secara manual mencetak laporan sistem sesuai kebutuhan; laporan-laporan ini memberikan informasi sistem yang berguna tentang HP Officejet Anda.

Dengan pengaturan default, HP Officejet Anda diatur untuk mencetak laporan hanya bila terjadi masalah ketika mengirim atau menerima faksimile. Pesan konfirmasi yang mengindikasikan apakah faksimile telah berhasil dikirim muncul secara singkat pada tampilan panel depan setelah setiap transaksi.

Bagian ini berisi topik berikut:

- **• [membuat laporan secara otomatis](#page-57-1)** di halaman 48
- **• [membuat laporan secara manual](#page-58-1)** di halaman 49

### <span id="page-57-1"></span>**membuat laporan secara otomatis**

Pengaturan ini memampukan Anda mengkonfigurasi HP Officejet Anda sehingga secara otomatis mencetak laporan eror dan konfirmasi.

**Catatan:** Apabila Anda membutuhkan cetakan konfirmasi setiap kali faksimile Anda berhasil dikirim, ikuti perintah ini *sebelum* mengirimkan faksimile.

- **1** Tekan **Setup [Pemasangan]**.
- **2** Tekan **1**, lalu tekan **5**.

Hal ini memilih Print Report [Cetak Laporan], lalu memilih Automatic Reports Setup [Pemasangan Laporan Otomatis].

### **Print Report [Cetak Laporan]** 1: Last Transaction [Transaksi Terakhir] 2: Fax Log [Catatan Faksimile] 3: Speed Dial List [Daftar Panggil Cepat] 4: Self-Test Report [Laporan Swauji] **5: Automatic Reports Setup [Pemasangan Laporan Otomatis]**

#### **Automatic Reports Setup [Pemasangan Laporan Otomatis]**

Every Error [Setiap Eror] Send Error [Eror Pengiriman] Receive Error [Eror Penerimaan] Every Fax [Setiap Faksimile] Send Only [Hanya Pengiriman] Off [Mati]

- **3** Tekan **v** untuk menjelajah jenis laporan berikut:
	- **Every Error [Setiap Kesalahan]**: mencetak setiap kali terjadi eror faksimile (default).
	- **Send Error [Eror Pengiriman]**: mencetak setiap kali terjadi eror transmisi.
	- **Receive Error [Eror Penerimaan]**: mencetak setiap kali terjadi eror penerimaan.
- **Every Fax [Setiap Faksimile]**: mengkonfirmasi setiap kali faksimile telah dikirim atau diterima.
- **Send Only [Hanya Pengiriman]**: mencetak setiap kali faksimile telah dikirim.
- **Off [Mati]**: tidak mencetak laporan faksimile.
- **4** Saat Anda mencapai laporan yang Anda inginkan, tekan **OK**.

#### <span id="page-58-1"></span>**membuat laporan secara manual**

Anda dapat secara manual menghasilkan laporan tentang HP Officejet Anda, seperti status faksimile terakhir yang Anda kirim.

**1** Tekan **Setup [Pemasangan]**, lalu tekan **1**.

Tindakan ini akan memilih Print Report [Cetak Laporan].

#### **Print Report [Cetak Laporan]**

1: Last Transaction [Transaksi **Terakhirl** 2: Fax Log [Catatan Faksimile] 3: Speed Dial List [Daftar Panggil Cepat] 4: Self-Test Report [Laporan Swauji] 5: Automatic Reports Setup [Pemasangan Laporan Otomatis]

- **2** Tekan **D** untuk menjelajah jenis laporan berikut:
	- **Last Transaction [Transaksi Terakhir]**: mencetak perincian transaksi faksimile yang terakhir.
	- **Fax Log [Catatan Faksimile]**: mencetak catatan 30 transaksi faksimile yang terakhir.
	- **Speed Dial List [Daftar Panggil Cepat]**: mencetak daftar entri pemanggilan cepat terprogram.
	- **Self-Test Report [Laporan Swauji]**: mencetak laporan untuk membantu Anda mendiagnosa masalah cetak dan penyelarasan. Untuk informasi lebih lanjut, baca **[mencetak laporan swauji](#page-78-0)** di halaman 69.
	- **Automatic Reports Setup [Pemasangan Laporan Otomatis]**: mencetak laporan otomatis seperti dijelaskan dalam **[membuat laporan secara](#page-57-1)  otomatis** [di halaman 48.](#page-57-1)
- **3** Saat Anda mencapai laporan yang Anda inginkan, tekan **OK**.

## <span id="page-58-0"></span>**memasang panggilan cepat**

Anda dapat menetapkan entri panggil cepat ke nomor faksimile yang sering digunakan. Gunakan tombol panggil cepat sekali sentuh pada panel depan untuk mengirim faksimile dengan cepat. Tekan Speed Dial [Panggil Cepat] untuk menjelajah dan memilih dari daftar entri panggil cepat. Lima entri panggil cepat pertama secara otomatis disimpan ke tombol panggil cepat sekali sentuh pada panel depan.

bab 5

Kami menganjurkan Anda menggunakan HP Director [Pengarah HP] untuk memasang pengaturan pemanggilan cepat; namun, Anda juga dapat menggunakan panel depan.

Untuk mendapatkan informasi mengenai penggunaan panggilan cepat untuk mengirim faksimile, baca **[mengirim faksimile menggunakan panggilan cepat](#page-49-0)** di [halaman 40.](#page-49-0)

Anda dapat dengan cepat dan mudah mengatur entri pemanggilan cepat dari komputer Anda dengan menggunakan perangkat lunak HP Director [Pengarah HP]. Untuk informasi lebih lanjut, baca **hp photo & imaging help [bantuan foto & pencitraan hp]** di layar tampilan perangkat lunak Anda.

Bagian ini berisi topik berikut:

- **• [membuat pengaturan panggil cepat individual](#page-59-0)** di halaman 50
- **• [menghapus pengaturan panggil cepat](#page-60-2)** di halaman 51

#### <span id="page-59-0"></span>**membuat pengaturan panggil cepat individual**

Anda dapat membuat entri pemanggilan cepat untuk nomor-nomor faksimile yang sering Anda gunakan.

- **1** Tekan **Setup [Pemasangan]**.
- **2** Tekan **2**, lalu tekan **1**.

Hal ini memilih Speed Dial Setup [Pemasangan Panggil Cepat] lalu pilih Speed Dial [Panggil Cepat].

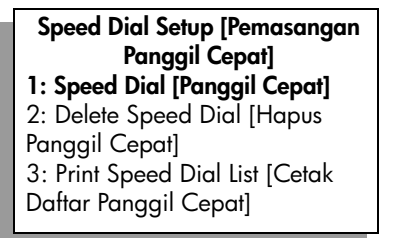

Entri panggil cepat pertama yang belum ditetapkan muncul pada tampilan.

- **3** Tekan **OK** untuk memilih entri panggil cepat yang ditampilkan.
- **4** Masukkan nomor faksimile yang akan ditetapkan untuk entri tersebut, lalu tekan **OK**.

Nomor faksimile bisa sampai sepanjang 50 digit.

**Tip:** Untuk memasukkan jeda tiga detik dalam urutan nomor, tekan Redial/Pause [Panggil Ulang/Jeda] untuk menampilkan tanda hubung.

**5** Masukkan nama orang atau perusahaan, lalu tekan **OK**. Nama dibatasi sampai sepanjang 13 karakter. Untuk informasi lebih lanjut tentang cara memasukkan teks, baca **[memasukkan teks](#page-56-0)** di halaman 47.

**6** Setelah **Enter Another? [Masukkan yang Lain?]** muncul, tekan **1 (Yes [Ya])**, apabila Anda ingin mengatur nomor lainnya, atau tekan **2 (No [Tidak])** untuk keluar.

#### <span id="page-60-2"></span>**menghapus pengaturan panggil cepat**

Ikuti langkah-langkah ini untuk menghapus entri panggil cepat individual.

- **1** Tekan **Setup [Pemasangan]**.
- **2** Tekan **2**, lalu tekan **2** lagi. Tindakan ini akan memilih Speed Dial Setup [Pemasangan Panggil Cepat] lalu memilih Delete Speed Dial [Hapus Panggil Cepat].
- **3** Tekan sampai masing-masing entri yang ingin Anda hapus muncul, lalu tekan **OK**.

## <span id="page-60-0"></span>**mengatur resolusi dan kontras**

Anda dapat mengubah resolusi dan kontras dokumen yang Anda kirim. Perubahan yang Anda buat akan kembali ke nilai default setelah dua menit tanpa kegiatan, kecuali bila Anda mengatur nilai itu sebagai default. Untuk informasi, baca **[mengatur default baru](#page-62-1)** di halaman 53.

**Catatan:** Pengaturan ini tidak mempengaruhi pengaturan penyalinan. Resolusi penyalinan dan kontras penyalinan diatur secara terpisah dari resolusi faksimile dan kontras faksimile. Selain itu, pengaturan yang Anda ubah dari panel depan tidak mempengaruhi faksimile yang dikirim dari komputer.

Bagian ini berisi topik berikut:

- **• [mengubah resolusi](#page-60-1)**
- **• [mengubah kontras](#page-61-0)**

#### <span id="page-60-1"></span>**mengubah resolusi**

Resolusi mempengaruhi kecepatan dan kualitas transmisi dokumen yang dikirim. HP Officejet hanya mengirim faksimile pada resolusi tertinggi yang didukung oleh mesin faksimile penerima.

- **1** Muat sumber asli Anda pada pemasuk dokumen otomatis.
- **2** Tekan **Fax [Faksimile]**.

Enter Fax Number [Masukkan Nomor Faksimile] muncul di bagian atas tampilan.

- **3** Masukkan nomor faksimile dengan menggunakan papan kunci, menekan tombol panggil cepat sekali sentuh atau **Speed Dial [Panggil Cepat]** sampai entri panggil cepat yang diinginkan muncul.
- **4** Tekan **Fax [Faksimile]** sampai **Resolution [Resolusi]** muncul di bagian atas tampilan.

#### **Resolution [Resolusi]**

Fine [Baik] Very Fine [Sangat Baik] Photo [Foto] Standard [Standar]

- **5** Tekan vuntuk menjelajah pengaturan resolusi berikut:
	- **Fine [Baik]**: ini adalah pengaturan default. Pengaturan ini memberikan teks berkualitas tinggi yang sesuai untuk pengiriman faksimile bagi sebagian besar dokumen.
	- **Very Fine [Sangat Baik]**: gunakan pengaturan ini bila Anda mengirim dokumen faksimile dengan rincian yang sangat halus. Bila Anda memilih pilihan ini, ketahuilah bahwa proses pengiriman faksimile akan memakan waktu yang lebih lama.
	- **Photo [Foto]**: pengaturan ini menyediakan faksimile kualitas terbaik ketika mengirim foto. Bila Anda memilih **Photo [Foto]**, ketahui bahwa proses pengiriman faksimile akan memakan waktu yang lebih lama. Saat mengirim faksimile foto, kami merekomendasikan Anda untuk memilih **Photo [Foto]**.
	- **Standard [Standar]**: pengaturan ini menyediakan pengiriman yang tercepat dengan faksimile berkualitas terendah.
- **6** Tekan **Start Black [Mulai Hitam]** atau **Start Color [Mulai Warna]**.

### <span id="page-61-0"></span>**mengubah kontras**

Gunakan pengaturan ini untuk mengubah kekontrasan faksimile menjadi lebih gelap atau lebih terang daripada sumber asli. Fitur ini berguna apabila Anda mengirim faksimile suatu dokumen yang telah kabur, pudar, atau ditulis tangan. Anda dapat menjadikan sumber asli lebih gelap dengan menyesuaikan kekontrasannya.

- **1** Muat sumber asli Anda pada pemasuk dokumen otomatis.
- **2** Tekan **Fax [Faksimile]**.

Enter Fax Number [Masukkan Nomor Faksimile] muncul di bagian atas tampilan.

- **3** Masukkan nomor faksimile dengan menggunakan papan kunci, menekan tombol panggil cepat sekali sentuh atau **Speed Dial [Panggil Cepat]** sampai entri panggil cepat yang diinginkan muncul.
- **4** Tekan **Fax [Faksimile]** sampai **Lighter/Darker [Lebih Terang/Lebih Gelap]** muncul di bagian atas tampilan.

Jangkauan nilai tampak sebagai lingkaran pada skala pada tampilan.

- **5** Tekan  $\blacktriangleleft$  untuk memperterang faksimile atau  $\blacktriangleright$  untuk mempergelap. Lingkaran bergerak ke kiri atau ke kanan saat Anda menekan tombol.
- **6** Tekan **Start Black [Mulai Hitam]** atau **Start Color [Mulai Warna]**.

# <span id="page-62-0"></span>**mengatur pilihan faksimile**

Ada beberapa pilihan faksimile yang dapat Anda atur, seperti mengatur apakah HP Officejet harus menghubungi kembali nomor yang sibuk secara otomatis. Bila Anda membuat perubahan atas pilihan berikut, pengaturan baru menjadi default. Pelajari bagian ini untuk mendapat informasi tentang cara mengubah pilihan faksimile.

Bagian ini berisi topik berikut:

- **• [mengatur default baru](#page-62-1)** di halaman 53
- **• [menghubungi ulang nomor sibuk atau tidak menjawab secara otomatis](#page-63-0)** di [halaman 54](#page-63-0)
- **• [melanjutkan faksimile ke nomor lain](#page-63-1)** di halaman 54
- **• [mengedit atau membatalkan melanjutkan faksimile](#page-64-0)** di halaman 55
- **• [menggunakan mode koreksi eror](#page-64-1)** di halaman 55
- **• [mengatur pengecilan otomatis untuk faksimile masuk](#page-65-0)** di halaman 56
- **• [menyesuaikan volume](#page-65-1)** di halaman 56
- **• [mengubah pola dering jawab \(deringan berbeda\)](#page-65-2)** di halaman 56
- **• [mengatur tanggal dan waktu](#page-66-0)** di halaman 57
- **• [mengatur ukuran kertas](#page-67-0)** di halaman 58
- **• [mengatur pemanggilan nada atau pulsa](#page-67-1)** di halaman 58
- **• [mengatur penerimaan faksimile cadangan](#page-67-2)** di halaman 58

#### <span id="page-62-1"></span>**mengatur default baru**

Anda dapat mengubah nilai default untuk pengaturan Resolution [Resolusi] dan Lighter/Darker [Lebih Terang/Lebih Gelap] melalui panel depan.

- **1** Muat sumber asli Anda pada pemasuk dokumen otomatis.
- **2** Tekan **Fax [Faksimile]**.

Enter Fax Number [Masukkan Nomor Faksimile] muncul di bagian atas tampilan.

- **3** Masukkan nomor faksimile dengan menggunakan papan kunci, menekan tombol panggil cepat sekali sentuh atau **Speed Dial [Panggil Cepat]** sampai entri panggil cepat yang diinginkan muncul. Untuk mendapatkan informasi lebih lanjut mengenai panggilan cepat, baca **[memasang panggilan cepat](#page-58-0)** di halaman 49.
- **4** Tekan **Fax [Faksimile]** sampai pengaturan yang Anda inginkan muncul di bagian atas tampilan.
- **5** Buat perubahan Anda atas pengaturan **Resolution [Resolusi]** dan **Lighter/ Darker [Lebih Terang/Lebih Gelap]**, bila diperlukan.
- **6** Tekan kembali **Fax [Faksimile]** sampai **Set New Defaults [Atur Default Baru]** muncul di bagian atas tampilan.
- **7** Tekan **D** untuk memilih **Yes [Ya]**.
- **8** Tekan **Start Black [Mulai Hitam]** atau **Start Color [Mulai Warna]**.

### <span id="page-63-0"></span>**menghubungi ulang nomor sibuk atau tidak menjawab secara otomatis**

Anda dapat mengatur HP Officejet Anda untuk menghubungi kembali nomor yang sibuk atau tidak menjawab secara otomatis. Pengaturan default setting untuk Busy Redial [Panggil ulang Sibuk] adalah Redial [Panggil ulang]. Pengaturan default setting untuk No Answer Redial [Panggil ulang Tidak Terjawab] adalah No Redial [Tidak Panggil ulang].

- **1** Tekan **Setup [Pemasangan]**.
- **2** Lakukan salah satu petunjuk berikut:
	- **–** Untuk mengubah pengaturan **Busy Redial [Panggil Ulang bila Sibuk]**, tekan **4**, lalu tekan **3**.

Hal ini memilih Advanced Fax Setup [Pemasangan Faksimile Lanjutan], lalu pilih Busy Redial [Panggil Ulang bila Sibuk].

**–** Untuk mengubah pengaturan **No Answer Redial [Panggil Ulang bila Tidak Menjawab]**, tekan **4**, lalu tekan kembali **4**.

Tindakan ini akan memilih Advanced Fax Setup [Pemasangan Faksimile Lanjutan] lalu memilih No Answer Redial [Panggil Ulang bila Tidak Menjawab].

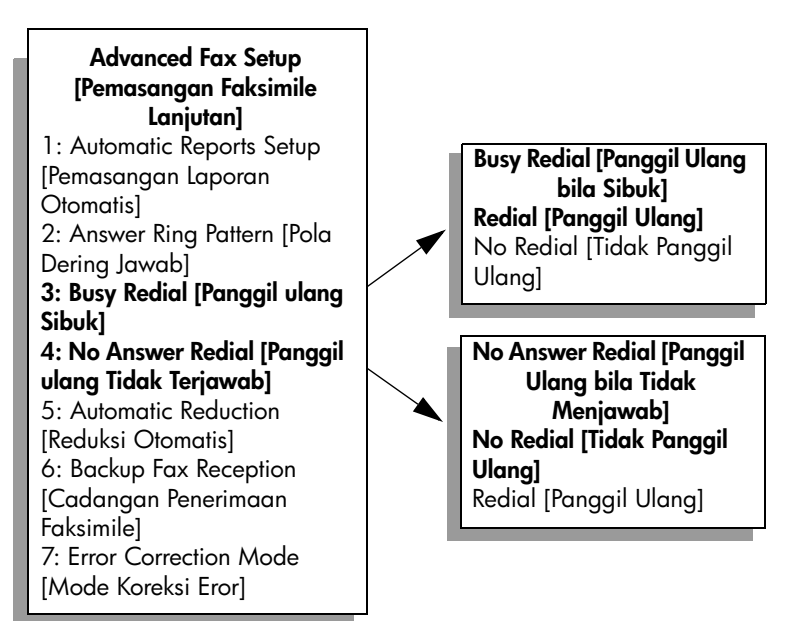

- **3** Tekan  $\blacktriangleright$  untuk memilih **Redial [Panggil Ulang]** atau **No Redial [Tidak Panggil Ulang]**.
- **4** Tekan **OK**.

### <span id="page-63-1"></span>**melanjutkan faksimile ke nomor lain**

Gunakan fitur Fax Forwarding [Lanjutkan Faksimile] untuk melanjutkan faksimile Anda ke nomor faksimile lain selama jangka waktu tertentu. Selama jangka waktu Anda menyalakan Fax Forwarding [Lanjutkan Faksimile], HP Officejet Anda tidak akan mencetak faksimile yang diterima. Anda hanya dapat melanjutkan faksimile hitam putih.

- **1** Tekan **Setup [Pemasangan]**.
- **2** Tekan **3**, lalu tekan **8**.

Hal ini memilih Basic Fax Setup [Pemasangan Faksimile Dasar], lalu pilih Fax Forwarding Black Only [Melanjutkan Faksimile Hanya Hitam].

- **3** Sesuai petunjuk, masukkan **Fax Number [Nomor Faksimile]** yang ingin Anda kirim faksimile.
- **4** Tekan **OK**.
- **5** Masukkan **Start Date [Tanggal Mulai]** dengan menggunakan papan kunci numerik.
- **6** Masukkan **Start Time [Waktu Mulai]** dengan menggunakan papan kunci numerik.
- **7** Bila diminta, tekan **1** untuk **AM** atau **2** untuk **PM**.
- **8** Masukkan **Stop Date [Tanggal Henti]** dengan menggunakan papan kunci numerik.

Fax Forwarding On [Melanjutkan Faksimile Menyala] muncul pada tampilan.

#### <span id="page-64-0"></span>**mengedit atau membatalkan melanjutkan faksimile**

Setelah melanjutkan faksimile dinyalakan, Anda mungkin menemukan bahwa Anda perlu mengubah nomor pengiriman faksimile atau waktu mulai dan henti yang Anda masukkan. Anda mungkin ingin membatalkan pengaturan melanjutkan faksimile Anda secara keseluruhan. Ikuti langkah-langkah di bawah untuk mengedit atau mematikan melanjutkan faksimile.

- **1** Tekan **Setup [Pemasangan]**.
- **2** Tekan **3**, lalu tekan **8**.

Hal ini memilih Basic Fax Setup [Pemasangan Faksimile Dasar], lalu pilih Fax Forwarding Black Only [Melanjutkan Faksimile Hanya Hitam].

- **3 Forwarding is ON 1=Edit 2=Cancel [Melanjutkan MENYALA 1=Edit 2=Batal]** muncul pada tampilan setelah beberapa saat. Lakukan salah satu petunjuk berikut:
	- **–** Tekan **1** untuk mengedit nomor faksimile atau mengubah waktu awal dan akhir. Ikuti pesan pada tampilan panel depan.
	- **–** Tekan **2** untuk membatalkan **Fax Forwarding [Lanjutkan Faksimile]**.

#### <span id="page-64-1"></span>**menggunakan mode koreksi eror**

Error Correction Mode [Mode Koreksi Eror] (ECM) menghapus data yang hilang karena sambungan telepon yang buruk dengan mendeteksi eror yang muncul selama transmisi dan secara otomatis meminta transmisi ulang bagian eror. Tagihan telepon tidak terpengaruh, atau bahkan mungkin turun, pada sambungan telepon yang baik. Pada sambungan telepon yang kurang baik, ECM meningkatkan waktu pengiriman dan tagihan telepon, tapi mengirim data dengan lebih dapat diandalkan. Matikan ECM (menyala pada pengaturan default) hanya bila ECM meningkatkan tagihan telepon secara berlebihan dan Anda bisa menerima kualitas yang kurang baik sebagai ganti dari tagihan yang berkurang.

- **1** Tekan **Setup [Pemasangan]**.
- **2** Tekan **4**, lalu tekan **7**.

Tindakan ini akan memilih Advanced Fax Setup [Pemasangan Faksimile Lanjutan] lalu memilih Error Correction Mode [Mode Koreksi Eror].

- **3** Tekan **D** untuk memilih **On [Hidup]** atau **Off [Mati]**.
- **4** Tekan **OK**.

#### <span id="page-65-0"></span>**mengatur pengecilan otomatis untuk faksimile masuk**

Pengaturan ini menentukan apa yang dilakukan HP Officejet Anda bila menerima faksimile yang terlalu besar daripada ukuran kertas default. Dengan pengaturan ini menyala (default), gambar diperkecil sehingga muat ke dalam satu halaman, bila dimungkinkan. Bila fitur ini dimatikan, informasi yang tidak cukup pada halaman pertama akan dicetak pada halaman kedua. Automatic Reduction [Pengecilan Otomatis] berguna bila Anda menerima faksimile ukuran legal dan kertas ukuran letter termuat dalam baki input.

- **1** Tekan **Setup [Pemasangan]**.
- **2** Tekan **4**, lalu tekan **5**.

Tindakan ini akan memilih Advanced Fax Setup [Pemasangan Faksimile Lanjutan] lalu memilih Automatic Reduction [Pengecilan Otomatis].

- **3** Tekan **D** untuk memilih **On [Hidup]** atau **Off [Mati]**.
- **4** Tekan **OK**.

#### <span id="page-65-1"></span>**menyesuaikan volume**

HP Officejet Anda menyediakan tiga tingkat penyesuaian volume dering dan speaker. Volume dering adalah volume dering telepon. Volume speaker adalah semua volume lainnya, seperti nada panggil, nada faksimile dan bunyi bip penekanan tombol. Pengaturan default adalah Soft [Lembut].

- **1** Tekan **Setup [Pemasangan]**.
- **2** Tekan **3**, lalu tekan **7**.

Hal ini memilih Basic Fax Setup [Pemasangan Faksimile Dasar] lalu pilih Ring and Beep Volume [Volume Dering dan Bip].

- **3** Tekan **v** untuk memilih satu dari pilihan berikut: **Soft [Lembut], Loud [Keras]** atau **Off [Mati]**.
- **4** Tekan **OK** untuk menerima pengaturan yang Anda pilih.

#### <span id="page-65-2"></span>**mengubah pola dering jawab (deringan berbeda)**

Banyak perusahaan telepon menawarkan fitur dering berbeda yang memungkinkan Anda memiliki beberapa nomor telepon pada sambungan telepon yang sama. Bila Anda berlangganan layanan ini, setiap nomor akan memiliki pola dering yang berbeda, misalnya, dering tunggal, ganda, dan tripel. Bila Anda tidak memiliki layanan seperti ini, gunakan pola dering default, yaitu All Rings [Semua Dering].

Bila Anda menghubungkan HP Officejet Anda ke sambungan telepon dengan deringan berbeda, minta perusahaan telepon Anda memberikan satu pola dering untuk panggilan suara dan satu lagi untuk panggilan faksimile. Kami menganjurkan Anda meminta deringan ganda atau tripel untuk nomor faksimile.

- **1** Pastikan bahwa HP Officejet Anda diatur untuk menjawab panggilan faksimile secara otomatis. Untuk informasi, baca **[memasang hp officejet](#page-53-0)  [untuk menerima faksimile secara otomatis atau manual](#page-53-0)** di halaman 44.
- **2** Tekan **Setup [Pemasangan]**.
- **3** Tekan **4**, lalu tekan **2**.

Tindakan ini akan memilih Advanced Fax Setup [Pemasangan Faksimile Lanjutan] lalu memilih Answer Ring Pattern [Pola Dering Jawab].

- **4** Tekan ▶ untuk menjelajah pilihan ini. **All Rings [Semua Dering], Single Rings [Dering Singel]**, **Double Rings [Dering Dobel]**, **Triple Rings [Dering Tripel]** dan **Double & Triple [Dobel & Tripel]**.
- **5** Saat pola dering yang ditetapkan perusahaan telepon bagi nomor faksimile Anda muncul di bagian atas tampilan, tekan **OK**.

### <span id="page-66-0"></span>**mengatur tanggal dan waktu**

Anda dapat mengatur tanggal dan waktu dari panel depan. Ketika faksimile dikirim, tanggal dan waktu saat itu tercetak di sepanjang kop faksimile. Format tanggal dan waktu tergantung pada pengaturan bahasa dan negara/wilayah.

Normalnya perangkat lunak komputer mengatur tanggal dan waktu secara otomatis.

**Catatan:** Bila HP Officejet Anda terputus sambungan listriknya selama lebih dari 72 jam, Anda perlu mengatur ulang tanggal dan waktu.

- **1** Tekan **Setup [Pemasangan]**.
- **2** Tekan **3**, lalu tekan **1**.

Tindakan ini akan memilih Basic Fax Setup [Pemasangan Faksimile Dasar] lalu memilih Date and Time [Tanggal dan Waktu].

**3** Masukkan bulan, hari, dan tahun (hanya dua digit terakhir) dengan menekan nomor yang sesuai pada keypad. Tergantung pengaturan negara/wilayah Anda, Anda dapat memasukan tanggal dengan urutan yang berbeda.

Kursor garis bawah yang semula muncul di bawah digit pertama akan maju secara otomatis ke setiap digit setiap kali Anda menekan sebuah tombol. Pemberitahuan waktu secara otomatis muncul setiap kali setelah Anda memasukkan digit tanggal yang terakhir.

**4** Masukkan jam dan menit.

Petunjuk AM/PM secara otomatis muncul setelah setiap digit waktu yang terakhir dimasukkan apabila waktu Anda ditampilkan dalam format 12 jam.

**5** Apabila diminta, tekan **1** untuk AM atau **2** untuk PM. Pengaturan tanggal dan waktu yang baru muncul di panel depan.

#### <span id="page-67-0"></span>bab 5

#### **mengatur ukuran kertas**

Anda dapat memilih ukuran kertas untuk faksimile yang diterima. Ukuran kertas yang dipilih harus cocok dengan yang dimuatkan pada baki input. Faksimile dapat dicetak hanya pada kertas letter, A4, atau legal.

**Catatan:** Apabila ukuran kertas yang dimuatkan pada baki input tidak benar ketika faksimile diterima, faksimile tersebut tidak akan dicetak. Muatkan kertas letter, A4, atau legal, lalu tekan OK untuk mencetak faksimile.

- **1** Tekan **Setup [Pemasangan]**.
- **2** Tekan **3**, lalu tekan **5**.

Hal ini memilih Basic Fax Setup [Pemasangan Faksimile Dasar] lalu Fax Paper Size [Ukuran Kertas Faksimile].

**3** Tekan **D** untuk memilih sebuah pilihan, lalu tekan **OK**.

#### <span id="page-67-1"></span>**mengatur pemanggilan nada atau pulsa**

Anda dapat mengatur mode pemanggilan ke pemanggilan nada atau pulsa Kebanyakan sistem telepon bekerja dengan pemanggilan nada atau pulsa. Apabila Anda memiliki sistem telepon umum atau sistem private branch exchange (PBX) yang membutuhkan pemanggilan pulsa, Anda perlu memilih Pulse Dialing [Pemanggilan Pulsa]. Pengaturan defaultnya adalah Tone Dialing [Pemanggilan Nada]. Beberapa fitur sistem telepon mungkin tidak akan dapat diakses apabila menggunakan pemanggilan pulsa. Selain itu, menghubungi sebuah nomor faksimile dapat menjadi lebih lama dengan pemanggilan pulsa. Hubungi perusahaan telepon lokal Anda apabila Anda tidak yakin pengaturan mana yang harus digunakan.

**Catatan:** Apabila sistem telepon Anda tidak mengharuskan penggunaan pemanggilan pulsa, kami menganjurkan Anda menggunakan pengaturan default yaitu Tone Dialing [Pemanggilan Nada].

- **1** Tekan **Setup [Pemasangan]**.
- **2** Tekan **3**, lalu tekan **6**.

Tindakan ini akan memilih Basic Fax Setup [Pemasangan Faksimile Dasar] lalu Tone or Pulse Dialing [Pemanggilan Nada atau Pulsa].

- **3** Tekan **L** untuk berganti antara **Tone [Nada]** atau **Pulse [Pulsa]**.
- **4** Tekan **OK**.

#### <span id="page-67-2"></span>**mengatur penerimaan faksimile cadangan**

Gunakan fitur Backup Fax Reception [Penerimaan Faksimile Cadangan] untuk menyimpan faksimile yang diterima di dalam memori. Misalnya, apabila print cartridge Anda kehabisan tinta selagi menerima faksimile, faksimile tersebut akan disimpan di dalam memori. Kemudian, setelah Anda mengganti print cartridge, Anda dapat mencetak faksimile tersebut. Tampilan panel depan memberitahu Anda bila ada faksimile dalam memori yang perlu dicetak.

Dengan pengaturan default, fitur Backup Fax Reception [Penerimaan Faksimile Cadangan] dihidupkan. Untuk informasi mengenai cara mencetak faksimile yang tersimpan dalam memori, baca **[mencetak ulang faksimile dalam memori](#page-68-0)** [di halaman 59.](#page-68-0)

**Catatan:** Bila memori penuh, HP Officejet menimpa faksimile tertua yang sudah dicetak. Semua faksimile yang belum dicetak akan tetap berada dalam memori sampai dicetak atau dihapus. Ketika memori menjadi penuh dengan faksimile yang belum dicetak, HP Officejet tidak akan dapat menerima panggilan faksimile lagi sampai dicetaknya faksimile yang belum dicetak. Untuk menghapus seluruh faksimile di dalam memori, termasuk faksimile yang belum dicetak, matikan HP Officejet Anda.

- **1** Tekan **Setup [Pemasangan]**.
- **2** Tekan **4**, lalu tekan **6**.

Tindakan ini akan memilih Advanced Fax Setup [Pemasangan Faksimile Lanjutan] lalu Backup Fax Reception [Penerimaan Faksimile Cadangan].

- **3** Tekan **D** untuk memilih **Yes [Ya]** atau **No [Tidak]**.
- **4** Tekan **OK**.

# <span id="page-68-0"></span>**mencetak ulang faksimile dalam memori**

Reprint Faxes in Memory [Cetak Ulang Faksimile dalam Memori] memungkinkan Anda mencetak ulang faksimile yang tersimpan dalam memori. Setiap saat HP Officejet mulai mencetak faksimile yang tidak Anda butuhkan, tekan Cancel [Batal] untuk menghentikan pencetakannya itu. HP Officejet mulai mencetak faksimile berikutnya di dalam memori. Anda harus menekan Cancel [Batal] untuk setiap faksimile yang tersimpan untuk menghentikan pencetakannya.

**Catatan:** Semua faksimile yang tersimpan dalam memori akan hilang apabila Anda mematikan aliran listrik ke HP Officejet Anda.

Agar faksimile tersimpan di dalam memori, Backup Fax Reception [Penerimaan Faksimile Cadangan] harus dihidupkan. Untuk informasi, baca **[mengatur](#page-67-2)  [penerimaan faksimile cadangan](#page-67-2)** di halaman 58.

- **1** Tekan **Setup [Pemasangan]**.
- **2** Tekan **5**, lalu tekan **4**.

Tindakan ini akan memilih Tools [Alat] lalu memilih Reprint Faxes in Memory [Cetak Ulang Faksimile dalam Memori].

Faksimile dicetak dari dalam memori.

# <span id="page-68-1"></span>**menghentikan faksimile**

! Untuk menghentikan faksimile yang sedang Anda kirim atau terima, tekan **Cancel [Batal]**.

bab 5

# **mencetak dari komputer anda**

Sebagian besar pengaturan cetak secara otomatis ditangani oleh perangkat lunak aplikasi yang Anda gunakan atau dari teknologi HP ColorSmart. Anda hanya perlu mengubah pengaturan secara manual bila Anda mengubah kualitas pencetakan, mencetak pada jenis kertas atau film khusus atau menggunakan fitur khusus.

Bagian ini berisi topik berikut:

- **• [mencetak dari aplikasi perangkat lunak](#page-70-0)** di halaman 61
- **• [mengatur pilihan cetak](#page-71-0)** di halaman 62
- **• [menghentikan pencetakan](#page-73-0)** di halaman 64

HP Officejet dapat melakukan pencetakan khusus seperti gambar tanpa batas, poster dan pencetakan pada film transparansi. Untuk mendapatkan informasi lebih lanjut mengenai pencetakan khusus, baca petunjuk pada layar HP Photo & Imaging Help [Bantuan Foto & Pencitraan HP] yang diberikan bersama perangkat lunak Anda.

# <span id="page-70-0"></span>**mencetak dari aplikasi perangkat lunak**

Ikuti langkah berikut untuk mencetak dari aplikasi perangkat lunak yang Anda gunakan untuk membuat dokumen.

### **Pengguna Windows**

- **1** Muat baki input dengan kertas yang sesuai. Untuk mendapatkan informasi lebih lanjut, baca **[memuat sumber asli dan](#page-20-1)  memuat kertas** [di halaman 11](#page-20-1).
- **2** Dari menu **File** aplikasi perangkat lunak Anda, pilih **Print [Cetak]**.
- **3** Pastikan bahwa Anda memilih HP Officejet untuk mencetak.

Jika Anda perlu mengubah pengaturan, klik tombol yang membuka kotak dialog Properties [Properti] (tergantung dari perangkat lunak aplikasi Anda, tombol ini mungkin disebut Properties [Properti], Options [Pilihan], Printer Setup [Pengaturan Printer] atau Printer), lalu pilih pilihan yang sesuai untuk pencetakan Anda dengan menggunakan fitur yang tersedia pada tab Paper/Quality [Kertas/Kualitas], Finishing [Penyelesaian], Effects [Efek], Basics [Dasar] dan Color [Warna].

**4** Klik **OK** untuk menutup kotak dialog **Properties [Properti]**.

Pengaturan yang Anda pilih hanya berlaku untuk pencetakan aktual. Untuk mengatur pengaturan cetak untuk seluruh pencetakan, baca **[mengatur](#page-71-0)  pilihan cetak** [di halaman 62.](#page-71-0)

**5** Klik **OK** untuk mulai mencetak.

### **Pengguna Macintosh**

Untuk menentukan ukuran kertas, penskalaan dan orientasi suatu dokumen, gunakan kotak dialog Setup [Pengaturan]. Untuk menentukan pengaturan cetak untuk dokumen dan mengirim dokumen ke HP Officejet, gunakan kotak dialog Print [Cetak].

**Catatan:** Langkah berikut khusus untuk OS X. Untuk OS 9, langkah mungkin sedikit berbeda. Pastikan dengan memilih HP Officejet pada Print Center [Pusat Cetak] (OS X) atau pada Chooser [Pemilih] (OS 9) sebelum Anda memulai mencetak.

**1** Dari menu **File** aplikasi perangkat lunak Anda, klik **Page Setup [Pengaturan Halaman]**.

Kotak dialog Page Setup [Pengaturan Halaman] muncul.

- **2** Pada menu pop-up **Format for [Format untuk]**, pilih HP Officejet.
- **3** Pilih atribut halaman:
	- **–** Pilih ukuran kertas.
	- **–** Pilih orientasi.
	- **–** Masukkan persentase penskalaan.

Dari OS 9, kotak dialog Page Setup [Pengaturan Halaman] mencakup pilihan untuk memutar atau citra cermin dan mengedit ukuran kertas.

- **4** Klik **OK**.
- **5** Dari menu **File** aplikasi perangkat lunak Anda, pilih **Print [Cetak]**.

Kotak dialog Print [Cetak] muncul.

Jika Anda menggunakan OS X, panel Copies & Pages [Salinan & Halaman] terbuka. Jika Anda menggunakan OS X, panel General [Umum] terbuka.

- **6** Pilih pengaturan cetak yang sesuai dengan proyek Anda. Gunakan menu pop-up untuk mengakses panel lainnya.
- **7** Klik **Print [Cetak]** untuk mulai mencetak.

# <span id="page-71-0"></span>**mengatur pilihan cetak**

Anda dapat mengatur pengaturan cetak HP Officejet untuk menangani hampir semua pencetakan.

### **Pengguna Windows**

Jika Anda ingin mengubah pengaturan cetak, Anda perlu memutuskan apakah Anda ingin mengubah pengaturan untuk pencetakan aktual atau untuk semua pencetakan. Cara Anda menampilkan pengaturan cetak tergantung pada apakah Anda ingin atau tidak membuat pengaturan permanen.

**untuk mengubah pengaturan cetak bagi semua pencetakan**

- **1** Dalam **HP Photo & Imaging Director [Pengarah Foto & Pencitraan HP]** (**HP Director [Pengarah HP]**), klik **Settings [Pengaturan]**, lalu pilih **Printer Settings [Pengaturan Printer]**.
- **2** Ubah pengaturan cetak dan klik **OK**.
#### **untuk mengubah pengaturan cetak bagi pencetakan aktual**

- **1** Dari menu **File** aplikasi perangkat lunak Anda, pilih **Print, Print Setup, or Page Setup [Cetak, Pengaturan Cetak atau Pengaturan Halaman]**. Pastikan printer yang dipilih adalah HP Officejet.
- **2** Klik **Properties [Properti]**, **Options [Pilihan]**, **Printer Setup [Pengaturan Printer]** atau **Printer** (nama pilihan berbeda tergantung aplikasi perangkat lunak Anda).
- **3** Ubah pengaturan dan klik **OK**.
- **4** Klik **OK** untuk mulai mencetak.

### **Pengguna Macintosh**

Gunakan kotak dialog Print [Cetak] untuk mengatur pengaturan cetak. Pilihan yang ditampilkan tergantung pada panel yang dipilih.

! Untuk menampilkan kotak dialog **Print [Cetak]**, buka dokumen yang ingin Anda cetak, lalu pilih **Print [Cetak]** dari menu **File**.

**Catatan:** Untuk mengetahui lebih lanjut mengenai pengaturan pada panel tertentu, klik ? pada sudut kiri bawah kotak dialog Print [Cetak].

### **panel copies & pages [salinan & halaman]**

Gunakan panel Copies & Pages [Salinan & Halaman] pada OS X dan panel General [Umum] pada OS 9 dalam kotak dialog Print [Cetak] untuk memilih jumlah salinan dan halaman yang ingin Anda cetak. Anda juga dapat memilih untuk menyusun cetakan Anda dari panel ini.

! Klik tombol **Preview [Tinjauan Awal]** untuk melihat tinjauan awal dokumen yang akan dicetak.

#### **panel layout**

Gunakan panel Layout dalam kotak dialog Print [Cetak] untuk mencetak banyak halaman pada selembar kertas dan untuk mengatur urutan halaman yang akan dicetak. Anda juga dapat memilih pilihan batas dari panel ini.

#### **panel output options [pilihan output]**

Gunakan panel Output Options [Pilihan Output] pada kotak dialog Print [Cetak] untuk menyimpan file Anda sebagai file Adobe Acrobat PDF® (format dokumen portabel). HP Officejet tidak mendukung pencetakan PostScript.

! Pilih kotak periksa **Save as File [Simpan sebagai File]** untuk menyimpan dokumen Anda sebagai file PDF.

**Catatan:** Panel Output Options [Pilihan Output] tidak tersedia dalam OS 9.

### **panel paper type/quality [jenis/kualitas kertas]**

Gunakan panel Paper Type/Quality [Jenis Kertas/Kualitas] pada OS X dan panel General [Umum] pada OS 9 dalam kotak dialog Print [Cetak] untuk memilih jenis kertas, kualitas cetak dan, dalam OS X, pengaturan warna. Anda juga dapat menggunakan panel ini untuk mengubah kontras dan ketajaman foto digital Anda dan untuk menyesuaikan jumlah tinta yang ingin Anda gunakan untuk mencetak.

### **panel summary [rangkuman]**

Gunakan panel Summary [Rangkuman] dalam kotak dialog Print [Cetak] untuk menampilkan pengaturan Anda dan memastikan semuanya telah dilakukan tepat sebelum mencetak.

**Catatan:** Pada OS 9, rangkuman pengaturan Anda akan muncul pada panel General [Umum].

### **menghentikan pencetakan**

Anda dapat menghentikan pencetakan dari HP Officejet atau dari komputer Anda.

! Untuk menghentikan pencetakan dari HP Officejet, tekan **Cancel [Batal]** pada panel depan. Lihat pesan **Print Cancelled [Pencetakan Dibatalkan]** pada tampilan panel depan. Bila tidak muncul, tekan kembali **Cancel [Batal]**.

HP Officejet mencetak halaman yang telah mulai dicetak dan membatalkan sisa cetakan. Hal ini dapat memakan waktu beberapa saat.

# **memesan pasokan**

Anda dapat memesan print cartridge, jenis kertas HP yang direkomendasikan dan aksesori HP Officejet secara online dari situs web HP.

Bagian ini berisi topik berikut:

- **• [memesan media](#page-74-0)** di halaman 65
- **• [memesan print cartridge](#page-74-1)** di halaman 65

### <span id="page-74-0"></span>**memesan media**

**7**

Untuk memesan media seperti HP Premium Paper, HP Premium Inkjet Transparency Film, HP Iron-On Paper atau HP Greeting Cards, kunjungi:

#### **[www.hp.com](http://productfinder.support.hp.com/tps/Hub?h_product=hppsc2300a303734&h_lang=en&h_tool=prodhomes" target="_blank)**

Pilih negara/wilayah Anda, lalu pilih Beli atau Belanja.

### <span id="page-74-2"></span><span id="page-74-1"></span>**memesan print cartridge**

Tabel berikut memuat print cartridge yang sesuai dengan HP Officejet Anda. Gunakan informasi ini untuk menentukan print cartridge mana yang perlu Anda pesan.

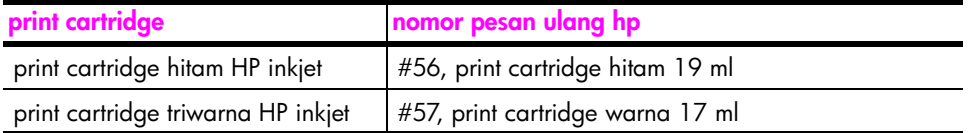

Dapatkan informasi lebih lanjut mengenai print cartridge dari situs web HP: **[www.hp.com](http://productfinder.support.hp.com/tps/Hub?h_product=hpofficeje311253&h_lang=en&h_cc=all&h_tool=prodhomes" target="_blank)**

Pilih negara/wilayah Anda, lalu pilih Beli atau Belanja.

# **merawat hp officejet anda**

HP Officejet hanya membutuhkan sedikit pemeliharaan. Kadang Anda harus membersihkan kaca dan penahan tutup dari debu yang menempel untuk memastikan bahwa salinan dan pindaian Anda tetap jelas. Anda mungkin juga harus mengganti, menyelaraskan atau membersihkan print cartridge Anda dari waktu ke waktu. Bagian ini menyediakan petunjuk untuk menjaga HP Officejet Anda tetap dalam kondisi kerja puncak. Lakukan prosedur perawatan sederhana ini bila diperlukan.

Bagian ini berisi topik berikut:

- **• [membersihkan kaca](#page-76-0)** di halaman 67
- **• [membersihkan penahan tutup](#page-77-0)** di halaman 68
- **• [membersihkan bagian luar](#page-77-1)** di halaman 68
- **• [menggunakan print cartridge](#page-77-2)** di halaman 68
- **• [memulihkan pengaturan default pabrik](#page-86-0)** di halaman 77
- **• [mengatur kecepatan jelajah](#page-86-1)** di halaman 77
- **• [mengatur waktu tunda pemberitahuan](#page-87-0)** di halaman 78
- **• [bunyi swarawat](#page-87-1)** di halaman 78

### <span id="page-76-0"></span>**membersihkan kaca**

Kaca yang kotor karena debu, noda, rambut dan lainnya, memperlambat kinerja dan mempengaruhi akurasi fitur seperti Fit to Page [Muat ke Halaman].

**1** Matikan HP Officejet, cabut kabel listrik dan angkat tutupnya.

**Catatan:** Saat Anda mencabut kabel listrik, Anda harus menyambungkannya lagi dalam waktu 72 jam. Bila Anda tidak menyambungkannya kembali dalam 72 jam, Anda harus mengatur ulang tanggal dan waktu. Untuk mendapatkan informasi lebih lanjut, baca **[mengatur tanggal dan waktu](#page-66-0)** di halaman 57.

**2** Bersihkan kaca dengan kain lembut atau spons yang sedikit dibasahi dengan pembersih kaca nonabrasif.

**Hati-hati!** Jangan gunakan pembersih abrasif, aseton, benzena atau karbon tetraklorida pada kaca; yang bisa merusak kaca. Jangan menuangkan atau menyemprotkan cairan secara langsung pada kaca. Cairan dapat merembes masuk dan merusak HP Officejet.

**3** Keringkan kaca dengan chamois atau spons selulosa untuk mencegah terjadinya noda.

### <span id="page-77-0"></span>**membersihkan penahan tutup**

Kotoran kecil bisa terakumulasi pada penahan dokumen putih yang terletak di bawah tutup HP Officejet.

**1** Matikan HP Officejet, cabut kabel listrik dan angkat tutupnya.

**Catatan:** Saat Anda mencabut kabel listrik, Anda harus menyambungkannya lagi dalam waktu 72 jam. Bila Anda tidak menyambungkannya kembali dalam 72 jam, Anda harus mengatur ulang tanggal dan waktu. Untuk mendapatkan informasi lebih lanjut, baca **[mengatur tanggal dan waktu](#page-66-0)** di halaman 57.

- **2** Bersihkan penahan dokumen putih dengan kain lembut atau spons yang sedikit dibasahi dengan sabun lembut dan air hangat.
- **3** Cuci penahan secara lembut untuk menghilangkan kotoran; jangan menggosok penahan.
- **4** Keringkan penahan dengan chamois atau kain lembut.

**Hati-hati!** Jangan gunakan lap dari bahan kertas karena dapat menggores penahan.

**5** Bila hal ini tidak cukup membersihkan penahan, ulangi langkah sebelumnya dengan menggunakan alkohol isopropil (pembersih) dan lap pita secara menyeluruh menggunakan kain lembab untuk menghilangkan sisa alkohol.

### <span id="page-77-1"></span>**membersihkan bagian luar**

Gunakan kain lembut atau spons yang sedikit dibasahi untuk melap debu, kotoran dan noda pada penutup. Bagian dalam HP Officejet tidak membutuhkan pembersihan. Jauhkan cairan dari bagian dalam perangkat ini dan juga dari panel depan.

**Catatan:** Untuk menghindari kerusakan pada bagian HP Officejet yang dicat, jangan gunakan alkohol atau produk pembersih berbahan dasar alkohol pada panel depan atau penutup perangkat.

## <span id="page-77-2"></span>**menggunakan print cartridge**

Untuk memastikan kualitas cetak terbaik dari HP Officejet Anda, Anda perlu melakukan beberapa prosedur perawatan sederhana dan saat diminta oleh pesan panel depan, ganti print cartridge.

Bagian ini berisi topik berikut:

- **• [memeriksa tingkat tinta](#page-78-0)** di halaman 69
- **• [mencetak laporan swauji](#page-78-1)** di halaman 69
- **• [menangani print cartridge](#page-79-0)** di halaman 70
- **• [mengganti print cartridge](#page-80-0)** di halaman 71
- **• [menyelaraskan print cartridge](#page-82-0)** di halaman 73
- **• [membersihkan print cartridge](#page-84-0)** di halaman 75
- **• [membersihkan kontak print cartridge](#page-85-0)** di halaman 76

### <span id="page-78-0"></span>**memeriksa tingkat tinta**

Anda dapat dengan mudah memeriksa tingkat pasokan tinta untuk menentukan berapa lama lagi Anda perlu mengganti print cartridge. Tingkat pasokan tinta memperlihatkan kisaran jumlah tinta yang masih tersisa di dalam print cartridge. Pemeriksaan tingkat tinta hanya dapat dilakukan dari HP Photo & Imaging Director [Pengarah Foto & Pencitraan HP] (HP Director [Pengarah HP]).

### **memeriksa tingkat tinta bagi pengguna Windows**

- **1** Dari **HP Director [Pengarah HP]**, pilih **Settings [Pengaturan]**, pilih **Print Settings [Pengaturan Pencetakan]**, lalu pilih **Printer Toolbox [Kotak Alat Printer]**.
- **2** Klik tab **Estimated Ink Levels [Perkiraan Tingkat Tinta]**.

Perkiraan tingkat tinta bagi print cartridge ditampilkan.

### **memeriksa tingkat tinta bagi pengguna Macintosh**

- **1** Dari **HP Director [Pengarah HP]**, pilih **Settings [Pengaturan]**, lalu pilih **Maintain Printer [Rawat Printer]**.
- **2** Bila kotak dialog **Select Printer [Pilih Printer]** terbuka, pilih HP Officejet Anda, lalu klik **Utilities [Peralatan]**.
- **3** Dari daftar, pilih **Ink Level [Tingkat Tinta]**. Perkiraan tingkat tinta bagi print cartridge ditampilkan.

### <span id="page-78-2"></span><span id="page-78-1"></span>**mencetak laporan swauji**

Bila Anda mengalami masalah dengan pencetakan, cetak Laporan Swauji sebelum Anda mengganti print cartridge. Laporan ini menyediakan informasi berguna mengenai print cartridge Anda, termasuk informasi status.

- **1** Tekan **Setup [Pemasangan]**.
- **2** Tekan **1**, lalu tekan **4**.

Hal ini memilih Print Report [Cetak Laporan], lalu memilih Self-Test Report [Laporan Swauji].

| <b>Print Report [Cetak Laporan]</b>  |
|--------------------------------------|
| 1: Last Transaction [Transaksi       |
| <b>Terakhir</b>                      |
| 2: Fax Log [Catatan Faksimile]       |
| 3: Speed Dial List [Daftar Panggil   |
| Cepatl                               |
| 4: Self-Test Report [Laporan Swauji] |
| 5: Automatic Reports Setup           |
| [Pemasangan Laporan Otomatis]        |
|                                      |

HP Officejet mencetak Laporan Swauji, yang mungkin menunjukkan sumber masalah pencetakan.

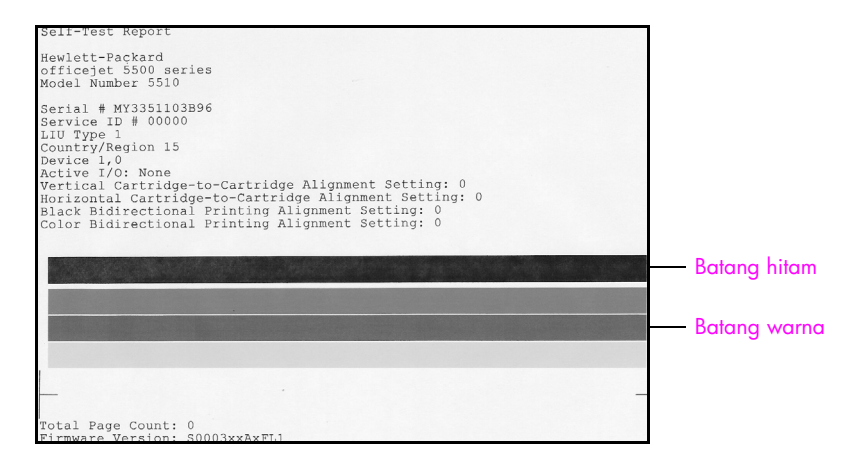

Cari noda atau garis putih pada Laporan Swauji. Pastikan ada satu batang hitam padat dan tiga batang warna padat. Batang-batang tersebut harus memiliki konsistensi yang tetap dan memanjang sepanjang halaman.

- **–** Bila batang warna hilang, hal ini mungkin mengindikasikan bahwa print cartridge triwarna telah kehabisan tinta. Anda mungkin perlu mengganti print cartridge. Untuk mendapatkan informasi lebih lanjut mengenai penggantian print cartridge, baca **[mengganti print cartridge](#page-80-0)** [di halaman 71.](#page-80-0)
- **–** Gurat warna mungkin mengindikasikan saluran tinta yang tersumbat atau kontak yang kotor. Anda mungkin perlu membersihkan print cartridge. Untuk mendapatkan informasi lebih lanjut mengenai pembersihan print cartridge, baca **[membersihkan print cartridge](#page-84-0)** di [halaman 75.](#page-84-0) *Jangan* bersihkan dengan alkohol.

### <span id="page-79-0"></span>**menangani print cartridge**

Sebelum mengganti atau membersihkan print cartridge, Anda harus mengetahui nama bagian dan cara menangani print cartridge.

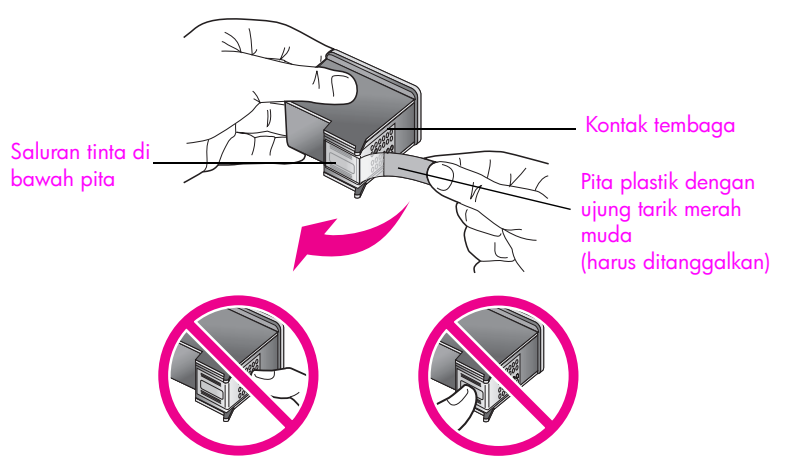

Jangan menyentuh kontak tembaga atau saluran tinta

### <span id="page-80-1"></span><span id="page-80-0"></span>**mengganti print cartridge**

Sebuah pesan akan muncul pada tampilan panel depan untuk memberitahu Anda bila tingkat tinta print cartridge sudah rendah. Sebagai tambahan, Anda dapat memeriksa tingkat tinta melalui HP Director [Pengarah HP] pada komputer Anda. Untuk mendapatkan informasi, baca **[memeriksa tingkat tinta](#page-78-0)** di [halaman 69](#page-78-0). Bila Anda menerima pesan ini, direkomendasikan Anda memiliki pengganti print cartridge tersedia. Pesan ini dapat mengindikasikan bahwa Anda perlu mengganti print cartridge. Anda juga sebaiknya mengganti print cartridge ketika Anda melihat teks kurang jelas atau bila Anda mengalami persoalan kualitas cetakan yang terkait dengan print cartridge.

Untuk mendapatkan informasi lebih lanjut mengenai pemesanan print cartridge pengganti, baca **[memesan print cartridge](#page-74-2)** di halaman 65.

**1** Nyalakan HP Officejet, lalu angkat untuk membuka pintu akses print carriage.

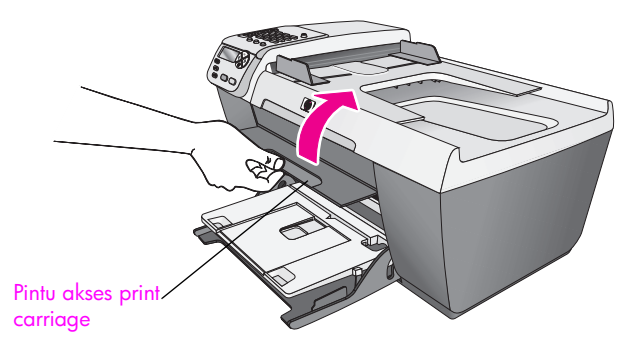

Print carriage bergerak sehingga terlihat.

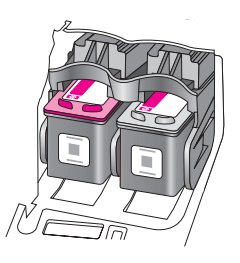

**2** Setelah carriage berhenti bergerak, tekan bagian atas print cartridge ke bawah untuk melepaskannya, lalu tarik ke arah Anda, keluar dari tempatnya.

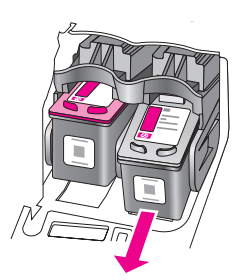

**Catatan:** Noda tinta pada tempat print cartridge adalah hal biasa.

**3** Keluarkan print cartridge baru dari pembungkusnya dan dengan berhatihati hanya menyentuh plastik hitamnya, lepaskan pita plastik secara perlahan dengan menggunakan ujung tarik merah muda.

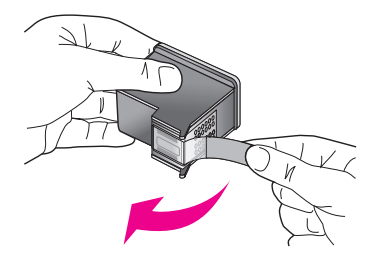

**Hati-hati!** Jangan menyentuh kontak tembaga atau saluran tinta.

Setelah Anda menanggalkan pita plastik, pasang print cartridge segera untuk mencegah tinta mengering pada saluran.

**4** Pegang print cartridge hitam dengan label HP di bagian atas. Geser print cartridge sedikit miring ke dalam bagian *kanan* print carriage.

Tekan dengan kuat sampai print cartridge masuk ke tempatnya.

**Hati-hati!** Jangan mencoba menekan cartridge secara lurus ke dalam tempatnya. Harus digeser dengan sedikit miring.

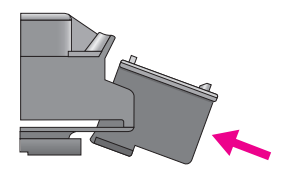

**5** Pegang print cartridge triwarna dengan label HP di bagian atas. Geser print cartridge sedikit miring ke dalam bagian *kiri* print carriage. Tekan dengan kuat sampai print cartridge masuk ke tempatnya.

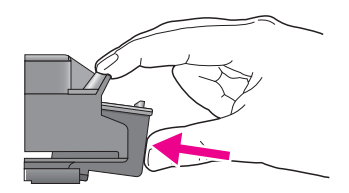

**Catatan:** Anda harus memasang *ke dua* print cartridge agar HP Officejet Anda dapat berfungsi.

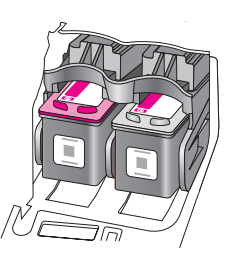

**6** Tutup pintu akses print carriage. Dalam beberapa menit, halaman penyelarasan print cartridge dicetak. Anda harus menyelaraskan print cartridge.

Untuk mendapatkan informasi mengenai penyelarasan print cartridge, baca bagian berikut, **[menyelaraskan print cartridge](#page-82-0)**.

### <span id="page-82-0"></span>**menyelaraskan print cartridge**

HP Officejet memberitahu Anda untuk menyelaraskan print cartridge setiap kali Anda memasang atau mengganti print cartridge. Anda juga dapat menyelaraskan print cartridge setiap saat dari panel depan atau HP Director [Pengarah HP]. Menyelaraskan print cartridge memastikan output berkualitas tinggi.

**Catatan:** Bila Anda melepas dan memasang kembali print cartridge yang sama, HP Officejet tidak akan meminta Anda untuk menyelaraskan print cartridge.

### **untuk menyelaraskan print cartridge dari panel depan**

- **1** Untuk menyelaraskan print cartridge saat diminta, tekan **OK**. HP Officejet mencetak halaman penyelarasan.
- **2** Bila tidak, Anda dapat menyelaraskan print cartridge secara manual dari panel depan. Tekan **Setup [Pemasangan]**.
- **3** Tekan **5**, lalu tekan **2**.

Hal ini memilih Tools [Alat] lalu pilih Align Print Cartridge [Selaraskan Print Cartridge].

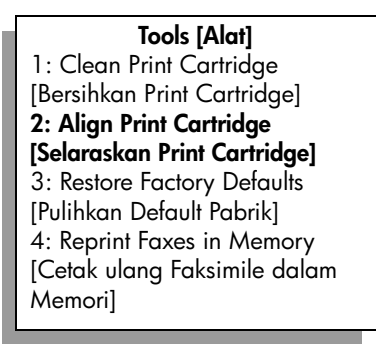

HP Officejet mencetak halaman penyelarasan.

**4** Tempatkan halaman penyelarasan menghadap ke bawah di sudut kiri depan kaca dengan bagian atas halaman menghadap ke sisi kiri, seperti ditunjukkan di bawah ini.

**Catatan:** Pastikan bagian atas halaman menghadap sisi kiri HP Officejet.

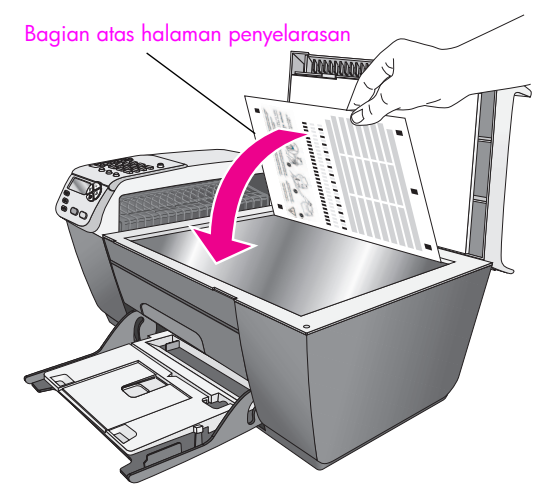

**5** Tekan **OK**.

Saat "Alignment Complete [Penyelarasan Selesai]" muncul pada tampilan panel depan, penyelarasan telah selesai. Daur ulang atau buang halaman penyelarasan.

### **untuk menyelaraskan print cartridge dari hp director**

### **1** Akses **HP Director [Pengarah HP]**.

Untuk mendapatkan informasi mengenai pengaksesan HP Director [Pengarah HP] baca, **[gunakan perangkat lunak hp director untuk](#page-14-0)  [melakukan lebih banyak pekerjaan dengan hp officejet anda](#page-14-0)** di [halaman 5](#page-14-0).

- **2** Untuk pengguna Windows, lakukan hal berikut:
	- a. Pilih **Settings [Pengaturan]**, pilih **Print Settings [Pengaturan Cetak]**, lalu pilih **Printer Toolbox [Kotak Alat Printer]**.
	- b. Klik tab **Device Services [Servis Perangkat]**.
	- c. Klik **Align the Print Cartridges [Selaraskan Print Cartridge]**.

HP Officejet mencetak halaman penyelarasan.

- **3** Untuk pengguna Macintosh, lakukan hal berikut:
	- a. Pilih **Settings [Pengaturan]**, lalu pilih **Maintain Printer [Rawat Printer]**.
	- b. Bila kotak dialog **Select Printer [Pilih Printer]** terbuka, pilih HP Officejet Anda, lalu klik **Utilities [Peralatan]**.
	- c. Dari daftar, pilih **Calibrate [Kalibrasi]**.
	- d. Klik **Align [Selaraskan]**.

HP Officejet mencetak halaman penyelarasan.

**4** Tempatkan halaman penyelarasan menghadap ke bawah di sudut kiri depan kaca, seperti ditunjukkan di bawah ini.

**Catatan:** Pastikan bagian atas halaman menghadap sisi kiri HP Officejet.

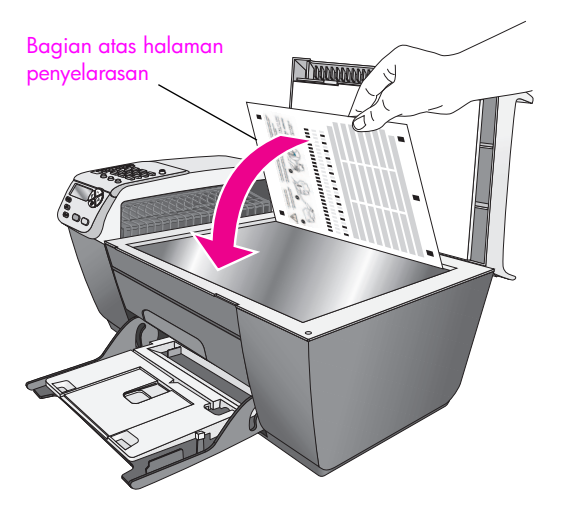

**5** Tekan **OK**.

Saat "Alignment Complete [Penyelarasan Selesai]" muncul pada tampilan panel depan, penyelarasan telah selesai. Daur ulang atau buang halaman penyelarasan.

### <span id="page-84-0"></span>**membersihkan print cartridge**

Gunakan fitur ini bila Self-Test Report menunjukkan noda atau garis putih pada batang berwarna. Jangan bersihkan print cartridge bila tidak perlu. Hal ini membuang tinta dan mempersingkat batas waktu saluran tinta.

- **1** Tekan **Setup [Pemasangan]**.
- **2** Tekan **5**, lalu tekan **1**.

Hal ini memilih Tools [Alat] lalu pilih Clean Print Cartridge [Bersihkan Print Cartridge].

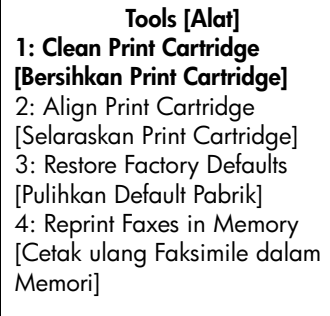

Halaman pola dicetak. Print cartridge telah dibersihkan. Daur ulang atau buang halaman tersebut.

Bila kualitas salinan atau cetak tampak kurang baik setelah Anda membersihkan print cartridge, ganti print cartridge yang terpengaruh. Untuk mendapatkan informasi lebih lanjut mengenai penggantian print cartridge, baca **[mengganti print cartridge](#page-80-0)** di halaman 71.

### <span id="page-85-0"></span>**membersihkan kontak print cartridge**

Bersihkan kontak print cartridge hanya bila Anda mendapatkan permintaan melalui pesan di panel depan yang berulang-ulang untuk memeriksa print cartridge setelah Anda membersihkan atau menyelaraskan print cartridge.

**Hati-hati!** Jangan melepaskan ke dua print cartridge pada waktu yang bersamaan. Lepas dan bersihkan masing-masing print cartridge satu per satu.

Pastikan bahwa bahan-bahan berikut telah tersedia:

- **•** Pembersih busa kering bertangkai karet, kain bersih atau bahan lembut lain yang tidak akan sobek atau meninggalkan serat.
- **•** Air suling, saring atau air minum botolan (air leding mungkin mengandung kontaminan yang dapat merusak print cartridge).

**Hati-hati!** *Jangan* menggunakan pembersih pelat mesin tik atau alkohol untuk membersihkan kontak print cartridge. Bahan-bahan ini dapat merusak print cartridge atau HP Officejet.

- **1** Hidupkan HP Officejet, lalu buka pintu akses print carriage.
- **2** Setelah carriage berhenti bergerak, cabut kabel listrik dari bagian belakang HP Officejet.
- **3** Tekan bagian atas print cartridge ke bawah untuk melepaskannya, lalu tarik ke arah Anda, keluar dari tempatnya.
- **4** Periksa kontak print cartridge dari pengumpulan tinta dan kotoran.
- **5** Celupkan busa karet pembersih yang bersih atau kain bersih ke dalam air suling dan peras kelebihan airnya.
- **6** Pegang print cartridge pada sisi-sisinya.
- **7** Bersihkan hanya kontaknya. *Jangan* bersihkan saluran tintanya.

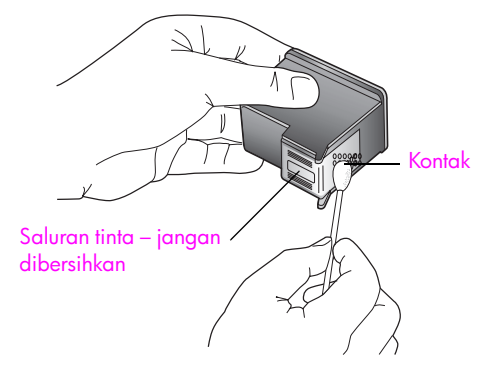

- **8** Tempatkan print cartridge kembali ke dalam carriage.
- **9** Ulangi bila perlu untuk print cartridge yang lain.
- **10** Tutup pintu akses print carriage dan sambungkan kabel listrik HP Officejet.

**merawat hp officejet anda**

merawat hp officejet anda

# <span id="page-86-0"></span>**memulihkan pengaturan default pabrik**

Anda dapat memulihkan pengaturan pabrik asli ke pengaturan awal saat Anda membeli HP Officejet Anda.

**Catatan:** Memulihkan pengaturan default dari pabrik tidak akan mengubah informasi tanggal yang telah Anda atur dan tidak pula mempengaruhi perubahan-perubahan pengaturan pemindaian dan pengaturan bahasa serta negara/wilayah.

Anda dapat melakukan proses ini hanya dari panel depan.

- **1** Tekan **Setup [Pemasangan]**.
- **2** Tekan **5**, lalu tekan **3**.

Hal ini memilih Tools [Alat] lalu pilih Restore Factory Defaults [Pulihkan Default Pabrik].

### **Tools [Alat]**  1: Clean Print Cartridge [Bersihkan Print Cartridge] 2: Align Print Cartridge [Selaraskan Print Cartridge] **3: Restore Factory Defaults [Pulihkan Default Pabrik]** 4: Reprint Faxes in Memory [Cetak ulang Faksimile dalam Memori]

Pengaturan default pabrik telah dipulihkan.

## <span id="page-86-1"></span>**mengatur kecepatan jelajah**

Pilihan Scroll Speed [Kecepatan Jelajah] memampukan Anda mengendalikan kecepatan jelajah pesan teks dari kanan ke kiri pada tampilan panel depan. Misalnya, bila pesan terlalu panjang dan tidak termuat sepenuhnya pada tampilan panel depan, pesan tersebut perlu dijelajahi. Sehingga Anda dapat membaca keseluruhan pesan. Anda dapat memilih kecepatan penjelajahan: Normal, Fast [Cepat] atau Slow [Pelan]. Pengaturan default adalah Normal.

- **1** Tekan **Setup [Pemasangan]**.
- **2** Tekan **6**, lalu tekan **1**.

Hal ini memilih Preferences [Pilihan] lalu memilih Set Scroll Speed [Atur Kecepatan Jelajah].

### **Preferences [Pilihan] 1: Set Scroll Speed [Atur Kecepatan Jelajah]** 2: Set Prompt Delay Time [Atur Waktu Tunda Pemberitahuan] 3: Set Language & Country/Region [Atur Bahasa & Negara/Wilayah]

**3** Tekan **D** untuk memilih kecepatan jelajah, lalu tekan **OK**.

### <span id="page-87-0"></span>**mengatur waktu tunda pemberitahuan**

Pilihan Prompt Delay Time [Waktu Tunda Pemberitahuan] memungkinkan Anda mengendalikan waktu sebelum pesan ditampilkan, yang meminta Anda mengambil tindakan lebih lanjut. Misalnya, bila Anda menekan Copy [Salin] dan waktu tunda pemberitahuan lewat tanpa ada penekan tombol lain, "Load Original, then press Start [Muat Sumber Asli, lalu tekan Mulai]" muncul pada tampilan panel depan. Anda dapat memilih Normal, Fast [Cepat] atau Slow [Pelan]. Pengaturan default adalah Normal.

- **1** Tekan **Setup [Pemasangan]**.
- **2** Tekan **6**, lalu tekan **2**.

Hal ini memilih Preferences [Pilihan] lalu memilih Set Prompt Delay Time [Atur Waktu Tunda Pemberitahuan].

**Preferences [Pilihan]** 1: Set Scroll Speed [Atur Kecepatan Jelajah] **2: Set Prompt Delay Time [Atur Waktu Tunda Pemberitahuan]** 3: Set Language & Country/Region [Atur Bahasa & Negara/Wilayah]

**3** Tekan sampai waktu tunda muncul, lalu tekan **OK**.

### <span id="page-87-1"></span>**bunyi swarawat**

Selama umur produk Anda, Anda mungkin mendengar berbagai bunyi mekanis. Ini merupakan bagian biasa dari swarawat perangkat Anda.

# **dukungan hp officejet 5500 series**

Hewlett-Packard menyediakan dukungan Internet dan telepon untuk HP Officejet Anda. Bagian ini berisi topik berikut:

- **• [mendapatkan dukungan dan informasi lain melalui Internet](#page-88-0)** di halaman 79
- **• [dukungan pelanggan hp](#page-88-1)** di halaman 79
- **• [mempersiapkan hp officejet anda untuk pengiriman](#page-91-0)** di halaman 82
- **• [hp distribution center](#page-92-0)** di halaman 83

Bila Anda tidak dapat menemukan jawaban yang Anda butuhkan dalam dokumentasi cetak atau perangkat lunak yang disediakan bersama produk Anda, Anda dapat menghubungi salah satu layanan dukungan HP yang terdaftar dalam halaman berikut. Sebagian layanan dukungan hanya tersedia di A.S. dan Kanada, sementara layanan lain tersedia di banyak negara/wilayah di seluruh dunia. Bila nomor layanan dukungan tidak terdaftar untuk negara/wilayah Anda, hubungi dealer resmi HP untuk mendapatkan bantuan.

### <span id="page-88-0"></span>**mendapatkan dukungan dan informasi lain melalui Internet**

Bila Anda memiliki akses Internet, Anda bisa mendapatkan bantuan dari situs HP berikut: **[www.hp.com/support](http://productfinder.support.hp.com/tps/Hub?h_product=hpofficeje311253&h_lang=en&h_cc=all&h_tool=prodhomes" target="_blank)**

Situs web ini menyediakan dukungan teknis, driver, pasokan dan informasi pemesanan.

## <span id="page-88-2"></span><span id="page-88-1"></span>**dukungan pelanggan hp**

Program perangkat lunak dari perusahaan lain mungkin disertakan dengan HP Officejet Anda. Bila Anda mengalami masalah dengan program ini, Anda akan menerima bantuan teknis terbaik dengan menghubungi ahli dari perusahaan tersebut.

Bila Anda perlu menghubungi HP Customer Support, lakukan langkah berikut sebelum Anda menghubungi.

- **1** Pastikan bahwa:
	- a. HP Officejet Anda tersambung dan dinyalakan.
	- b. Print cartridge terinstal dengan benar.
	- c. Kertas yang direkomendasikan termuat tepat pada baki input.
- **2** Reset HP Officejet Anda:
	- a. Matikan HP Officejet Anda dengan menggunakan tombol **On [Nyala]** yang terletak pada panel depan.
	- b. Cabut kabel listrik dari bagian belakang HP Officejet.
	- c. Sambungkan kembali kabel listrik ke HP Officejet.
	- d. Nyalakan HP Officejet dengan menggunakan tombol **On [Nyala]**.
- **3** Untuk mendapatkan informasi lebih lanjut, kunjungi situs web HP di: **[www.hp.com/support](http://productfinder.support.hp.com/tps/Hub?h_product=hpofficeje311253&h_lang=en&h_cc=all&h_tool=prodhomes" target="_blank)**
- **4** Bila Anda masih mengalami masalah dan perlu berbicara dengan Perwakilan Dukungan Pelanggan HP, lakukan hal berikut:
	- a. Siapkan nama spesifik HP Officejet Anda, sebagaimana tampak pada panel depan, bila tersedia.
	- b. Siapkan ID layanan dan nomor seri Anda. Untuk menampilkan ID layanan dan nomor seri Anda pada panel depan, tekan **OK** dan **Start Color [Mulai Warna]** secara bersamaan. Tekan sampai ID seri muncul, lalu tekan OK.
	- c. Mencetak Laporan Swauji Untuk mendapatkan informasi mengenai pencetakan Laporan Swauji, baca **[mencetak laporan swauji](#page-78-2)** di halaman 69.
	- d. Buat salinan warna tersedia sebagai contoh hasil cetakan.
	- Bersiaplah untuk menjelaskan masalah Anda secara terperinci.
- **5** Hubungi HP Customer Support. Beradalah dekat HP Officejet Anda saat Anda menghubungi.

### **menghubungi di Amerika Utara selama masa jaminan**

Hubungi 1-800-HP-INVENT. Dukungan telepon A.S. tersedia dalam bahasa Inggris dan Spanyol 24 jam sehari, 7 hari seminggu (hari dan jam dukungan dapat berubah tanpa pemberitahuan). Layanan ini gratis selama masa jaminan. Biaya dapat dikenakan di luar masa jaminan.

### <span id="page-89-0"></span>**menghubungi di belahan dunia lain**

Nomor yang terdaftar di bawah adalah nomor terbaru pada tanggal penerbitan buku petunjuk ini. Untuk mendapatkan nomor Layanan Dukungan HP internasional aktual, kunjungi situs web ini dan pilih negara/wilayah atau bahasa Anda:

#### **[www.hp.com/support](http://productfinder.support.hp.com/tps/Hub?h_product=hpofficeje311253&h_lang=en&h_cc=all&h_tool=prodhomes" target="_blank)**

Anda dapat menghubungi pusat layanan HP di negara/wilayah berikut. Bila negara/ wilayah Anda tidak terdaftar, hubungi dealer lokal Anda atau Kantor HP Sales and Support terdekat untuk mengetahui cara mendapatkan layanan.

Layanan ini gratis selama masa jaminan; namun, tagihan telepon jarak jauh standar Anda akan tetap berlaku. Dalam beberapa kasus, biaya rata untuk satu masalah tunggal akan dikenakan.

Untuk mendapatkan dukungan telepon di Eropa, harap periksa rincian dan syarat dukungan telepon di negara/wilayah Anda dengan mengunjungi situs web berikut:

#### **[www.hp.com/support](http://productfinder.support.hp.com/tps/Hub?h_product=hpofficeje311253&h_lang=en&h_cc=all&h_tool=prodhomes" target="_blank)**

Sebagai alternatif, Anda dapat menanyakan dealer Anda atau menghubungi HP pada nomor telepon yang disediakan dalam buku petunjuk ini.

Sebagai bagian usaha konstan kami untuk meningkatkan layanan dukungan telepon kami, kami menyarankan Anda untuk memeriksa situs web kami secara reguler untuk mendapatkan informasi baru mengenai fitur dan pemberian layanan.

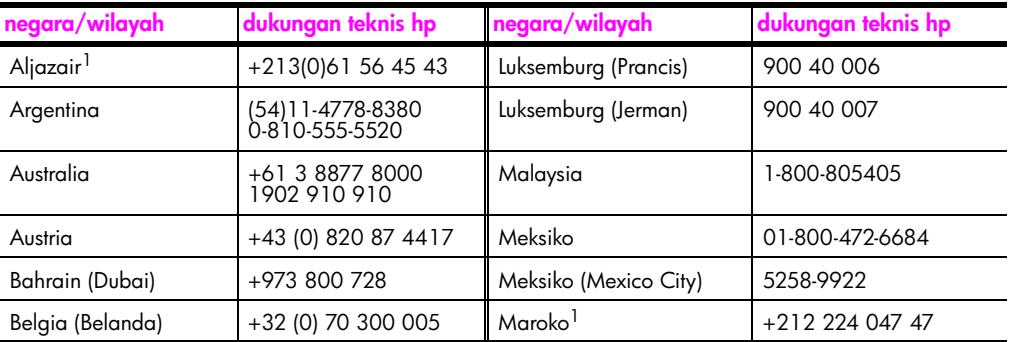

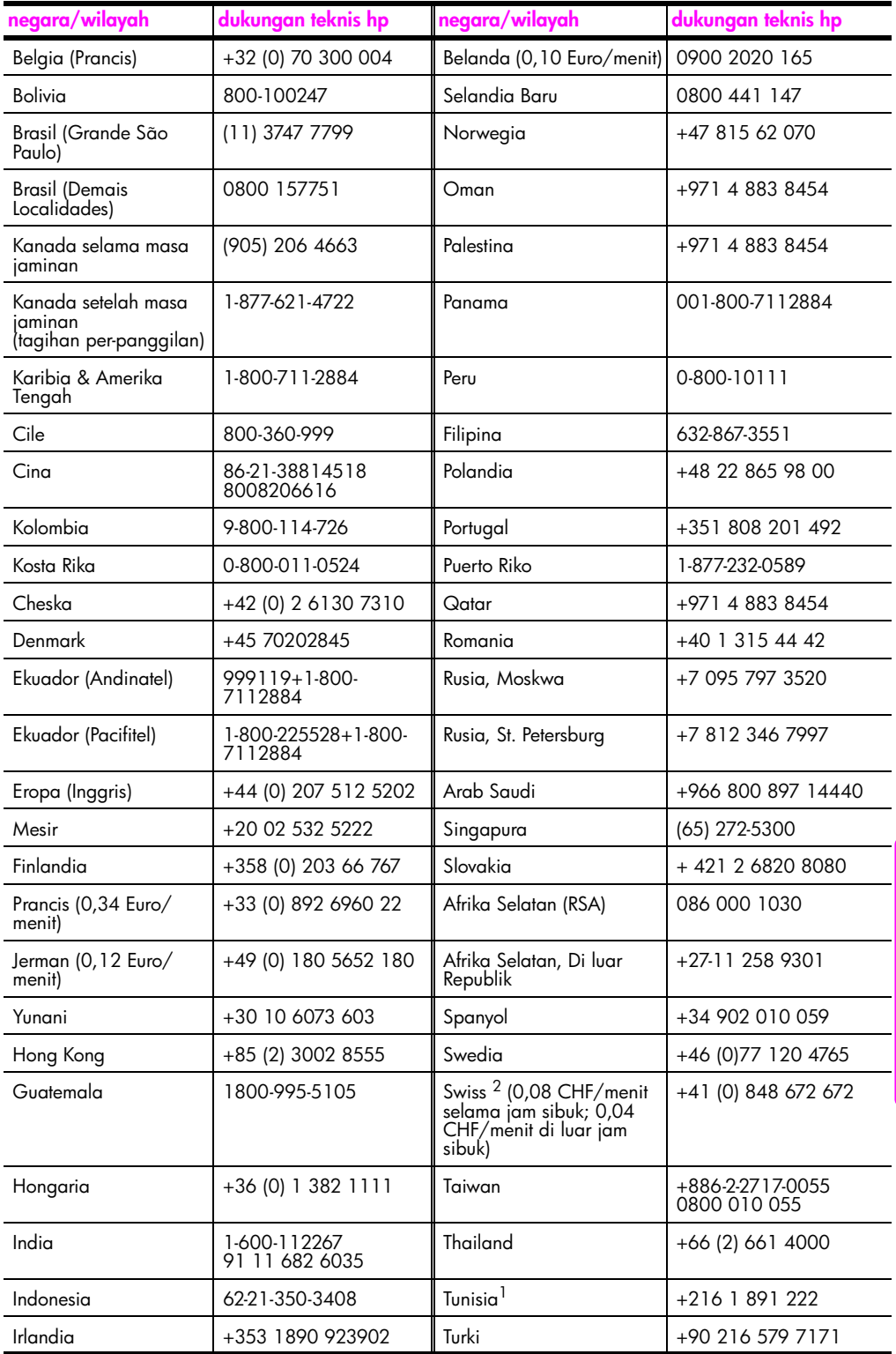

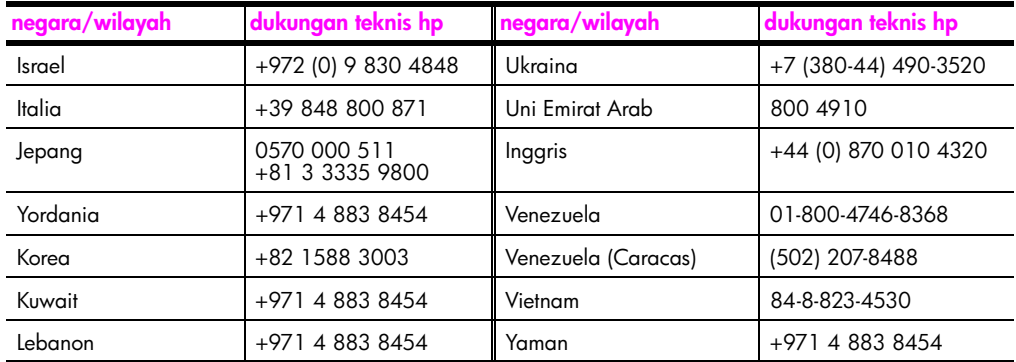

1 Call Center ini dapat membantu pelanggan berbahasa Prancis dari negara/wilayah berikut: Maroko, Tunisia dan Aljazair.

2 Call Center ini dapat membantu pelanggan berbahasa Jerman, Prancis dan Italia di Swiss.

### **menghubungi di Australia setelah masa jaminan**

Bila produk Anda tidak di bawah jaminan, Anda dapat menghubungi 03 8877 8000. Biaya dukungan di luar jaminan per insiden adalah \$27,50 (termasuk GST) akan dikenakan pada kartu kredit Anda. Anda juga dapat menghubungi 1902 910 910 (\$27,50 dikenakan pada rekening telepon anda) dari 9:00 A.M. sampai 5:00 P.M. Senin sampai Jumat. (Biaya dan jam dukungan dapat berubah tanpa pemberitahuan).

### <span id="page-91-0"></span>**mempersiapkan hp officejet anda untuk pengiriman**

Bila setelah menghubungi Dukungan Pelanggan HP atau mengembalikan ke tempat pembelian, Anda diminta mengirim HP Officejet Anda untuk diperbaiki, harap ikuti langkah-langkah di bawah untuk menghindari kerusakan lebih lanjut atas produk HP.

**Catatan:** Saat mengirim HP Officejet Anda, pastikan print cartridge telah dikeluarkan. Pastikan juga Anda memberikan waktu yang cukup agar print carriage dan pemindai kembali ke posisi asal serta HP Officejet telah dimatikan secara benar dengan menekan tombol On [Nyala].

- **1** Nyalakan HP Officejet. Abaikan langkah 1 sampai 6, bila perangkat Anda tidak mau menyala dan print carriage berada di posisi asal. Anda tidak akan dapat memindahkan print cartridge. Lanjutkan ke langkah 7.
- **2** Buka pintu akses print carriage. Print carriage bergerak sehingga terlihat.
- **3** Keluarkan print cartridge. Untuk mendapatkan informasi mengenai cara mengeluarkan print cartridge, baca **[mengganti print cartridge](#page-80-1)** di halaman 71.

**Hati-hati!** Lepaskan ke dua print cartridge. Kegagalan melakukan hal ini dapat merusak HP Officejet Anda.

- **4** Tempatkan print cartridge dalam kantong kedap udara sehingga tidak menjadi kering dan simpan. Jangan kirim bersama HP Officejet, kecuali bila diminta oleh agen panggilan dukungan pelanggan HP.
- **5** Tutup pintu akses print carriage dan tunggu beberapa menit agar print carriage kembali ke posisi asal (di sebelah kiri).
- **6** Matikan HP Officejet.

**7** Bila tersedia, bungkus HP Officejet untuk pengiriman dengan menggunakan bahan kotak asli atau bahan pembungkus yang disertakan dengan perangkat pertukaran Anda.

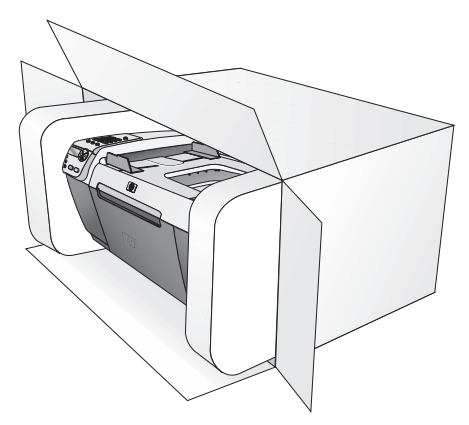

Bila Anda tidak memiliki bahan pembungkus asli, harap gunakan bahan pembungkus lain yang memadai. Kerusakan karena pembungkusan dan/atau transportasi yang tidak benar tidak termasuk di bawah jaminan.

- **8** Tempelkan label return shipping di luar kotak.
- **9** Masukkan hal-hal berikut ke dalam kotak:
	- **–** Penjelasan lengkap simptom untuk personel layanan (contoh untuk masalah kualitas cetak sangat membantu).
	- **–** Salinan slip penjualan atau bukti pembelian lain untuk menetapkan masa cakupan jaminan.
	- **–** Nama, alamat dan nomor telepon Anda dimana Anda dapat dihubungi pada jam kerja.

### <span id="page-92-0"></span>**hp distribution center**

Untuk memesan perangkat lunak HP Officejet, salinan cetak Buku Petunjuk, Poster Pemasangan atau suku cadang yang dapat diganti pelanggan, lakukan salah satu hal berikut:

- **•** Di A.S. atau Kanada, hubungi 1-800-HP-INVENT (1-800-474-6836).
- **•** Di luar negara/wilayah ini, kunjungi situs web berikut: **[www.hp.com/support](http://www.hp.com/support" target="_blank)**

**informasi jaminan** 

HP Officejet Anda memiliki jaminan terbatas yang akan dijelaskan dalam bagian ini. Informasi mengenai cara mendapatkan layanan jaminan dan bagaimana Anda dapat melakukan upgrade atas jaminan pabrik standar Anda juga disediakan.

Bagian ini berisi topik berikut:

- **• [masa berlaku jaminan terbatas](#page-94-0)** di halaman 85
- **• [layanan jaminan](#page-94-1)** di halaman 85
- **• [upgrade jaminan](#page-94-2)** di halaman 85
- **• [mengembalikan hp officejet anda untuk diperbaiki](#page-95-0)** di halaman 86
- **• [pernyataan jaminan global terbatas hewlett-packard](#page-95-1)** di halaman 86

### <span id="page-94-0"></span>**masa berlaku jaminan terbatas**

Masa berlaku Jaminan Terbatas (perangkat keras dan tenaga kerja): 1 Tahun Masa berlaku Jaminan Terbatas (media CD): 90 Hari

Masa berlaku Jaminan Terbatas (print cartridge): Sampai tinta HP habis atau tanggal "akhir jaminan" yang tercetak pada cartridge telah tercapai, mana saja yang tercapai terlebih dulu.

### <span id="page-94-1"></span>**layanan jaminan**

**10**

### **layanan ekspres**

Untuk mendapatkan layanan perbaikan ekspres HP, pelanggan harus menghubungi kantor layanan HP atau Pusat Dukungan Pelanggan HP untuk mendapatkan pemecahan masalah dasar terlebih dulu. Baca **[dukungan pelanggan hp](#page-88-2)** di halaman 79 untuk langkahlangkah yang harus diambil sebelum menghubungi Customer Support [Dukungan Pelanggan].

**Catatan:** Layanan perbaikan ekspres HP mungkin tidak tersedia di negara/wilayah tertentu.

Bila perangkat pelanggan membutuhkan penggantian suku cadang minor dan suku cadang ini biasanya dapat diganti oleh pelanggan, komponen yang dapat diganti oleh pelanggan dapat diperbaiki melalui pengiriman suku cadang cepat. Dalam hal ini, HP akan membayar terlebih dulu biaya pengiriman dan pajak; menyediakan bantuan telepon atas penggantian komponen dan membayar biaya pengiriman dan pajak atas setiap suku cadang yang diminta kembali oleh HP.

Pusat Dukungan Pelanggan HP dapat meminta pelanggan menghubungi penyedia layanan resmi yang dipilih oleh HP untuk memperbaiki produk HP.

### <span id="page-94-2"></span>**upgrade jaminan**

Upgrade jaminan pabrik standar Anda menjadi total tiga tahun dengan HP SUPPORTPACK. Cakupan layanan dimulai pada tanggal pembelian dan paket upgrade harus dibeli dalam 180 hari pertama setelah pembelian produk. Program ini menawarkan dukungan telepon dari pukul 6:00 pagi sampai 10:00 malam Mountain Standard Time (MT), Senin sampai Jumat dan pukul 9:00 pagi sampai 4:00 sore (MT) setiap hari Sabtu. Bila saat panggilan dukungan teknis Anda ditentukan bahwa Anda membutuhkan produk pengganti, maka HP akan mengirimkan produk ini kepada Anda hari kerja berikutnya tanpa biaya. Hanya tersedia di A.S.

Untuk mendapatkan informasi lebih lanjut, silakan hubungi 1-888-999-4747 atau kunjungi situs web HP:

**[www.hp.com/go/hpsupportpack](http://www.hp.com/go/hpsupportpack" target="_blank)**

Di luar A.S., harap hubungi kantor HP Customer Support [Dukungan Pelanggan HP] lokal Anda. Baca **[menghubungi di belahan dunia lain](#page-89-0)** di halaman 80 untuk daftar nomor Customer Support [Dukungan Pelanggan] internasional.

### <span id="page-95-0"></span>**mengembalikan hp officejet anda untuk diperbaiki**

Sebelum mengembalikan HP Officejet Anda untuk diperbaiki, Anda harus menghubungi HP Customer Support. Baca **[dukungan pelanggan hp](#page-88-2)** di halaman 79 untuk langkahlangkah yang harus diambil sebelum menghubungi Customer Support [Dukungan Pelanggan].

### <span id="page-95-1"></span>**pernyataan jaminan global terbatas hewlett-packard**

Informasi berikut menjelaskan jaminan global terbatas HP. Bagian ini berisi topik berikut:

- **• [cakupan jaminan terbatas](#page-95-2)** di halaman 86
- **• [batasan jaminan](#page-96-0)** di halaman 87
- **• [batasan tanggung jawab](#page-96-1)** di halaman 87
- **hukum lokal** [di halaman 87](#page-96-2)

#### <span id="page-95-2"></span>**cakupan jaminan terbatas**

Hewlett-Packard ("HP") menjamin pelanggan pengguna akhir ("Pelanggan") bahwa setiap produk HP Officejet 5500 Series ("Produk"), termasuk perangkat lunak, aksesori, media dan pasokan yang berhubungan, bebas dari cacat bahan dan hasil kerja selama jangka waktu yang dimulai dari tanggal pembelian oleh Pelanggan.

Untuk setiap perangkat lunak Produk, jaminan terbatas HP hanya berlaku bagi kegagalan menjalankan petunjuk pemrograman. HP tidak menjamin bahwa operasi dari Produk manapun tidak terganggu atau bebas eror.

Jaminan terbatas HP hanya mencakup cacat yang timbul dari penggunaan biasa Produk dan tidak mencakup masalah lain, termasuk masalah yang timbul sebagai akibat (a) perawatan atau modifikasi yang tidak benar, (b) perangkat lunak, aksesori, media atau pasokan yang tidak disediakan atau didukung oleh HP atau (c) pengoperasian di luar spesifikasi Produk atau modifikasi dan penyalahgunaan yang tidak diijinkan.

Untuk setiap perangkat keras Produk, penggunaan print cartridge non-HP atau print cartridge isi ulang tidak mempengaruhi baik jaminan kepada Pelanggan atau kontrak dukungan HP apapun kepada Pelanggan. Namun, bila kegagalan atau kerusakan Produk disebabkan oleh penggunaan print cartridge non-HP atau isi ulang, HP akan membebankan biaya tenaga kerja dan bahan standar untuk memperbaiki Produk karena kegagalan atau kerusakan tersebut.

Bila HP menerima, selama masa jaminan yang berlaku, pemberitahuan cacat pada Produk manapun, HP akan memperbaiki atau mengganti Produk cacat, yang tercakup dalam jaminan HP, sesuai pilihan HP. Karena biaya tenaga kerja tidak tercakup oleh jaminan terbatas HP, perbaikan akan ditetapkan pada biaya standar HP untuk tenaga kerja.

Bila HP tidak mampu memperbaiki atau mengganti, sesuai ketentuan, Produk cacat yang tercakup oleh jaminan HP, HP akan, dalam waktu yang wajar setelah diberitahu mengenai cacat, mengembalikan harga pembelian Produk.

HP tidak memiliki kewajiban untuk memperbaiki, mengganti atau mengembalikan uang sampai Pelanggan mengembalikan Produk cacat ke HP.

Setiap penggantian produk dapat berupa produk baru atau seperti baru, asalkan memiliki fungsionalitas sekurangnya sama dengan Produk yang digantikan.

Produk HP, termasuk setiap Produk, dapat menggunakan suku cadang, komponen atau bahan yang diproduksi ulang yang sama seperti baru dalam kinerja.

Jaminan terbatas HP untuk setiap Produk sah di negara/wilayah atau lokalitas dimana produk HP yang dijamin didistribusikan oleh HP. Kontrak untuk layanan jaminan tambahan, misalnya layanan di tempat, tersedia dari setiap fasilitas layanan HP resmi di negara/wilayah dimana produk didistribusikan oleh HP atau perwakilan resmi.

#### <span id="page-96-0"></span>**batasan jaminan**

SEJAUH CAKUPAN YANG DIPERBOLEHKAN HUKUM LOKAL, BAIK HP MAUPUN PEMASOK PIHAK KETIGA TIDAK MEMBUAT JAMINAN ATAU SYARAT LAIN APAPUN, BAIK TERTULIS MAUPUN TERSIRAT, JAMINAN ATAU SYARAT KEMAMPUJUALAN, KUALITAS YANG MEMUASKAN DAN KELAYAKAN UNTUK TUJUAN TERTENTU.

#### <span id="page-96-1"></span>**batasan tanggung jawab**

Sejauh cakupan yang diperbolehkan oleh hukum lokal, cara penanganan masalah dalam Pernyataan Jaminan Terbatas ini merupakan cara penanganan masalah satu-satunya dan eksklusif bagi Pelanggan.

SEJAUH CAKUPAN YANG DIPERBOLEHKAN HUKUM LOKAL, KECUALI UNTUK KEWAJIBAN YANG SECARA KHUSUS DITULIS DALAM PERNYATAAN JAMINAN TERBATAS INI, DALAM HAL APAPUN HP ATAU PEMASOK PIHAK KETIGANYA TIDAK BERTANGGUNG JAWAB ATAS KERUSAKAN LANGSUNG, TIDAK LANGSUNG, KHUSUS, INSIDENTAL ATAU KONSEKUENSIAL BAIK BERDASARKAN KONTRAK, KESALAHAN KONTRAK ATAU TEORI HUKUM LAINNYA DAN APAKAH DIBERITAHU KEMUNGKINAN KERUSAKAN SEPERTI ITU.

### <span id="page-96-2"></span>**hukum lokal**

Pernyataan Jaminan Terbatas ini memberikan hak hukum khusus bagi Pelanggan. Pelanggan dapat juga memiliki hak lain yang berbeda dari satu negara bagian ke negara bagian lain di Amerika Serikat, dari satu propinsi ke propinsi lain di Kanada dan dari satu negara/wilayah ke negara/wilayah lain di dunia.

Sejauh cakupan Pernyataan Jaminan Terbatas ini tidak konsisten dengan hukum lokal, Pernyataan ini akan dianggap dimodifikasi agar konsisten dengan hukum lokal tersebut. Di bawah hukum lokal tersebut, beberapa penyangkalan dan pembatasan Pernyataan ini mungkin tidak berlaku bagi Pelanggan. Misalnya, beberapa negara bagian di Amerika Serikat dan juga pemerintahan di luar Amerika Serikat (termasuk propinsi di Kanada), mungkin:

Mencegah penyangkalan dan pembatasan Pernyataan ini dari pembatasan hak hukum pelanggan (misalnya Inggris);

Bila tidak membatasi kemampuan produsen untuk menerapkan penyangkalan atau pembatasan seperti itu; atau

Memberikan Pelanggan hak jaminan tambahan, menyatakan masa berlaku jaminan tersirat yang tidak dapat disangkal produsen atau tidak mengijinkan pembatasan masa berlaku jaminan tersirat.

UNTUK TRANSAKSI PELANGGAN DI AUSTRALIA DAN SELANDIA BARU, PERSYARATAN DALAM PERNYATAAN JAMINAN TERBATAS INI, KECUALI SAMPAI PADA CAKUPAN YANG DIIJINKAN SECARA HUKUM, TIDAK MENGENYAMPINGKAN, MEMBATASI

ATAU MEMODIFIKASI DAN SEBAGAI TAMBAHAN ATAS, HAK HUKUM WAJIB YANG BERLAKU ATAS PENJUALAN PRODUK HP YANG TERCAKUP KEPADA PELANGGAN TERSEBUT.

# **informasi teknis**

Spesifikasi teknis dan informasi wajib internasional HP Officejet Anda disediakan di bagian ini.

Bagian ini berisi topik berikut:

- **• [spesifikasi kertas](#page-98-0)** di halaman 89
- **• [spesifikasi faksimile](#page-100-0)** di halaman 91
- **• [spesifikasi pindai](#page-100-1)** di halaman 91
- **spesifikasi fisik** [di halaman 91](#page-100-2)
- **• [spesifikasi daya listrik](#page-100-3)** di halaman 91
- **• [spesifikasi lingkungan](#page-101-0)** di halaman 92
- **• [program pelayanan produk lingkungan](#page-101-1)** di halaman 92
- **• [pemberitahuan wajib](#page-103-0)** di halaman 94

### <span id="page-98-0"></span>**spesifikasi kertas**

**11**

Bagian ini berisi topik berikut:

- **• [kapasitas baki kertas](#page-98-1)** di halaman 89
- **• [kapasitas kertas pemasuk dokumen otomatis](#page-99-0)** di halaman 90
- **ukuran kertas** [di halaman 90](#page-99-1)
- **• [spesifikasi margin cetak](#page-99-2)** di halaman 90

### <span id="page-98-1"></span>**kapasitas baki kertas**

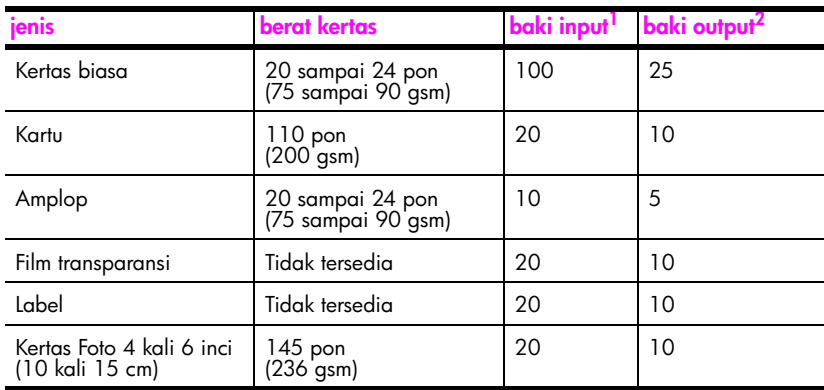

1 Kapasitas maksimum.

2 Kapasitas baki output dipengaruhi jenis kertas dan jumlah tinta yang Anda gunakan. HP merekomendasi pengosongan baki output sesering mungkin.

<span id="page-99-0"></span>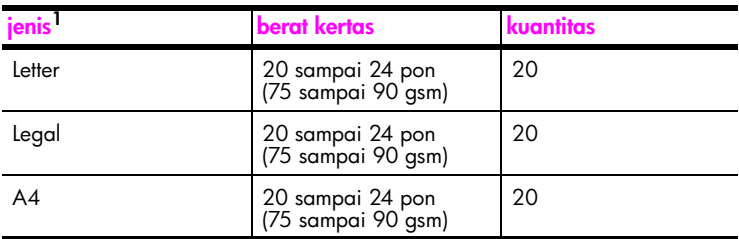

1 Pemasuk dokumen otomatis hanya menerima kertas biasa. Pemasuk dokumen otomatis tidak dapat menerima kertas foto, transparansi film, amplop atau label.

### <span id="page-99-1"></span>**ukuran kertas**

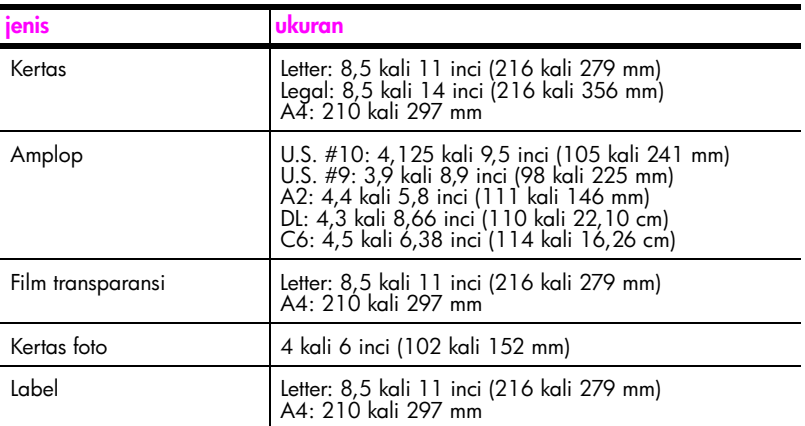

### **spesifikasi margin cetak**

<span id="page-99-2"></span>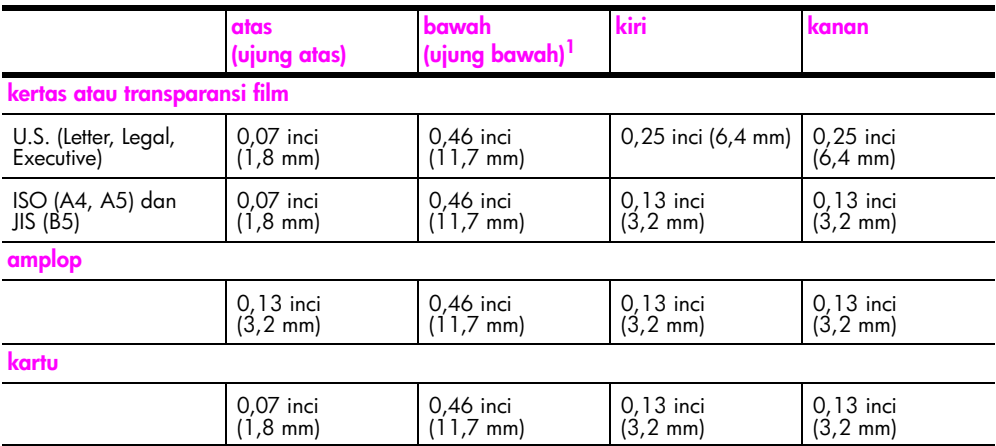

1 Margin ini tidak kompatibel dengan Officejet; namun, total wilayah penulisan kompatibel. Area penulisan terkoreksi dari tengah sebesar 0,21 inci (5,4 mm), yang menyebabkan margin atas dan bawah yang asimetris.

# <span id="page-100-0"></span>**spesifikasi faksimile**

- **•** Kapabilitas walk-up faksimile hitam putih dan warna
- **•** Konfirmasi dan laporan kegiatan
- **•** Faksimile CCITT/ITU Group 3 dengan Mode Koreksi Eror
- **•** Transmisi 33,6 Kbps
- **•** kecepatan 3 detik per halaman pada 33,6 Kbps (berdasarkan ITU-T Test Image #1 pada resolusi standar.) Halaman yang lebih rumit atau resolusi yang lebih tinggi akan memakan waktu yang lebih lama dan akan menggunakan lebih banyak memori.)
- **•** Deteksi dering dengan pergantian otomatis faksimile/mesin penjawab telepon

# <span id="page-100-1"></span>**spesifikasi pindai**

- **•** Termasuk editor gambar
- **•** Perangkat lunak OCR terintegrasi secara otomatis mengkonversi teks pindaian menjadi teks yang dapat diedit
- **•** Contact image sensor (CIS)
- **•** Twain-compliant interface
- **•** Kecepatan pindai bervariasi tergantung dari kompleksitas dokumen
- **•** Resolusi: maksimum 600 kali 2400 ppi (19200 ppi)
- **•** Kedalaman bit: warna 36 bit; skala hitam putih 12 bit
- **•** Ukuran pindai maksimum dari kaca: 8,5 kali 11,7 inci (216 kali 297 mm)
- **•** Ukuran pindai maksimum dari pemasuk dokumen otomatis: 8,5 kali 14 inci (216 kali 356 mm)

# <span id="page-100-2"></span>**spesifikasi fisik**

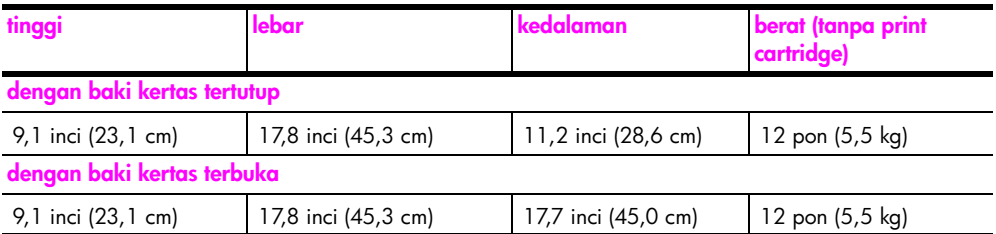

# <span id="page-100-3"></span>**spesifikasi daya listrik**

- **•** Konsumsi daya listrik: maksimum 75 W
- **•** Voltase input: AC 100 sampai 240 V ~ 1 A 50–60 Hz, grounded
- **•** Voltase output: DC 32V===940 mA, 16 V===625 mA

### <span id="page-101-0"></span>**spesifikasi lingkungan**

- **•** Kisaran suhu pengoperasian yang direkomendasikan: 15º sampai 32º C (59º sampai 90º F)
- **•** Kisaran suhu pengoperasian yang diperbolehkan: 5º sampai 40º C (41º sampai 104º F)
- **•** Kelembaban: 15% sampai 85% RH nonkondensasi
- **•** Kisaran suhu nonoperasional (Penyimpanan): –4º sampai 60º C (–40º sampai 140º F)
- **•** Bila ada medan elektromagnetis yang tinggi, ouput dari HP Officejet mungkin sedikit terganggu
- **•** HP merekomendasikan penggunaan kabel USB lebih pendek dari atau sepanjang 3m (10 kaki) untuk meminimalkan gangguan yang disebabkan oleh medan elektromagnetis yang tinggi

### <span id="page-101-1"></span>**program pelayanan produk lingkungan**

Bagian ini berisi topik berikut:

- **• [melindungi lingkungan](#page-101-2)** di halaman 92
- **produksi ozon** [di halaman 92](#page-101-3)
- **• [energy consumption](#page-101-4)** di halaman 92
- **• [penggunaan kertas](#page-102-0)** di halaman 93
- **plastik** [di halaman 93](#page-102-1)
- **• [lembar data keamanan bahan](#page-102-2)** di halaman 93
- **• [program daur ulang](#page-102-3)** di halaman 93
- **• [program daur ulang pasokan hp inkjet](#page-102-4)** di halaman 93

### <span id="page-101-2"></span>**melindungi lingkungan**

Hewlett-Packard berkomitmen menyediakan produk berkualitas dengan cara yang ramah lingkungan. Produk ini telah didesain dengan beberapa karakteristik untuk meminimalkan pengaruh terhadap lingkungan kita.

Untuk informasi lebih lanjut, kunjungi situs web Komitmen HP terhadap Lingkungan di:

**[www.hp.com/hpinfo/globalcitizenship/environment/index.html](http://www.hp.com/hpinfo/globalcitizenship/environment/index.html" target="_blank)**

### <span id="page-101-3"></span>**produksi ozon**

Produk ini tidak menghasilkan gas ozon yang substansial (O3).

#### <span id="page-101-4"></span>**energy consumption**

Energy usage drops significantly while in ENERGY STAR<sup>®</sup> mode, which saves natural resources, and saves money without affecting the high performance of this product. This product qualifies for ENERGY STAR, which is a voluntary program established to encourage the development of energy-efficient office products.

ENERGY STAR is a U.S. registered service mark of the U.S. EPA. As an ENERGY STAR partner, HP has determined that this product meets ENERGY STAR guidelines for energy efficiency.

For more information on ENERGY STAR guidelines, go to the following website:

**[www.energystar.gov](http://www.energystar.gov" target="_blank)**

#### <span id="page-102-0"></span>**penggunaan kertas**

Produk ini dapat menggunakan kertas daur ulang sesuai dengan DIN 19309.

#### <span id="page-102-1"></span>**plastik**

Suku cadang plastik lebih dari 25 gram ditandai sesuai dengan standar internasional yang meningkatkan kemampuan mengidentifikasi plastik untuk tujuan daur ulang pada akhir masa hidup produk.

### <span id="page-102-2"></span>**lembar data keamanan bahan**

Material safety data sheet [lembar data keamanan bahan] (MSDS) dapat diperoleh dari situs web HP, di:

#### **[www.hp.com/go/msds](http://www.hp.com/go/msds" target="_blank)**

Pelanggan yang tidak memiliki akses Internet harus menghubungi Pusat Layanan Pelanggan HP lokal mereka.

### <span id="page-102-3"></span>**program daur ulang**

HP menawarkan program pengembalian produk dan daur ulang dengan jumlah yang meningkat di banyak negara dan juga bermitra dengan beberapa pusat daur ulang elektronis terbesar di seluruh dunia. HP juga menyimpan sumber daya dengan memperbaiki dan menjual kembali sebagian produk yang paling populer.

Produk HP ini mengandung bahan berikut yang mungkin membutuhkan penanganan khusus pada akhir masa hidupnya:

**–** Timah dalam sambungan

### <span id="page-102-4"></span>**program daur ulang pasokan hp inkjet**

HP berkomitmen melindungi lingkungan. Program Daur Ulang Pasokan HP Inkjet tersedia di banyak negara/wilayah dan memampukan Anda mendaur ulang print cartridge tanpa biaya. Untuk informasi lebih lanjut, kunjungi situs web HP di:

**www.hp.com/hpinfo/globalcitizenship/environment/recycle/inkjet.html**

### <span id="page-103-0"></span>**pemberitahuan wajib**

HP Officejet memenuhi persyaratan produk dari badan hukum di negara/wilayah Anda. Bagian ini berisi topik berikut:

- **• [nomor identifikasi model wajib](#page-103-1)** di halaman 94
- **• [notice to users of the U.S. telephone network: FCC requirements](#page-103-2)** di halaman 94
- **FCC statement** [di halaman 95](#page-104-0)
- **• [note à l'attention des utilisateurs du réseau téléphonique Canadien/notice to users](#page-104-1)  [of the Canadian telephone network](#page-104-1)** di halaman 95
- **• [note à l'attention des utilisateurs Canadien/notice to users in Canada](#page-105-0)** di [halaman 96](#page-105-0)
- **• [notice to users in the European Economic Area](#page-105-1)** di halaman 96
- **• [notice to users of the German telephone network](#page-106-0)** di halaman 97
- **• [declaration of conformity \(European Union\)](#page-106-1)** di halaman 97
- **• [geräuschemission](#page-106-2)** di halaman 97
- **• [notice to users in Korea](#page-106-3)** di halaman 97

### <span id="page-103-1"></span>**nomor identifikasi model wajib**

Untuk tujuan identifikasi wajib, produk Anda diberikan Nomor Model Wajib. Nomor Model Wajib untuk produk Anda adalah SDGOB-0302. Nomor wajib ini tidak boleh disamakan dengan nama pemasaran (HP Officejet 5500 Series) atau nomor produk (Q3434A).

### <span id="page-103-2"></span>**notice to users of the U.S. telephone network: FCC requirements**

This equipment complies with FCC rules, Part 68. On this equipment is a label that contains, among other information, the FCC Registration Number and Ringer Equivalent Number (REN) for this equipment. If requested, provide this information to your telephone company.

An FCC compliant telephone cord and modular plug is provided with this equipment. This equipment is designed to be connected to the telephone network or premises wiring using a compatible modular jack which is Part 68 compliant. This equipment connects to the telephone network through the following standard network interface jack: USOC RJ-11C.

The REN is useful to determine the quantity of devices you may connect to your telephone line and still have all of those devices ring when your number is called. Too many devices on one line may result in failure to ring in response to an incoming call. In most, but not all, areas the sum of the RENs of all devices should not exceed five (5). To be certain of the number of devices you may connect to your line, as determined by the REN, you should call your local telephone company to determine the maximum REN for your calling area.

If this equipment causes harm to the telephone network, your telephone company may discontinue your service temporarily. If possible, they will notify you in advance. If advance notice is not practical, you will be notified as soon as possible. You will also be advised of your right to file a complaint with the FCC. Your telephone company may make changes in its facilities, equipment, operations, or procedures that could affect the proper operation of your equipment. If they do, you will be given advance notice so you will have the opportunity to maintain uninterrupted service.

If you experience trouble with this equipment, please contact the manufacturer, or look elsewhere in this manual, for warranty or repair information. Your telephone company may ask you to disconnect this equipment from the network until the problem has been corrected or until you are sure that the equipment is not malfunctioning.

This equipment may not be used on coin service provided by the telephone company. Connection to party lines is subject to state tariffs. Contact your state's public utility commission, public service commission, or corporation commission for more information. This equipment includes automatic dialing capability. When programming and/or making test calls to emergency numbers:

- **•** Remain on the line and explain to the dispatcher the reason for the call.
	- **•** Perform such activities in the off-peak hours, such as early morning or late evening. **Note:** The FCC hearing aid compatibility rules for telephones are not applicable to this equipment.

The Telephone Consumer Protection Act of 1991 makes it unlawful for any person to use a computer or other electronic device, including fax machines, to send any message unless such message clearly contains in a margin at the top or bottom of each transmitted page or on the first page of transmission, the date and time it is sent and an identification of the business, other entity, or other individual sending the message and the telephone number of the sending machine or such business, other entity, or individual. (The telephone number provided may not be a 900 number or any other number for which charges exceed local or long-distance transmission charges.) In order to program this information into your fax machine, you should complete the steps described in the software.

### <span id="page-104-0"></span>**FCC statement**

The United States Federal Communications Commission (in 47 CFR 15.105) has specified that the following notice be brought to the attention of users of this product.

Declaration of Conformity: This equipment has been tested and found to comply with the limits for a Class B digital device, pursuant to part 15 of the FCC Rules. Operation is subject to the following two conditions: (1) this device may not cause harmful interference, and (2) this device must accept any interference received, including interference that may cause undesired operation. Class B limits are designed to provide reasonable protection against harmful interference in a residential installation. This equipment generates, uses, and can radiate radio frequency energy, and, if not installed and used in accordance with the instructions, may cause harmful interference to radio communications. However, there is no guarantee that interference will not occur in a particular installation. If this equipment does cause harmful interference to radio or television reception, which can be determined by turning the equipment off and on, the user is encouraged to try to correct the interference by one or more of the following measures:

- **•** Reorient the receiving antenna.
- **•** Increase the separation between the equipment and the receiver.
- **•** Connect the equipment into an outlet on a circuit different from that to which the receiver is connected.
- **•** Consult the dealer or an experienced radio/TV technician for help.

For more information, contact the Product Regulations Manager, Hewlett-Packard Company, San Diego, (858) 655-4100.

The user may find the following booklet prepared by the Federal Communications Commission helpful: How to Identify and Resolve Radio-TV Interference Problems. This booklet is available from the U.S. Government Printing Office, Washington DC, 20402. Stock No. 004-000-00345-4.

**Caution!** Pursuant to Part 15.21 of the FCC Rules, any changes or modifications to this equipment not expressly approved by the Hewlett-Packard Company may cause harmful interference and void the FCC authorization to operate this equipment.

### <span id="page-104-1"></span>**note à l'attention des utilisateurs du réseau téléphonique Canadien/notice to users of the Canadian telephone network**

Cet appareil est conforme aux spécifications techniques des équipements terminaux d'Industrie Canada. Le numéro d'enregistrement atteste de la conformité de l'appareil. L'abréviation IC qui précède le numéro d'enregistrement indique que l'enregistrement a été **informasi teknis**

informasi teknis

effectué dans le cadre d'une Déclaration de conformité stipulant que les spécifications techniques d'Industrie Canada ont été respectées. Néanmoins, cette abréviation ne signifie en aucun cas que l'appareil a été validé par Industrie Canada.

Pour leur propre sécurité, les utilisateurs doivent s'assurer que les prises électriques reliées à la terre de la source d'alimentation, des lignes téléphoniques et du circuit métallique d'alimentation en eau sont, le cas échéant, branchées les unes aux autres. Cette précaution est particulièrement importante dans les zones rurales.

Le numéro REN (Ringer Equivalence Number) attribué à chaque appareil terminal fournit une indication sur le nombre maximal de terminaux qui peuvent être connectés à une interface téléphonique. La terminaison d'une interface peut se composer de n'importe quelle combinaison d'appareils, à condition que le total des numéros REN ne dépasse pas 5.

Basé sur les résultats de tests FCC Partie 68, le numéro REN de ce produit est 0.2B.

This equipment meets the applicable Industry Canada Terminal Equipment Technical Specifications. This is confirmed by the registration number. The abbreviation IC before the registration number signifies that registration was performed based on a Declaration of Conformity indicating that Industry Canada technical specifications were met. It does not imply that Industry Canada approved the equipment.

Users should ensure for their own protection that the electrical ground connections of the power utility, telephone lines and internal metallic water pipe system, if present, are connected together. This precaution may be particularly important in rural areas.

**Note:** The Ringer Equivalence Number (REN) assigned to each terminal device provides an indication of the maximum number of terminals allowed to be connected to a telephone interface. The termination on an interface may consist of any combination of devices subject only to the requirement that the sum of the Ringer Equivalence Numbers of all the devices does not exceed 5.

The REN for this product is 0.2B, based on FCC Part 68 test results.

### <span id="page-105-0"></span>**note à l'attention des utilisateurs Canadien/notice to users in Canada**

Le présent appareil numérique n'émet pas de bruit radioélectrique dépassant les limites applicables aux appareils numériques de la classe B prescrites dans le Règlement sur le brouillage radioélectrique édicté par le ministère des Communications du Canada.

This digital apparatus does not exceed the Class B limits for radio noise emissions from the digital apparatus set out in the Radio Interference Regulations of the Canadian Department of Communications.

### <span id="page-105-1"></span>**notice to users in the European Economic Area**

# CE

This product is designed to interwork with the analogue telephone networks in the following countries:

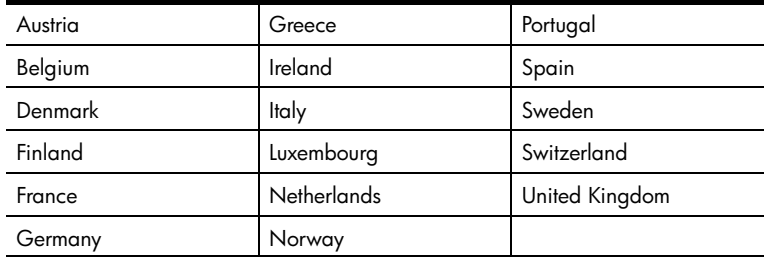

Network compatibility depends on customer selected settings, which must be reset to use the equipment on a telephone network in a country other than where the product was purchased. Contact the vendor or Hewlett-Packard Company if additional product support is necessary.

This equipment has been certified by the manufacturer in accordance with Directive 1999/ 5/EC (annex II) for Pan-European single-terminal connection to the public switched telephone network (PSTN). However, due to differences between the individual PSTNs provided in different countries, the approval does not, of itself, give an unconditional assurance of successful operation on every PSTN network termination point.

In the event of problems, you should contact your equipment supplier in the first instance.

This equipment is designed for DTMF tone dialing and loop disconnect dialing. In the unlikely event of problems with loop disconnect dialing, it is recommended to use this equipment only with the DTMF tone dial setting.

#### <span id="page-106-0"></span>**notice to users of the German telephone network**

This HP fax product is designed to connect only to the analogue public-switched telephone network (PSTN). Please connect the TAE N telephone connector plug, provided with the HP Officejet 5500 Series into the wall socket (TAE 6) code N. This HP fax product can be used as a single device and/or in combination (in serial connection) with other approved terminal equipment.

#### <span id="page-106-2"></span>**geräuschemission**

 $LpA < 70$  dB am Arbeitsplatz im Normalbetrieb nach DIN 45635 T. 19

#### <span id="page-106-1"></span>**declaration of conformity (European Union)**

The Declaration of Conformity in this document complies with ISO/IEC Guide 22 and EN 45014. It identifies the product, manufacturer's name and address, and applicable specifications recognized in the European community.

#### <span id="page-106-3"></span>**notice to users in Korea**

사용자 인내분 (B금 기기) 이 기기는 비업무용으로 전자파장해검정을 받은 가가로서, 주거지역에서는 물론 모든 지역에서 사용할 수 있읍니다.

# **declaration of conformity**

According to ISO/IEC Guide 22 and EN 45014

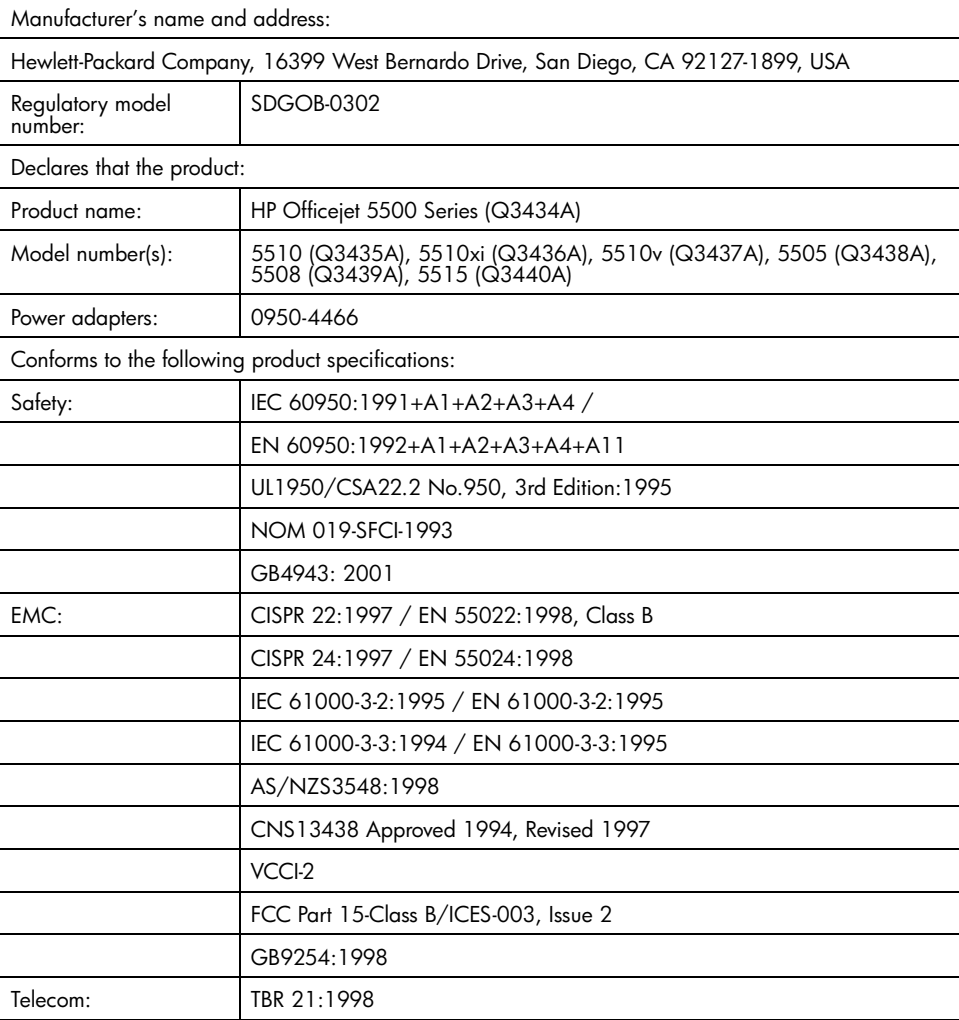

Supplementary Information:

The product herewith complies with the requirements of the Low Voltage Directive 73/23/EC, the EMC Directive 89/336/EC, and with the R&TTE Directive 1999/5/EC (Annex II) and carries the CE marking accordingly.

**•** The product was tested in a typical configuration.

European Contact for regulatory topics only: Hewlett Packard GmbH, HQ-TRE, Herrenberger Strasse 140, D-71034 Böblingen Germany. (FAX +49-7031-14-3143)
# <span id="page-108-1"></span>**pemasangan faksimile**

Setelah menyelesaikan seluruh langkah dalam Poster Pemasangan, gunakan perintah-perintah dalam bagian ini untuk menyelesaikan pemasangan faksimile Anda. Simpanlah Poster Pemasangan Anda untuk digunakan kemudian.

Dalam bagian ini, Anda akan mempelajari cara memasang HP Officejet Anda, sehingga faksimile dapat bekerja dengan baik bersama peralatan dan layanan lain yang mungkin telah Anda miliki pada sambungan telepon yang sama dengan HP Officejet Anda.

Bagian ini berisi topik berikut:

- **• [cara mengetahui apakah instruksi dalam bab ini berlaku bagi anda](#page-108-0)** di [halaman 99](#page-108-0)
- **• [cara memilih pemasangan faksimile yang tepat untuk kantor anda](#page-109-0)** di [halaman 100](#page-109-0)
- **• [pilih kasus pemasangan faksimile anda dari tabel ini](#page-111-0)** di halaman 102
- **• [kasus A: saluran faksimile terpisah \(tidak menerima panggilan suara\)](#page-113-0)** di [halaman 104](#page-113-0)
- **• [kasus B: menggunakan faksimile dengan layanan dering berbeda pada](#page-114-0)  [saluran yang sama](#page-114-0)** di halaman 105
- **• [kasus C: saluran suara/faksimile berbagi](#page-115-0)** di halaman 106
- **• [kasus D: saluran faksimile berbagi dengan modem komputer \(tidak](#page-116-0)  [menerima panggilan suara\)](#page-116-0)** di halaman 107
- **• [kasus E: saluran suara/faksimile berbagi dengan modem komputer](#page-118-0)** di [halaman 109](#page-118-0)
- **• [kasus F: saluran suara/faksimile berbagi dengan mesin penjawab telepon](#page-119-0)** [di halaman 110](#page-119-0)
- **• [kasus G: saluran suara/faksimile berbagi dengan modem komputer dan](#page-121-0)  [mesin penjawab telepon](#page-121-0)** di halaman 112
- **• [kasus H: saluran suara/faksimile berbagi dengan voice mail](#page-123-0)** di [halaman 114](#page-123-0)
- **• [kasus I: saluran suara/faksimile berbagi dengan modem komputer dan](#page-124-0)  voice mail** [di halaman 115](#page-124-0)
- **• [menggunakan faksimile dari sambungan DSL](#page-126-0)** di halaman 117

### <span id="page-108-0"></span>**cara mengetahui apakah instruksi dalam bab ini berlaku bagi anda**

Petunjuk pemasangan faksimile dalam bab ini dimaksudkan untuk sistem telepon jenis paralel, yang merupakan jenis paling umum di negara/wilayah yang tercantum dalam tabel berikut.

Periksa tabel pada halaman berikut untuk melihat apakah Anda tinggal di salah satu negara/wilayah yang tercantum.

- **•** Bila negara/wilayah Anda tercantum, gunakan perintah-perintah dalam bab ini untuk menyelesaikan pemasangan faksimile Anda.
- **•** Bila negara/wilayah Anda tidak tercantum dalam daftar ini, Anda mungkin memiliki sistem telepon jenis serial dan Anda sebaiknya tidak menggunakan perintah penyambungan dalam bab ini. Dalam sistem telepon jenis serial, hubungkan semua peralatan telepon yang lain (modem, telepon dan mesin penjawab) secara langsung ke soket telepon dinding. Bila Anda tidak yakin sistem telepon jenis apa yang Anda miliki (paralel atau serial), pastikan hal tersebut dengan perusahaan telepon Anda.

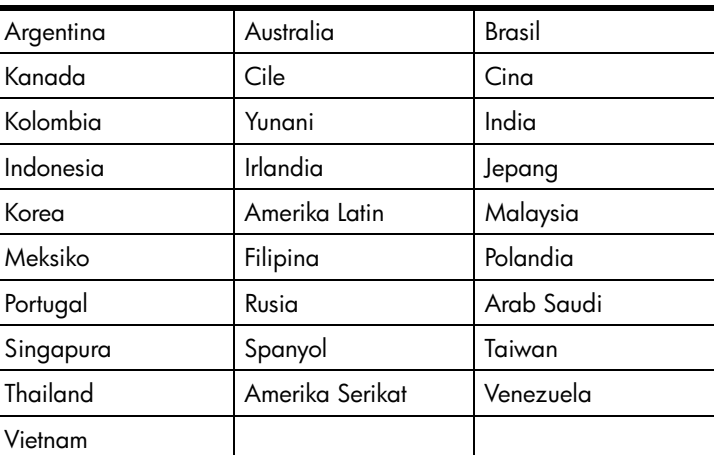

**gunakan bab ini bila anda tinggal di salah satu negara/wilayah ini**

## <span id="page-109-0"></span>**cara memilih pemasangan faksimile yang tepat untuk kantor anda**

Agar berhasil menggunakan faksimile, Anda perlu mengetahui jenis peralatan dan layanan (bila ada) yang bersama-sama menggunakan sambungan telepon yang sama dengan HP Officejet Anda. Hal ini penting karena Anda mungkin perlu menghubungkan beberapa peralatan kantor Anda yang telah ada secara langsung dengan HP Officejet Anda dan Anda mungkin juga perlu mengubah beberapa pengaturan faksimile sebelum Anda dapat menggunakan faksimile dengan baik.

Untuk mengetahui cara terbaik untuk memasang HP Officejet di kantor Anda, bacalah terlebih dahulu pertanyaan-pertanyaan dalam bagian ini dan catat jawaban Anda. Selanjutnya, lihat tabel dalam bagian berikut dan pilih kasus pemasangan yang dianjurkan berdasarkan jawaban Anda.

Pastikan Anda membaca dan menjawab pertanyaan-pertanyaan berikut dalam urutan seperti aslinya.

- **1 Apakah Anda berlangganan layanan dering berbeda melalui perusahaan telepon Anda yang menyediakan multinomor telepon bersama dengan pola dering yang berbeda?**
	- ! Ya, saya menggunakan dering berbeda.
	- **D** Tidak.

Bila Anda menjawab "Ya," lanjutkan langsung ke **[kasus B: menggunakan](#page-114-0)  [faksimile dengan layanan dering berbeda pada saluran yang sama](#page-114-0)** di [halaman 105.](#page-114-0) Anda tidak perlu melanjutkan menjawab pertanyaan. Bila Anda menjawab "Tidak," silakan lanjutkan menjawab pertanyaan.

Tidak yakin apakah Anda menggunakan dering yang berbeda? Banyak perusahaan telepon menawarkan fitur dering berbeda yang memungkinkan Anda memiliki beberapa nomor telepon pada sambungan telepon yang sama.

Bila Anda berlangganan layanan ini, setiap nomor akan memiliki pola dering yang berbeda—misalnya, dering tunggal, ganda dan tripel. Anda dapat menetapkan satu nomor telepon dengan dering tunggal sebagai panggilan suara dan sebuah nomor lain dengan dering ganda sebagai panggilan faksimile. Ini memungkinkan Anda—dan HP Officejet Anda untuk mengetahui perbedaan panggilan suara dan faksimile ketika telepon berdering.

- **2 Apakah Anda menerima panggilan suara pada nomor telepon yang sama dengan yang akan Anda gunakan untuk panggilan faksimile pada HP Officejet Anda?**
	- $\Box$  Ya, saya menerima panggilan suara.
	- ! Tidak.

Silakan lanjutkan menjawab pertanyaan.

- **3 Apakah Anda menggunakan modem komputer pada sambungan telepon yang sama dengan HP Officejet Anda?**
	- ! Ya, saya menggunakan modem komputer.
	- **D** Tidak.

Beginilah caranya mengetahui apakah Anda menggunakan modem komputer. Bila Anda menjawab "Ya" untuk salah satu pertanyaan berikut, berarti Anda menggunakan modem komputer:

- **–** Apakah Anda mengirim dan menerima faksimile secara langsung ke dan dari program komputer Anda melalui koneksi dial-up?
- **–** Apakah Anda menggunakan e-mail pada komputer Anda melalui koneksi dial-up?
- **–** Apakah Anda mengakses Internet dari komputer Anda melalui koneksi dial-up?

Silakan lanjutkan menjawab pertanyaan.

- **4 Apakah Anda menggunakan mesin penjawab telepon yang menjawab panggilan suara pada nomor telepon yang sama dengan yang akan Anda gunakan untuk panggilan faksimile pada HP Officejet Anda?**
	- $\Box$  Ya, saya menggunakan mesin penjawab telepon.
	- $\Box$  Tidak.

Silakan lanjutkan menjawab pertanyaan.

- ! Ya, saya menggunakan layanan voice mail.
- □ Tidak.

Silakan lanjutkan menjawab pertanyaan.

- **6 Apakah Anda menggunakan digital subscriber line (DSL) melalui perusahaan telepon Anda?**
	- ! Ya, saya menggunakan sambungan DSL.
	- ! Tidak.

Bila Anda menjawab "Ya," Anda perlu menghubungkan sebuah filter DSL antara soket telepon dinding Anda dengan HP Officejet Anda.

Terlebih dahulu pilih dan hubungkan kasus pemasangan faksimile berdasarkan jawaban-jawaban Anda pada pertanyaan-pertanyaan sebelumnya, lalu baca **[menggunakan faksimile dari sambungan DSL](#page-126-0)** di [halaman 117](#page-126-0) untuk mendapatkan perintah mengenai cara menghubungkan filter DSL.

**Hati-hati!** Bila Anda menggunakan sambungan DSL dan Anda tidak memasang filter DSL, Anda tidak akan dapat mengirim dan menerima faksimile dengan HP Officejet Anda.

# <span id="page-111-0"></span>**pilih kasus pemasangan faksimile anda dari tabel ini**

Sekarang setelah Anda menjawab seluruh pertanyaan mengenai peralatan dan layanan yang secara bersama-sama menggunakan sambungan telepon dengan HP Officejet Anda, Anda siap untuk memilih kasus pemasangan yang terbaik untuk kantor Anda.

Dari kolom pertama dalam tabel berikut, pilih kombinasi peralatan dan layanan yang sesuai dengan pengaturan kantor Anda. Kemudian cari kasus pemasangan yang sesuai di kolom kedua. Perintah langkah demi langkah untuk setiap kasus akan diberikan kemudian dalam bab ini.

Bila Anda telah menjawab seluruh pertanyaan dalam bagian sebelumnya dan tidak menggunakan satupun peralatan atau layanan yang diuraikan di atas, pilih "Tidak Ada" dari kolom pertama dalam tabel tersebut.

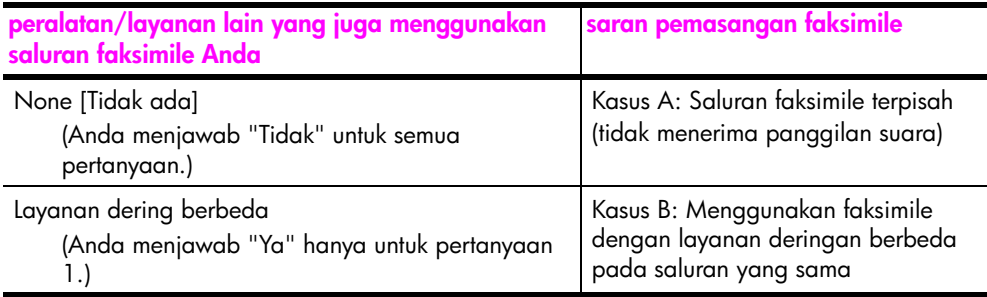

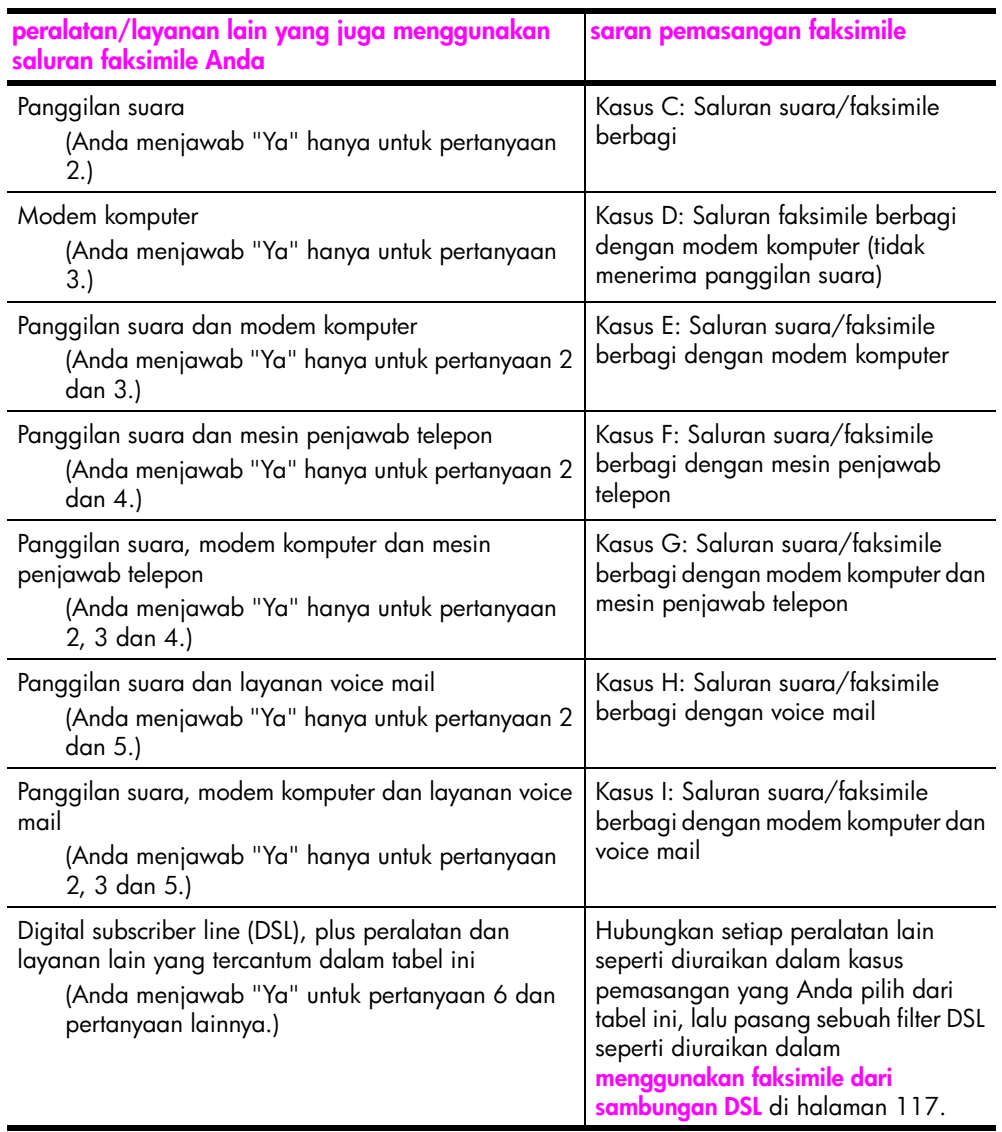

# <span id="page-113-0"></span>**kasus A: saluran faksimile terpisah (tidak menerima panggilan suara)**

Bila Anda memiliki saluran faksimile yang terpisah yang tidak digunakan untuk menerima panggilan suara dan Anda tidak menghubungkan peralatan lain pada sambungan telepon ini, hubungkan HP Officejet Anda seperti diuraikan dalam bagian ini.

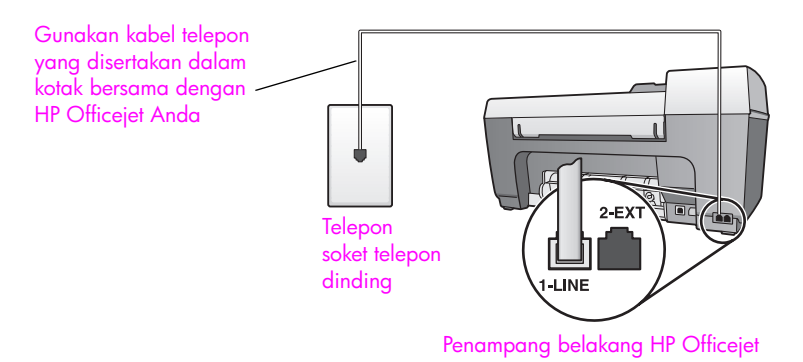

**1** Dengan menggunakan kabel telepon yang disertakan dalam kotak bersama HP Officejet Anda, hubungkan salah satu ujungnya ke soket telepon dinding, lalu hubungkan ujung lainnya ke port yang berlabel "1- LINE" di bagian belakang HP Officejet Anda.

**Hati-hati!** Bila Anda tidak menggunakan kabel yang disertakan untuk menghubungkan HP Officejet Anda dengan soket telepon dinding, Anda mungkin tidak akan dapat menggunakan faksimile dengan baik. Kabel 2-kawat khusus ini berbeda dengan kabel telepon 4-kawat yang lebih umum yang mungkin telah Anda miliki di kantor Anda. Untuk mendapatkan informasi lebih lanjut mengenai cara membedakan ke dua kabel tersebut, baca **[Saya](#page-144-0)  [mengalami kesulitan saat mengirim faksimile dan saat menerima](#page-144-0)  faksimile** [di halaman 135.](#page-144-0)

**2** (Opsional) Ubah pengaturan Rings to Answer [Dering Sebelum Jawab] menjadi 1 ring [1 dering] atau 2 rings [2 dering]. Untuk mendapatkan informasi mengenai cara mengubah pengaturan ini, baca **[mengatur jumlah dering sebelum menjawab](#page-52-0)** di halaman 43.

#### **cara hp officejet Anda akan menjawab panggilan faksimile**

Ketika telepon berdering, HP Officejet Anda akan menjawab secara otomatis setelah sejumlah dering yang Anda tentukan dalam pengaturan Rings to Answer [Dering Sebelum Jawab]. Kemudian mulai mengeluarkan nada penerimaan faksimile kepada mesin pengirim faksimile dan menerima faksimile yang dikirim.

# <span id="page-114-0"></span>**kasus B: menggunakan faksimile dengan layanan dering berbeda pada saluran yang sama**

Bila Anda berlangganan layanan dering berbeda melalui perusahaan telepon Anda yang memungkinkan Anda memiliki beberapa nomor telepon pada satu sambungan telepon, masing-masing dengan pola dering yang berbeda, hubungkan HP Officejet Anda seperti diuraikan dalam bagian ini.

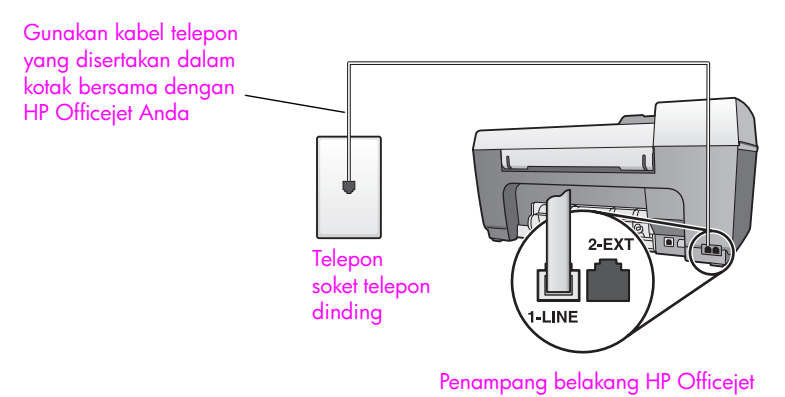

**1** Dengan menggunakan kabel telepon yang disertakan dalam kotak bersama HP Officejet Anda, hubungkan salah satu ujungnya ke soket telepon dinding, lalu hubungkan ujung lainnya ke port yang berlabel "1- LINE" di bagian belakang HP Officejet Anda.

**Hati-hati!** Bila Anda tidak menggunakan kabel yang disertakan untuk menghubungkan HP Officejet Anda dengan soket telepon dinding, Anda mungkin tidak akan dapat menggunakan faksimile dengan baik. Kabel 2-kawat khusus ini berbeda dengan kabel telepon 4-kawat yang lebih umum yang mungkin telah Anda miliki di kantor Anda. Untuk mendapatkan informasi lebih lanjut mengenai cara membedakan ke dua kabel tersebut, baca **[Saya](#page-144-0)  [mengalami kesulitan saat mengirim faksimile dan saat menerima](#page-144-0)  faksimile** [di halaman 135.](#page-144-0)

**2** Ubah pengaturan Answer Ring Pattern [Pola Dering Jawab] sesuai dengan pola yang telah diberikan oleh perusahaan telepon bagi nomor faksimile Anda—misalnya dering ganda atau dering tripel.

Untuk mendapatkan informasi mengenai cara mengubah pengaturan ini, baca **[mengubah pola dering jawab \(deringan berbeda\)](#page-65-0)** di halaman 56.

**Catatan:** HP Officejet Anda diatur dari pabriknya untuk menjawab semua pola dering. Bila Anda tidak mengatur pola dering yang benar yang telah diberikan oleh perusahaan telepon bagi nomor faksimile Anda, HP Officejet Anda dapat menjawab baik panggilan suara maupun panggilan faksimile atau mungkin tidak akan menjawab sama sekali.

**3** (Opsional) Ubah pengaturan Rings to Answer [Dering Sebelum Jawab] menjadi 1 ring [1 dering] atau 2 rings [2 dering].

Untuk mendapatkan informasi mengenai cara mengubah pengaturan ini, baca **[mengatur jumlah dering sebelum menjawab](#page-52-0)** di halaman 43.

### **cara hp officejet Anda akan menjawab panggilan faksimile**

HP Officejet Anda akan secara otomatis menjawab panggilan yang masuk yang memiliki pola dering yang telah Anda pilih (pengaturan Answer Ring Pattern [Pola Dering Jawab]) setelah jumlah dering yang Anda pilih (pengaturanRings to Answer [Dering Sebelum Jawab]). Kemudian mulai mengeluarkan nada penerimaan faksimile kepada mesin pengirim faksimile dan menerima faksimile yang dikirim.

# <span id="page-115-0"></span>**kasus C: saluran suara/faksimile berbagi**

Bila Anda menerima panggilan suara dan faksmile sekaligus pada nomor telepon yang sama dan Anda tidak menghubungkan peralatan kantor yang lain pada sambungan telepon ini, hubungkan HP Officejet Anda seperti diuraikan dalam bagian ini.

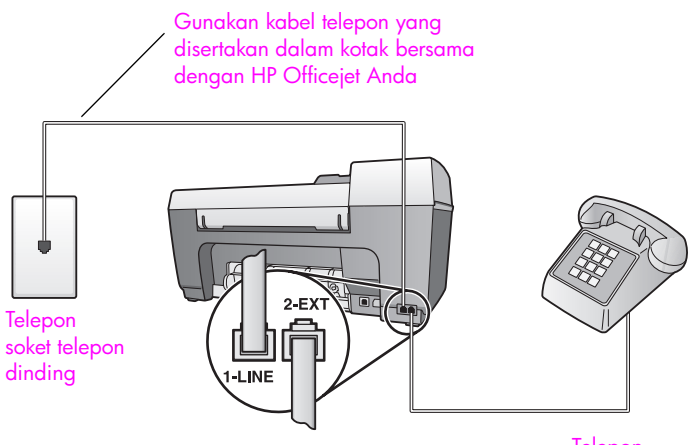

Penampang belakang HP Officejet Felepon

**1** Dengan menggunakan kabel telepon yang disertakan dalam kotak bersama HP Officejet Anda, hubungkan salah satu ujungnya ke soket telepon dinding, lalu hubungkan ujung lainnya ke port yang berlabel "1- LINE" di bagian belakang HP Officejet Anda.

**Hati-hati!** Bila Anda tidak menggunakan kabel yang disertakan untuk menghubungkan HP Officejet Anda dengan soket telepon dinding, Anda mungkin tidak akan dapat menggunakan faksimile dengan baik. Kabel 2-kawat khusus ini berbeda dengan kabel telepon 4-kawat yang lebih umum yang mungkin telah Anda miliki di kantor Anda. Untuk mendapatkan informasi lebih lanjut mengenai cara membedakan ke dua kabel tersebut, baca **[Saya](#page-144-0)  [mengalami kesulitan saat mengirim faksimile dan saat menerima](#page-144-0)  faksimile** [di halaman 135.](#page-144-0)

**2** Cabut sumbat putih dari port berlabel "2-EXT" di bagian belakang HP Officejet Anda, kemudian hubungkan sebuah telepon ke port ini.

Sekarang Anda perlu memutuskan bagaimana Anda ingin menjawab panggilan faksimile: secara otomatis atau secara manual.

#### **cara menjawab panggilan faksimile secara otomatis**

HP Officejet diatur dari pabriknya untuk menjawab semua panggilan secara otomatis setelah 5 deringan, sehingga Anda tidak perlu mengubah pengaturan apapun bila Anda ingin menerima faksimile secara otomatis. HP Officejet Anda tidak akan dapat membedakan antara panggilan faksimile dengan panggilan suara, namun bila Anda merasa bahwa yang datang adalah panggilan suara, Anda perlu menjawabnya sebelum dering yang ke-5 atau HP Officejet akan menjawabnya terlebih dahulu.

**Catatan:** Bila Anda mengangkat telepon sebelum dering ke-5 dan mendengar nada faksimile dari mesin pengirim faksimile di ujung sana, Anda perlu secara manual menjawab panggilan faksimile tersebut. Untuk mendapatkan informasi mengenai cara menerima faksimile secara manual dari telepon yang terpasang pada alat ini atau dari pesawat ekstensi, baca **[menerima faksimile secara manual](#page-54-0)** di halaman 45.

#### **cara menjawab panggilan faksimile secara manual**

Untuk menerima faksimile secara manual, Anda harus ada di tempat untuk merespons secara langsung panggilan faksimile yang masuk atau HP Officejet Anda tidak akan dapat menerima faksimile.

Sebelum Anda dapat menjawab panggilan faksimile secara manual, Anda harus mengubah pengaturan Rings to Answer [Pengaturan Sebelum Jawab] menjadi No Answer [Tidak Jawab] seperti diuraikan dalam **[mengatur jumlah](#page-52-0)  [dering sebelum menjawab](#page-52-0)** di halaman 43. Untuk mendapatkan informasi mengenai cara menerima faksimile secara manual dari telepon yang terpasang pada alat ini atau dari pesawat ekstensi, baca **[menerima faksimile secara](#page-54-0)  manual** [di halaman 45.](#page-54-0)

## <span id="page-116-0"></span>**kasus D: saluran faksimile berbagi dengan modem komputer (tidak menerima panggilan suara)**

Bila Anda memiliki saluran faksimile yang tidak digunakan untuk menerima panggilan suara dan Anda juga menggunakan modem komputer yang terhubung pada saluran ini, hubungkan HP Officejet Anda seperti diuraikan dalam bagian ini.

**Catatan:** Karena modem komputer Anda berbagi sambungan telepon dengan HP Officejet Anda, Anda tidak akan dapat menggunakan modem komputer dan HP Officejet Anda secara bersamaan. Misalnya, selagi Anda mengirim dan menerima faksimile, Anda tidak akan dapat menerima e-mail atau mengakses Internet.

bab 12

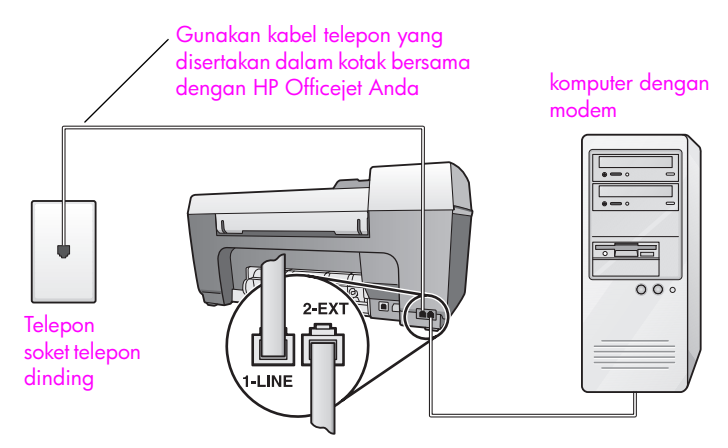

Penampang belakang HP Officejet

- **1** Cabut sumbat putih dari port berlabel "2-EXT" di bagian belakang HP Officejet Anda.
- **2** Temukan kabel telepon yang menghubungkan bagian belakang komputer Anda (modem komputer Anda) dengan soket telepon dinding. Cabut kabel itu dari soket telepon dinding dan tancapkan ke dalam port berlabel "2- EXT" di bagian belakang HP Officejet Anda.
- **3** Dengan menggunakan kabel telepon yang disertakan dalam kotak bersama HP Officejet Anda, hubungkan salah satu ujungnya ke soket telepon dinding, lalu hubungkan ujung lainnya ke port yang berlabel "1- LINE" di bagian belakang HP Officejet Anda.

**Hati-hati!** Bila Anda tidak menggunakan kabel yang disertakan untuk menghubungkan HP Officejet Anda dengan soket telepon dinding, Anda mungkin tidak akan dapat menggunakan faksimile dengan baik. Kabel 2-kawat khusus ini berbeda dengan kabel telepon 4-kawat yang lebih umum yang mungkin telah Anda miliki di kantor Anda. Untuk mendapatkan informasi lebih lanjut mengenai cara membedakan ke dua kabel tersebut, baca **[Saya](#page-144-0)  [mengalami kesulitan saat mengirim faksimile dan saat menerima](#page-144-0)  faksimile** [di halaman 135.](#page-144-0)

**4** Bila perangkat lunak modem komputer Anda diatur untuk secara otomatis menerima faksimile ke dalam komputer Anda, matikan pengaturan itu.

**Hati-hati!** Bila Anda tidak mematikan pengaturan penerimaan faksimile otomatis dalam perangkat lunak modem komputer Anda, HP Officejet Anda tidak akan dapat menerima faksimile.

**5** (Opsional) Ubah pengaturan Rings to Answer [Dering Sebelum Jawab] menjadi 1 ring [1 dering] atau 2 rings [2 dering]. Untuk mendapatkan informasi mengenai cara mengubah pengaturan ini, baca **[mengatur jumlah dering sebelum menjawab](#page-52-0)** di halaman 43.

### **cara hp officejet Anda akan menjawab panggilan faksimile**

Ketika telepon berdering, HP Officejet Anda akan menjawab secara otomatis setelah sejumlah dering yang Anda tentukan dalam pengaturan Rings to Answer [Dering Sebelum Jawab]. Kemudian mulai mengeluarkan nada penerimaan faksimile kepada mesin pengirim faksimile dan menerima faksimile yang dikirim.

## <span id="page-118-0"></span>**kasus E: saluran suara/faksimile berbagi dengan modem komputer**

Bila Anda menerima panggilan suara dan faksimile sekaligus pada nomor telepon yang sama dan Anda juga menggunakan modem komputer yang terhubung pada sambungan telepon ini, hubungkan HP Officejet Anda seperti diuraikan dalam bagian ini.

**Catatan:** Karena modem komputer Anda berbagi sambungan telepon dengan HP Officejet Anda, Anda tidak akan dapat menggunakan modem komputer dan HP Officejet Anda secara bersamaan. Misalnya, selagi Anda mengirim dan menerima faksimile, Anda tidak akan dapat menerima e-mail atau mengakses Internet.

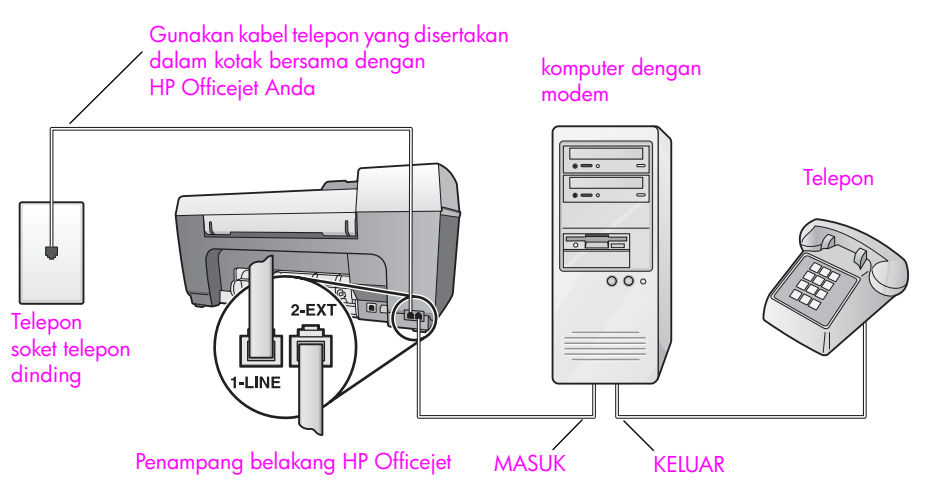

- **1** Cabut sumbat putih dari port berlabel "2-EXT" di bagian belakang HP Officejet Anda.
- **2** Temukan kabel telepon yang menghubungkan bagian belakang komputer Anda (modem komputer Anda) dengan soket telepon dinding. Cabut kabel itu dari soket telepon dinding dan tancapkan ke dalam port berlabel "2- EXT" di bagian belakang HP Officejet Anda.
- **3** Hubungkan sebuah telepon ke port "out" di bagian belakang modem komputer Anda.
- **4** Dengan menggunakan kabel telepon yang disertakan dalam kotak bersama HP Officejet Anda, hubungkan salah satu ujungnya ke soket telepon dinding, lalu hubungkan ujung lainnya ke port yang berlabel "1- LINE" di bagian belakang HP Officejet Anda.

**Hati-hati!** Bila Anda tidak menggunakan kabel yang disertakan untuk menghubungkan HP Officejet Anda dengan soket telepon dinding, Anda mungkin tidak akan dapat menggunakan faksimile dengan baik. Kabel 2-kawat khusus ini berbeda dengan kabel telepon 4-kawat yang lebih umum yang mungkin telah Anda miliki di kantor Anda. Untuk mendapatkan informasi lebih lanjut mengenai cara membedakan ke dua kabel tersebut, baca **[Saya](#page-144-0)  [mengalami kesulitan saat mengirim faksimile dan saat menerima](#page-144-0)  faksimile** [di halaman 135.](#page-144-0)

**5** Bila perangkat lunak modem komputer Anda diatur untuk secara otomatis menerima faksimile ke dalam komputer Anda, matikan pengaturan itu.

**Hati-hati!** Bila Anda tidak mematikan pengaturan penerimaan faksimile otomatis dalam perangkat lunak modem komputer Anda, HP Officejet Anda tidak akan dapat menerima faksimile.

Sekarang Anda perlu memutuskan bagaimana Anda ingin menjawab panggilan faksimile: secara otomatis atau secara manual.

#### **cara menjawab panggilan faksimile secara otomatis**

HP Officejet diatur dari pabriknya untuk menjawab semua panggilan secara otomatis setelah 5 deringan, sehingga Anda tidak perlu mengubah pengaturan apapun bila Anda ingin menerima faksimile secara otomatis. HP Officejet Anda tidak akan dapat membedakan antara panggilan faksimile dengan panggilan suara, namun bila Anda merasa bahwa yang datang adalah panggilan suara, Anda perlu menjawabnya sebelum dering yang ke-5 atau HP Officejet akan menjawabnya terlebih dahulu.

#### **cara menjawab panggilan faksimile secara manual**

Untuk menerima faksimile secara manual, Anda harus ada di tempat untuk merespons secara langsung panggilan faksimile yang masuk atau HP Officejet Anda tidak akan dapat menerima faksimile.

Sebelum Anda dapat menjawab panggilan faksimile secara manual, Anda perlu mengubah pengaturan Rings to Answer [Pengaturan Sebelum Jawab] menjadi No Answer [Tidak Jawab] seperti diuraikan dalam **[mengatur jumlah](#page-52-0)  [dering sebelum menjawab](#page-52-0)** di halaman 43. Untuk mendapatkan informasi mengenai cara menerima faksimile secara manual dari telepon yang terpasang pada alat ini atau dari pesawat ekstensi, baca **[menerima faksimile secara](#page-54-0)  manual** [di halaman 45.](#page-54-0)

### <span id="page-119-0"></span>**kasus F: saluran suara/faksimile berbagi dengan mesin penjawab telepon**

Bila Anda menerima panggilan suara dan faksimile sekaligus pada nomor telepon yang sama dan Anda juga menggunakan mesin penjawab telepon yang menjawab panggilan suara pada nomor telepon ini, hubungkan HP Officejet Anda seperti diuraikan dalam bagian ini.

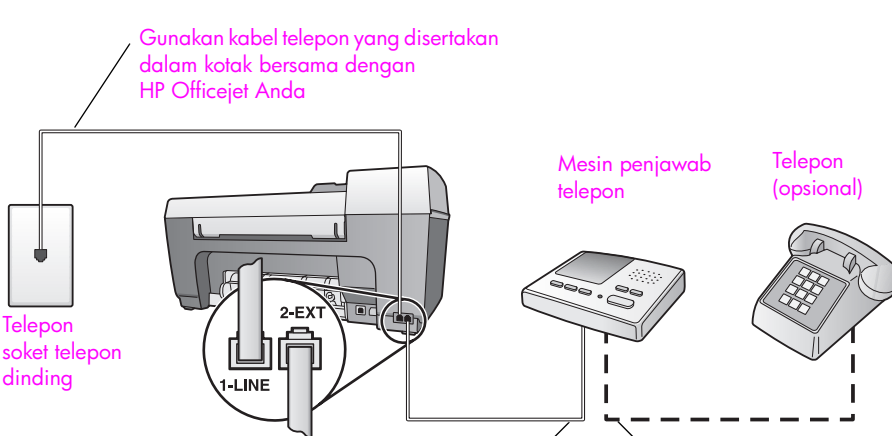

- Penampang belakang HP Officejet MASUK KELUAR
- **1** Cabut sumbat putih dari port berlabel "2-EXT" di bagian belakang HP Officejet Anda.
- **2** Cabut kabel mesin penjawab telepon dari soket dinding telepon dan tancapkan ke dalam port berlabel "2-EXT" di bagian belakang HP Officejet Anda.

**Hati-hati!** Bila Anda tidak menghubungkan mesin penjawab telepon Anda secara langsung dengan HP Officejet Anda, nada faksmile dari mesin pengirim faksimile dapat terekam dalam mesin penjawab telepon Anda dan Anda mungkin tidak akan dapat menerima faksimile dari HP Officejet Anda.

**3** Dengan menggunakan kabel telepon yang disertakan dalam kotak bersama HP Officejet Anda, hubungkan salah satu ujungnya ke soket telepon dinding, lalu hubungkan ujung lainnya ke port yang berlabel "1- LINE" di bagian belakang HP Officejet Anda.

**Hati-hati!** Bila Anda tidak menggunakan kabel yang disertakan untuk menghubungkan HP Officejet Anda dengan soket telepon dinding, Anda mungkin tidak akan dapat menggunakan faksimile dengan baik. Kabel 2-kawat khusus ini berbeda dengan kabel telepon 4-kawat yang lebih umum yang mungkin telah Anda miliki di kantor Anda. Untuk mendapatkan informasi lebih lanjut mengenai cara membedakan ke dua kabel tersebut, baca **[Saya](#page-144-0)  [mengalami kesulitan saat mengirim faksimile dan saat menerima](#page-144-0)  faksimile** [di halaman 135.](#page-144-0)

- **4** (Opsional) Bila mesin penjawab Anda tidak memiliki telepon built-in, untuk memudahkan pemakaian, Anda mungkin ingin menghubungkan sebuah pesawat telepon ke bagian belakang mesin penjawab tersebut di port "out".
- **5** Atur mesin penjawab telepon untuk menjawab panggilan masuk setelah 4 deringan atau kurang.
- **6** Ubah pengaturan Rings to Answer [Dering Sebelum Jawab] pada HP Officejet menjadi 6 rings [6 dering].

Untuk mendapatkan informasi mengenai cara mengubah pengaturan ini, baca **[mengatur jumlah dering sebelum menjawab](#page-52-0)** di halaman 43.

#### **cara hp officejet Anda akan menjawab panggilan faksimile**

Anda mengatur HP Officejet untuk menjawab panggilan setelah 6 deringan dan Anda mengatur mesin penjawab telepon untuk menjawab setelah 4 deringan atau kurang. Ini akan memastikan bahwa mesin penjawab telepon Anda akan selalu menjawab panggilan sebelum HP Officejet.

Ketika telepon berdering, mesin penjawab akan menjawab telepon setelah jumlah deringan yang Anda atur dan kemudian memutar rekaman salam Anda. Sementara itu, HP Officejet memantau panggilan dan "mendengarkan" apakah ada nada faksimile. Bila nada faksimile terdeteksi, HP Officejet akan mengirimkan nada penerimaan faksimile dan menerima faksimile tersebut; bila tidak ada nada faksimile, HP Officejet akan menghentikan pemantauannya dan mesin penjawab telepon Anda dapat merekam pesan suara penelepon.

## <span id="page-121-0"></span>**kasus G: saluran suara/faksimile berbagi dengan modem komputer dan mesin penjawab telepon**

Bila Anda menerima panggilan suara dan faksimile sekaligus pada nomor telepon yang sama dan Anda juga menggunakan modem komputer dan mesin penjawab telepon yang terhubung pada sambungan telepon ini, hubungkan HP Officejet Anda seperti diuraikan dalam bagian ini.

**Catatan:** Karena modem komputer Anda berbagi sambungan telepon dengan HP Officejet Anda, Anda tidak akan dapat menggunakan modem komputer dan HP Officejet Anda secara bersamaan. Misalnya, selagi Anda mengirim dan menerima faksimile, Anda tidak akan dapat menerima e-mail atau mengakses Internet.

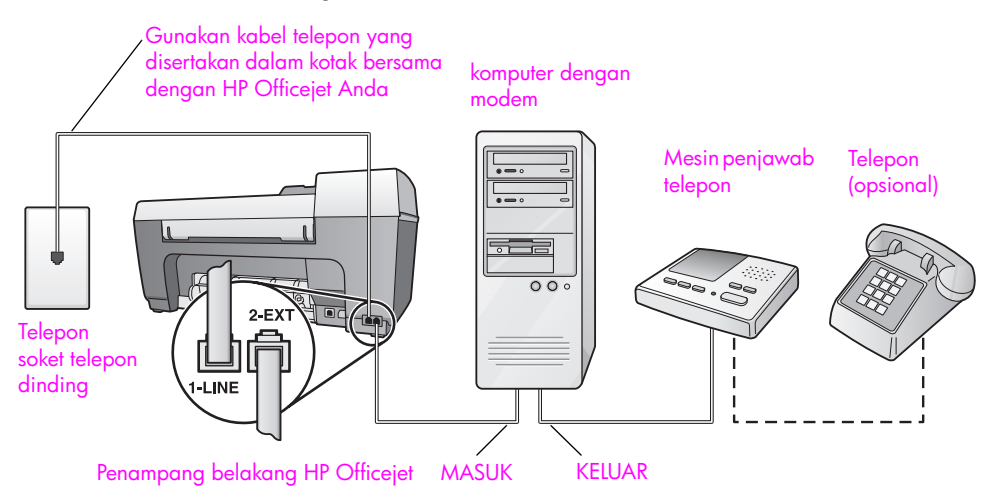

**pemasangan faksimile**

pemasangan faksimile

- **1** Cabut sumbat putih dari port berlabel "2-EXT" di bagian belakang HP Officejet Anda.
- **2** Temukan kabel telepon yang menghubungkan bagian belakang komputer Anda (modem komputer Anda) dengan soket telepon dinding. Cabut kabel itu dari soket telepon dinding dan tancapkan ke dalam port berlabel "2- EXT" di bagian belakang HP Officejet Anda.
- **3** Cabut kabel mesin penjawab telepon dari soket dinding telepon dan tancapkan ke dalam port "out" di bagian belakang modem komputer Anda.

Ini memungkinkan hubungan langsung antara HP Officejet dengan mesin penjawab telepon, meskipun modem komputer terlebih dahulu terhubung pada sambungan telepon itu.

**Hati-hati!** Bila Anda tidak menghubungkan mesin penjawab telepon Anda seperti ini, nada faksimile dari mesin faksimile pengirim dapat terekam pada mesin penjawab Anda dan Anda mungkin tidak akan dapat menerima faksimile dengan menggunakan HP Officejet Anda.

**4** Dengan menggunakan kabel telepon yang disertakan dalam kotak bersama HP Officejet Anda, hubungkan salah satu ujungnya ke soket telepon dinding, lalu hubungkan ujung lainnya ke port yang berlabel "1- LINE" di bagian belakang HP Officejet Anda.

**Hati-hati!** Bila Anda tidak menggunakan kabel yang disertakan untuk menghubungkan HP Officejet Anda dengan soket telepon dinding, Anda mungkin tidak akan dapat menggunakan faksimile dengan baik. Kabel telepon 2-kawat khusus ini berbeda dengan kabel 4-kawat yang lebih umum yang mungkin telah Anda miliki di kantor Anda. Untuk mendapatkan informasi lebih lanjut mengenai cara membedakan ke dua kabel tersebut, baca **[Saya](#page-144-0)  [mengalami kesulitan saat mengirim faksimile dan saat menerima](#page-144-0)  faksimile** [di halaman 135.](#page-144-0)

- **5** (Opsional) Bila mesin penjawab Anda tidak memiliki telepon built-in, untuk memudahkan pemakaian, Anda mungkin ingin menghubungkan sebuah pesawat telepon ke bagian belakang mesin penjawab tersebut di port "out".
- **6** Bila perangkat lunak modem komputer Anda diatur untuk secara otomatis menerima faksimile ke dalam komputer Anda, matikan pengaturan itu.

**Hati-hati!** Bila Anda tidak mematikan pengaturan penerimaan faksimile otomatis dalam perangkat lunak modem komputer Anda, HP Officejet Anda tidak akan dapat menerima faksimile.

**7** Atur mesin penjawab telepon untuk menjawab panggilan masuk setelah 4 deringan atau kurang.

**8** Ubah pengaturan Rings to Answer [Dering Sebelum Jawab] pada HP Officejet menjadi 6 rings [6 dering]. Untuk mendapatkan informasi mengenai cara mengubah pengaturan ini, baca **[mengatur jumlah dering sebelum menjawab](#page-52-0)** di halaman 43.

#### **cara hp officejet Anda akan menjawab panggilan faksimile**

Anda mengatur HP Officejet untuk menjawab panggilan setelah 6 deringan dan Anda mengatur mesin penjawab telepon untuk menjawab setelah 4 deringan atau kurang. Ini akan memastikan bahwa mesin penjawab telepon Anda akan selalu menjawab panggilan sebelum HP Officeiet.

Ketika telepon berdering, mesin penjawab akan menjawab telepon setelah jumlah deringan yang Anda atur dan kemudian memutar rekaman salam Anda. Sementara itu, HP Officejet memantau panggilan dan "mendengarkan" apakah ada nada faksimile. Bila nada faksimile terdeteksi, HP Officejet akan mengirimkan nada penerimaan faksimile dan menerima faksimile tersebut; bila tidak ada nada faksimile, HP Officejet akan menghentikan pemantauannya dan mesin penjawab telepon Anda dapat merekam pesan suara penelepon.

# <span id="page-123-0"></span>**kasus H: saluran suara/faksimile berbagi dengan voice mail**

Bila Anda menerima panggilan suara dan faksimile pada nomor telepon yang sama dan Anda juga berlangganan layanan voice mail melalui perusahaan telepon Anda, hubungkan HP Officejet seperti diuraikan dalam bagian ini.

**Catatan:** HP Officejet tidak dapat menerima faksimile secara otomatis bila Anda menggunakan layanan voice mail, sehingga Anda harus ada di tempat untuk merespons secara langsung (secara manual) panggilan faksimile yang masuk. Bila Anda ingin menerima faksimile secara otomatis, hubungi perusahaan telepon Anda untuk berlangganan layanan dering berbeda atau untuk mendapatkan saluran telepon yang terpisah untuk faksimile.

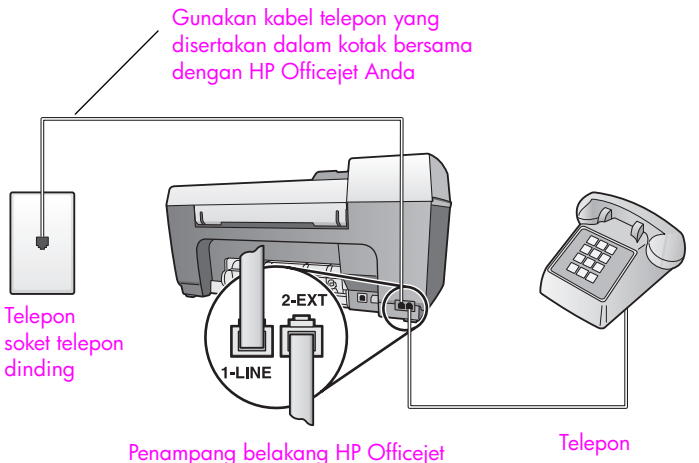

**1** Dengan menggunakan kabel telepon yang disertakan dalam kotak bersama HP Officejet Anda, hubungkan salah satu ujungnya ke soket telepon dinding, lalu hubungkan ujung lainnya ke port yang berlabel "1- LINE" di bagian belakang HP Officejet Anda.

**Hati-hati!** Bila Anda tidak menggunakan kabel yang disertakan untuk menghubungkan HP Officejet Anda dengan soket telepon dinding, Anda mungkin tidak akan dapat menggunakan faksimile dengan baik. Kabel 2-kawat khusus ini berbeda dengan kabel telepon 4-kawat yang lebih umum yang mungkin telah Anda miliki di kantor Anda. Untuk mendapatkan informasi lebih lanjut mengenai cara membedakan ke dua kabel tersebut, baca **[Saya](#page-144-0)  [mengalami kesulitan saat mengirim faksimile dan saat menerima](#page-144-0)  faksimile** [di halaman 135.](#page-144-0)

- **2** Cabut sumbat putih dari port berlabel "2-EXT" di bagian belakang HP Officejet Anda, kemudian hubungkan sebuah telepon ke port ini.
- **3** Ubah pengaturan Auto Answer [Jawab Otomatis] ke Off [Mati] dengan menggunakan petunjuk dalam **[memasang hp officejet untuk menerima](#page-53-0)  [faksimile secara otomatis atau manual](#page-53-0)** di halaman 44.

#### **cara menjawab panggilan faksimile secara manual**

Anda harus ada di tempat untuk merespons secara langsung panggilan faksimile yang masuk atau HP Officejet Anda tidak akan dapat menerima faksimile. Untuk mendapatkan informasi mengenai cara menerima faksimile secara manual dari telepon yang terpasang pada alat ini atau dari pesawat ekstensi, baca **[menerima faksimile secara manual](#page-54-0)** di halaman 45.

### <span id="page-124-0"></span>**kasus I: saluran suara/faksimile berbagi dengan modem komputer dan voice mail**

Bila Anda menerima panggilan suara dan faksimile pada nomor telepon yang sama, menggunakan modem komputer pada saluran telepon yang sama dan juga berlangganan layanan voice mail melalui perusahaan telepon Anda, hubungkan HP Officejet seperti diuraikan dalam bagian ini.

**Catatan:** HP Officejet tidak dapat menerima faksimile secara otomatis bila Anda menggunakan layanan voice mail, sehingga Anda harus ada di tempat untuk merespons secara langsung (secara manual) panggilan faksimile yang masuk. Bila Anda ingin menerima faksimile secara otomatis, hubungi perusahaan telepon Anda untuk berlangganan layanan dering berbeda atau untuk mendapatkan saluran telepon yang terpisah untuk faksimile.

**Catatan:** Karena modem komputer Anda berbagi sambungan telepon dengan HP Officejet Anda, Anda tidak akan dapat menggunakan modem komputer dan HP Officejet Anda secara bersamaan. Misalnya, selagi Anda mengirim dan menerima faksimile, Anda tidak akan dapat menerima e-mail atau mengakses Internet.

bab 12

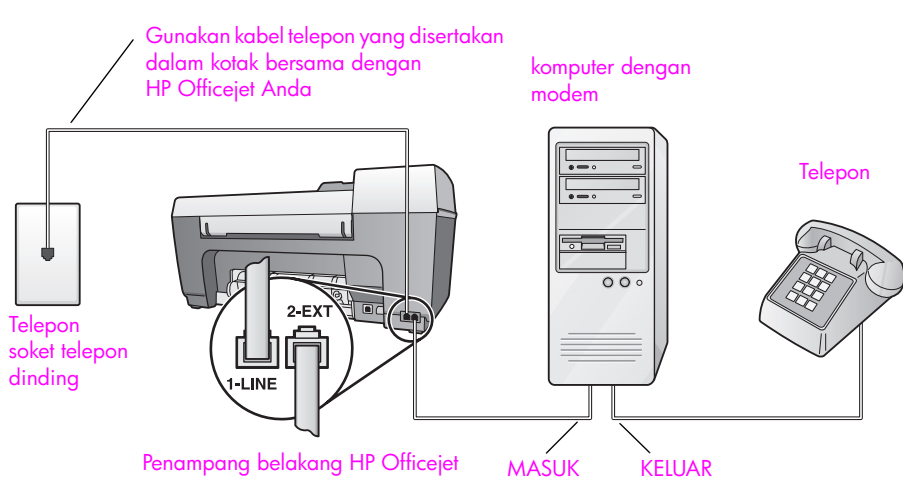

- **1** Cabut sumbat putih dari port berlabel "2-EXT" di bagian belakang HP Officejet Anda.
- **2** Temukan kabel telepon yang menghubungkan bagian belakang komputer Anda (modem komputer Anda) dengan soket telepon dinding. Cabut kabel itu dari soket telepon dinding dan tancapkan ke dalam port berlabel "2- EXT" di bagian belakang HP Officejet Anda.
- **3** Hubungkan sebuah telepon ke port "out" di bagian belakang modem komputer Anda.
- **4** Dengan menggunakan kabel telepon yang disertakan dalam kotak bersama HP Officejet Anda, hubungkan salah satu ujungnya ke soket telepon dinding, lalu hubungkan ujung lainnya ke port yang berlabel "1- LINE" di bagian belakang HP Officejet Anda.

**Hati-hati!** Bila Anda tidak menggunakan kabel yang disertakan untuk menghubungkan HP Officejet Anda dengan soket telepon dinding, Anda mungkin tidak akan dapat menggunakan faksimile dengan baik. Kabel 2-kawat khusus ini berbeda dengan kabel telepon 4-kawat yang lebih umum yang mungkin telah Anda miliki di kantor Anda. Untuk mendapatkan informasi lebih lanjut mengenai cara membedakan ke dua kabel tersebut, baca **[Saya](#page-144-0)  [mengalami kesulitan saat mengirim faksimile dan saat menerima](#page-144-0)  faksimile** [di halaman 135.](#page-144-0)

**5** Bila perangkat lunak modem komputer Anda diatur untuk secara otomatis menerima faksimile ke dalam komputer Anda, matikan pengaturan itu.

**Hati-hati!** Bila Anda tidak mematikan pengaturan penerimaan faksimile otomatis dalam perangkat lunak modem Anda, HP Officejet Anda tidak akan dapat menerima faksimile.

**6** Ubah pengaturan Auto Answer [Jawab Otomatis] ke Off [Mati] dengan menggunakan petunjuk dalam **[memasang hp officejet untuk menerima](#page-53-0)  [faksimile secara otomatis atau manual](#page-53-0)** di halaman 44.

#### **cara menjawab panggilan faksimile secara manual**

Anda harus ada di tempat untuk merespons secara langsung panggilan faksimile yang masuk atau HP Officejet Anda tidak akan dapat menerima faksimile. Untuk mendapatkan informasi mengenai cara menerima faksimile secara manual dari telepon yang terpasang pada alat ini atau dari pesawat ekstensi, baca **[menerima faksimile secara manual](#page-54-0)** di halaman 45.

### <span id="page-126-0"></span>**menggunakan faksimile dari sambungan DSL**

Bila Anda menggunakan layanan digital subscriber line (DSL) melalui perusahaan telepon Anda, ikuti perintah-perintah dalam bagian ini untuk menghubungkan sebuah filter DSL antara soket telepon dinding dengan HP Officejet Anda. Filter ini akan membersihkan sinyal digital yang akan memblokir HP Officejet Anda dalam berkomunikasi dengan baik dengan sambungan telepon.

**Hati-hati!** Bila Anda menggunakan sambungan DSL dan Anda tidak memasang filter DSL, Anda tidak akan dapat mengirim dan menerima faksimile dengan HP Officejet Anda.

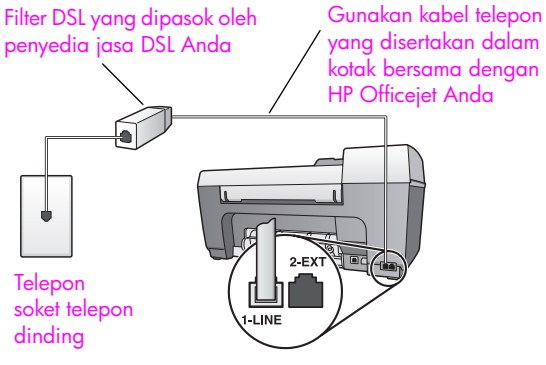

Penampang belakang HP Officejet

- **1** Pertama, pasang HP Officejet Anda sesuai dengan kasus pemasangan yang sesuai bagi kantor Anda. Untuk mendapatkan informasi, baca **[cara](#page-109-0)  [memilih pemasangan faksimile yang tepat untuk kantor anda](#page-109-0)** di [halaman 100](#page-109-0).
- **2** Dapatkan filter DSL dari penyedia jasa DSL Anda.
- **3** Dengan menggunakan kabel telepon yang disertakan dalam kotak bersama HP Officejet Anda, hubungkan salah satu ujungnya ke port yang terbuka pada filter DSL, lalu hubungkan ujung lainnya ke port yang berlabel "1-LINE" di bagian belakang HP Officejet Anda.

**Catatan:** Saat mengikuti petunjuk untuk kasus pemasangan faksimile Anda, Anda mungkin telah menghubungkan HP Officejet Anda ke soket telepon dinding dengan menggunakan kabel yang disediakan HP. Bila ya, lepaskan kabel ini dari soket telepon dinding dan hubungkan ke port terbuka filter DSL.

**Hati-hati!** Bila Anda tidak menggunakan kabel yang disertakan untuk menghubungkan dari filter DSL ke HP Officejet Anda, Anda mungkin tidak akan dapat menggunakan faksimile dengan baik. Kabel 2-kawat khusus ini berbeda dengan kabel telepon 4-kawat yang lebih umum yang mungkin telah Anda miliki di kantor Anda. Untuk mendapatkan informasi lebih lanjut mengenai cara membedakan ke dua kabel tersebut, baca **[Saya mengalami](#page-144-0)  [kesulitan saat mengirim faksimile dan saat menerima faksimile](#page-144-0)** di [halaman 135](#page-144-0).

**4** Tancapkan kabel filter DSL pada soket telepon dinding.

### **13 pemasangan dan penggunaan hp instant share**

HP Instant Share membuat pengiriman foto menjadi mudah sehingga keluarga dan teman dapat melihatnya. Ambil saja sebuah foto atau pindai sebuah gambar, pilih potret atau gambar dan gunakan perangkat lunak pada komputer Anda untuk mengirimkan media tersebut ke sebuah alamat e-mail. Anda bahkan dapat melakukan upload atas foto Anda (tergantung pada negara/wilayah Anda) ke sebuah album foto online atau layanan pemrosesan akhir foto online.

Dengan HP Instant Share, keluarga dan teman selalu mendapatkan foto yang dapat mereka lihat—tidak ada lagi download atau gambar yang terlalu besar untuk dibuka. Sebuah e-mail dengan gambar-gambar kecil foto Anda dikirimkan disertai sebuah link ke sebuah halaman Web yang aman dimana keluarga dan teman-teman Anda dapat dengan mudah melihat, membagi, mencetak dan menyimpan gambar-gambar Anda.

**Catatan:** Untuk menggunakan foto yang diambil menggunakan kamera yang tidak segera dapat menggunakan HP Instant Share, Anda harus menggunakan metode pentransferan gambar ke komputer Anda.

**Catatan:** Beberapa sistem operasi tidak mendukung HP Instant Share, namun Anda masih dapat menggunakan perangkat lunak HP Photo & Imaging Director [Pengarah Foto & Pencitraan HP] (HP Director [Pengarah HP]) untuk mengirim foto kepada keluarga dan teman sebagai lampiran email. (Untuk mendapatkan informasi lebih lanjut, baca **[mengirim foto atau](#page-131-0)  [gambar dengan hp officejet anda \(Macintosh\)](#page-131-0)** di halaman 122.)

Bagian ini berisi topik berikut:

- **• [menggunakan hp instant share dalam lima langkah mudah \(Windows\)](#page-128-0)** di [halaman 119](#page-128-0)
- **• [mengirim foto atau gambar dengan hp officejet anda \(Macintosh\)](#page-131-0)** di [halaman 122](#page-131-0)
- **• [mengapa saya perlu mendaftarkan diri pada hp instant share \(Windows\)?](#page-132-0)** [di halaman 123](#page-132-0)

### <span id="page-128-0"></span>**menggunakan hp instant share dalam lima langkah mudah (Windows)**

HP Instant Share mudah digunakan dengan HP Officejet 5500 Series (HP Officejet)—cukup:

**1** Pindai gambar menggunakan HP Officejet Anda dan kirim ke perangkat lunak HP Photo & Imaging Gallery [Galeri Foto & Pencitraan HP] (HP Gallery [Galeri HP]).

**Catatan:** HP Gallery [Galeri HP] merupakan bagian perangkat lunak HP Director [Pengarah HP] yang diberikan bersama HP Officejet Anda. HP Director [Pengarah HP] terinstal pada komputer Anda.

**2** Dari **HP Gallery [Galeri HP]**, pilih gambar yang ingin Anda kirim.

- **3** Dari tab **HP Instant Share**, klik **Start HP Instant Share [Mulai HP Instant Share]**.
- **4** Tentuan tujuan e-mail dalam HP Instant Share.

**Catatan:** Anda juga dapat membuat sebuah Address Book [Buku Alamat] untuk menyimpan alamat-alamat e-mail Anda.

**5** Kirim pesan e-mail Anda.

Untuk mendapatkan informasi yang terperinci mengenai cara menggunakan HP Instant Share, baca prosedur berikut:

- **• [menggunakan gambar pindaian](#page-129-0)** di halaman 120
- **• [mengakses hp instant share dari hp director \[pengarah hp\]](#page-129-1)** di [halaman 120](#page-129-1)

**Catatan:** Komputer Anda harus terhubung ke Internet untuk dapat menggunakan HP Instant Share. Bila Anda pengguna AOL atau Compuserve, hubungkan komputer dengan penyedia jasa Internet Anda terlebih dahulu sebelum mencoba menggunakan HP Instant Share.

#### <span id="page-129-0"></span>**menggunakan gambar pindaian**

Untuk mendapatkan informasi mengenai cara memindai gambar, baca **[menggunakan fitur pemindaian](#page-44-0)** di halaman 35.

- **1** Muat sumber asli Anda menghadap ke bawah pada pemasuk dokumen otomatis atau di sudut kiri depan kaca.
- **2** Tekan **Scan [Pindai]**. Menu Scan [Pindai] muncul.
- **3** Pilih **HP Photo & Imaging Gallery [Galeri Foto & Pencitraan HP]**.
- **4** Tekan **Start Black [Mulai Hitam]** atau **Start Color [Mulai Warna]**.

HP Officejet mengirim pindaian ke HP Photo & Imaging Gallery [Galeri Foto & Pencitraan HP], yang secara otomatis membuka dan menampilkan gambar tersebut.

**5** Pilih gambar.

Bila Anda memilih untuk mengedit gambar, lakukan pengeditan sebelum memilih gambar.

**Catatan:** HP Gallery [Galeri HP] memiliki banyak alat pengedit yang dapat Anda gunakan untuk mengedit gambar Anda sehingga mendapatkan hasil yang Anda inginkan. Untuk mendapatkan informasi lebih lanjut, baca **hp photo & imaging help [bantuan foto & pencitraan hp]** di layar tampilan perangkat lunak Anda.

- **6** Klik tab **HP Instant Share**.
- **7** Untuk menggunakan HP Instant Share, lanjutkan ke langkah 5 dalam **[mengakses hp instant share dari hp director \[pengarah hp\]](#page-129-1)** di bawah ini.

#### <span id="page-129-1"></span>**mengakses hp instant share dari hp director [pengarah hp]**

Bagian ini membahas cara menggunakan layanan e-mail HP Instant Share. Untuk mendapatkan informasi lebih lanjut mengenai penggunaan HP Director [Pengarah HP], baca pada layar **hp photo & imaging help [bantuan foto & pencitraan hp]** yang diberikan bersama perangkat lunak Anda.

**hp instant share**

hp instant share

- **1** Buka **HP Director [Pengarah HP]**.
- **2** Dari HP Director [Pengarah HP], klik **HP Gallery [Galeri HP]**. HP Photo & Imaging Gallery [Galeri Foto & Pencitraan HP] muncul.
- **3** Pilih foto atau gambar pindaian dari folder penyimpanan gambar.

**Catatan:** Untuk mendapatkan informasi lebih lanjut, baca **hp photo & imaging help [bantuan foto & pencitraan hp]** di layar tampilan perangkat lunak Anda.

- **4** Klik tab **HP Instant Share**.
- **5** Dalam bidang Control [Pengatur], klik **Start HP Instant Share [Mulai HP Instant Share]**.

Layar Go Online [Pergi Online] ditampilkan di bidang Work [Kerja].

**6** Klik **Next [Berikutnya]**.

Layar One-Time Setup—Region and Terms of Use [Pemasangan Sekali— Wilayah dan Ketentuan Penggunaan] akan muncul.

- **7** Pilih negara/wilayah Anda dari daftar drop-down.
- **8** Baca **Terms of Service [Ketentuan Layanan]**, pilih atau centang kotak **I agree [Saya setuju]** dan klik **Next [Berikutnya]**.

Layar Select an HP Instant Share Service [Pilih Layanan HP Instant Share] muncul.

- **9** Pilih **HP Instant Share E-mail [E-mail HP Instant Share]**: kirim foto melalui email.
- **10** Klik **Next [Berikutnya]**.
- **11** Di layar Create HP Instant Share E-Mail [Buat E-mail HP Instant Share] isi kotak **To [Kepada]**, **From [Dari]**, **Subject [Perihal]** dan **Message [Pesan]**.

**Catatan:** Untuk membuka dan menyimpan buku alamat e-mail, klik Address Book [Buku Alamat], daftarkan diri pada HP Instant Share dan dapatkan sebuah HP Passport.

**Catatan:** Untuk mengirimkan e-mail Anda ke beberapa alamat sekaligus, klik link How to e-mail multiple people [Cara mengirim e-mail kepada beberapa orang sekaligus].

**12** Klik **Next [Berikutnya]**.

Layar Add Captions [Tambah Keterangan] muncul.

**13** Masukkan keterangan untuk gambar digital Anda, lalu klik **Next [Berikutnya]**.

Gambar Anda di-upload ke situs layanan HP Instant Share. Setelah gambar di-upload, layar Photos E-mailed [Foto Di-e-mail] muncul. E-mail Anda dikirim beserta sebuah link ke halaman Web aman yang menyimpan gambar Anda selama 60 hari.

**14** Klik **Finish [Selesai].**

Situs web HP Instant Share terbuka dalam browser Anda.

Dari situs web tersebut, Anda dapat memilih sebuah gambar dan memilih satu dari sejumlah pilihan pemrosesan.

#### bab 13

# <span id="page-131-0"></span>**mengirim foto atau gambar dengan hp officejet anda (Macintosh)**

Bila HP Officejet tersambung ke Macintosh, Anda dapat mengirim foto ke siapa saja yang memiliki e-mail. Anda dapat memulai pesan e-mail Anda dari aplikasi e-mail yang terinstal pada komputer Anda dengan menekan E-mail dalam HP Gallery [Galeri HP]. Anda membuka HP Gallery [Galeri HP] dari HP Director [Pengarah HP].

Bagian ini berisi topik berikut:

- **• [menggunakan gambar pindaian](#page-131-1)** di halaman 122
- **• [mengakses pilihan e-mail dari hp director \[pengarah hp\]](#page-131-2)** di halaman 122

#### <span id="page-131-1"></span>**menggunakan gambar pindaian**

Untuk mendapatkan informasi mengenai cara memindai gambar, baca **[menggunakan fitur pemindaian](#page-44-0)** di halaman 35.

- **1** Muat sumber asli Anda menghadap ke bawah pada pemasuk dokumen otomatis atau di sudut kiri depan kaca.
- **2** Tekan **Scan [Pindai]**.

Menu Scan [Pindai] muncul.

- **3** Pilih **HP Photo and Imaging Gallery [Galeri Foto dan Pencitraan HP]**.
- **4** Tekan **Start Black [Mulai Hitam]** atau **Start Color [Mulai Warna]**.

HP Officejet mengirim pindaian ke HP Photo and Imaging Gallery [Galeri Foto dan Pencitraan HP], yang secara otomatis membuka dan menampilkan gambar tersebut.

**5** Pilih gambar.

Bila Anda memilih untuk mengedit gambar, lakukan pengeditan sebelum memilih gambar.

**Catatan:** HP Gallery [Galeri HP] memiliki banyak alat pengedit yang dapat Anda gunakan untuk mengedit gambar Anda sehingga mendapatkan hasil yang Anda inginkan. Untuk mendapatkan informasi lebih lanjut, baca **hp photo and imaging help [bantuan foto dan pencitraan hp]** di layar tampilan perangkat lunak Anda.

**6** Klik **E-mail**.

Program e-mail dalam komputer Macintosh Anda terbuka.

Anda sekarang dapat mengirim gambar tersebut sebagai lampiran e-mail dengan mengikuti petunjuk pada komputer Macintosh Anda.

#### <span id="page-131-2"></span>**mengakses pilihan e-mail dari hp director [pengarah hp]**

**1** Buka **HP Director [Pengarah HP]** dan klik **HP Gallery [Galeri HP]** (OS 9). **ATAU** 

Klik **HP Director [Pengarah HP]** di Dock, lalu pilih **HP Gallery [Galeri HP]** dari bagian **Manage and Share [Kelola dan Bagi]** dalam menu **HP Director [Pengarah HP]** (OS X).

HP Photo and Imaging Gallery [Galeri Foto dan Pencitraan HP] terbuka.

**2** Pilih satu atau lebih gambar atau foto.

Untuk mendapatkan informasi lebih lanjut, baca **hp photo and imaging help [bantuan foto dan pencitraan hp]** di layar tampilan perangkat lunak Anda.

**3** Klik **E-mail**.

Program e-mail dalam komputer Macintosh Anda terbuka. Anda sekarang dapat mengirim gambar tersebut sebagai lampiran e-mail dengan mengikuti petunjuk pada komputer Macintosh Anda.

### <span id="page-132-0"></span>**mengapa saya perlu mendaftarkan diri pada hp instant share (Windows)?**

Dengan HP Officejet 5500 Series, pendaftaran diri pengguna HP Instant Share hanya diperlukan bila Anda memilih untuk menggunakan Address Book [Buku Alamat]. Pendaftaran diri pengguna merupakan proses log-on yang terpisah dari pendaftaran produk HP dan dilakukan dengan menggunakan program pemasangan HP Passport.

Bila Anda memilih untuk menyimpan alamat-alamat e-mail dan membuat daftar distribusi dalam sebuah HP Instant Share Address Book [Buku Alamat HP Instant Share], Anda akan diminta untuk mendaftar. Pendaftaran diri dibutuhkan sebelum mengkonfigurasi Address Book [Buku Alamat] dan mengakses Address Book [Buku Alamat] ketika memberi alamat untuk sebuah e-mail HP Instant Share.

bab 13

# **informasi pemecahan masalah**

**14**

Bagian ini berisi informasi pemecahan masalah untuk HP Officejet 5500 Series (HP Officejet). Informasi khusus disediakan untuk topik instalasi dan konfigurasi. Referensi atas bantuan pemecahan masalah online kami disediakan untuk topik operasional.

Bagian ini berisi topik berikut:

- **• [pemecahan masalah instalasi](#page-134-0)** di halaman 125
- **• [pemecahan masalah operasional](#page-148-0)** di halaman 139

# <span id="page-134-0"></span>**pemecahan masalah instalasi**

Tip pemecahan masalah instalasi dan konfigurasi tercakup dalam bagian ini untuk sebagian masalah yang paling sering berhubungan dengan pemasangan faksimile, instalasi perangkat lunak dan keras HP Officejet serta HP Instant Share.

Bagian ini mencakup topik berikut:

- **• [pemecahan masalah instalasi perangkat lunak dan perangkat keras](#page-134-1)** di [halaman 125](#page-134-1)
- **• [pemecahan masalah pemasangan faksimile](#page-143-0)** di halaman 134
- **• [pemecahan masalah pemasangan hp instant share](#page-148-1)** di halaman 139

#### <span id="page-134-1"></span>**pemecahan masalah instalasi perangkat lunak dan perangkat keras**

Bila Anda mengalami masalah perangkat lunak atau perangkat keras selama instalasi, baca topik di bawah untuk mendapatkan solusi yang memungkinkan.

Selama instalasi normal perangkat lunak HP Officejet, hal berikut terjadi:

- **•** CD-ROM HP Officejet berjalan secara otomatis
- **•** Perangkat lunak diinstal
- **•** File disalin ke hard drive Anda
- **•** Anda diminta menyambungkan HP Officejet
- **•** OK berwarna hijau dan tanda periksa muncul pada layar wizard instalasi
- **•** Anda diminta untuk menyalakan kembali komputer Anda
- **•** Wizard Pemasangan Faksimile berjalan
- **•** Proses pendaftaran berjalan
- **•** Klik dua kali HP Officejet dan pastikan ikon penting (scan picture [pindai gambar], scan document [pindai dokumen], send fax [kirim faksimile] dan hp gallery [galeri hp]) muncul dalam HP Director [Pengarah HP]. Bila ikon penting tidak segera muncul, Anda mungkin harus menunggu beberapa menit agar HP Officejet terhubung ke komputer Anda. Bila hal ini tidak terjadi, baca hal di bawah.
- **•** Buka kotak dialog Printer dan periksa apakah HP Officejet terdaftar.

Cari ikon HP Officejet di baki sistem. Hal ini mengindikasikan bahwa HP Officejet telah siap. Ikon HP Officejet biasanya muncul di sudut kanan bawah desktop dalam Baki Tugas.

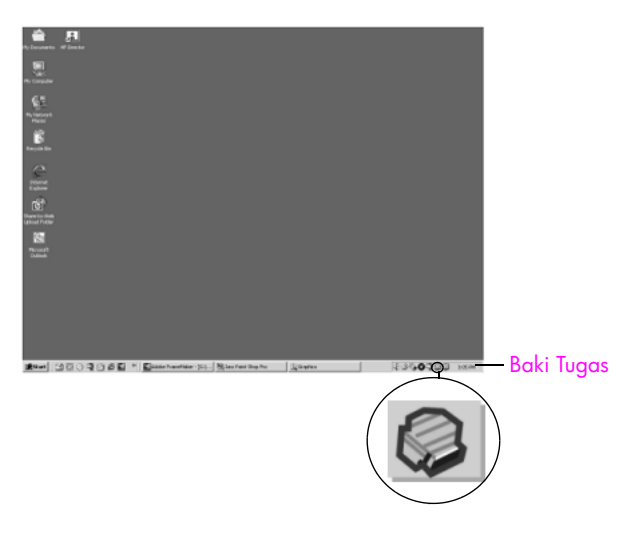

#### **pemecahan masalah instalasi perangkat lunak**

Gunakan bagian ini untuk memecahkan masalah yang mungkin Anda alami saat menginstal perangkat lunak HP Officejet.

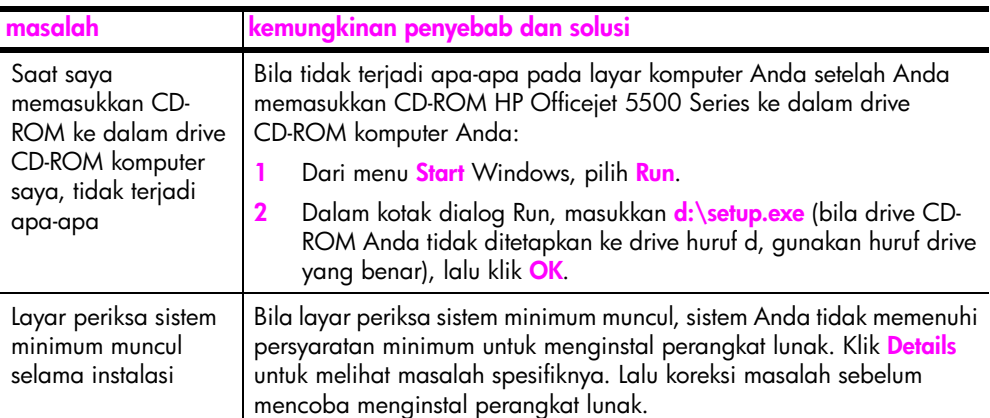

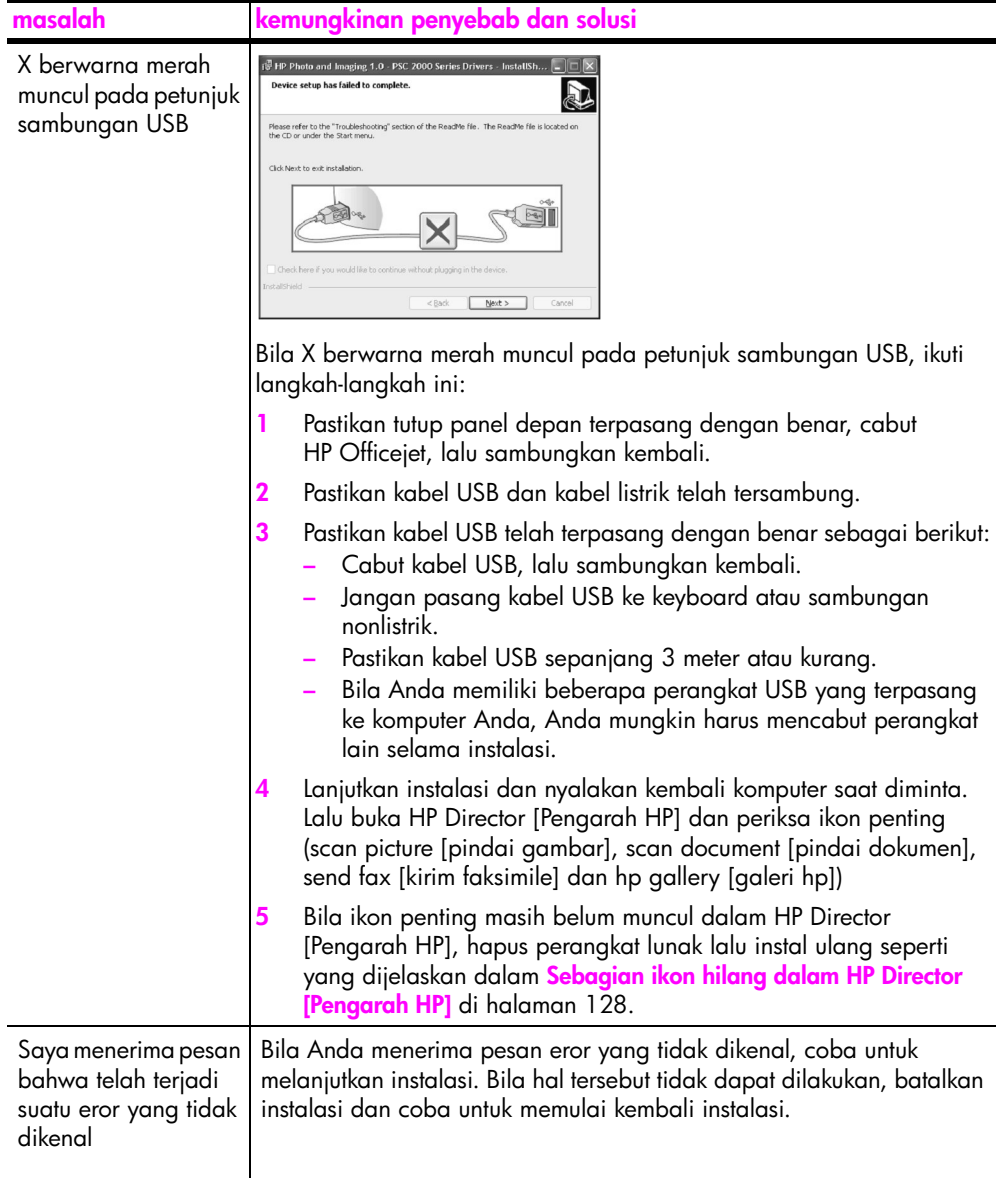

<span id="page-137-0"></span>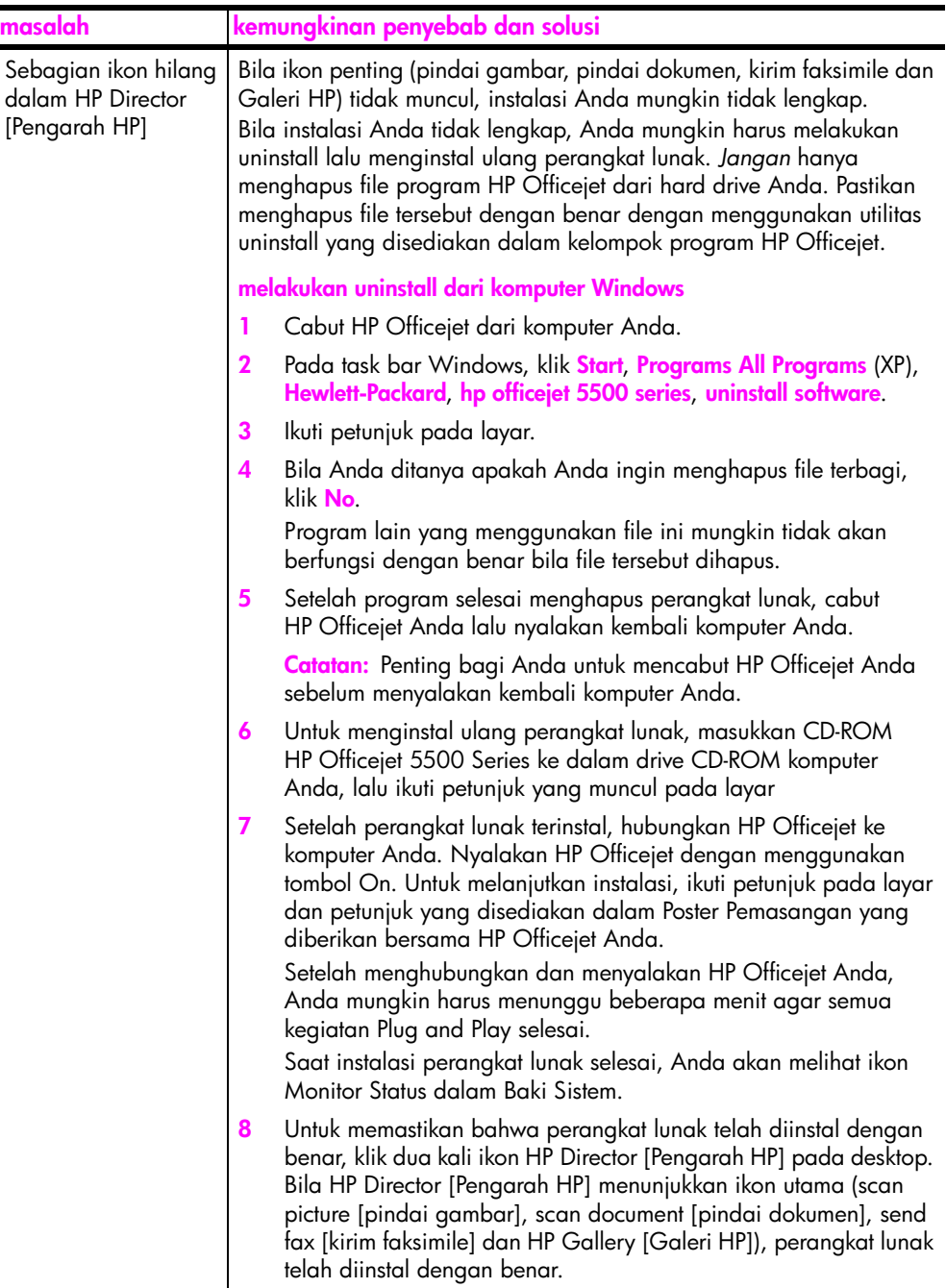

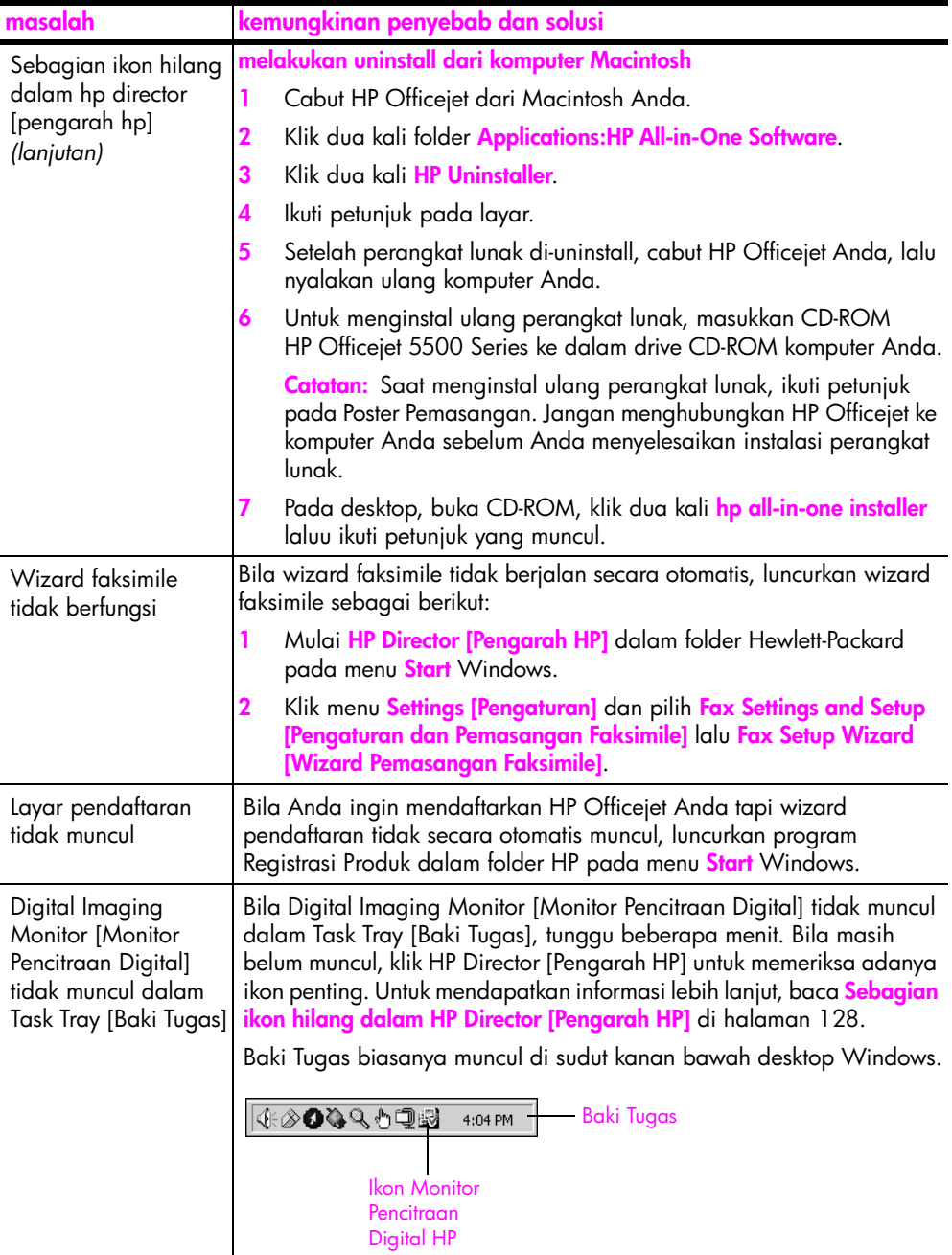

#### **pemecahan masalah instalasi perangkat keras**

Gunakan bagian ini untuk memecahkan masalah yang mungkin Anda alami saat menginstal perangkat keras HP Officejet.

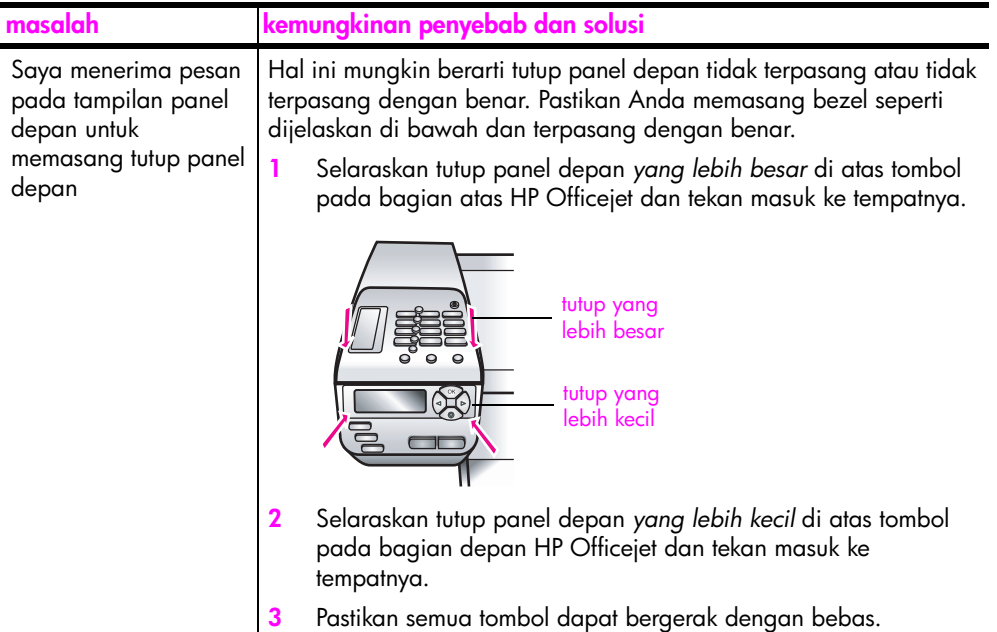

**pemecahan masalah**

pemecahan masalah

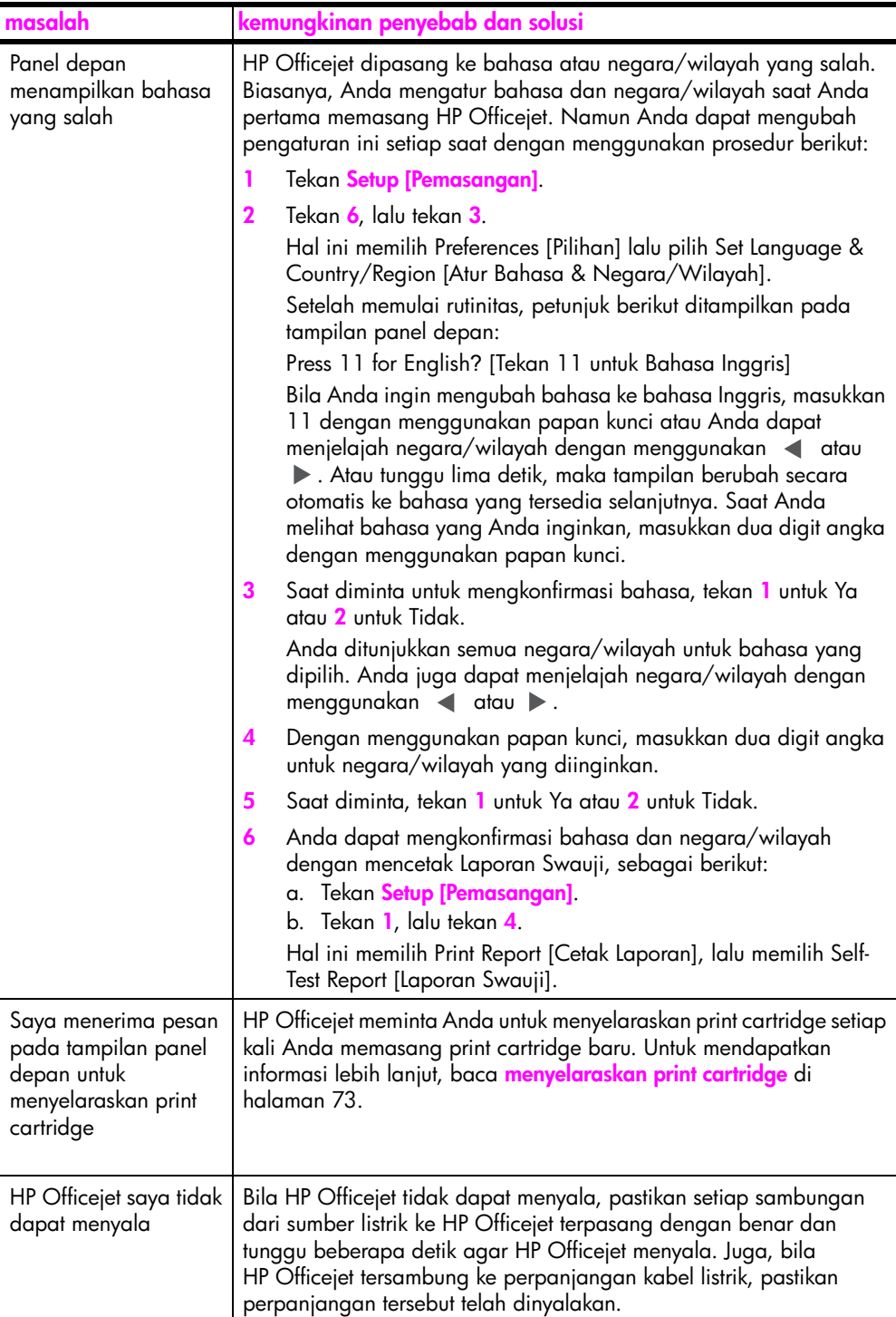

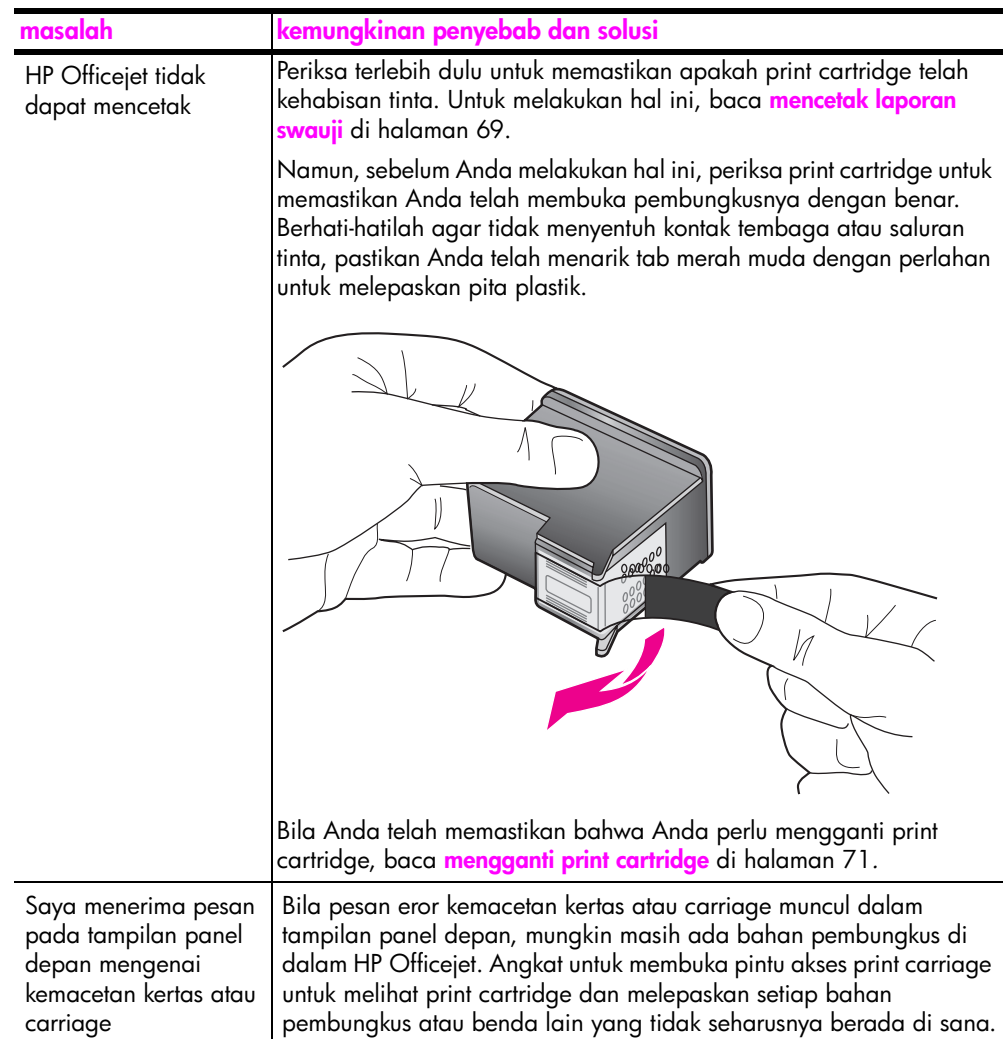

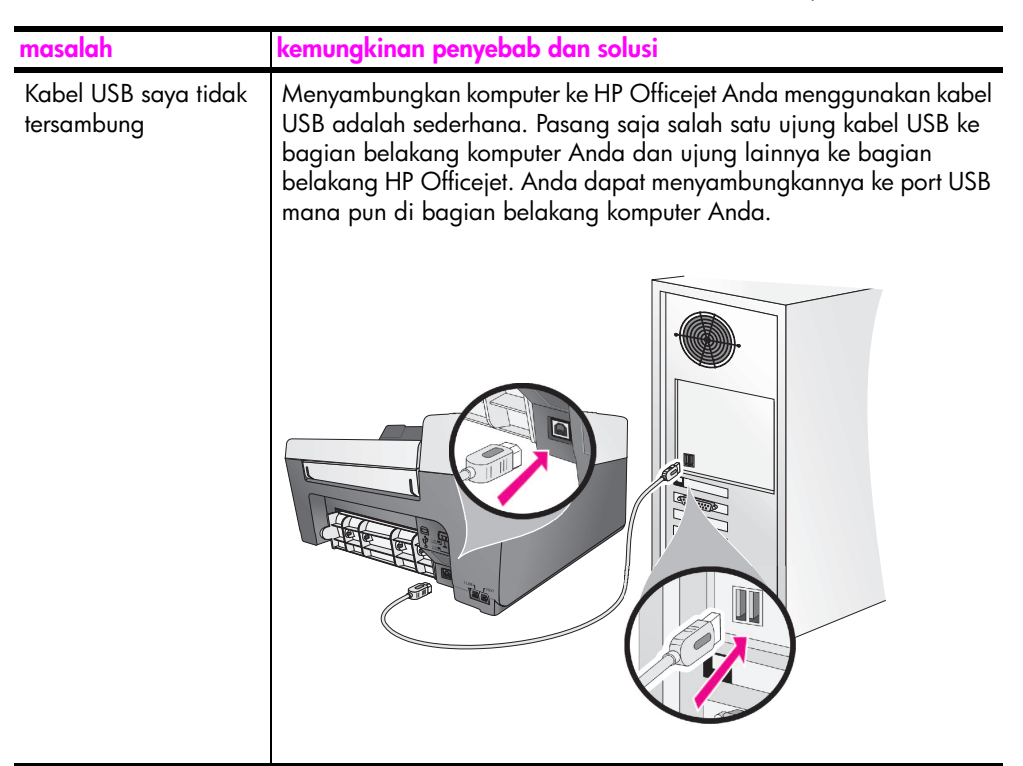

#### **bantuan pemecahan masalah instalasi tambahan**

Anda mungkin perlu membaca file Read Me untuk mendapatkan informasi lebih lanjut mengenai masalah instalasi yang mungkin terjadi. Dalam Windows, Anda dapat mengakses file Read Me dari tombol Start pada taskbar; pilih **Programs**, **Hewlett-Packard**, **HP Officejet 5500 Series**, **View the Readme File**. Dalam Macintosh OS 9 atau OS X, Anda dapat mengakses file readme dengan mengklik dua kali ikon yang terletak pada folder bagian atas CD-ROM perangkat lunak HP Officejet.

File readme menyediakan informasi lebih lanjut, mencakup:

- **•** Penggunaan utilitas Re-install setelah mengalami kegagalan instalasi untuk mengembalikan komputer Anda ke keadaan yang memampukan HP Officejet untuk diinstal ulang.
- **•** Penggunaan utilitas Re-install dalam Windows 98 untuk memulihkan Driver Sistem USB Komposit yang hilang.

Eror ini mungkin terjadi bila perangkat keras diinstal sebelum menginstal perangkat lunak. Setelah menjalankan utilitas Re-install, nyalakan ulang komputer Anda, lalu instal perangkat lunak HP Officejet sebelum menyambungkan HP Officejet ke komputer Anda.

Anda juga dapat menemukan informasi lebih lanjut pada situs web HP di:

**www.hp.com/support**

### <span id="page-143-0"></span>**pemecahan masalah pemasangan faksimile**

Gunakan bagian ini untuk memecahkan masalah yang mungkin Anda alamisaat memasang HP Officejet Anda untuk faksimile.

Untuk mendapatkan informasi mengenai cara memasang HP Officejet Anda untuk faksimile, baca **[pemasangan faksimile](#page-108-1)** di halaman 99.
Untuk mendapatkan informasi mengenai pemecahan masalah yang mungkin Anda alami saat melakukan faksimile menggunakan HP Officejet Anda, baca bagian pemecahan masalah **hp officejet 5500 series** pada layar **hp photo & imaging help [bantuan foto & pencitraan hp]** yang diberikan bersama perangkat luank Anda.

<span id="page-144-1"></span><span id="page-144-0"></span>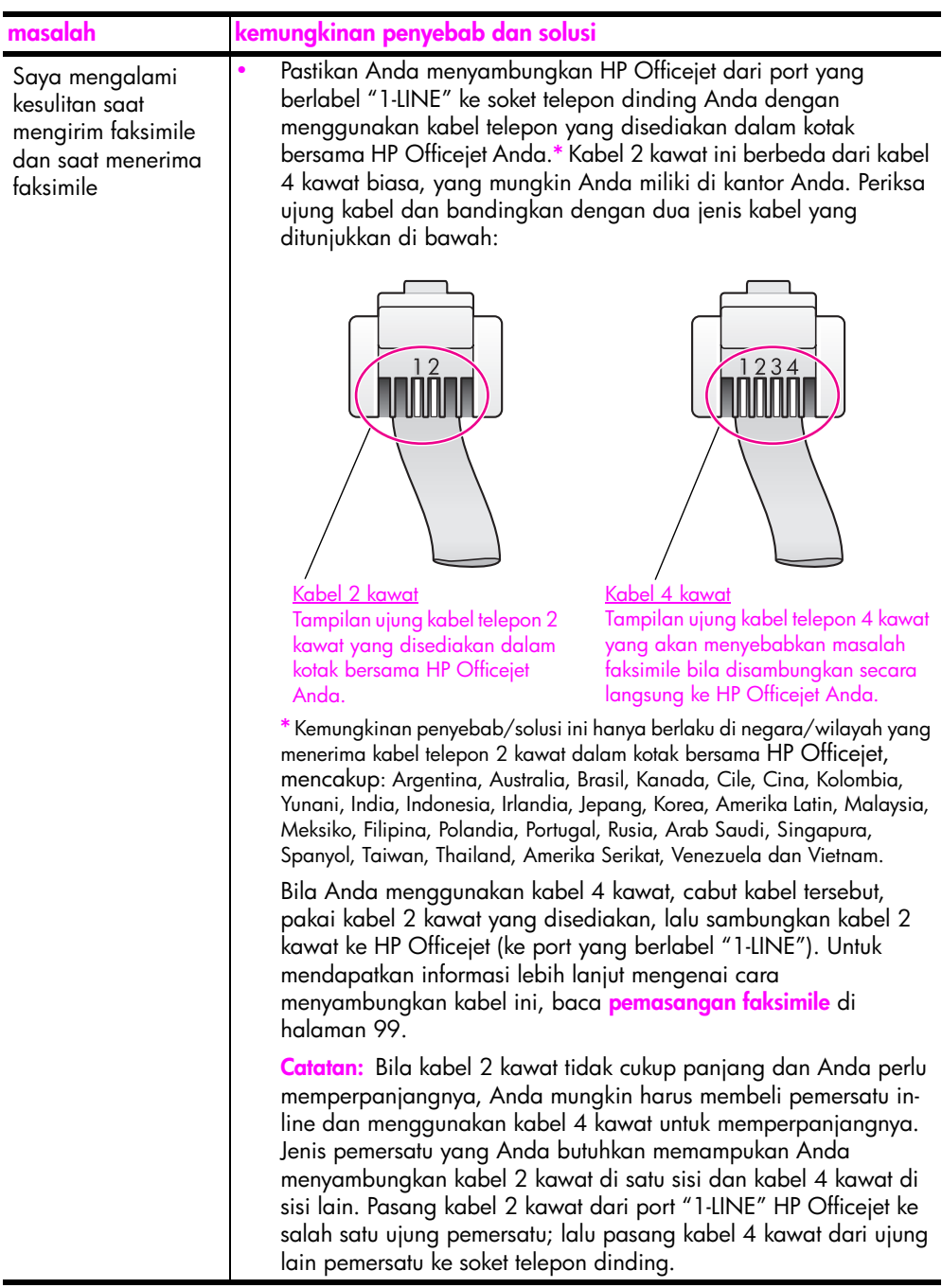

<span id="page-145-0"></span>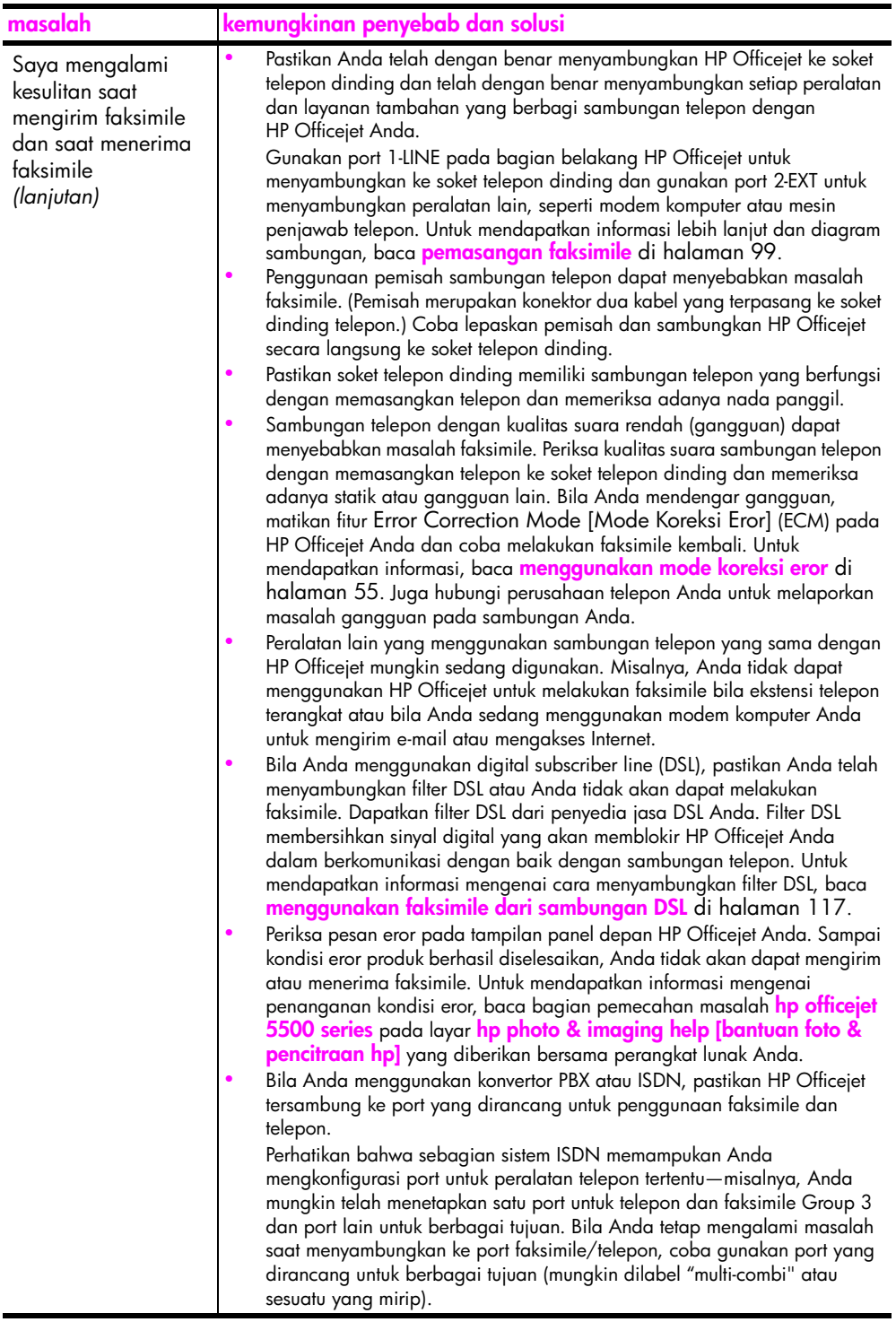

<span id="page-146-0"></span>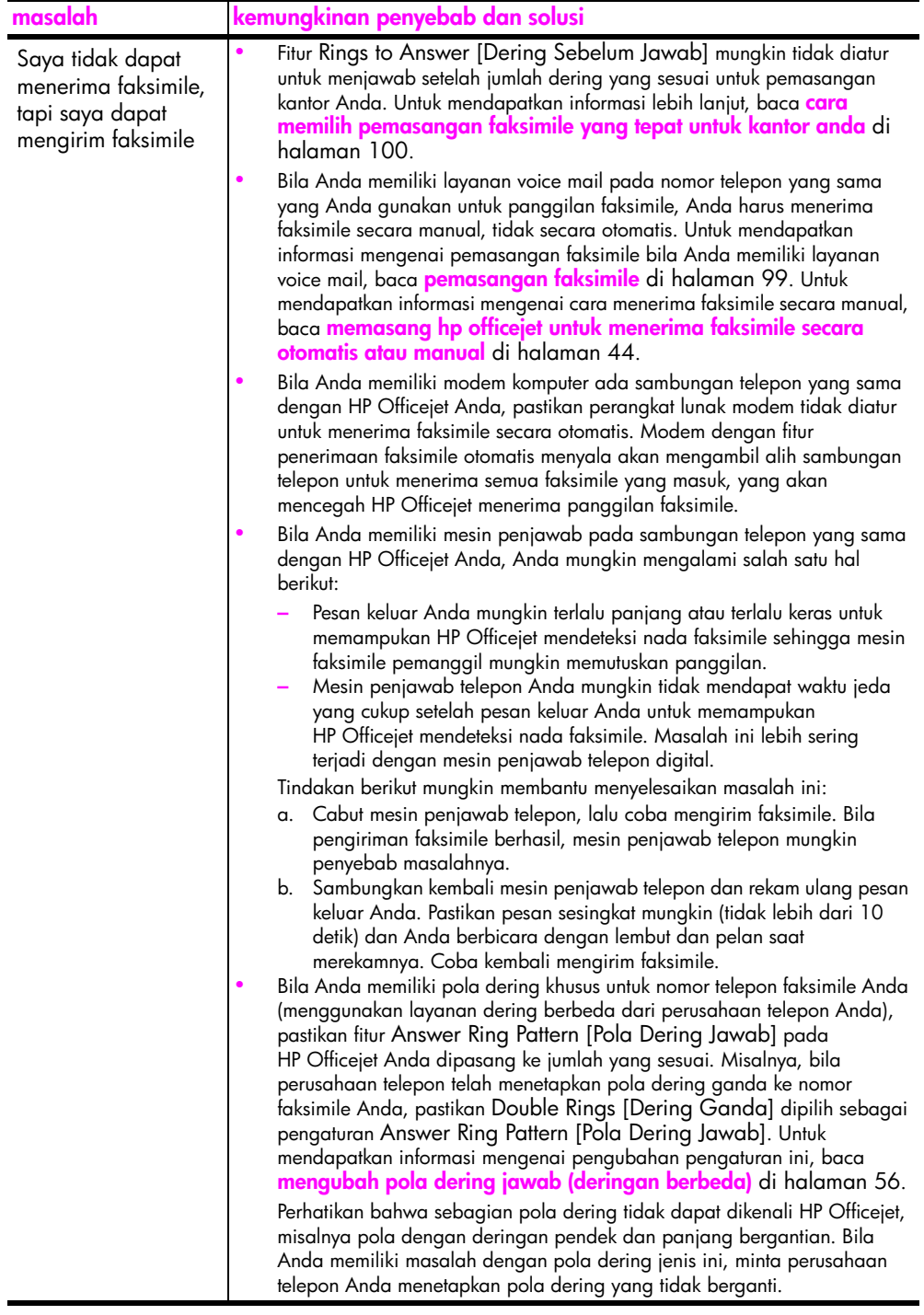

<span id="page-147-1"></span><span id="page-147-0"></span>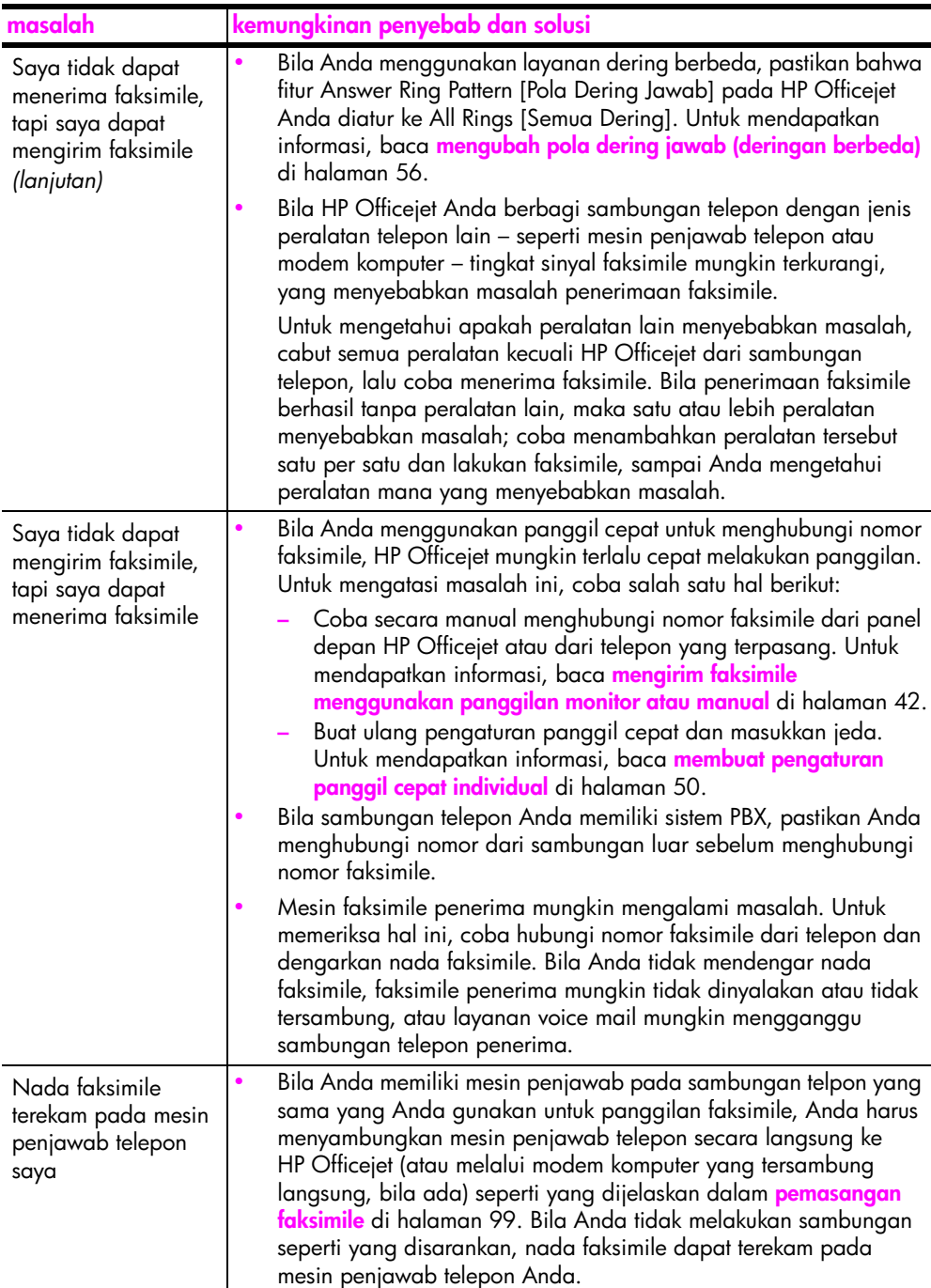

**pemecahan masalah**

pemecahan masalah

<span id="page-148-1"></span>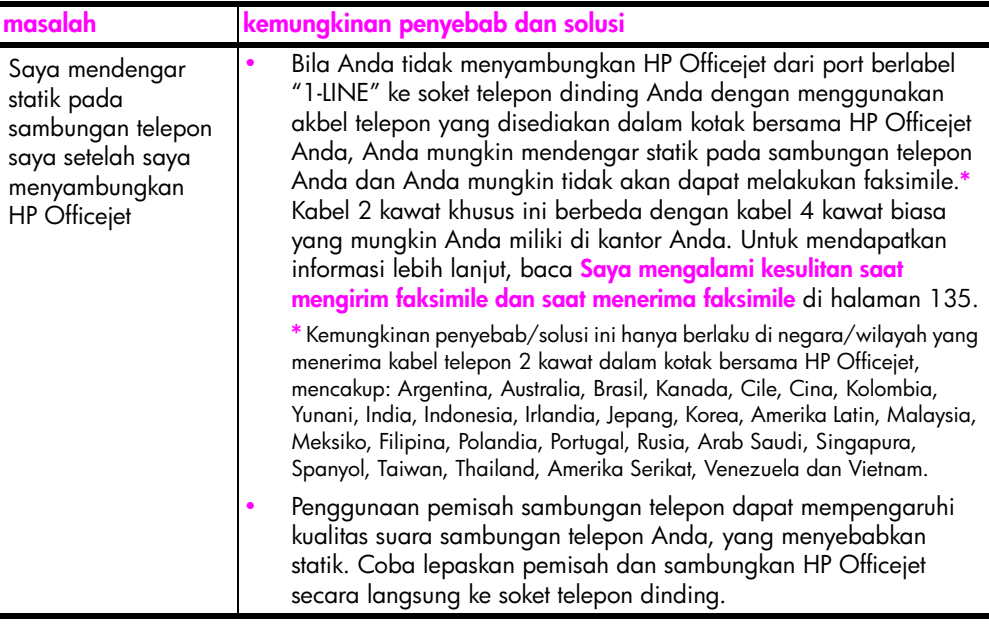

#### **pemecahan masalah pemasangan hp instant share**

<span id="page-148-3"></span>Eror pemasangan HP Instant Share (seperti yang mungkin terjadi saat memasang Address Book [Buku Alamat) dibahas dalam bantuan layar khusus HP Instant Share. Informasi pemecahan masalah operasional khusus disediakan dalam **[pemecahan masalah operasional](#page-148-0)** berikut.

# <span id="page-148-0"></span>**pemecahan masalah operasional**

<span id="page-148-2"></span>Bagian pemecahan masalah **hp officejet 5500 series** dalam **hp photo & imaging help [bantuan foto & pencitraan hp]** berisikan tip pemecahan masalah untuk sebagian masalah paling umum yang berhubungan dengan HP Officejet Anda. Untuk mengakses informasi pemecahan masalah dari komputer Windows, masuk ke HP Photo & Imaging Director [Pengarah Foto & Pencitraan HP], klik Help [Bantuan], lalu pilih Troubleshooting and Support [Pemecahan Masalah dan Dukungan]. Pemecahan masalah juga tersedia melalui tombol Bantuan yang muncul pada sebagian pesan eror.

Untuk mengakses informasi pemecahan masalah dari Macintosh (OS X), klik ikon HP Director [Pengarah HP] (All-in-One) dalam Dock, pilih HP Help [Bantuan HP] dari menu HP Director, pilih HP Photo and Imaging Help [Bantuan Foto dan Pencitraan HP], lalu klik hp officejet 5500 series troubleshooting [pemecahan masalah] dalam Help Viewer.

Bila Anda memiliki akses Internet, Anda bisa mendapatkan bantuan dari situs HP di:

#### **www.hp.com/support**

Situs ini juga menyediakan jawaban bagi pertanyaan yang sering diajukan.

### **pemecahan masalah hp instant share**

<span id="page-149-0"></span>Topik pemecahan masalah HP Instant Share dasar dibahas dalam tabel berikut. Setelah Anda mengakses situs web HP Instant Share, bantuan online disediakan untuk setiap pesan eror yang dialami.

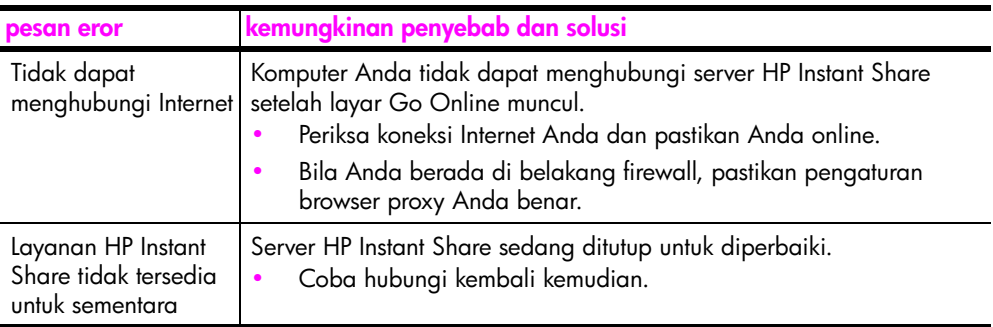

# **index**

#### **A**

amplop memuat, **[16](#page-25-0)** atur bahasa dan negara, **[131](#page-140-0)** pilihan cetak, **[62](#page-71-0)** automatic document feeder [pemasuk dokumen otomatis], **[2](#page-11-0)**

#### **B**

bantuan, **[ix](#page-8-0)** batal cetak, **[64](#page-73-0)** faksimile, **[59](#page-68-0)** faksimile terjadwal, **[41](#page-50-0)** pindai, **[36](#page-45-0)** salin, **[33](#page-42-0)** bersihkan bagian luar, **[68](#page-77-0)** kaca, **[67](#page-76-0)** kontak print cartridge, **[76](#page-85-0)** penahan tutup, **[68](#page-77-1)** print cartridge, **[75](#page-84-0)** buat lebih gelap faksimile, **[52](#page-61-0)** foto, **[32](#page-41-0)** salinan, **[30](#page-39-0)** buat lebih terang faksimile, **[52](#page-61-0)** bunyi, swarawat, **[78](#page-87-0)**

#### **C**

cartridge bersihkan, **[75](#page-84-0)** bersihkan kontak, **[76](#page-85-0)** ganti, **[71](#page-80-0)** laporan swauji, **[69](#page-78-0)** memesan, **[65](#page-74-0)** menangani, **[70](#page-79-0)** periksa tingkat tinta, **[69](#page-78-1)** selaraskan, **[73](#page-82-0)** CD-ROM, **[126](#page-135-0)** cetak, **[61](#page-70-0)** batal, **[64](#page-73-0)** dari perangkat lunak, **[61](#page-70-1)** faksimile dalam memori, **[59](#page-68-1)** laporan faksimile, **[48](#page-57-0)**

laporan swauji, **[69](#page-78-0)** pilihan cetak, **[62](#page-71-0)** ubah pengaturan aktual, **[63](#page-72-0)** ubah pengaturan default, **[62](#page-71-1)** cetak ulang faksimile dalam memori, **[59](#page-68-1)**

#### **D**

declaration of conformity (European Union), **[97](#page-106-0)** (U.S.), **[98](#page-107-0)** default pabrik, memulihkan, **[77](#page-86-0)** dering sebelum jawab faksimile, **[43](#page-52-0)** dering, pola jawab, **[56](#page-65-1)** deringan berbeda, **[56](#page-65-1)** digital subscriber line (DSL), **[102](#page-111-0)** dukungan pelanggan, **[79](#page-88-0)** Amerika Utara, **[80](#page-89-0)** Australia, **[82](#page-91-0)** di luar A.S., **[80](#page-89-1)** jaminan, **[85](#page-94-0)** kontak, **[79](#page-88-1)** situs web, **[79](#page-88-2)** dukungan pelanggan HP, **[79](#page-88-0)**

#### **E**

entri pemanggilan cepat gambaran umum, **[49](#page-58-0)** hapus, **[51](#page-60-0)** kirim faksimile dengan, **[40](#page-49-0)** tambah, **[50](#page-59-1)** eror pencetakan, **[132](#page-141-0)** error correction mode [Mode Koreksi Eror] (ECM), **[55](#page-64-1)**

#### **F**

faksimile, **[37](#page-46-0)** batal, **[59](#page-68-0)** batalkan pelanjutan, **[55](#page-64-2)** batalkan penjadwalan, **[41](#page-50-0)** cetak ulang, **[59](#page-68-1)** default, **[53](#page-62-0)** dering sebelum jawab, **[43](#page-52-0)** deringan berbeda, **[56](#page-65-1)** digital subscriber line (DSL), **[102](#page-111-0)**

entri pemanggilan cepat, hapus, **[51](#page-60-0)** entri pemanggilan cepat, tambah, **[50](#page-59-1)** error correction mode [Mode Koreksi Eror] (ECM), **[55](#page-64-1)** foto, **[39](#page-48-0)** jadwal, **[41](#page-50-1)** kirim, **[38](#page-47-0)** kirim dari memori, **[41](#page-50-2)** kirim secara manual, **[42](#page-51-1)** konfirmasi, **[38](#page-47-1)** kontras, **[51](#page-60-1)** kop, **[46](#page-55-0)** lanjutkan, **[54](#page-63-0)** laporan, **[48](#page-57-0)** masalah dengan mesin penjawab telepon, **[138](#page-147-0)** masalah dengan statik pada sambungan telepon, **[139](#page-148-1)** masalah pengiriman dan/ atau penerimaan faksimile, **[135](#page-144-1)**, **[136](#page-145-0)**, **[137](#page-146-0)**, **[138](#page-147-1)** memasang, **[99](#page-108-1)** memasang saluran dering berbeda, **[105](#page-114-0)** memasang saluran suara/ faksimile berbagi, **[106](#page-115-0)** menerima secara manual, **[44](#page-53-1)**, **[45](#page-54-0)** menerima secara otomatis, **[44](#page-53-1)** mengirim faksimile warna, **[39](#page-48-0)** panggil cepat, **[40](#page-49-0)** panggil ulang nomor sibuk atau tidak terjawab, **[54](#page-63-1)** panggilan monitor, **[42](#page-51-1)** panggilan nada, **[58](#page-67-0)** panggilan pulsa, **[58](#page-67-0)** pasang dengan saluran modem faksimile/ komputer, **[107](#page-116-0)** pasang dengan saluran suara/faksimile/mesin penjawab telepon, **[110](#page-119-0)**

pasang dengan saluran suara/faksimile/modem komputer, **[109](#page-118-0)** pasang dengan saluran suara/faksimile/modem komputer/mesin penjawab telepon, **[112](#page-121-0)** pasang dengan saluran suara/faksimile/modem komputer/voice mail, **[115](#page-124-0)** pasang dengan saluran suara/faksimile/voice mail, **[114](#page-123-0)** pasang peralatan kantor, **[99](#page-108-2)** pasang saluran faksimile terpisah, **[104](#page-113-0)** pasang sambungan DSL, **[117](#page-126-1)** penerimaan faksimile cadangan, **[58](#page-67-1)** perkecil secara otomatis, **[56](#page-65-2)** pola dering jawab, **[56](#page-65-1)** resolusi, **[51](#page-60-1)** sibuk, **[54](#page-63-1)** spesifikasi faksimile, **[91](#page-100-0)** tampung penerimaan, **[46](#page-55-1)** tanggal dan waktu, **[57](#page-66-0)** terima, **[43](#page-52-1)** tidak terjawab, **[54](#page-63-1)** ukuran kertas, **[19](#page-28-0)**, **[58](#page-67-2)** volume, **[56](#page-65-3)** FCC requirements, **[94](#page-103-0)** FCC statement, **[95](#page-104-0)** foto faksimile, **[39](#page-48-0)** meningkatkan salinan, **[32](#page-41-0)** muat ke halaman, **[27](#page-36-0)** salinan tanpa batas, **[24](#page-33-0)** foto tanpa batas salin, **[24](#page-33-0)** foto tanpa batas 4 kali 6 inci (10 kali 15 cm) memuat kertas, **[17](#page-26-0)** muat ke halaman, **[27](#page-36-0)** salin, **[24](#page-33-0)**

#### **G**

gambaran singkat menu, **[5](#page-14-0)** gambaran umum officejet gunakan perangkat lunak HP Director, **[5](#page-14-1)** ganti print cartridge, **[71](#page-80-0)**

#### **H**

hentikan

cetak, **[64](#page-73-0)** faksimile, **[59](#page-68-0)** faksimile terjadwal, **[41](#page-50-0)** pindai, **[36](#page-45-0)** salin, **[33](#page-42-0)** HP Director Akses HP Instant Share (Windows), **[120](#page-129-0)** akses pilihan e-mail (Macintosh), **[122](#page-131-0)** HP distribution center, **[83](#page-92-0)** HP Instant Share akses dalam Windows, **[120](#page-129-0)** gambaran umum, **[119](#page-128-0)** menggunakan gambar pindaian, **[120](#page-129-1)** pendekatan sederhana, **[119](#page-128-1)** HP Officejet bagian, **[2](#page-11-0)** gambaran umum, **[1](#page-10-0)** kembali, **[86](#page-95-0)** menu, **[5](#page-14-0)** panel depan, **[3](#page-12-0)** pemasangan kantor, **[99](#page-108-2)** rawat, **[67](#page-76-1)** siap mengirim, **[82](#page-91-1)**

### **I**

ikon hilang, **[128](#page-137-0)** ikon penting, **[127](#page-136-0)** ikon penting hilang, **[128](#page-137-0)** informasi teknis kapasitas baki kertas, **[89](#page-98-0)** kapasitas kertas pemasuk dokumen otomatis, **[90](#page-99-0)** spesifikasi daya listrik, **[91](#page-100-1)** spesifikasi faksimile, **[91](#page-100-0)** spesifikasi fisik, **[91](#page-100-2)** spesifikasi kertas, **[89](#page-98-1)** spesifikasi lingkungan, **[92](#page-101-0)** spesifikasi margin cetak, **[90](#page-99-1)** spesifikasi pindai, **[91](#page-100-3)** ukuran kertas, **[90](#page-99-2)** ink cartridge, **[131](#page-140-1)** ink cartridge kosong, **[132](#page-141-0)** [ink cartridge.](#page-80-0) *baca* print cartridge instalasi gagal, **[127](#page-136-1)** instalasi kabel USB, **[133](#page-142-0)** instalasi tidak lengkap, **[128](#page-137-0)**

#### **J**

jaminan, **[85](#page-94-0)** ekspres, **[85](#page-94-1)**

layanan, **[85](#page-94-2)** masa berlaku, **[85](#page-94-3)** pernyataan, **[86](#page-95-1)** upgrade, **[85](#page-94-4)** jumlah salinan salin, **[26](#page-35-0)**

#### **K**

Kabel USB, **[127](#page-136-2)**, **[133](#page-142-1)** kaca, bersihkan, **[67](#page-76-0)** kapasitas baki kertas, **[89](#page-98-0)** kartu ucapan, **[18](#page-27-0)** kecepatan jelajah panel depan, **[77](#page-86-1)** penundaan pemberitahuan panel depan, **[78](#page-87-1)** salin, **[22](#page-31-0)** kecepatan jelajah, **[77](#page-86-1)** kemacetan carriage, **[132](#page-141-1)** kemacetan kertas, **[132](#page-141-1)** kembalikan HP Officejet Anda, **[86](#page-95-0)** kertas direkomendasikan, **[18](#page-27-1)** jenis, atur, **[19](#page-28-1)** memesan, **[65](#page-74-1)** memuat, **[11](#page-20-0)** memuat foto, **[17](#page-26-0)** memuat jenis lain, **[18](#page-27-0)** memuat kertas pada baki input, **[14](#page-23-0)** memuat sumber asli, **[11](#page-20-1)** menghindari kemacetan, **[20](#page-29-0)** salinan legal ke letter, **[29](#page-38-0)** ukuran kertas, **[90](#page-99-2)** ukuran, atur, **[19](#page-28-0)** ukuran, atur untuk faksimile, **[58](#page-67-2)** kertas foto memuat, **[17](#page-26-0)** keypad, memasukkan teks, **[47](#page-56-0)** kirim faksimile, **[38](#page-47-0)** kirim HP Officejet Anda, **[82](#page-91-1)** kode identifikasi pelanggan, **[46](#page-55-0)** kontras, faksimile, **[51](#page-60-1)** kualitas salin, **[22](#page-31-0) L**

label memuat, **[18](#page-27-0)** laporan faksimile, manual, **[49](#page-58-1)** faksimile, otomatis, **[48](#page-57-1)**

swauji, **[69](#page-78-0)** laporan faksimile manual, **[49](#page-58-1)** laporan faksimile otomatis, **[48](#page-57-1)** laporan swauji, **[69](#page-78-0)** layanan dukungan, **[79](#page-88-0)** layar pendaftaran tidak muncul, **[129](#page-138-0)** lingkungan daur ulang pasokan inkjet, **[93](#page-102-0)** energy consumption, **[92](#page-101-1)** lembar data keamanan bahan, **[93](#page-102-1)** melindungi, **[92](#page-101-2)** penggunaan kertas, **[93](#page-102-2)** plastik, **[93](#page-102-3)** produksi ozon, **[92](#page-101-3)** program daur ulang, **[93](#page-102-4)** program pelayanan produk lingkungan, **[92](#page-101-4)**

#### **M**

melakukan uninstall dari Macintosh, **[129](#page-138-1)** melanjutkan faksimile batal, **[55](#page-64-2)** pasang, **[54](#page-63-0)** memasang faksimile, **[99](#page-108-0)** memasang kabel USB, **[133](#page-142-1)** memasang panel depan, **[130](#page-139-0)** memesan media, **[65](#page-74-1)** print cartridge, **[65](#page-74-0)** memori cetak ulang faksimile, **[59](#page-68-1)** memperkecil atau memperbesar salinan mengubah ukuran agar termuat pada ukuran letter, **[29](#page-38-0)** muat ke halaman, **[27](#page-36-0)** memuat amplop, **[16](#page-25-0)** kertas, **[14](#page-23-0)** kertas foto, **[17](#page-26-0)** sumber asli dalam pemasuk dokumen otomatis, **[11](#page-20-2)** sumber asli pada kaca, **[12](#page-21-0)** memulihkan default pabrik, **[77](#page-86-0)** menampung penerimaan faksimile, **[46](#page-55-1)** menerima faksimile, **[43](#page-52-1)** menginstal kembali pada Macintosh, **[129](#page-138-1)**

menginstal kembali perangkat lunak, **[128](#page-137-0)** menginstal perangkat lunak, **[126](#page-135-0)** mengirim foto Macintosh, **[122](#page-131-1)** menggunakan gambar pindaian, **[122](#page-131-2)** menyalakan, **[131](#page-140-2)** mesin penjawab telepon memasang dengan saluran suara/faksimile, **[110](#page-119-0)** pasang dengan saluran suara/faksimile/modem komputer, **[112](#page-121-0)** Modem komputer memasang dengan saluran suara/faksimile, **[109](#page-118-0)** pasang dengan saluran faksimile, **[107](#page-116-0)** pasang dengan saluran suara/faksimile/mesin penjawab telepon, **[112](#page-121-0)** [modem.](#page-116-0) *Baca* modem komputer monitor pencitraan digital, **[129](#page-138-2)** muat ke halaman, **[27](#page-36-0)**

#### **N**

nomor telepon, dukungan pelanggan, **[79](#page-88-1)**

#### **P**

panel depan, **[2](#page-11-0)** gambaran umum, **[3](#page-12-0)** kecepatan jelajah, **[77](#page-86-1)** memasukkan teks, **[47](#page-56-0)** menu, **[5](#page-14-0)** tunda pemberitahuan, **[78](#page-87-1)** panggil ulang faksimile, **[54](#page-63-1)** panggilan monitor, **[42](#page-51-1)** panggilan nada, **[58](#page-67-0)** panggilan pulsa, **[58](#page-67-0)** pemasangan bahasa, **[131](#page-140-0)** pemasangan faksimile pemecahan masalah, **[134](#page-143-0)** pemasangan negara, **[131](#page-140-0)** pemasangan, faksimile, **[99](#page-108-1)** pemasuk dokumen otomatis kapasitas kertas, **[90](#page-99-0)** memuat sumber asli, **[11](#page-20-2)** pemberitahuan wajib, **[94](#page-103-1)** declaration of conformity (European Union), **[97](#page-106-0)**

declaration of conformity (U.S.), **[98](#page-107-0)** European Economic Area, **[96](#page-105-0)** FCC requirements, **[94](#page-103-0)** FCC statement, **[95](#page-104-0)** German statement, **[97](#page-106-1)** Korea statement, **[97](#page-106-2)** nomor identifikasi model wajib, **[94](#page-103-2)** notice to users in Canada, **[96](#page-105-1)** pemecahan masalah instalasi, **[125](#page-134-0)** instalasi perangkat keras, **[130](#page-139-1)** instalasi perangkat keras dan perangkat lunak, **[125](#page-134-1)** instalasi perangkat lunak, **[126](#page-135-1)** operasi, **[139](#page-148-2)** pemasangan faksimile, **[134](#page-143-0)** pemasangan HP Instant Share, **[139](#page-148-3)** penggunaan HP Instant Share, **[140](#page-149-0)** penahan tutup, bersihkan, **[68](#page-77-1)** penerimaan faksimile cadangan, **[58](#page-67-1)** pengaturan negara dan bahasa, **[131](#page-140-0)** pengaturan default faksimile, **[53](#page-62-0)** memulihkan default pabrik, **[77](#page-86-0)** ubah untuk cetak, **[62](#page-71-1)** ubah untuk penyalinan, **[23](#page-32-0)** Pengaturan penyalinan cepat, **[22](#page-31-0)** Pengaturan penyalinan normal, **[22](#page-31-0)** Pengaturan penyalinan terbaik, **[22](#page-31-0)** perangkat lunak, **[126](#page-135-0)** cetak dari, **[61](#page-70-1)** perawatan, **[67](#page-76-1)** atur kecepatan jelajah, **[77](#page-86-1)** bersihkan kaca, **[67](#page-76-0)** bersihkan kontak print cartridge, **[76](#page-85-0)** bersihkan print cartridge, **[75](#page-84-0)** bunyi swarawat, **[78](#page-87-0)** ganti print cartridge, **[71](#page-80-0)** laporan swauji, **[69](#page-78-0)**

index

membersihkan bagian luar, **[68](#page-77-0)** membersihkan penahan tutup, **[68](#page-77-1)** memulihkan default pabrik, **[77](#page-86-0)** periksa tingkat tinta, **[69](#page-78-1)** selaraskan print cartridge, **[73](#page-82-0)** perkecil faksimile agar muat, **[56](#page-65-2)** persyaratan sistem minimum, **[126](#page-135-2)** pesan eror tidak dikenal, **[127](#page-136-3)** pindai, **[35](#page-44-0)** batal, **[36](#page-45-0)** dari panel depan, **[35](#page-44-1)** resolusi tinggi, **[35](#page-44-2)** spesifikasi pindai, **[91](#page-100-3)** print cartridge, **[131](#page-140-1)** bersihkan, **[75](#page-84-0)** bersihkan kontak, **[76](#page-85-0)** ganti, **[71](#page-80-0)** laporan swauji, **[69](#page-78-0)** memesan, **[65](#page-74-0)** menangani, **[70](#page-79-0)** periksa tingkat tinta, **[69](#page-78-1)** selaraskan, **[73](#page-82-0)** print cartridge kosong, **[132](#page-141-0)**

#### **R**

regulatory notices Canadian statement, **[95](#page-104-1)** resolusi

faksimile, **[51](#page-60-1)**

# **S**

salin, **[21](#page-30-0)** batal, **[33](#page-42-0)** foto tanpa batas, **[24](#page-33-0)** foto, tingkatkan, **[32](#page-41-0)** hitam putih, **[24](#page-33-1)** jenis kertas, **[19](#page-28-1)** jumlah salinan, **[26](#page-35-0)** kecepatan, **[22](#page-31-0)** kualitas, **[22](#page-31-0)** legal ke letter, **[29](#page-38-0)** muat ke halaman, **[27](#page-36-0)** pengaturan default, **[23](#page-32-0)** perbesar, **[27](#page-36-0)** perkecil, **[29](#page-38-0)** sumber asli pudar, **[30](#page-39-0)** teks, tingkatkan, **[31](#page-40-0)** ukuran kertas, **[19](#page-28-0)** warna, **[24](#page-33-0)** sambungan telepon dengan multinomor, **[56](#page-65-1)** selaraskan ink cartridge, **[131](#page-140-1)** selaraskan print cartridge, **[73](#page-82-0)**, **[131](#page-140-1)** spesifikasi daya listrik, **[91](#page-100-1)** spesifikasi fisik, **[91](#page-100-2)** spesifikasi kertas, **[89](#page-98-1)** spesifikasi lingkungan, **[92](#page-101-0)** spesifikasi margin cetak, **[90](#page-99-1)** suara, menyesuaikan faksimile, **[56](#page-65-3)**

#### **T**

tampilan panel depan, **[130](#page-139-0)** atur bahasa, **[131](#page-140-0)** tanggal, atur, **[57](#page-66-0)** teks masukkan melalui keypad, **[47](#page-56-0)** meningkatkan salinan, **[31](#page-40-0)** tinta tingkat periksa, **[69](#page-78-1)** tunda pemberitahuan, atur, **[78](#page-87-1)**

#### **V**

voice mail memasang dengan saluran suara/faksimile, **[114](#page-123-0)** pasang dengan saluran suara/faksimile/modem komputer, **[115](#page-124-0)** volume, menyesuaikan faksimile, **[56](#page-65-3)**

### **W**

waktu, atur, **[57](#page-66-0)** warna faksimile, **[39](#page-48-0)** intensitas, **[30](#page-39-0)** tingkatkan foto, **[32](#page-41-0)** wizard faksimile tidak berfungsi, **[129](#page-138-3)**

## **X**

X berwarna merah pada layar USB, **[127](#page-136-1)**

## **Kunjungi hp officejet information center**

Memiliki setiap hal yang Anda butuhkan untuk mendapatkan nilai terbaik dari HP Officejet Anda.

- **•** Dukungan Teknis
- **•** Informasi Pasokan dan Pemesanan
- **•** Tip Proyek
- **•** Cara Meningkatkan Produk Anda

www.hp.com/support © 2003 Hewlett-Packard Company

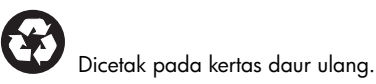

Dicetak di Singapura atau Malaysia.

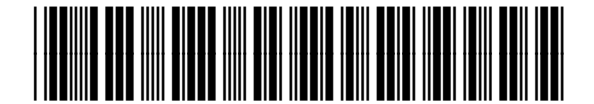

**Q3434-90180**